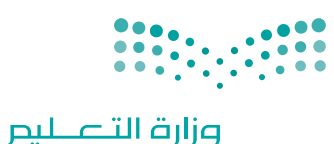

Ministry of Education

قـــــررت وزارة الـــتــعلـيــــم تــدريـــ�سهـذا الكتاب وطبعه على نفقتها

المملكة العربية السعودية

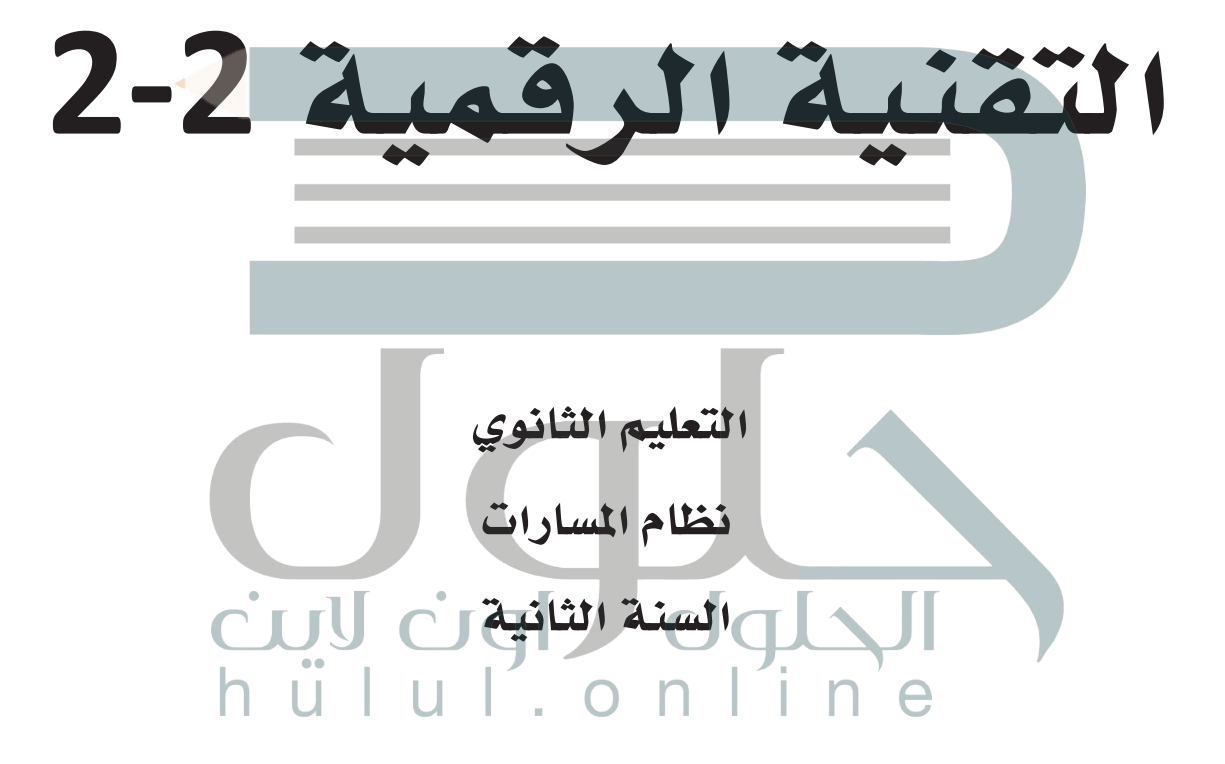

يؤزع مجاناً ولايِبَاع

ح وزارة التعليم، 1444 هـ

**فهرسة مكتبـة امللـك فهد الوطنيـة أثنـاء النـشـر وزارة التعلـيـم** [التقنية الرقمية 2-2 التعليم الثانوي - نظام املسارات - السنة الثانية. / وزارة](https://hulul.online/)  التعليم-. الرياض، 1444 هـ 186 ص ؛ 21 x 25.5 سم0 **ردمـك : 9**\_**319**\_**511**\_**603**\_**978** -١ احلواسيب - تعليم -٢ التعليم الثانوي - السعودية - كتب دراسية أ.العنوان  **ديـوي ,0712 044 2469 / 1444** .

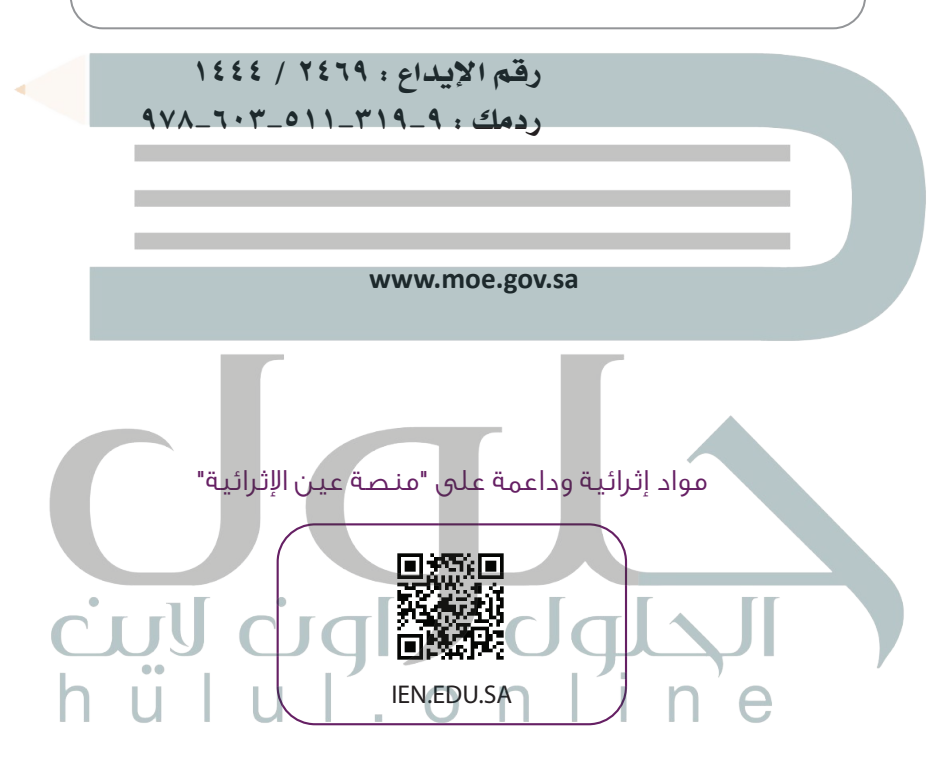

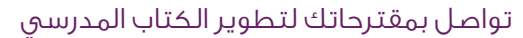

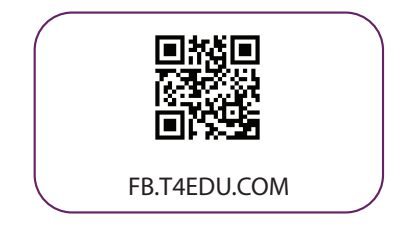

شالناشر : شركة تطوير للخدمات التعليمية

تم النشر بموجب اتفاقية خاصة بين شركة Binary Logic SA وشركة تطوير للخدمات التعليمية ش(عقد رقم 2022/0010) للاستخدام في المملكة العربية السعودية

حقو ش ق الن� © 2022 SA Logic Binary

جميع الحقوق محفوظة. لا يجوز نسخ أي جزء من هذا المنشور أو تخزينه في أنظمة استرجاع البيانات أو نقله بأي شكل أو بأي وسيلة إلكترونية أو ميكانيكية أو بالنسخ الضوئي أو التسجيل أو غير ذلك دون إذن كتابي ئ شمن الناشرين.

ُ شيُرجى ملاحظة ما يلي: يحتوي هذا الكتاب على روابط إلى مواقع إلكترونية لا تُدار من قبل شركة Binary َُّLogic. ورغم أنَّ شركة Binary Logic تبذل قصارى جهدها لضمان دقة هذه الروابط وحداثتها وملاءمتها، إلا أنها لا تتحمل المسؤولية عن محتوى أي مواقع إلكترونية خارجية.

إشعار بالعلامات التجاربة: أسماء المنتجات أو الشركات المذكورة هنا قد تكون علامات تجارية أو علامات ي ،<br>تجارية مُسجَّلة وتُستخدم فقط بغرض التعريف والتوضيح وليس هناك أي نية لانتهاك الحقوق. تنفي َُّشركة Binary Logic وجـود أي ارتباط أو رعـاية أو تأييد من جـانب مـالكي الـعلامات الـتجارية المعنيين.<br>. ر سیست الساست و است و سیست است.<br>تُعد Microsoft و Windows Live و Windows Live و Outlook و Access و Excel و Excel و PowerPoint و OneNote و Skype و OneDrive و Bing و Edge و Explorer Internet و Teams و Visual َّStudio Code و MakeCode و Office 365 علامات تجارية أو علامات تجارية مُسجَّلة لشركة ُُعد Google و Gmail و Chrome و Docs Google و Drive Google Corporation Microsoft. وت َّو Google Maps و YouTube علامات تجارية أو علامات تجارية مُسجَّلة لشركة Google ُُعد Apple و iPad و iPhone و Pages و Numbers و Keynote و iCloud و Safari عالمات Inc. وت َّتجارية مُسجَّلة لشركة Apple Inc. وتُعد LibreOffice علامة تجارية مُسجَّلة لشركة Document ُا<br>ا َُّا<br>الم Foundation وتُعد Facebook و Messenger و Instagram و WhatsApp علامات تجارية ا<br>ا تمتلكها شركـة Facebook والشركات التابعة لها. وتُعد Twitter علامة تجارية لشركة Twitter، Inc. يعـد اســم Scratch وشـعــّار Scratch و Scratch عـــامـــات تـجـاريـة لـفـريق Scratch. تعـد "Python" وشــعــارات Python عــلامـات تـجـاريـة أو عــلامـات تـجـاريـة مسجلـة لـشركـة Foundation Software Python.

bit :micro وشعار bit :micro هما عالمتان تجاريتان لمؤسسة bit :Micro التعليمية. Roberta Open مستحصص و السلطان المستحدث التالي .<br>هي علامة تجارية مسجلة لـ Fraunhofer IAIS. تُعد VEX Robotics و VEX Robotics علامتين تجاريتين أو علامتي ي نشخدمة لشركة .Innovation First, Inc.

> شولا ترعي الشركات أو المنظمات المذكورة أعلاه هذا الكتاب أو تصرح به أو تصادق عليه.

ًحاول الناشر جاهدا تتبع ملاك الحقوق الفكرية كافة، وإذا كان قد سقط اسم أيٍّ منهم سهوًا فسيكون من ش.<br>دواعي سرور الناشر اتخاذ التدابير اللازمة في أقرب فرصة.

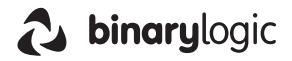

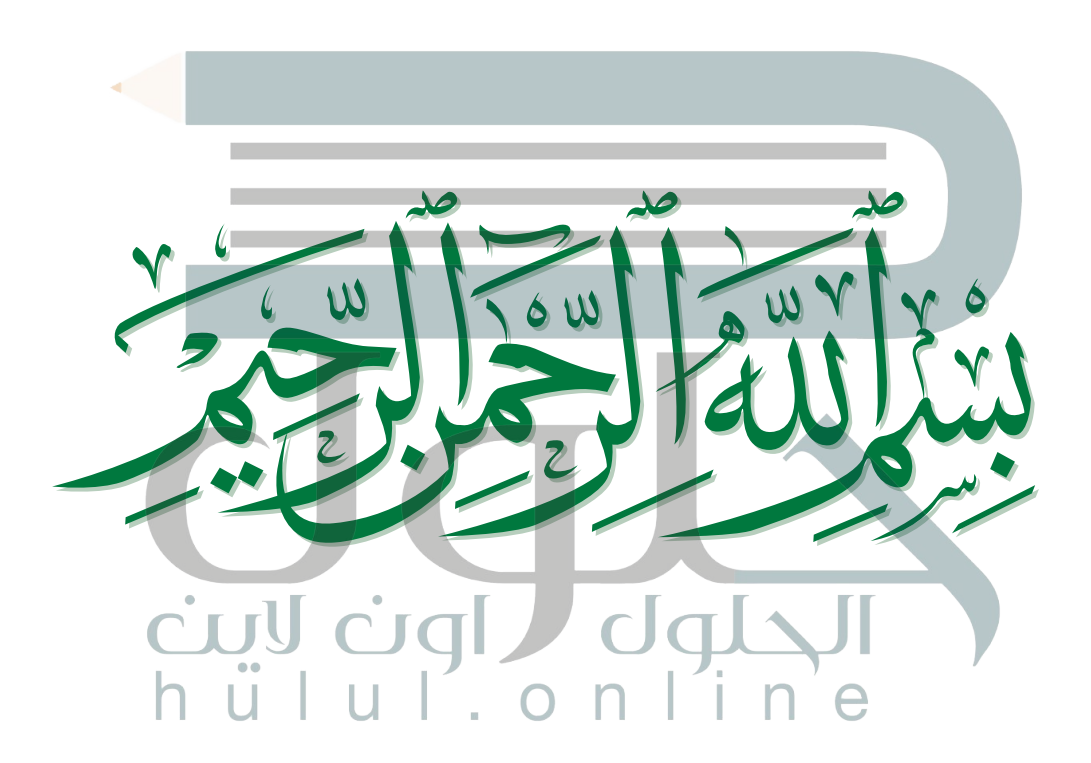

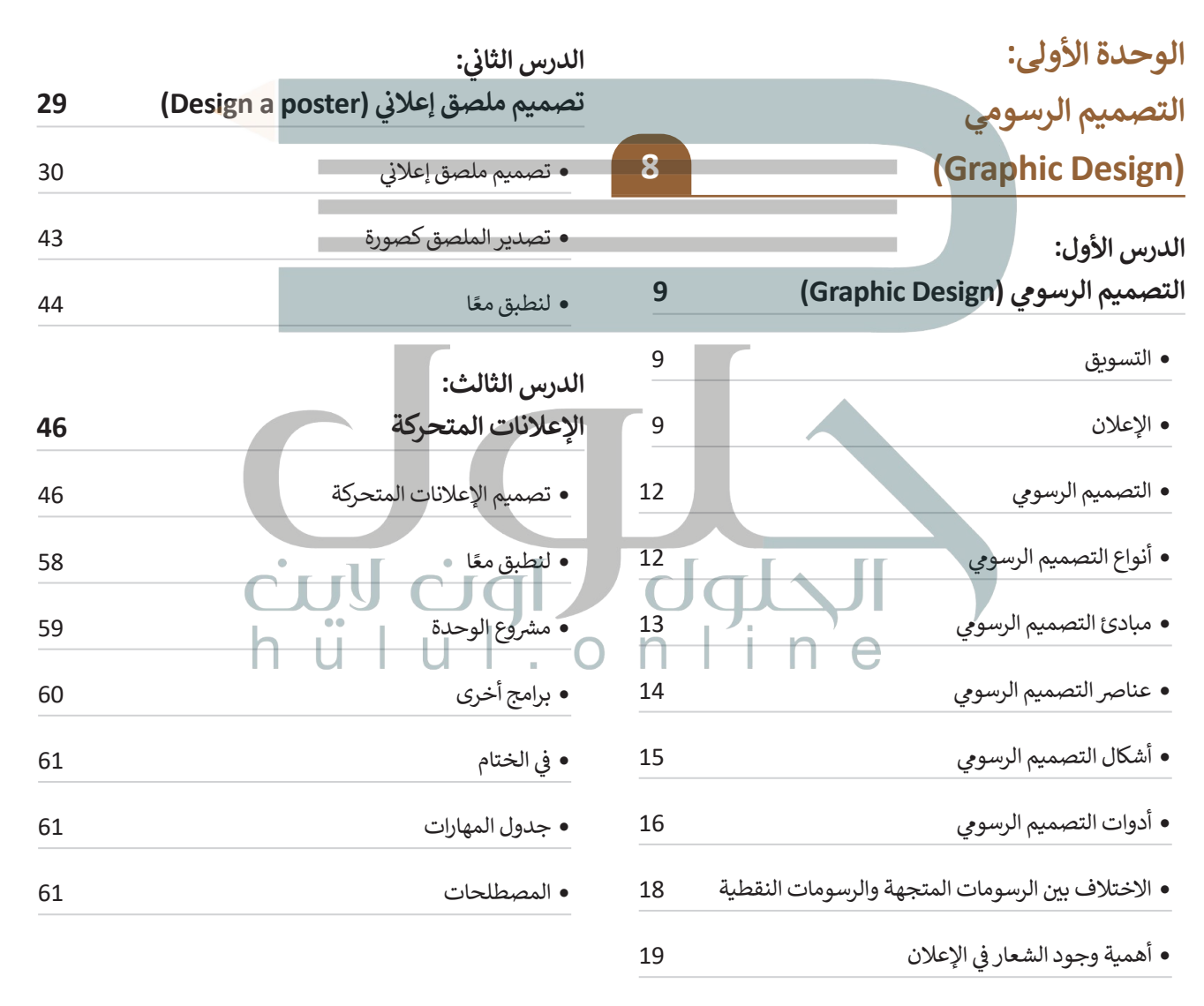

**الفهرس** 

ً ا 27 لنطبق مع

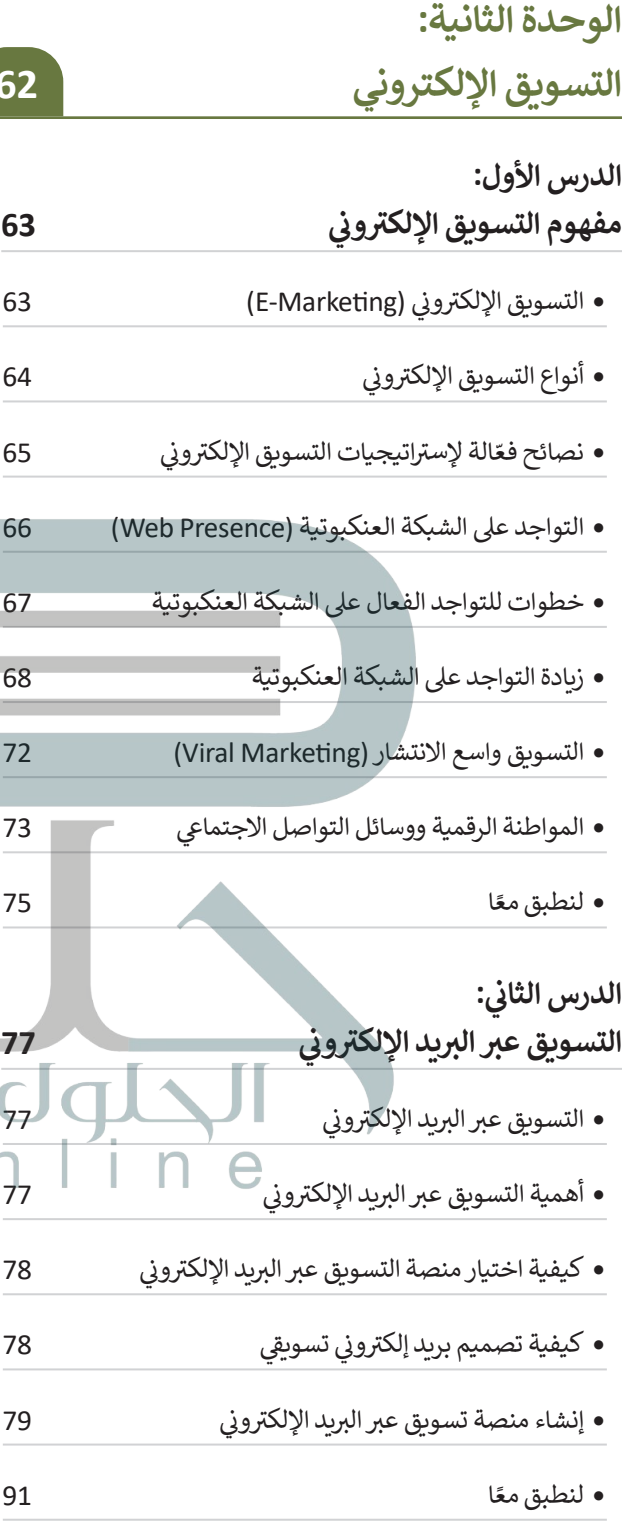

#### **الدرس الثالث:**

**ي 93 ن <sup>ب</sup> حملة التسويق ع� ب ال�يد اإللك� <sup>ت</sup> و�**

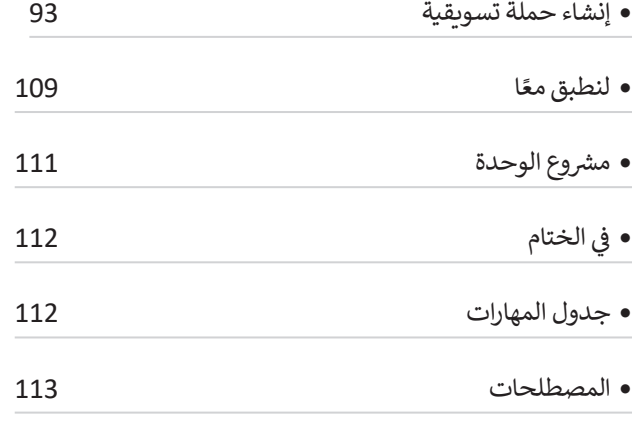

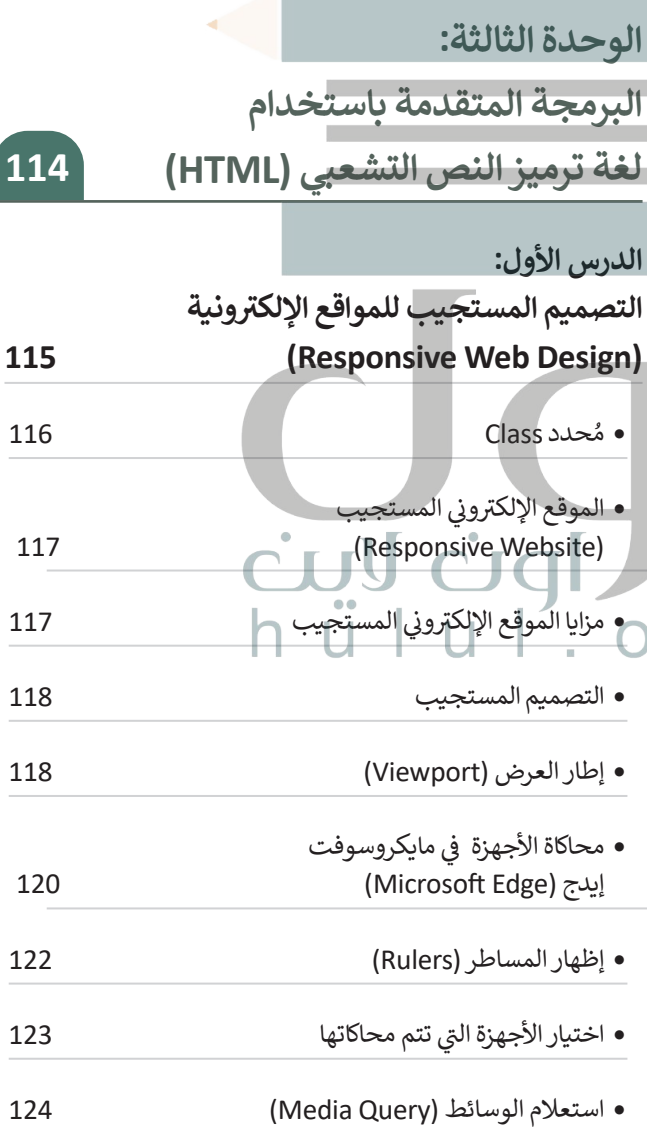

**ي 77**

**62**

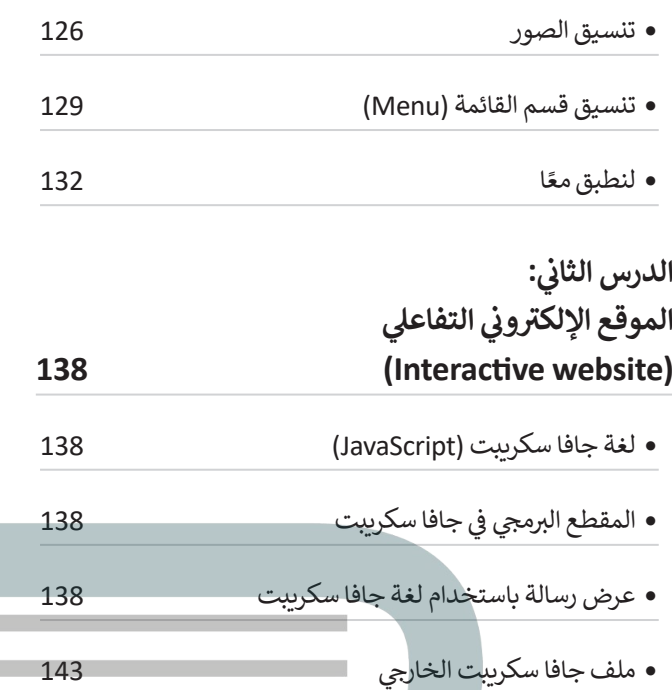

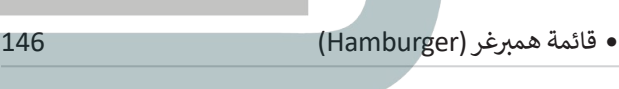

ن• تحسين محركات البحث 152 (Search Engine Optimization-SEO) 

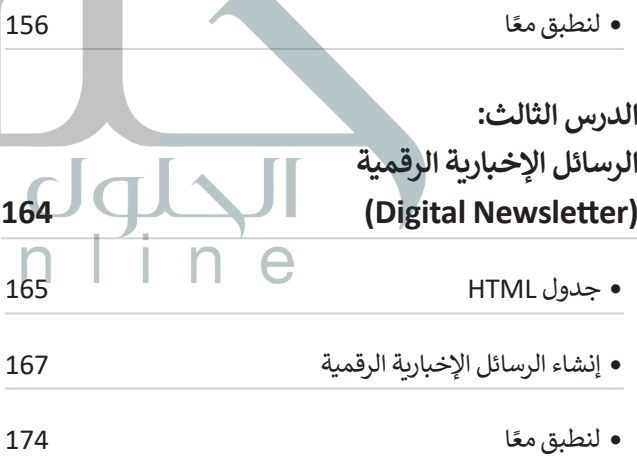

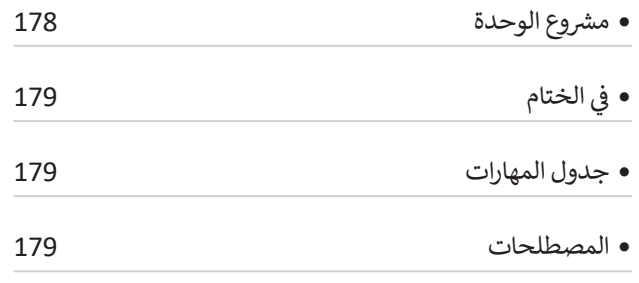

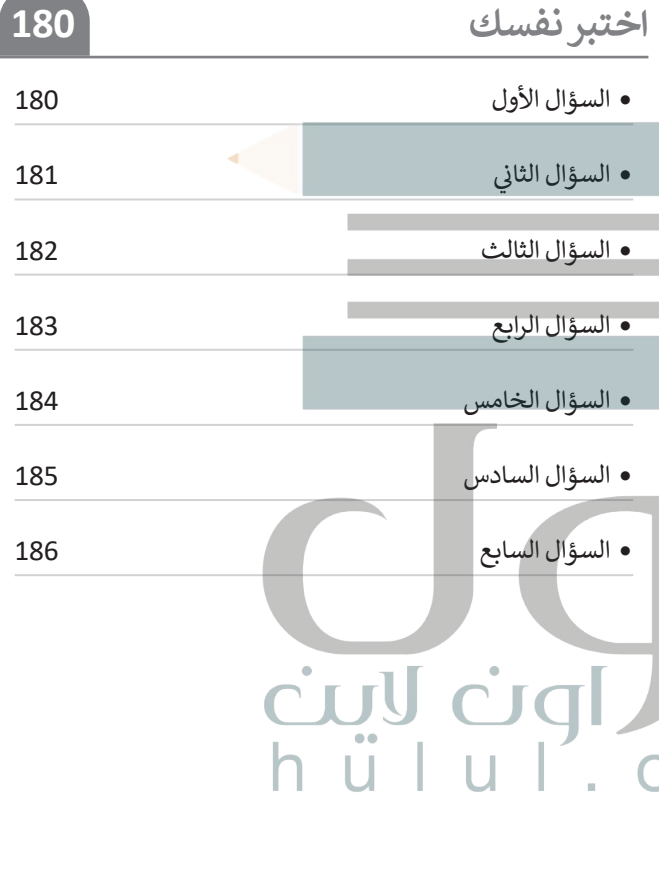

# **الوحدة األولى: التصميم الرسومي**   $(Graphic Design)$

**ستتعلم في هذه الوحدة كيفية إنشاء حملة تسويقية ناجحة للترويــج عن منتج أو خدمة معينة. وستستخدم مهاراتك في التصميم الرسومي وباستخدام برامج التصميم؛ لتصميم شعار لحملة الترويــج، وملصق إعالني وإعالن متحرك تبرز فيه أهم المعلومات للترويــج لهذا المنتج أو الخدمة.**

#### **أهداف التعلم**

- **ستتعلم في هذه الوحدة:**
- **< مفهوم اإلعالن وأهميته.**
- **< أنواع وسائل اإلعالن التجارية.**
	- **ّال. < مواصفات اإلعالن الفع**
- **< أنواع التصميم الرسومي.**
- dqL **< مبادئ التصميم الرسومي.**
	- **< أهم عناصر التصميم الرسومي.**
		- **< أهم أشكال التصميم الرسومي.** 
			- **< أدوات التصميم الرسومي.**
- > الاختلافات بين الرسومات المتّجهة والرسومات النقطية.
	- **< أهمية وجود الشعار في اإلعالن.**
	- **< تصميم شعار باستخدام برنامج إنكسيكيب.**
	- **< تصميم ملصق إعالني باستخدام برنامج إنكسيكيب.** 
		- **< تصميم إعالن متحرك باستخدام برنامج جيمب.**

#### **األدوات**

كربيا ضوالي

- **< إنكسكيب )Inkscape )**
	- **< جمب )GIMP)**
	- **< صور مايكروسوفت**
- **(Microsoft Photos)**

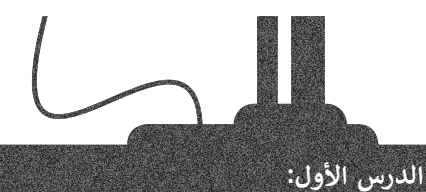

# التصميم الرسومي (Graphic Design**)**

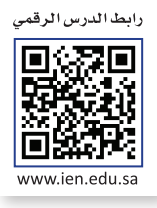

.<br>يعد التصميم الرسومي عاملًا حيويًا في بيئة التسويق الحديثة، حيث يساعد على بناء وتطوير الشعارات والعلامات التجارية، وتصميم الوسائل اإلعالنية والمواد التسويقية الفعالة مثل **المنشورات** )Brochures )و**بطاقات العمل** )Cards Business )و**المنشورات اإلعالنية** )Flyers )و**الالفتات** )Banners )وغير ذلك. فالتصميم الرسومي الجيد يؤدي إلى زيادة المبيعات في األعمال التجارية. وهذا يتطلب وجود **مصممي الرسومات** )Designers Graphic )المحترفين إلنشاء هذه المواد التسويقية. وفي هذا الدرس ستتعرف على ماهية اإلعالن والتصميم الرسومي؛ كونه أحد أهم مراحل تصميم اإلعالن وعامل مؤثر في نجاحه.

#### **التسويق**

التسويق هو عملية جذب العمالء المحتملين أو العمالء المهتمين بمنتج أو خدمة معينة، ويتضمن التسويق جوانب مختلفة من العمل مثل: تطوير المنتجات، واإلعالن، والمبيعات، وطرق التوزيــع. وهناك عناصر أساسية يجب على الشركات مراعاتها عند إنشاء الحمالت التسويقية مثل: المنتج، والسعر، والموقع، والدعاية، والمستهلكين.

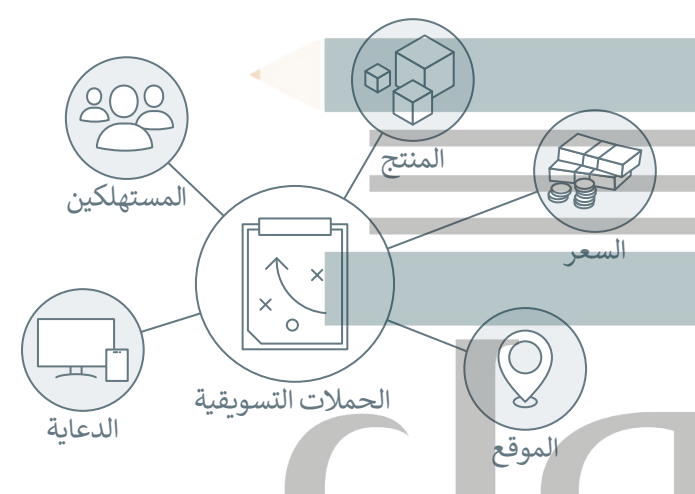

## **اإلعالن**

֧<u>֓</u> .<br>يُعدُّ الإعلان جزءًا أساسيًّا من عملية التسويق وبشغل دورًا مهمًا في الاقتصاد العالمي، وذلك لما له من تأثير كبير على العملية ًًيتت الإحرى جزءا استمتع من حسية التسويق ويستن تورا مهما في الانتصاد التالفي، وتانت من نصين تغير تغيي التستيد<br>الاستهلاكية والإنتاجية في السوق العالمية. وهو وسيلةٌ مهمة من وسائل التواصل مع المستهلكين، ويعبر عنها بأشكال عديدة مسموعة أو مرئية من خالل الصور أو مقاطع الفيديو بهدف إقناع أو تشجيع المستهلكين المحتملين لشراء أو استهالك منتج أو خدمة معينة ذات مواصفات معينة. إن الغرض األساسي من اإلعالن هو زيادة مبيعات المنتج أو الخدمة من خالل لفت النظر إلى عناصرها معية على عرضت عليه . إن اعترض الاستني من الإعراق عواريات مبيوت استنتى الاحتفاظ من عارج عن المستراعي عاصرت<br>الإيجابية، وفي الوقت نفسه، إحاطة الجمهور بمعلومات تتعلق بسعرها وتوافرها وأحيانًا توعية المستهلكين بمخاطر الاستخدام الخاطئ لبعض المنتجات.

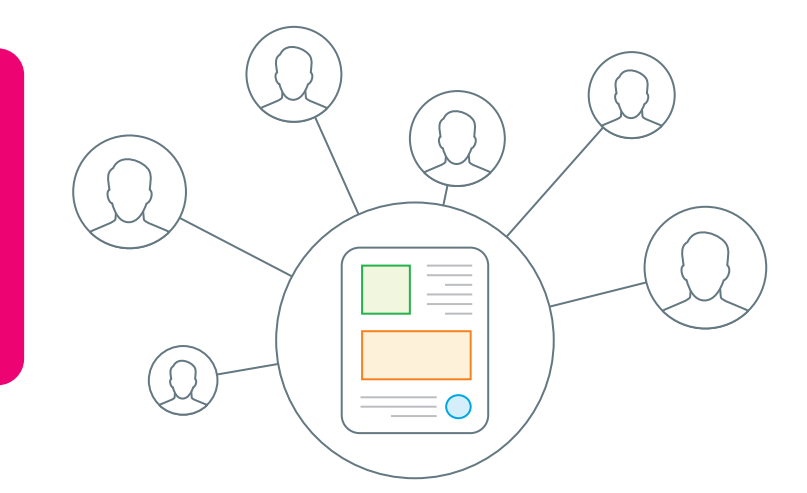

**اإلعالن هو نوع من التواصل أحادي االتجاه بين الشخص الذي يرسل المعلومات ويطلق عليه "المرسل"، والشخص الذي يستقبل المعلومات ويطلق عليه "المستلم" أو "المستهلك". وتتكون تلك المعلومات من عبارات عن منتجات أو خدمات أو أفكار تنفذ بطريقة واضحة وجذابة بهدف التأثير على المستهلك لشراء أو استخدام هذه المنتجات والخدمات.**

#### **وسائل اإلعالن**

[منذ ظهور اإلعالنات بشكلها الحديث في بدايات القرن التاسع عشر، تم تطوير العديد من الطرق لعرضها وإيصالها للزبائن، وأصبح من](https://hulul.online/)  الممكن استخدام أي وسط إعالمي من أجل اإلعالن، وأصبح اختيار طريقة اإلعالن يخضع للعديد من المعايير مثل الميزانية المتوفرة، وإمكانية الوصول للزبائن وتفضيالتهم المختلفة، كما يمكن للشركات اختيار الوسائل اإلعالنية المناسبة التي ستساعد في تعزيز عالمتها التجارية.

> ٌوفيما يلي بعضٌ من أهم أنواع وسائل الإعلان التجارية:

#### **الوسائل المطبوعة**

تتضمن وسائل اإلعالن المطبوعة الصحف والمجالت والمنشورات الورقية، وكذلك الكتيبات مسهمن رسمن ، وحرن استعبوت السرمات واستدرت واستشورت الوربية ، وحدث العنيبات<br>واللوحات الإعلانية واللافتات المنشورة وغيرها من المطبوعات. أصبحت الطباعة حديثًا أداة شائعة جدًا للإعلان؛ وذلك لقدرتها على الوصول لجمهورٍ محدد وبلغاتٍ متعددة. ويمكن ًالوصول إلى مجموعة كبيرة من جمهور متماثل بخصائصه السكانية ومنطقته الجغرافية من خلال الإعلان عبر وسائل أخرى، كالهدايا التي يطبع عليها اسم الشركة أو علامتها التجارية، أو من خالل اإلعالنات في وسائل المواصالت العامة.

#### **وسائل اإلعالن عبر اإلنترنت**

֧<u>֚</u> أدّى النمو المطرد لشبكة الإنترنت إلى إتاحة المجال للشركات لاستخدامها للترويج عن .<br>المنتجات والخدمات من خلال استخدام الإعلانات. يُعد الإعلان عبر الإنترنت أحد أشكال نشر العروض الترويجية بغرض إيصال الرسائل التسويقية لجذب المستهلكين. فعند استخدام ֦֧֖֖֖֖֧֧֧֧ׅ֧֧ׅ֧֧֚֚֚֚֚֚֝֝֝֝֝֝֝֝֝֝֝֟֜֝֬֝֬֝֝֟֝֟֬֝֟֝֬֝֟֓֝֬֝֓֝֟֓֝֬֝֬֝֓֝֬֜֝֬֜֝֬֝֬֝֬֝֬֝֬֝֝֞֝֬֝֝֬֝֝֬֝֬ الأشخاص وسائل التواصل الاجتماعي والمواقع الإلكترونية، يتلقّون الرسائل التسويقية من خالل نتائج محركات البحث والمساحات اإلعالنية في المواقع، وكذلك من خالل رسائل البريد اإللكتروني وإعالنات الشبكات االجتماعية وغيرها.

عبر الإنترنت

الأجهزة الذكية

الوسائل المطبوعة

# **األجهزة الذكية**

مع تزايد استخدام الأجهزة الذكية كالهواتف الذكية وغيرها، أصبح الإعلان عبرها يشكل جانبًا ֧֖֖֧֧֚֚֚֚֚֚֚֚֚֚֚֚֚֚֚֚֚֚֚֚֚֚֚֚֚֚֚֓֡֡֡֬֓֓֞֓֡֡֬֓֓֞֓֡֬֓֓֞֬֓֓֝֬֓ مهمًا لكل الأعمال، وتمكّن وسائط الهواتف الذكية والأجهزة اللوحية والرسائل الترويجية من ًالوصول إلى الجمهور المستهدف من خالل الرسائل القصيرة والتطبيقات ومجموعات الدردشة على وسائل التواصل االجتماعي وغيرها.

**توجد في المملكة العربية السعودية قواعد محددة لتنظيم لوحات الدعاية واإلعالن. يمكنك زيارة الموقع:** https://laws.boe.gov.sa/BoeLaws/Laws/LawDetails/16c49913-599f-406b-b016-a9a700f172c9/1 **لالطالع على القواعد التي تشمل: المقصود بلوحات الدعاية واإلعالن، وبيان الجهات المسؤولة عنها، وتحديد الرسوم السنوية، وبيان أحكام تأجير مواقع اإلعالنات، وبيان الجهات التي يتم التأجير من قبلها، وبيان واجبات ومسؤوليات شركات اإلعالنات وشروط اإلعالن.**

ضيا ضوا للمط

10

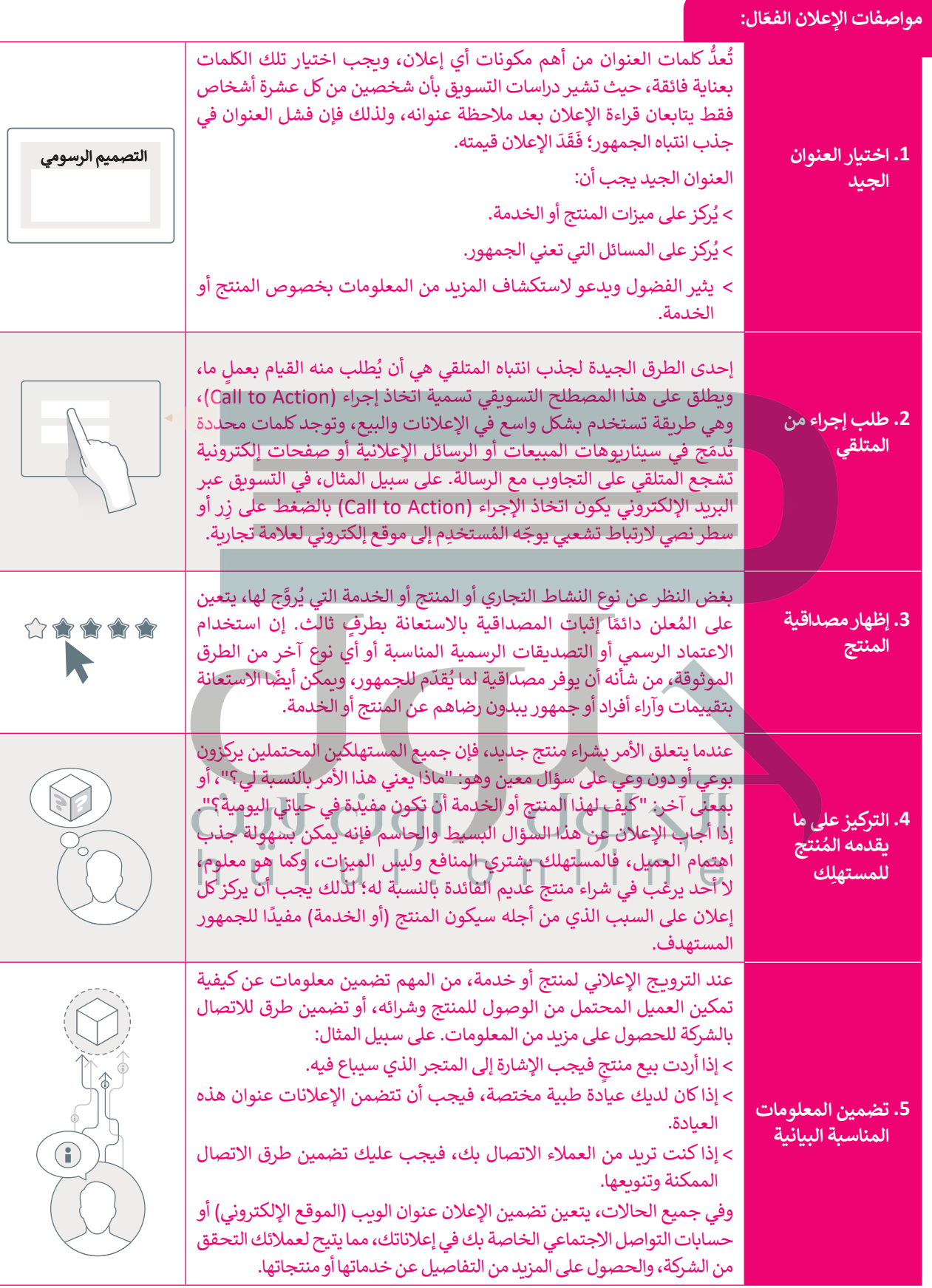

#### **التصميم الرسومي**

**التصميم الرسومي** )Design Graphic )هو استخدام مجموعة عناصر كالصور والرسومات والرموز والنصوص، ودمجها لتوصيل المعلومات أو الأَفكار بطريقة بصرية مؤثرة، وقد يكون التصميم رقميًا أو غير رقمي.

#### **أنواع التصميم الرسومي**

حت<br>أصبح للتصميم الرسومي أوجه متعددة في الحياة اليومية، بل أصبح مفهومًا شاملًا يتكون من مجموعة مختلفة من المجالات ًوالتخصصات، ومن أكثر أنواع التصميم الرسومي شيوعًا: ً

#### **تصميم الهوية البصرية**

هو نوع من التصميم الرسومي الذي يُستخدم في التسويق للعلامة التجارية وتعزيز قيمها، من خلال استخدام الصور والأشكال والألوان التي تبرز نشاط وهوية الشركة.

#### **تصميم التسويق واإلعالنات**

هو نوع من التصميم يُستخدم للترويج لمنتج أو لخدمة معينة، على سبيل المثال: رسومات وسائل التواصل الموالي المستشركة المستشركة المستشركة المستشركة المستشركة المستشركة المستشركة المستشركة المستشركة المستشركة ال الاجتماعي، وإعلانات المجلات، واللوحات الإعلانية، والكُتيبات، وقوالب التسويق عبر البريد الإلكتروني وتسويق المحتوى.

#### **تصميم المنشورات**

يشير هذا المفهوم بشكل تقليدي إلى عملية التصميم من أجل الطباعة. في الوقت الحاضر ومع ظهور النشر الرقمي، أصبح مصمّمو المنشورات يعملون جنبًا إلى جنب مع المحررين والناشرين؛ لتحقيق أفضل أداء في ّالتخطيط والطباعة وإنشاء الرسوم التوضيحية، على سبيل المثال: الكتب والصحف والنشرات اإلخبارية والمجالت والكتب الرقمية.

#### **تصميم أدوات التغليف للمنتجات**

.<br>تتطلب المنتجات المُعدّة للبيع أشكالًا عديدة من التغليف والتعبئة والعناصر المرئية الأخرى، مثل الملصقات ֧֖֚֝֝֝֝֝֝**֟** ُالمغلفات، ويتم إنشاء هذه العناصر من خالل عمليات تصميم العبوات والمغلفات.

#### **تصميم الحركة**

هو فرع من فروع التصميم الرسومي ويتكون من رسوم تُطبّق عليها بعض تأثيرات الحركة، وتشمل هذه التصميمات ألعاب الفيديو، والرسوم المتحركة، والتطبيقات، وصور GIF، ومتطلبات المواقع اإللكترونية وغيرها.

#### **تصميم الويب**

يجمع بين مجموعة متنوعة من عناصر التصميم مثل التخطيط والصور والطباعة؛ وذلك بهدف إنشاء صفحة إلكترونية سهلة االستخدام و ممتعة في التقديم.

#### **مبادئ التصميم الرسومي**

تشير مبادئ التصميم الرسومي إلى كيفية قيام المصمم بالتخطيط وترتيب العناصر باستخدام أفضل الأساليب الممكنة لضمان ارتباط لسير للبادئ التصميم الرسولي إلى حينيا حيام المتحمم بالتحصيص وربيب المدخر باست.<br>جميع المكونات ببعضها البعض وصولًا لهدف تحقيق غاية الإعلان، وتشمل هذه المبادئ:

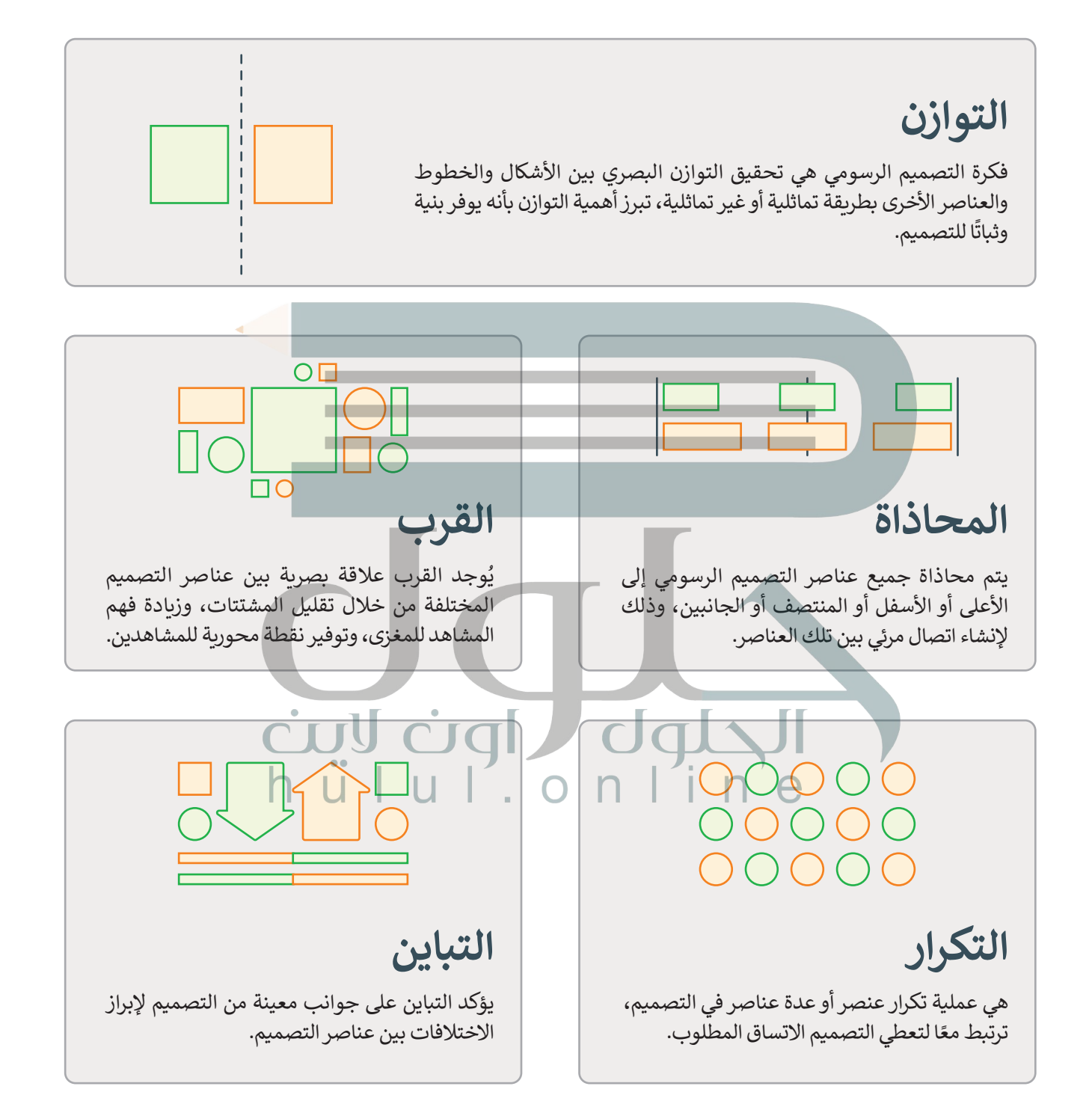

#### **عناصر التصميم الرسومي**

.<br>تُعدُّ العناصر الفنية الوحدة الأساسية لأي تصميم مرئي، وتُشكل هيكلية التصميم وكيفية نقله للرسائل البصرية، ومن أهم عناصر التصميم الرسومي:

#### **الخط )Line )**

يمكن أن يكون منحنيًا أو مستقيمًا أو سميكًا أو رقيقًا أو ثنائيًّا أو ثلاثي الأ**بع**اد. ًًً

# $\leq$   $=$

#### **الشكل )Shape)**

هو منطقة محددة ثنائية الأبعاد يتم إنشاؤها بواسطة الخطوط، ويمكن أن يكون الشكل .<br>هندسيًا، أو مجردًا. ً

#### **اللون )Color )**

ًعنصر مهم خصوصًا في جذب الانتباه، وله ثلاث خصائص أساسية وهي: الصبغة hue )مجموعة األلوان(، والقيمة value( شدة اإلضاءة(، والتشبع saturation( درجة نقاء اللون).

#### **الطباعة )Typography )**

هي فن ترتيب الخطوط المختلفة التي تُدمج بأحجام وألوان وتباعدات من شأنها التأثير بشكل كبير على الرسالة التي يريد المصمم إيصالها.

#### **البنية )Texture )**

تشير بنية التصميم إلى نوعية السطح الملموسة والتي من الممكن أن تكون خشنة، أو ناعمة، أو المعة، أو معتدلة، أو صلبة، أو غير ذلك.

الحلوك الون

#### **الحجم )Size )**

يشير إلى حجم العناصر في التصميم، حيث أن استخدام أحجامٍ متباينة يُمكن أن يوفر عنصر الجذب البصري إلى التصميم.

#### **الفراغ )Space)**

\_\_<br>يرمز إلى مناطق التصميم التي تُركت خالية لضمان عدم تداخل العناصر أو التشويش على رسالة المحتوى، وتتضمن المسافات والفراغات بين عناصر التصميم الأخرى، أو حولها، أو أسفلها، أو أعلى منها.

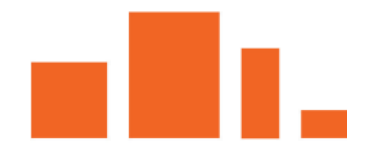

<u>ي کی ق ل</u>

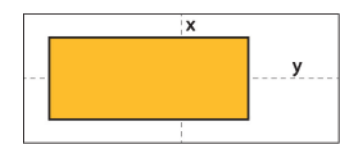

#### **أشكال التصميم الرسومي**

ًفي العصر الحديث تقدم التصميم الرسومي تقدمًا كبيرًا، و أصبح هناك العديد من أشكال التصميم، ومن أهمها: تصميم **تجربة** ًُا**لمُستخدِم (U**X) وتصميم **واجهة المُستخدِم (U**I)، وهما عنصران مختلفان خاصان بتجربة المُستخدِم الفردية. إن مفهوم تصميم **ُُ**ُتجربة المُستخدِم يركز على كيفية عمل الأشياء معًا، وكيف يتفاعل الأشخاص معها، بينما تركز واجهة المُستخدِم على الشكل ً∶<br>≀ والتخطيط الخاص بهذه الأشياء.

#### **ُِ ستخدم تصميم تجربة الم**

ُيرتكز على تحسين تجربة هذا المُستخدِم، مع التركيز على هيكلية ومنطقية عناصر التصميم وتفاعل ِّ ِ المُستخدِمين معها، وهذا يهدف إلى تحسين قابلية استخدام المنتج وإمكانية الوصول إليه بشكل فعال وتفاعلي، ِّ ِ ما يزيد من رضا المُستخدِمين إلى أقصى حد ويضاعف فرص عودتهم مرة أخرى.

ومن الأمثلة على تجربة المستخدم: متجر إلكتروني ذو تصميم هيكلي سهل الاستخدام، بحيث يستطيع ّالعملاء زيارته وقضاء ساعات طويلة في تصفّح محتواه، بسبب تحقيق التوازن والتسلسل البصري، كما يستطيع ًالمستخدمون أيضًا التفاعل مع المنتجات عن طريق كتابة تعليق أو ذكر مدى جودة تلك المنتجات، حيث يمكن أن يؤدي ذلك إلى تحسين مبيعات منتجات المتجر ؛ ألن العمالء المحتملين لن تكون لديهم صورة واضحة فقط عن جميع المنتجات وإمكانية التنقل بينها بسهولة، بل يمكنهم كذلك رؤية تقييمات العمالء اآلخرين.

#### **ُِ ستخدم تصميم واجهة الم**

ا<br>الأم يتعلق بالعمل مع العناصر التفاعلية الخاصة بالتصميم، وهذا يتطلب فهمًا جيدًا لإحتياجات المُستخدِمين؛ لأنه ًًُيركز على توقع ما يجب على المُستخدِمين فعله عند استخدامهم لموقع إلكتروني ، والتأكد من أن الواجهة تحتوي على العناصر التي تجعل استخدام وظائف الموقع اإللكتروني ممكنة.

.<br>تُستخدم الألوان المتجاوبة بشكل كبير في تصميم واجهة المستخدم، وتقوم المتاجر الإلكترونية باستخدامها ֧֖֚֚֚֝֝֝*֟* نستحدم ، ركون ، ستجاوبة بسمن عبير في صنفيها و، بها ، المستخدم ، وتقوم ، سنة بر ، وتخترونية باستخدامها<br>بشكل تدريجي. فبداًر من استخدام لون رمزي واحد في شعار العلامة التجارية ، تمكّن الألوان المتجاوبة العلامات ًالتجارية من اكتساب ألوان متعددة محددة اسابقًا أو نظام ألوان ديناميكي يأخذ الون ابيئتها، اويمكن للمتاجر اإللكترونية مع هذا النوع من التصميم المتجاوب أن تحافظ بسهولة على تفاعل المستخدمين أثناء تصفحهم مواقعها بحيث تبدو عملية استكشاف المتجر اإللكتروني رحلة ممتعة، بما أن كل صفحة ستحتوي على لوحة ألوان فريدة خاصة بها.

إن تصفح المتجر اإللكتروني يعني قضاء المزيد من الوقت فيه، فكلما بقي العميل في المتجر، زادت احتمالية شراء شيء يراه فيه مما يؤثر بطريقة إيجابية على نمو المبيعات.

## **أدوات التصميم الرسومي**

ًتطورت عملية التصميم على مدار العقود الماضية نظرًا لاستمرار التحول الرقمي في العالم الذي تعيش فيه، ما أدى إلى وجود عملية معقدة تشمل الدمج بين التقنيات التقليدية والرقمية، حيث يستهل المصممون عملهم في بداية عملية التصميم برسم المفاهيم ووضع النماذج الأولية باستخدام أدوات التصميم الرسومي التقليدية قبل اللجوء إلى الحاسب واستخدام برامج التصميم الاحترافية لإنهاء المهمة أو المشروع.

[ُتوقع من مصممي الرسوميات أن يكونوا بارعين في التطبيقات البرمجية الخاصة بإنشاء الصور والطباعة والتخطيط. ويستخدم](https://hulul.online/)  ي ์<br>: المصممون الرسومات النقطية والرسومات المتجهة المصممة سابقًا (القوالب) المجانية أو المدفوعة، والتي يمكن العثور عليها في المواقع المختصة بالتصاميم عبر اإلنترنت.

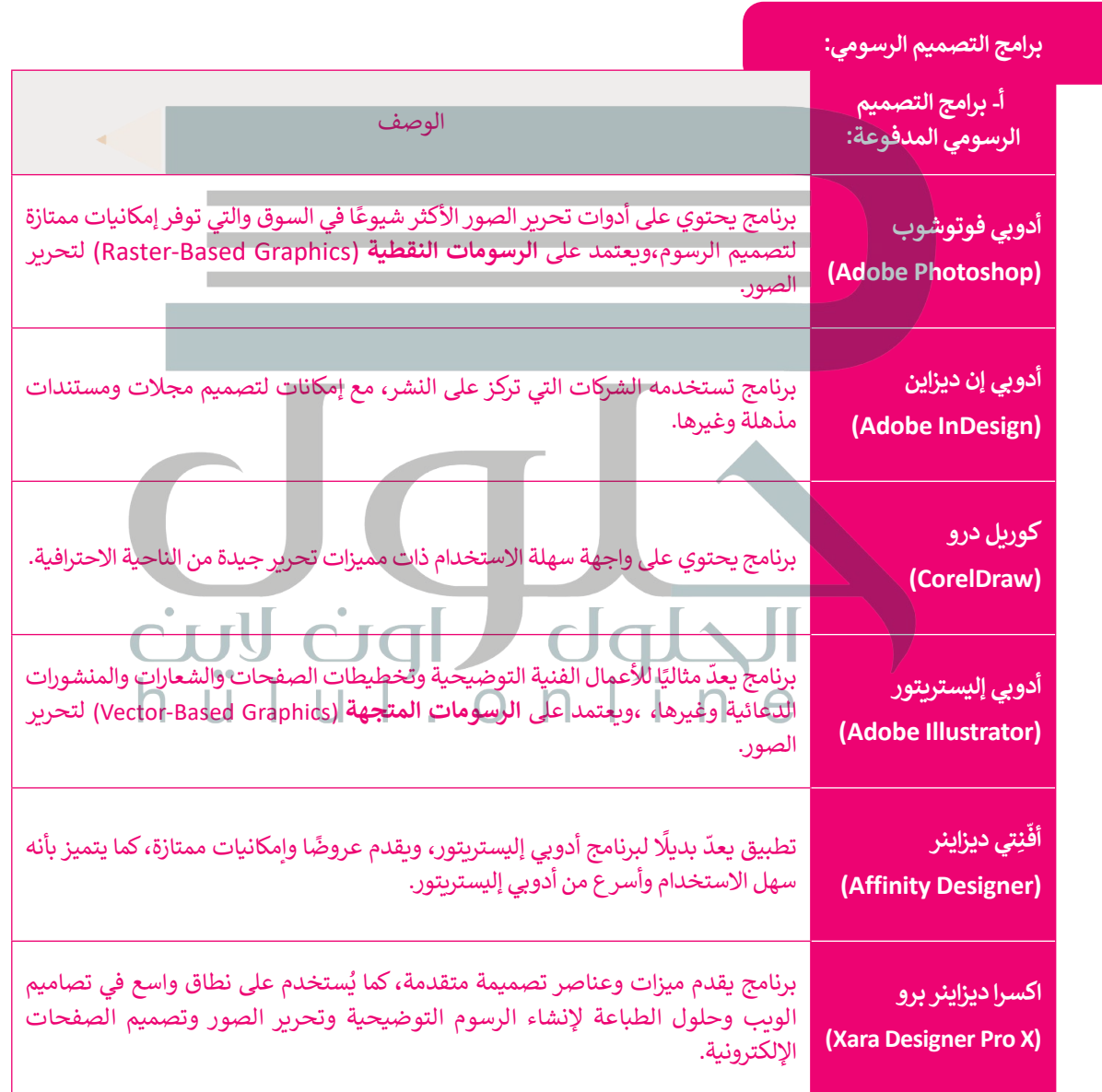

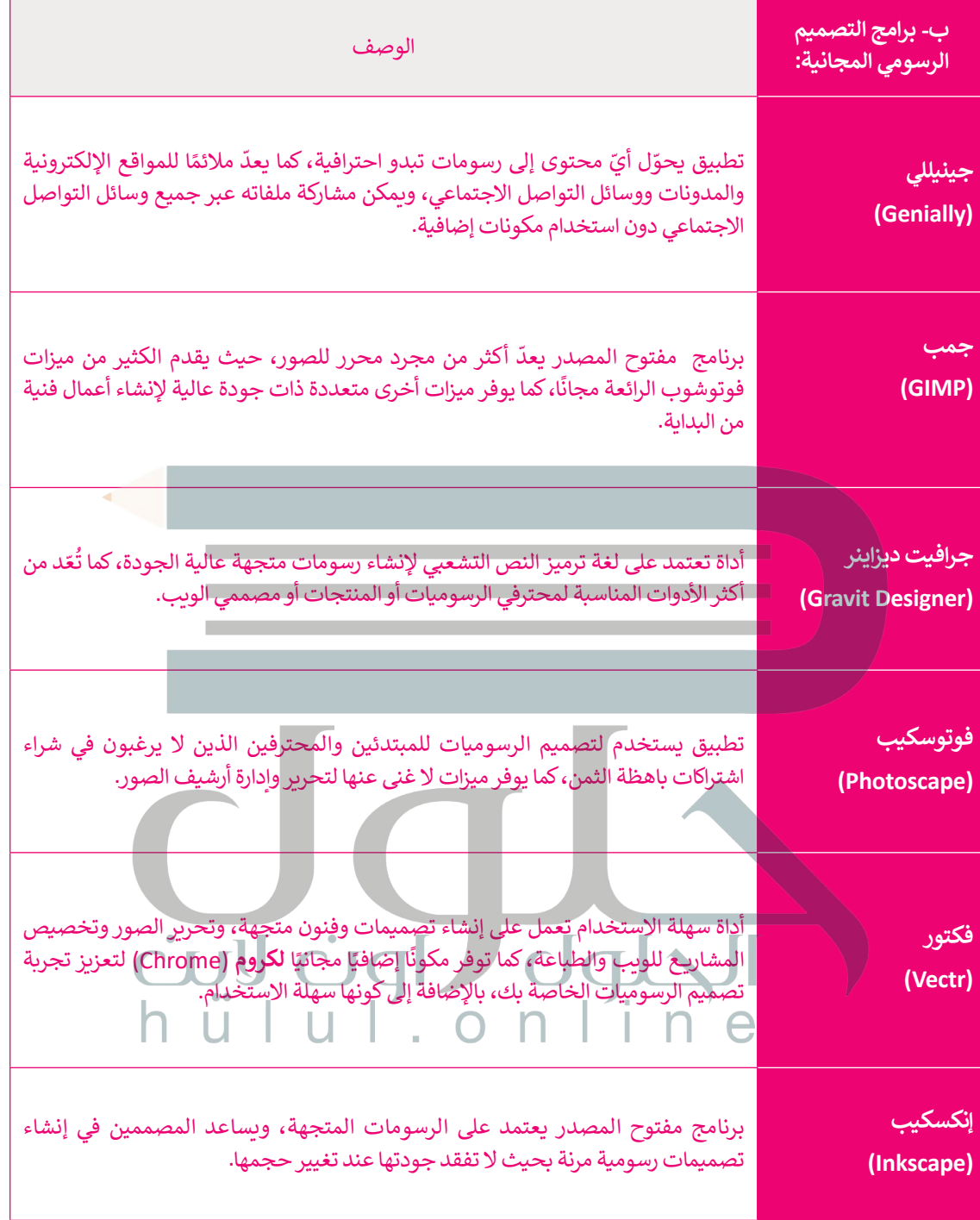

### **[االختالف بين الرسومات المتجهة والرسومات النقطية](https://hulul.online/)**

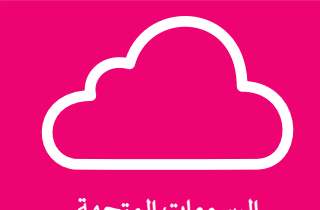

**الرسومات المتجهة (Vector-Based Graphics)** 

تحافظ على جودتها مع التكبير أو التصغير.

.<br>تُعدُّ أكثر مرونة ويمكن تغيير حجمها بسهولة دون فقدان جودتها.

.<br>تُعبأ عادةً بلون واحد أو بتدرج لوني.

حجم الملفات للرسومات ذات األبعاد الكبيرة صغير.

يمكن تحويلها بسهولة إلى رسومات نقطية.

أنواع امتدادات الرسومات المتجهة الشائعة: ai، وcdr، وsvg، وeps، و pdf.

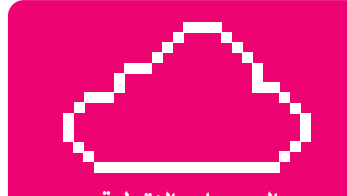

**الرسومات النقطية (Raster-Based Graphics)** 

ُ.<br>تُعدُّ أفضل طريقة لإنشاء صورة غنية ومُفصلة.

لا يُمكن تغيير الحجم بشكل يحافظ على جودتها.

.<br>تُعدُّ أفضل من حيث إمكانية تحرير وإنشاء الصور بتأثيراتها المختلفة ومزج الألوان بسلاسة

حجم الملفات التي تحتوي على رسومات نقطية كبير نسبيًا. ً

وفقًا لتعقيد الصورة، فإن عملية التحويل إلى رسومات متجهة ً تستغرق وقتًا. ً

الصور النقطية هي أكثر تنسيقات الصور شيوعا، و من امتداداتها الشائعة: jpg، وgif، وpng، وtif، وbmp، وsd.

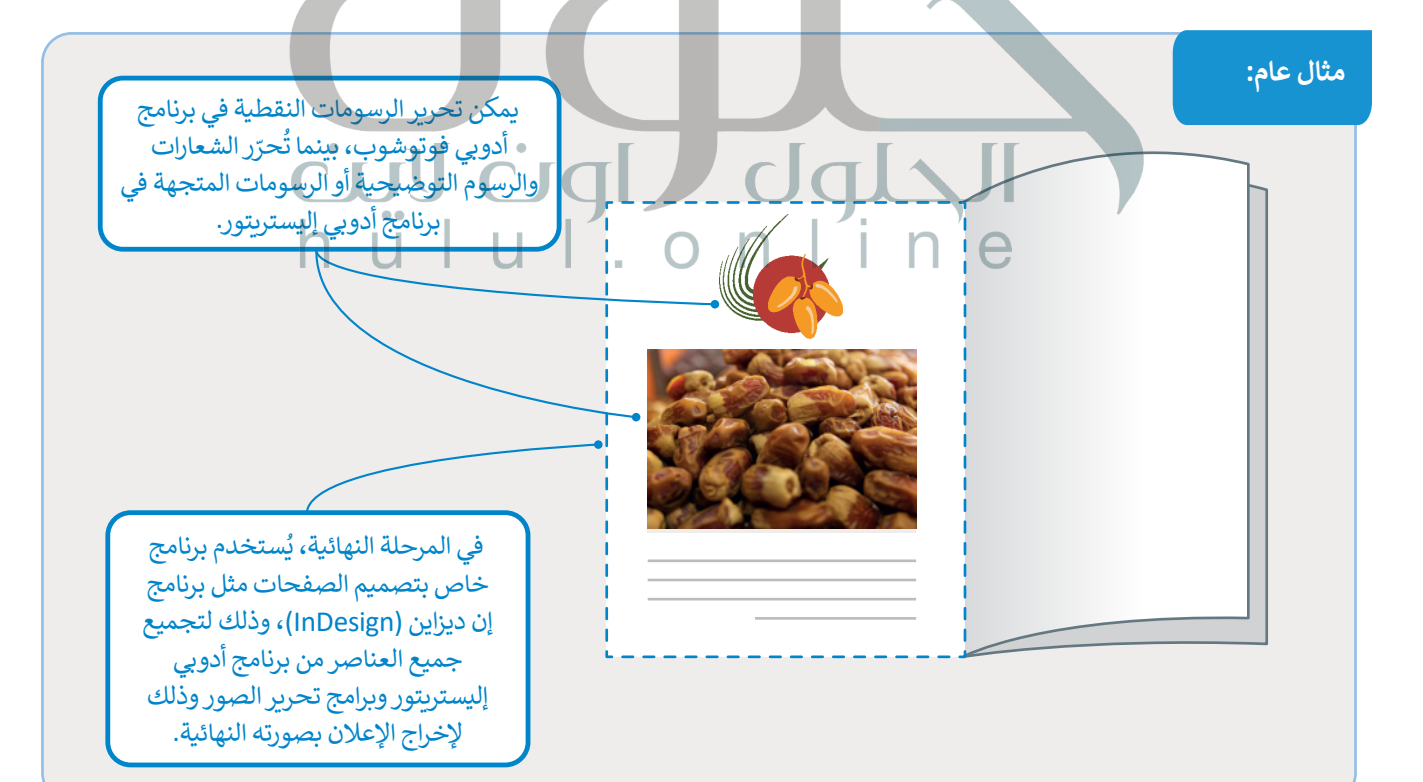

## **أهمية وجود الشعار في اإلعالن**

ًا**لشعار (L**ogo) هو علامة رسومية أو رمز يُستخدم للمساعدة في التعريف والترويج لهوية الشركة وتميّزها، وقد يكون التصميم مُجردًا، ُأو قد يتضمن اسم الشركة أو عالمتها المميزة.

.<br>إذا أردت أن تبدأ نشاطًا تجاريًا جديدًا فإن نوع الشعار الذي تختاره سيؤثّر على الإعلان عن منتجاتك، كما سيؤثّر على كيفية تلقي ًًر التقليمي الخصوص عبار الخالج الخطوات المستورات والخطوات الأولى لإنشاء شعار ناجح لعملك. وهناك أربعة أنواع أساسية من<br>العملاء لعلامتك التجارية، حيث يعدّ اختيار نوع الشعار أحد الخطوات الأولى لإنشاء شعار ناجح لعملك. وهناك أرب تصميمات الشعارات، ويعتمد اختيار نوع الشعار المناسب لعملك على الجمهور المستهدف ونوع المنتج والمنافسة وغيرها.

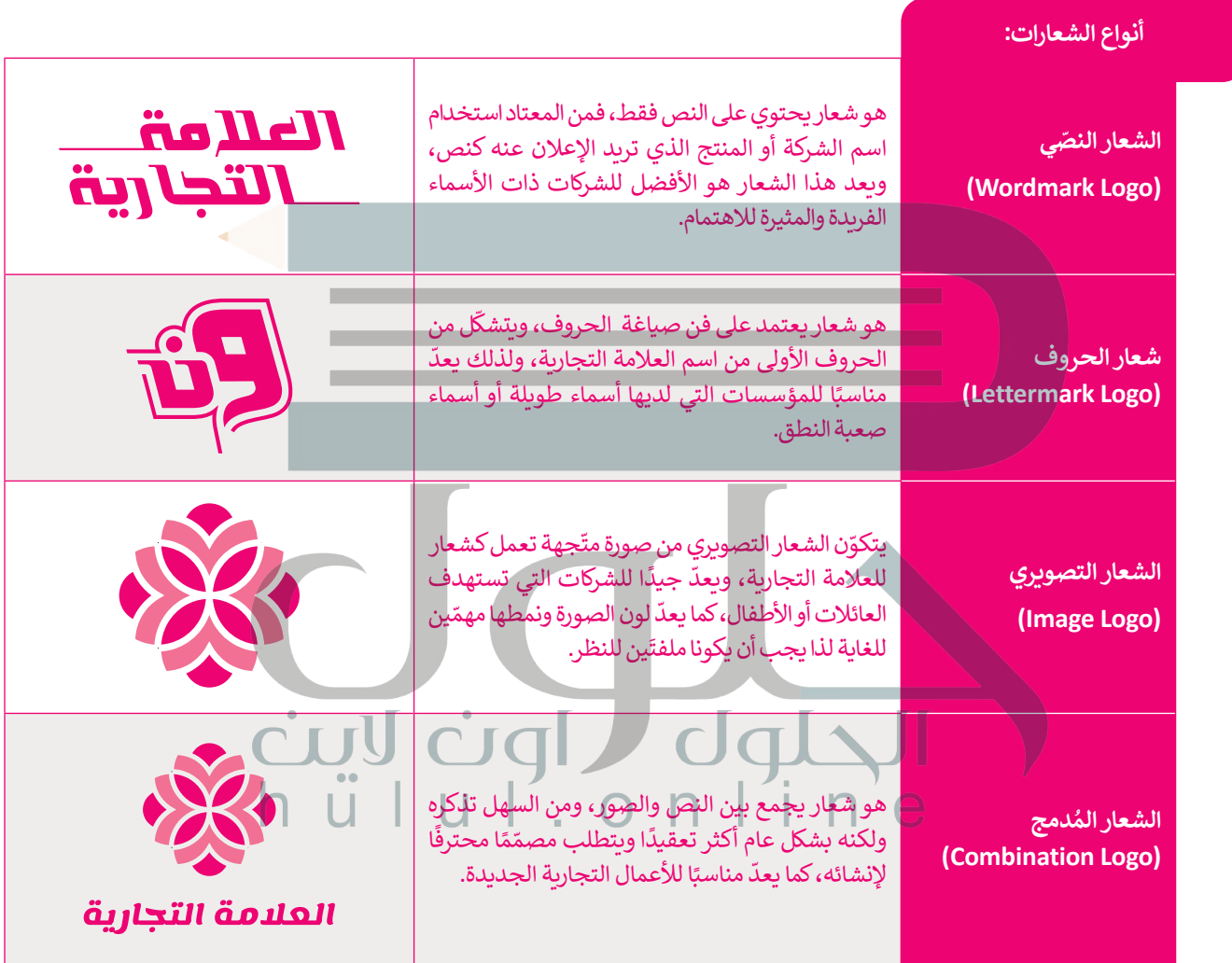

من المهم جدًا أن تستخدم الشركة أو المؤسسة أو المنظمة شعارًا تم تصميمه بشكلٍ احترافي؛ لأنه يستخدم للتعريف بهوية الشركة، ًًحيث يلعب الشعار دورًا حاسمًا كحلقة الوصل بين الشركة وعملائها؛ فهو يدعم رمزية الشركة للمستهلك و ذلك بشكلٍ بصري. ًً

#### **تصميم الشعار )Logo )**

֦֧֦֧֦֧֦֧֦ׅ֦֧֦֧֦֧֦֧֦֧ׅ֦֧ׅ֧֦֧ׅ֧֦֧ׅ֧֧ׅ֧֧ׅ֧֧ׅ֧ׅ֧ׅ֧֧ׅ֧֧֧ׅ֧֝֟֓֝֝֝֘֓֡֬֜֓֡֬֜֓֜֓֜֓֜֓֜֓֜֓֬֜֓֬֜֓֬֜֓֜֓<br>֧ׅ֧ׅ֧ׅ֧֧֪ׅ֖֧֧ׅ֧֚֚֜֜֜֝֬֜֝ [تقام العديد من مهرجانات التمور بالمملكة العربية السعودية، افترض أن أحد المؤسسات التي تنظم مثل هذه المهرجانات رش](https://hulul.online/)ّحتك ֖֖֖֖֖֖֖֖֖֖֖֖֖֖֖֪֪֪֪֪֪֪֪֪֪֪֪ׅ֚֚֚֚֚֚֚֚֚֚֚֚֚֚֚֚֚֚֚֚֚֓֟֓֟֓֞֓֞֓֞֞֞֟֓֓֞֟֓֬֓֓֞֓֓֓֞֓֞֞֝֓֬֓֞֞֝֓֞֓֞֝֓֞֝֓ كمصمم رسومات لتصميم شعار المهرجان من خلال استخدام برنامج إنكسكيب. بشكل أكثر تحديدًا، عليك إنشاء مستند جديد في ًالبرنامج، ستدرج فيه صورة للتمور ونصًا يتكون منهما الشعار.

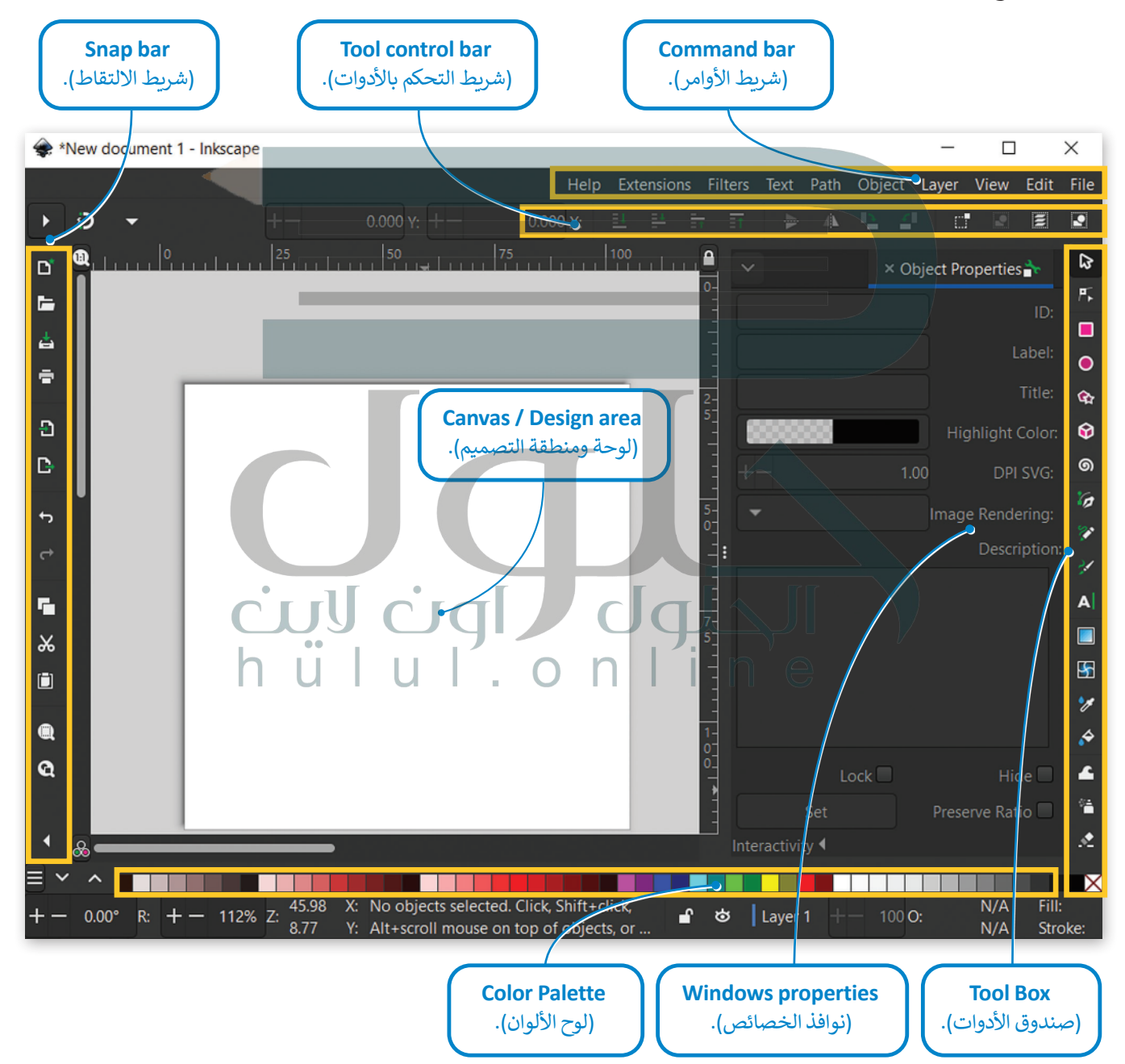

## **واجهة برنامج انكسكيب )Inkscape)**

#### **إنشاء مستند جديد**

ًفي البداية يجب أن تنشئ مستندًا جديدًا بأبعادٍ يتم تحديدها وفقً[ا لحجم الشعار المطلوب وحجم الورق المخصص للطباعة.](https://hulul.online/) ًً

> **إعداد حجم الشعار المطلوب:** < افتح البرنامج ليظهر مستند جديد. **<sup>1</sup>** < من قائمة **File**( ملف(، **2** اختر **Properties Document**( خصائص المستند(. **<sup>3</sup>** < من نافذة **Properties Document**( خصائص المستند(، ومن مجموعة **Display** )العرض(، **4** اضبط وحدة العرض لتكون **cm**( سنتيمتر(. **<sup>5</sup>** < اضبط **Width**( العرض( ليكون 10 ، و **Height**( االرتفاع( ليكون .10 **<sup>6</sup>** < أغلق نافذة **Properties Document**( خصائص المستند(. **<sup>7</sup>**

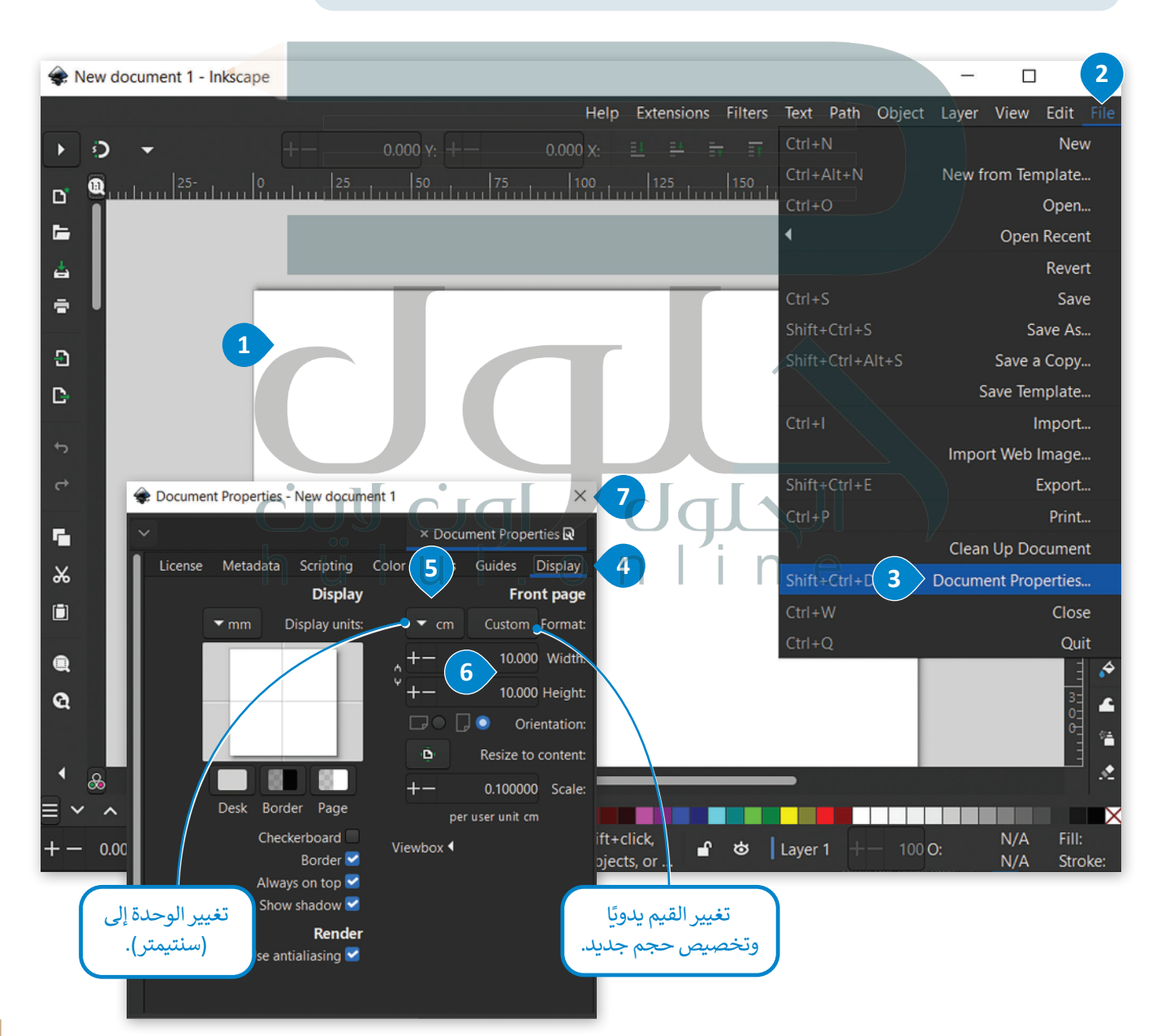

#### **إدراج صورة**

ًأضف صورةً للتمر.

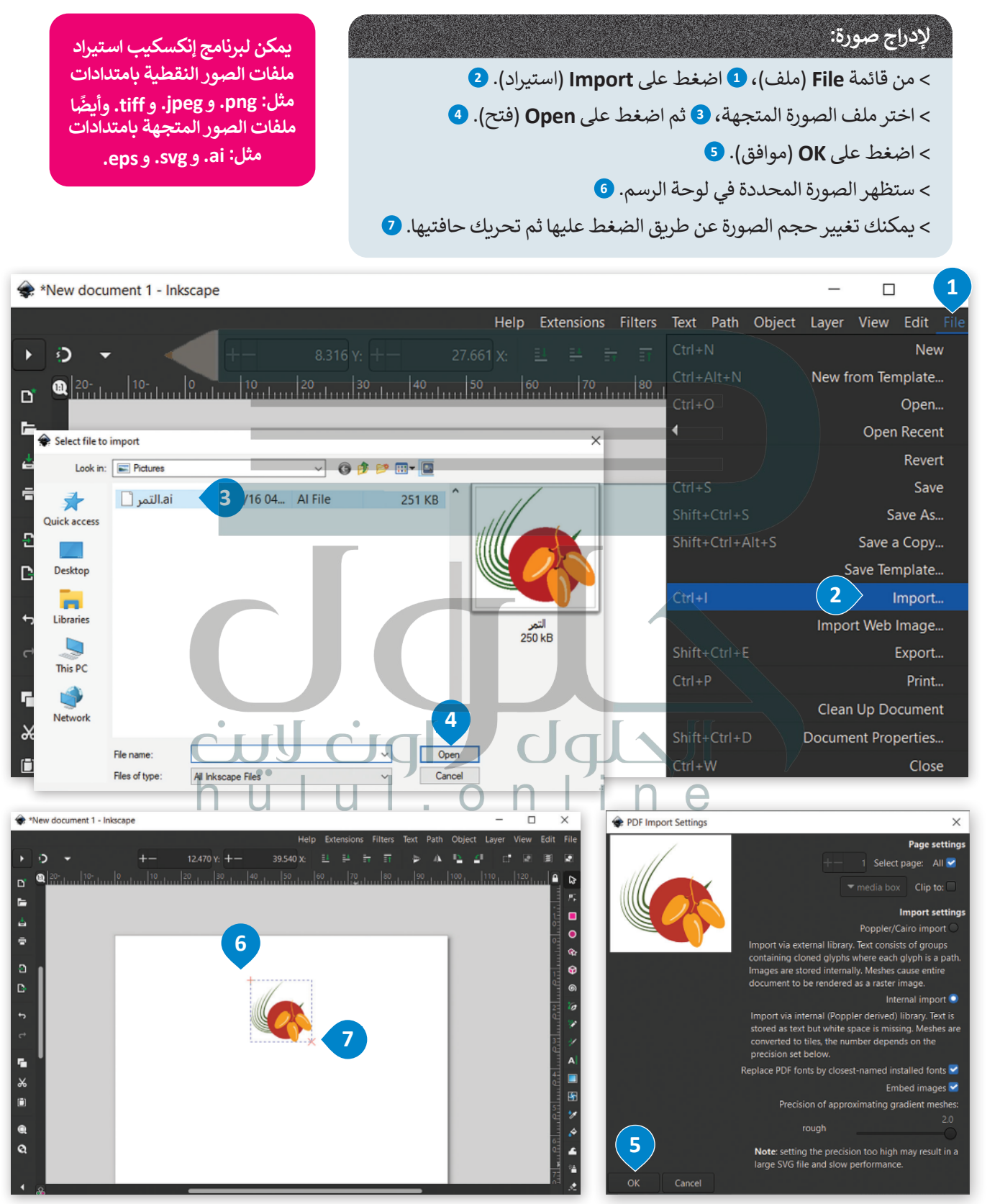

#### **إدراج نص**

أضف "مهرجان التمور" أسفل منتصف الصورة.

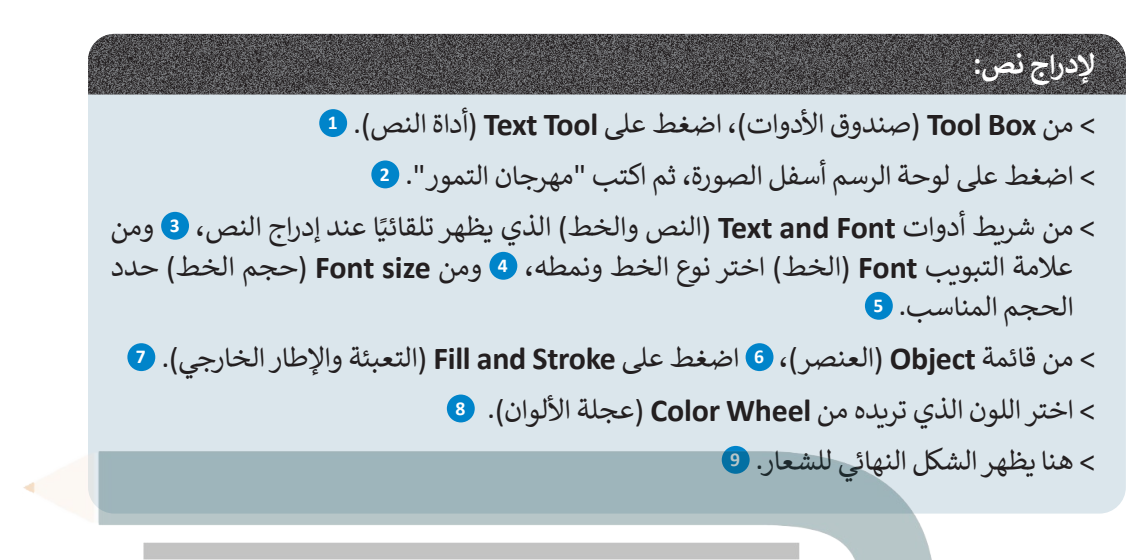

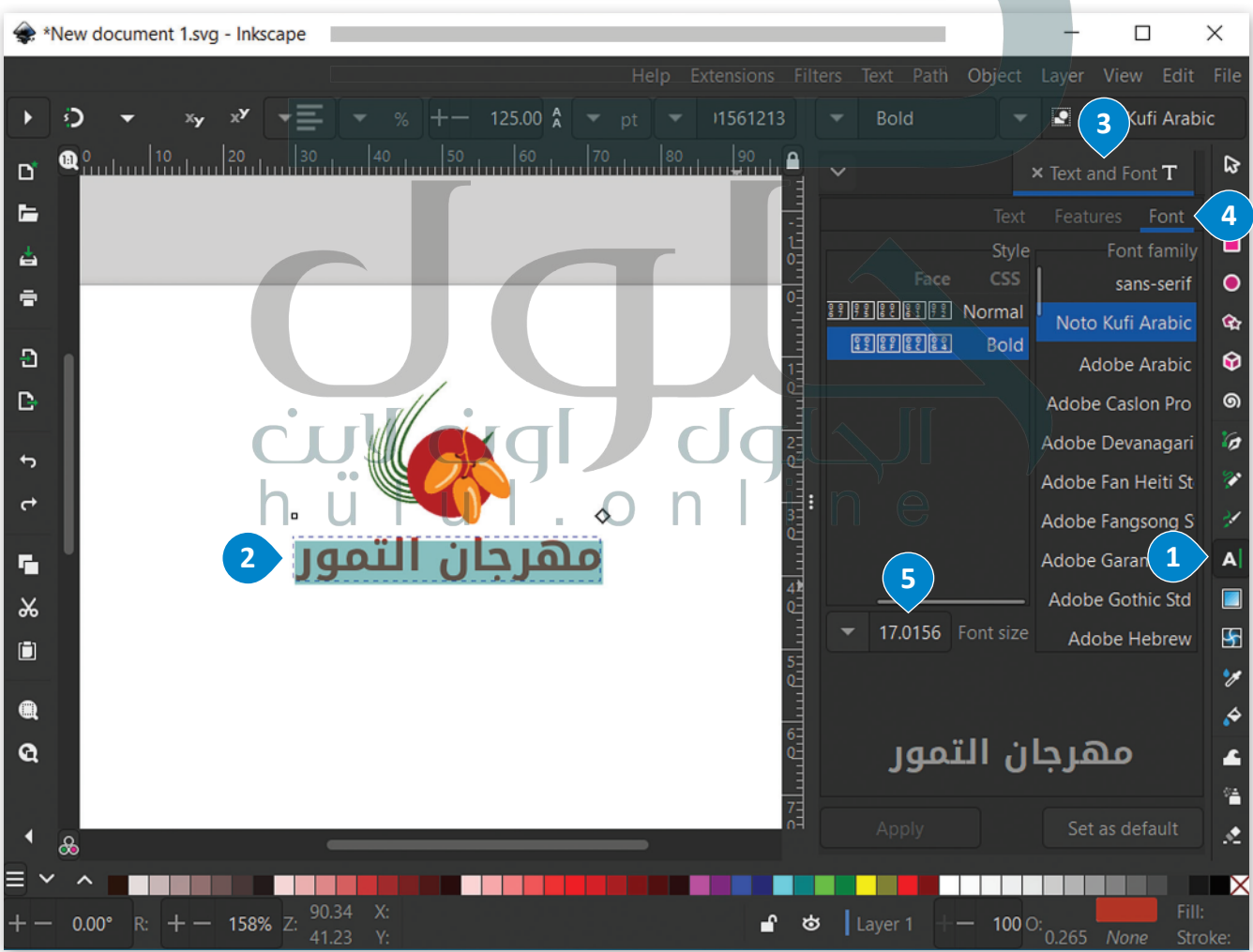

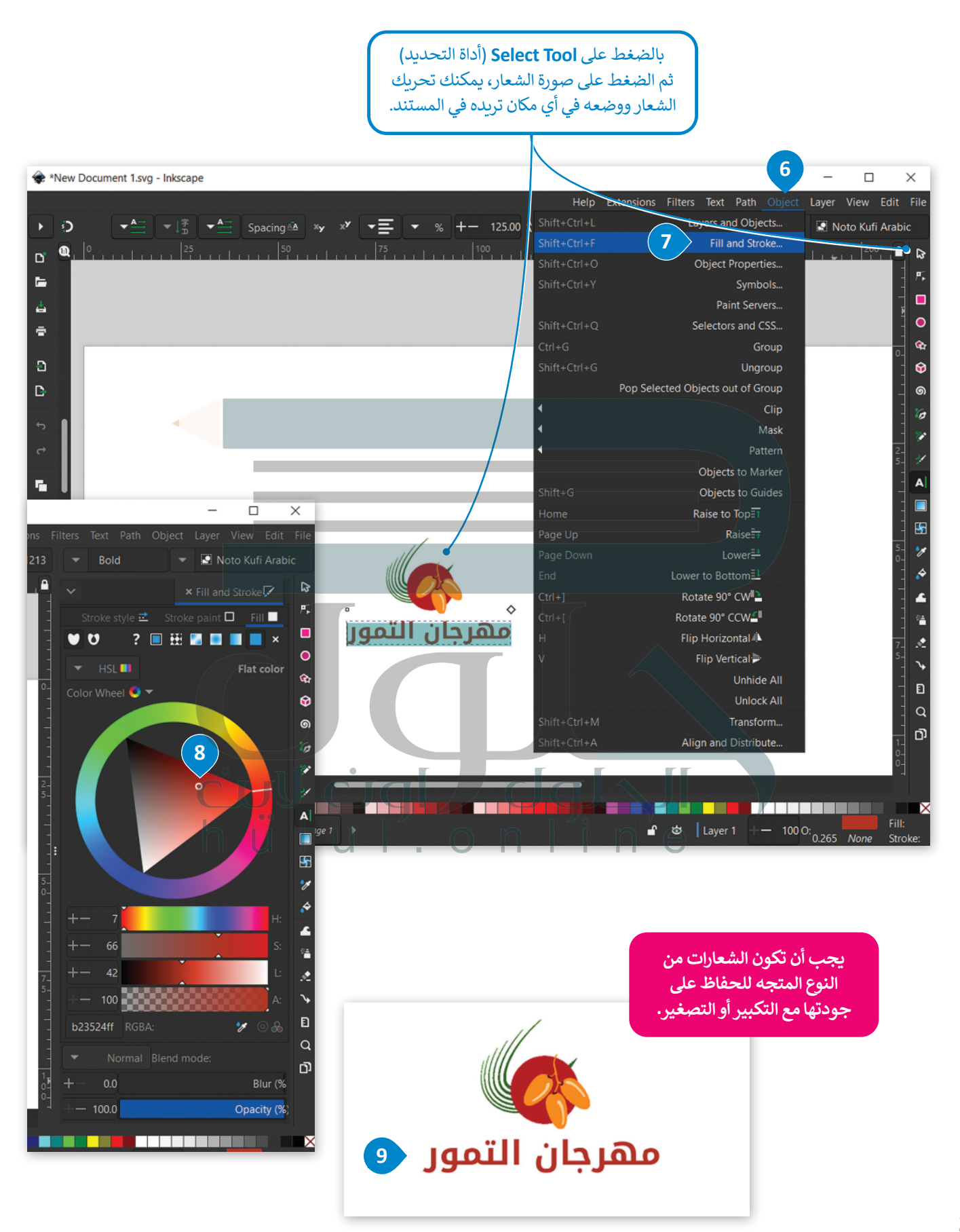

#### **تصدير الشعار كصورة**

ًيجب أن يكون الشعار شفّافًا بحيث يمكن استخدامه على أي خلفية ملونة أو داخل أي تصميم دون التأثير عليه. لهذا السبب، ֧֦֧֦֧֦֧֦֧֦֧֦֧֦֧֦֧֧֡֡֓֓֓֡֬֜֓֓<u>֓</u> ستقوم بتصدير صورة الشعار بامتداد "png.".

#### **لتصدير الشعار كصورة بامتداد "png.":** < من قائمة **File**( ملف(، **1** اختر **Export**( تصدير(. **<sup>2</sup> ملف PNG هو نوع من**  < من **options Export**( خيارات التصدير(، **3** اختر االمتداد "png."، **4** ثم اسم **أنواع ملفات الصور الذي ال يسمح بوجود**  ملف الصورة. **<sup>5</sup> لون للخلفية، مما يعني**  < اضغط على **Export**( تصدير(. **<sup>6</sup> خلفية شفافة تسمح**  < يمكنك فتح ملف صورة الشعار باستخدام برنامج **Photos**( الصور(. **<sup>7</sup> بظهور ما وراءها.1** \*New Document 1.svg - Inkscape  $\Box$ Help Extensions Filters Text Path Object Layer View Edit F New ා Spacing  $AB = xy = x^y$ -≡  $\rightarrow \alpha$  +  $-$  125.00 Å  $\bullet$  pt  $-11561213$ New from Template...  $\mathbf{a}$ ď  $C$ trl+O Onen.  $\blacksquare$ Open Recent Revert 吉 Save  $\hat{\mathbf{r}}$  $Shift+Ctrl + S$ Save As... Đ Save a Copy... Save Template... D. Import... ort Web Image... **2** Export.  $\overline{\text{Ctrl} + P}$ Print...  $\mathbf{r}_\mathrm{m}$ Clean Up Document  $\boldsymbol{\varkappa}$ Shift+Ctrl+D Document Properties...  $\Box$ Quit  $\bullet$ ۵  $\mathbf{Q}$  $\blacktriangle$  $\mathbf 0$ ٠. مهرجان التمور 圓 ç, Đ  $\overline{\textbf{r}}_2$  $\alpha$ B ō  $\partial$ ≡ ∼ **BERGER** a a s **Barba THE R** <u> Lither Store</u> Χ 191.74  $X:$  $0.00^\circ$  $R: + -145\%$  Z:  $\blacksquare$  $\blacktriangledown$  Page 1 ÷ ಕ Layer 1  $100O:$

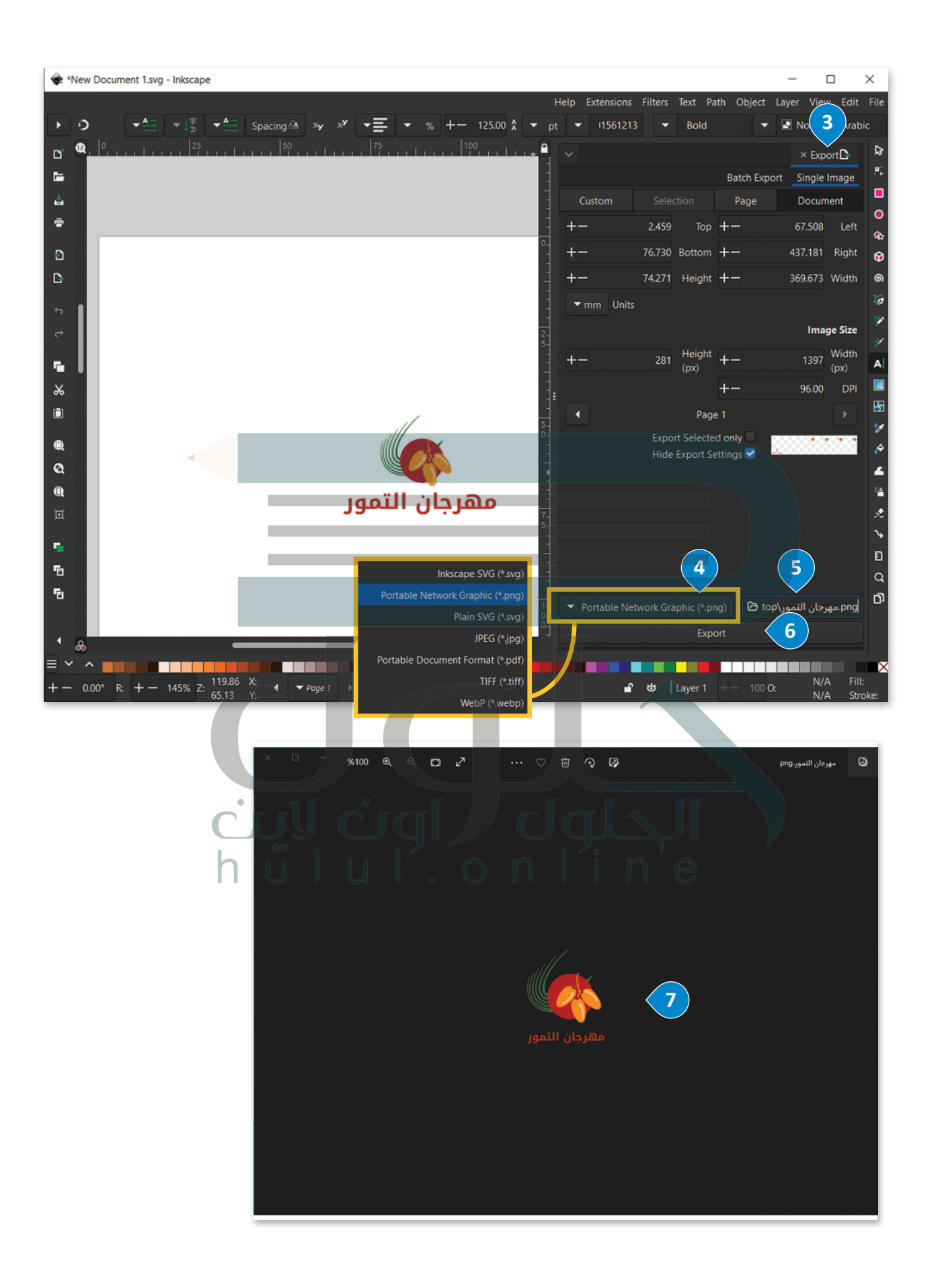

# **ا لنطبق مع ً**

# **تدريب 1**

**تدريب 2**

**اذكر أمثلة من الحياة اليومية فيما يتعلق بالوسائط المطبوعة، ووسائل اإلعالم عبر اإلنترنت ووسائط الهواتف الذكية.** 

**الإعلانات في الصحف من أمثلة وسائل الإعلام المطبوعة ومن أمثلة وسائل الإعلام عبر الإنترنت النشرات الإخباریة، ومن أمثلة وسائط الھواتف الذكیة الإعلانات التي تزھر عند استخدام التطبیقات على الھاتف**

**ابحث في اإلنترنت عن موقع إلكتروني كمثال لواجهة المستخدم وآخر كمثال لتجربة المستخدم.**

**من المواقع التي تھتم بواجھة المستخدم موقع dropbox والتي تھتم بتجربة المستخدم موقع Duolingo**

# cull cigl dglall **تدريب 3**

**ً**لقد أنشأت خلال الدرس شعارًا باستخدام برنامج إنكسكيب. ما البرامج الأخرى التي يمكنك **ّل إجابتك. استخدامها إلنشاء هذا الشعار؟ عل**

**[یمكن أیضاً إنشاء شعار باستخدام Affinity ,Vectr ,Illustrator Adobe](https://hulul.online/)  Designer لأنھا تطبیقات مجانیة لبرامج التصمیم الرسومي مماثلة لبرنامج إنكسكیب**

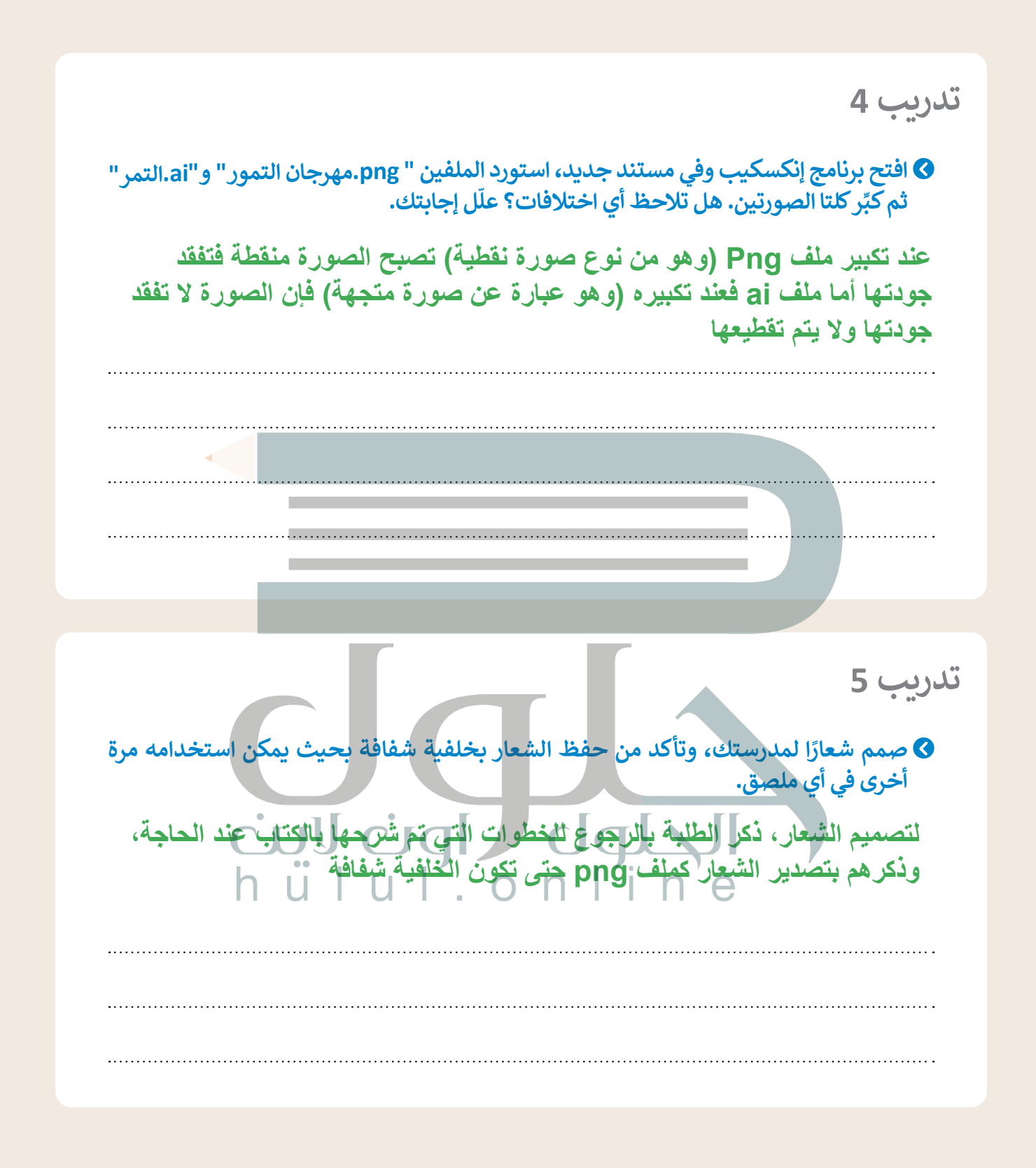

28

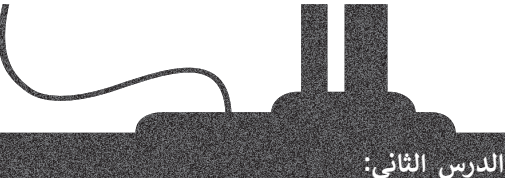

رابط الدرس الرقمى 向公安间

**ي )poster a Design) تصميم ملصق إعال� ن**

ٌ .<br>تُستخدم ا**لملصقات الإعلانية (**Advertising Posters) بشكل أساسي في المعارض، وتنبع أهميتها باعتبارها وسيلةٌ مستحقام المستحدث الإصارية. (Advertising i Osters) بستين الساسي في استعرض، وتتبع السيبها باصبارت وسية.<br>إعلانية تُبرز الأعمال الخاصة في المعارض و المؤتمرات، ويُعدُّ خيار استخدام الملصقات الإعلانية إضافةً جيدة يُمكن ֧֖֚֚֚֚֝֝֝<br>֧֚֚֚֚֚֚֚֚֚֚֚֝֝֝֝ استخدامها في الإشارة إلى ما تسوّق له الشركة وذلك ضمن حملاتها الإعلانية وإستراتيجياتها التسويقية.

.<br>تُصنف الملصقات الإعلانية إلى أنواع مختلفة حسب الغرض المرجو من الإعلان، فمنها الملصقات الترويجية التي ُستخدم لتسويق منتجات أو خدمات، وهناك الملصقات اإلعالنية الخاصة بالمناسبات المختلفة وما شابهها. ت

ستتعرف في هذا الدرس على كيفية تصميم ملصق إعالني باستخدام مبادئ التصميم الرسومي بغرض الترويــج لمهرجان التمور الذي سيقام في المملكة العربية السعودية.

**امتداد ملفات برنامج إنكسكيب هوSVG – Graphics Vector Scalable( رسومات متجهة قابلة لتغيير الحجم(، ويعتبر "svg."ملف رسومات نصي يوضح الصور مع النص واألشكال المتجهة والرسومات النقطية المضمنة.** 

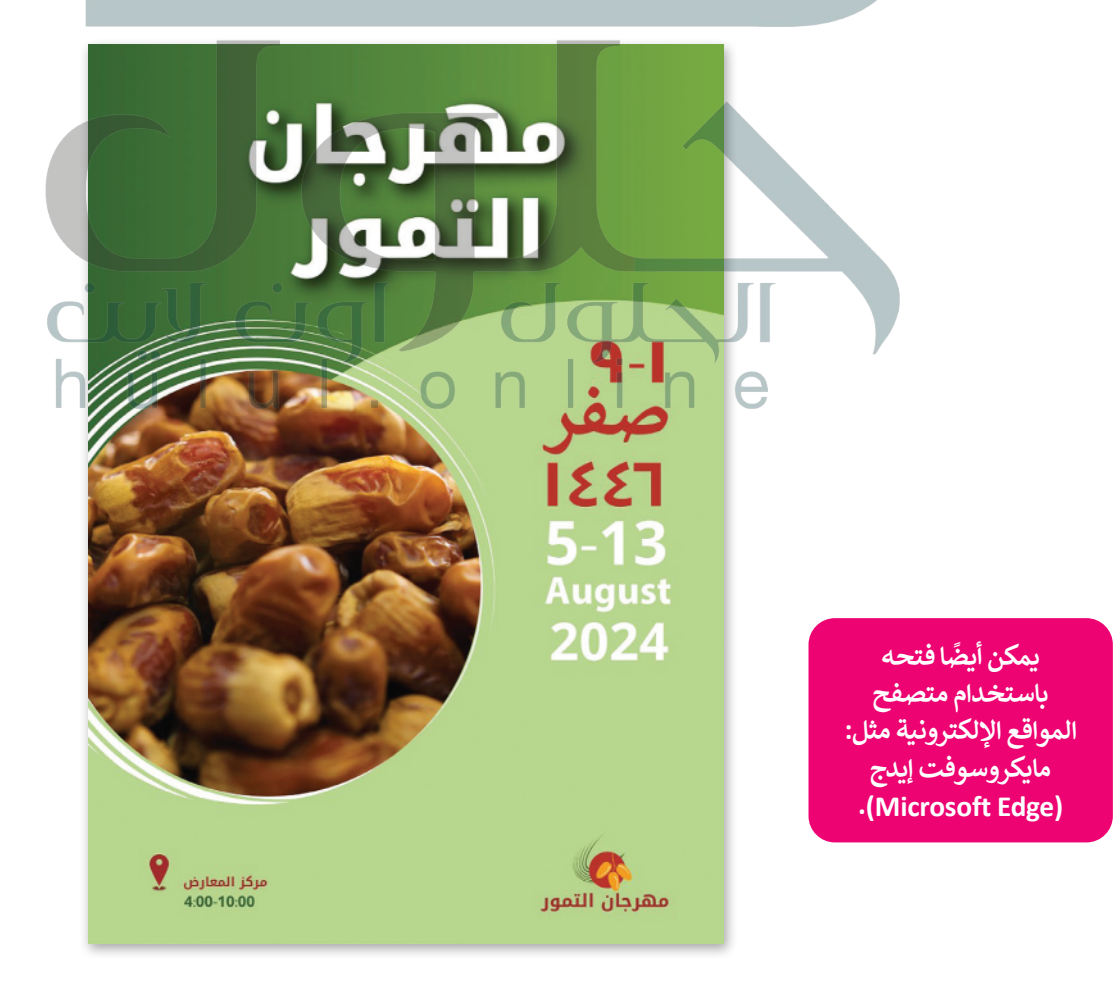

#### **تصميم ملصق إعالني**

ً.. .<br>في البداية يجب أن تنشئ مستندًا جديدًا في برنامج إنكسكيب بأبعادٍ تُحدّد وفقًا لحجم الملصق المطلوب، وحجم الورق ֧֖֧֚֝֝֝֝֝֝<u>֚</u> ًًالمخصص للطباعة، وستختار حجم الورقة 4A.

#### **إلعداد حجم الملصق المطلوب:**

- < من قائمة **File**( ملف(، **1** اختر **Properties Document**( خصائص المستند(. **<sup>2</sup>**
- < من نافذة **Properties Document**( خصائص المستند(، ومن مجموعة **Display** )العرض(، **3** اضبط **Format**( التنسيق( ليكون **4A**. **<sup>4</sup>**
	- < أغلق نافذة **Properties Document**( خصائص المستند(. **<sup>5</sup>**

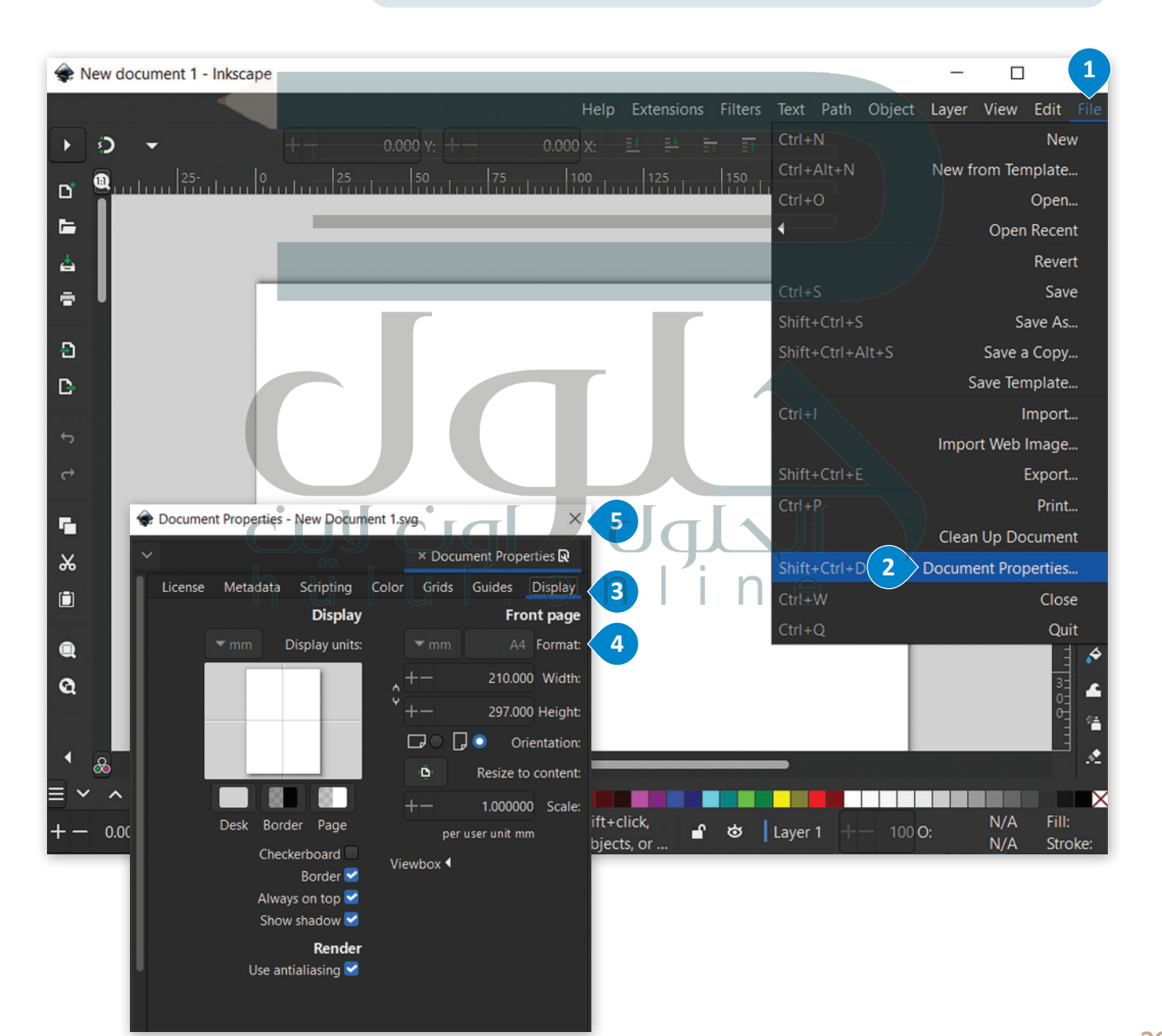

#### **إدراج صورة**

[ستضيف اآلن الصورة، وبالتحديد صورة الخلفية.](https://hulul.online/)

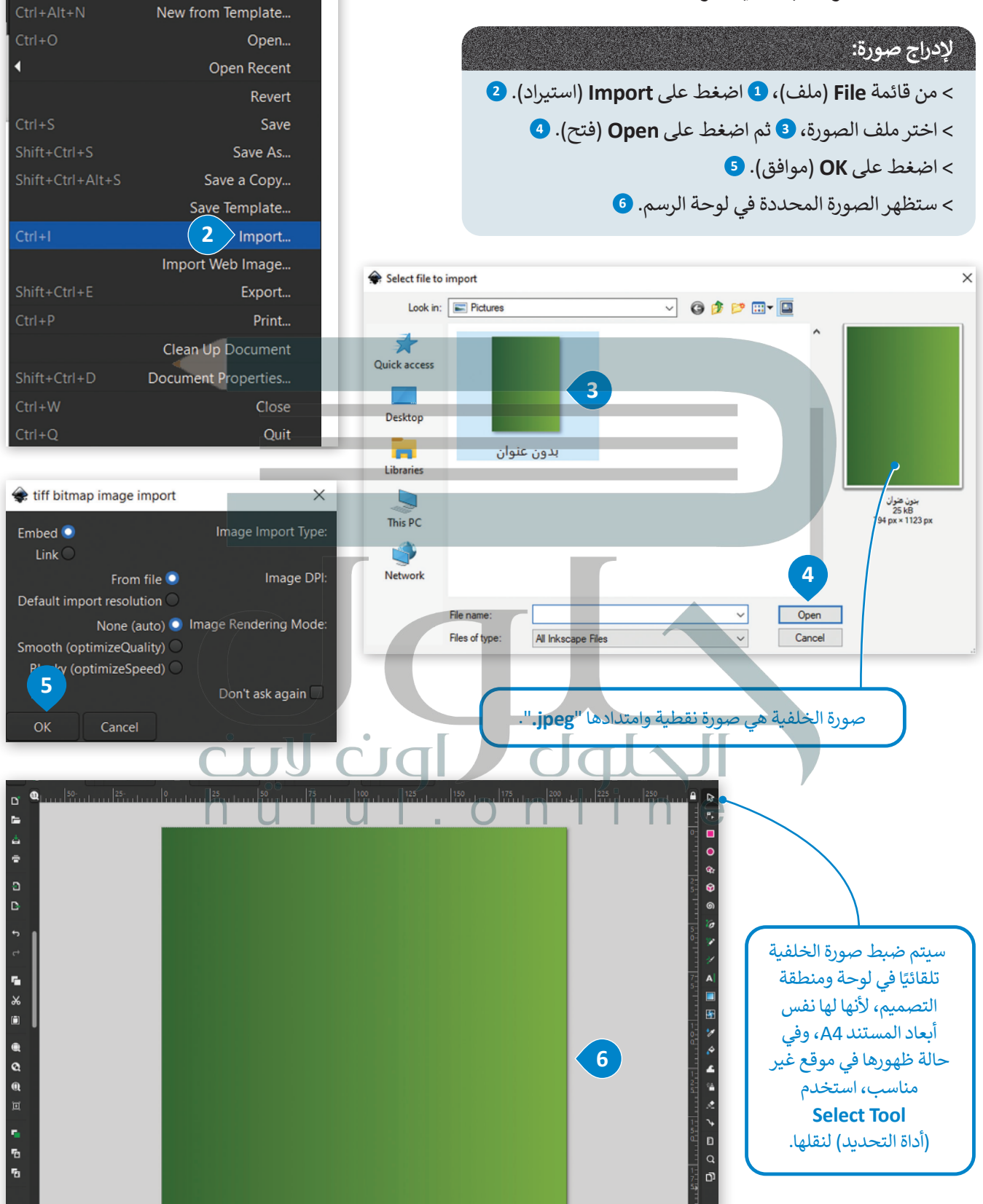

**1**

New

Text Path Object Layer View Edit File

 $Ctrl + N$ 

#### **إدراج عنصر**

ًستدرج الآن عنصرًا في أسفل الصفحة لتحسين مظهر الصفحة.

## **إلدراج عنصر:** < من **Box Tool**( صندوق األدوات(، اضغط على **Tool Object**( أداة العنصر(. **<sup>1</sup>** \_ \_<br>> في الجزء السفلي من المستند، ارسم مستطيلًا يغطي أكثر من ثلثي الصفحة تقريبًا. <mark>2</mark> ֧֖֧֧֦֧֧֧֦֧֧֦֧֧֦֧֧ׅ֧֧֝֟֓֓֓֓֓֓֓֓֓֓֓֓֓֓֓֓֓֡֬֓֓֓֓֓֓֓֓֓֡֬֓֓֟֓֓֓֓֓֓֓֓֜֓֬֬ < من قائمة **Object**( العنصر(، **3** اضغط على **Stroke and Fill**( التعبئة واإلطار الخارجي(. **<sup>4</sup>** < من عالمة التبويب **Fill**( تعبئة(، **5** اكتب الرقم "82" في المربـع **:H**، و "39" في المربـع **:S**، و "70" في المربـع **:L**، و "100" في المربـع **:A**. **<sup>6</sup>** < تم تغيير اللون. **<sup>7</sup>**

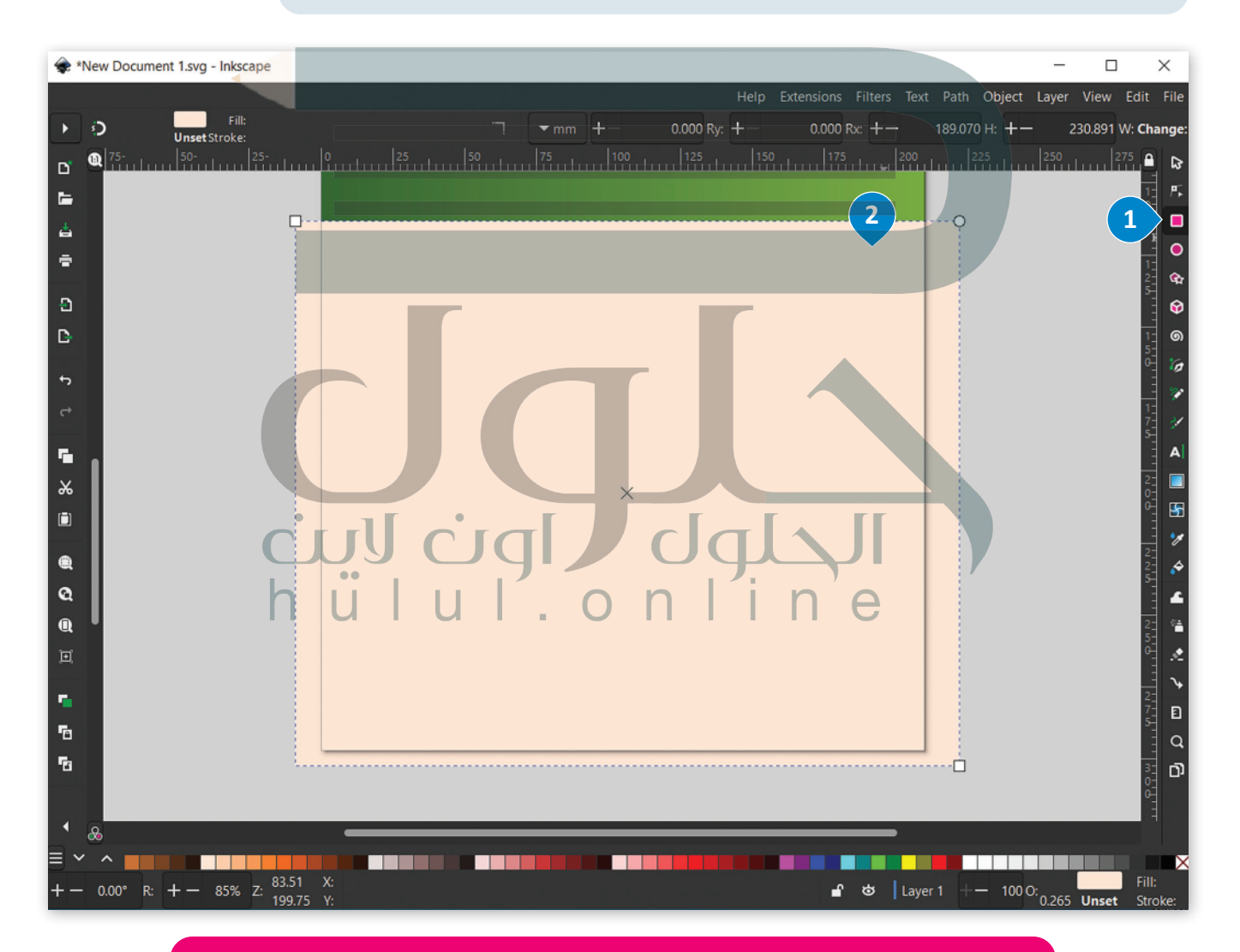

**يرمز كود اللون HSLA إلى Hue( درجة اللون( ويرمز لها بالحرف H و Saturation( التشبع( ويرمز لها بالحرف S [و Light\( اإلضاءة\( ويرمز لها بالحرف L و Opacity\( درجة عتامة اللون\( ويرمز لها بالحرف](https://hulul.online/) A. وعند مزج األرقام 82 :H و 39 :S و 70 :L و 100 :A تحصل على اللون األخضر الفاتح.**

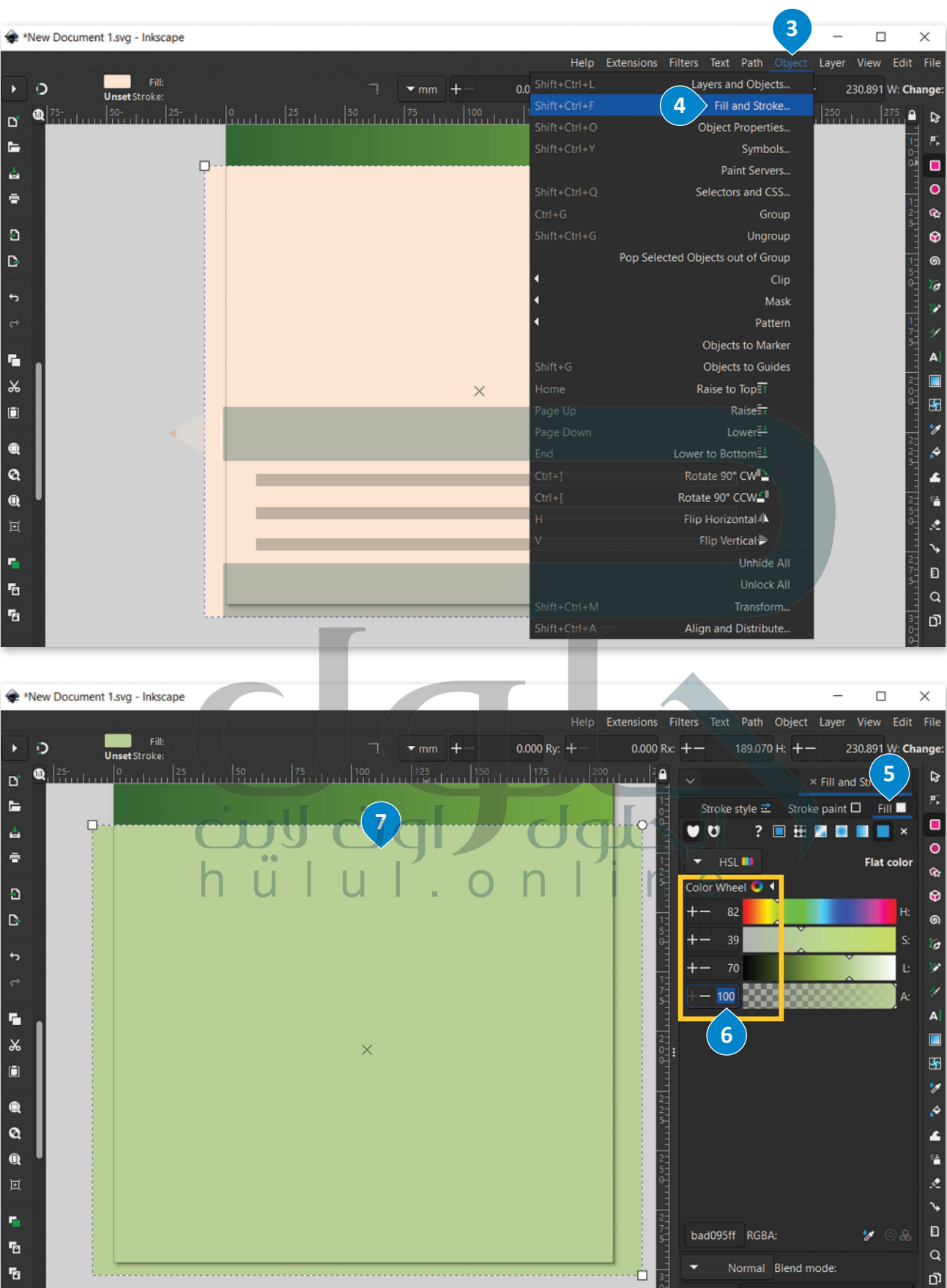

#### **تحويل العناصر إلى مسارات**

**ُ**.<br>لكي تتعامل بسهولة مع الأشكال والمضلّعات، يمكنك تحويلها إلى ما يُسمى بالمسارات، وهذا من شأنه وضع ا**لعُقد (**Nodes) [ُكن من أركان الشكل الموجود، ليتم تحريكه وتعديله بسهولة حسب المطلوب. لجعل جانب من المستطيل أكثر مرونة،](https://hulul.online/)  في كل ر ستحوله إلى قوس.

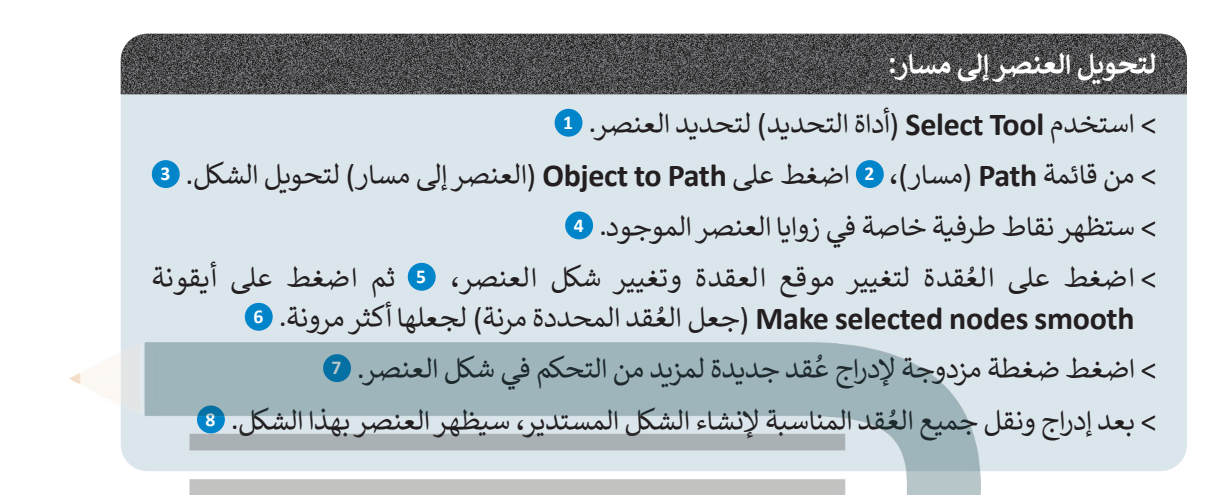

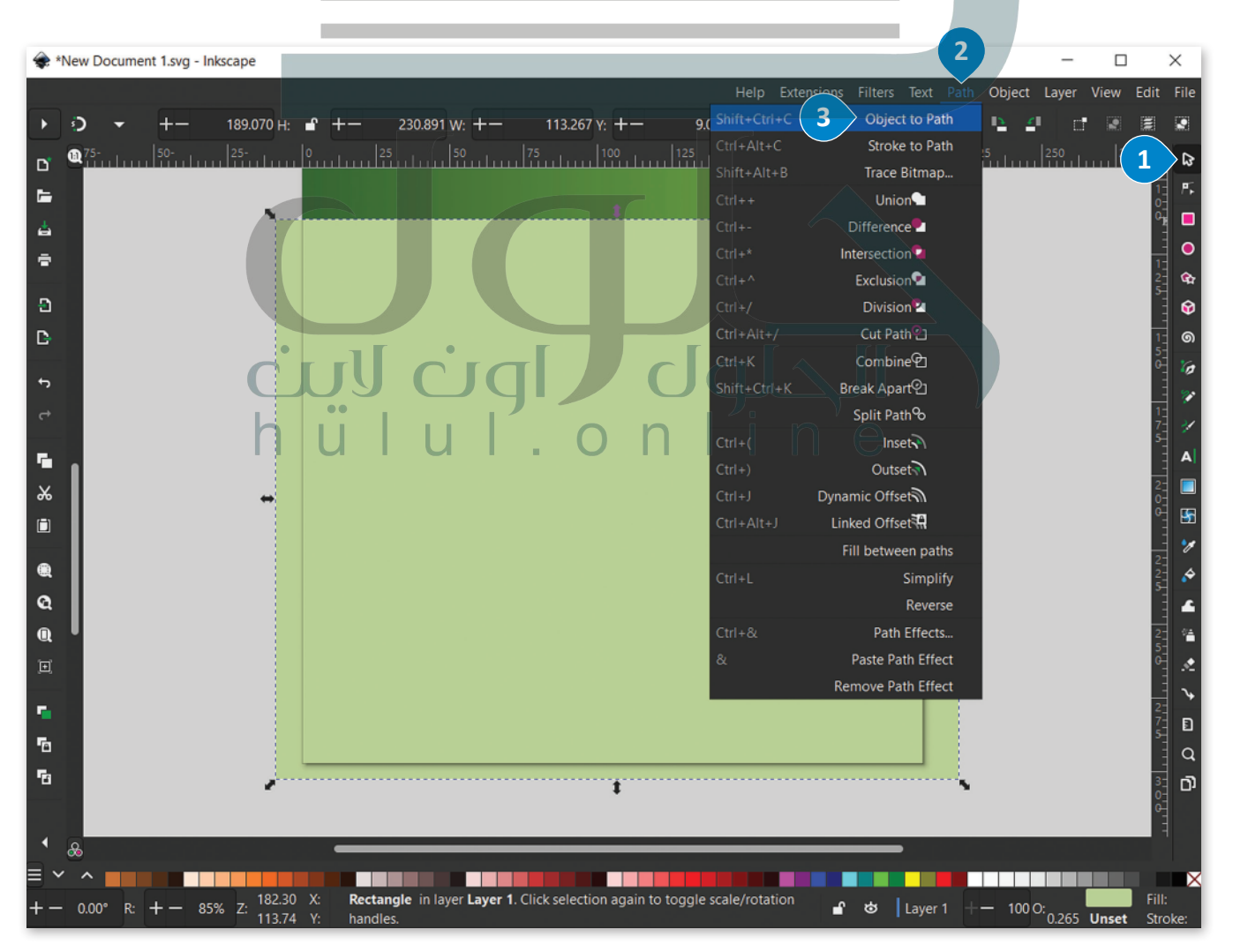

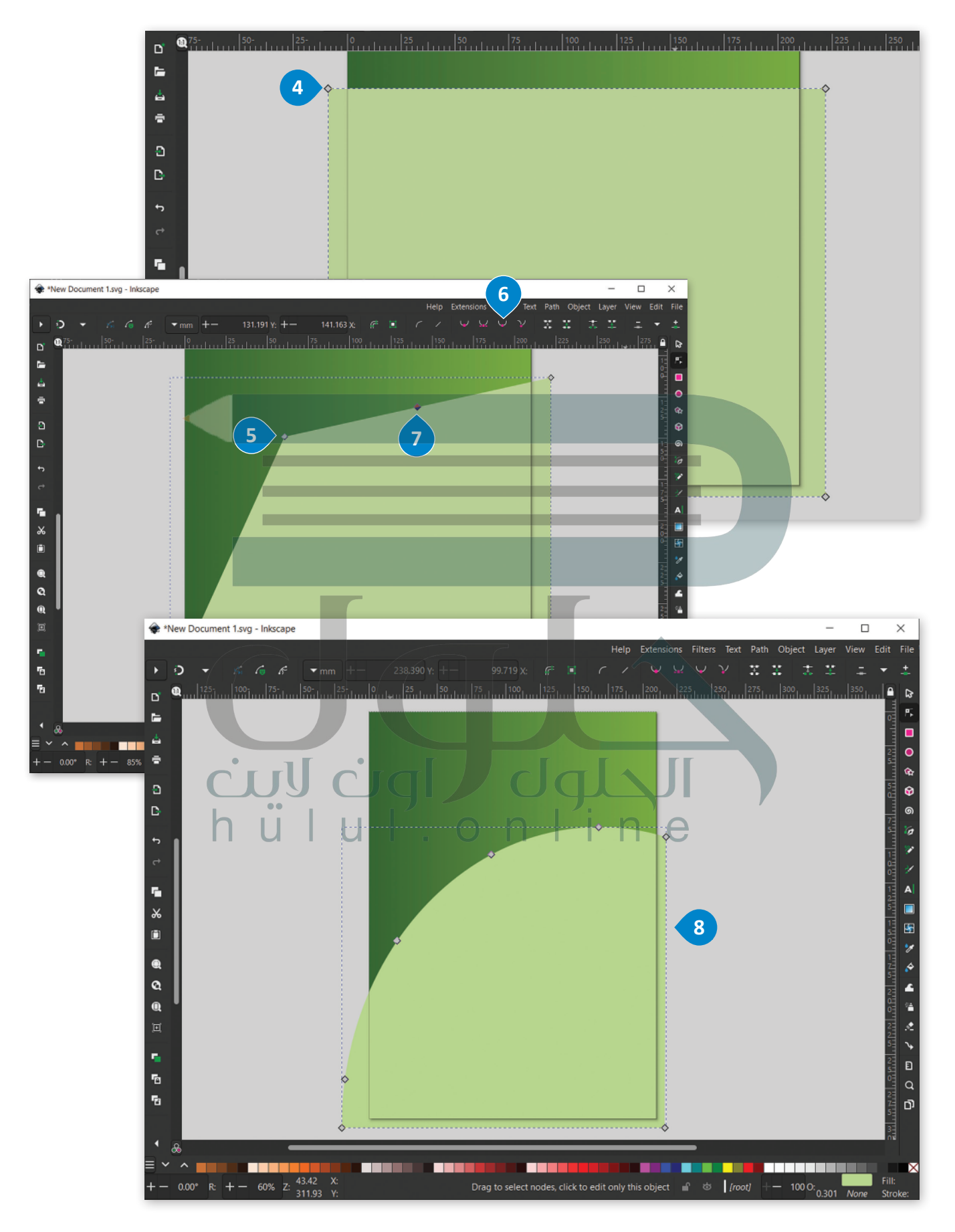

#### **منحنيات بيزير )Curves Bezier)**

ًستضيف الآن صورة التمور ثم تنشئ خطوطًا منحنية بلون أبيض حولها، وسيتم ذلك من خلال استخدام أداة منحنيات **بيزير** (Bezier).

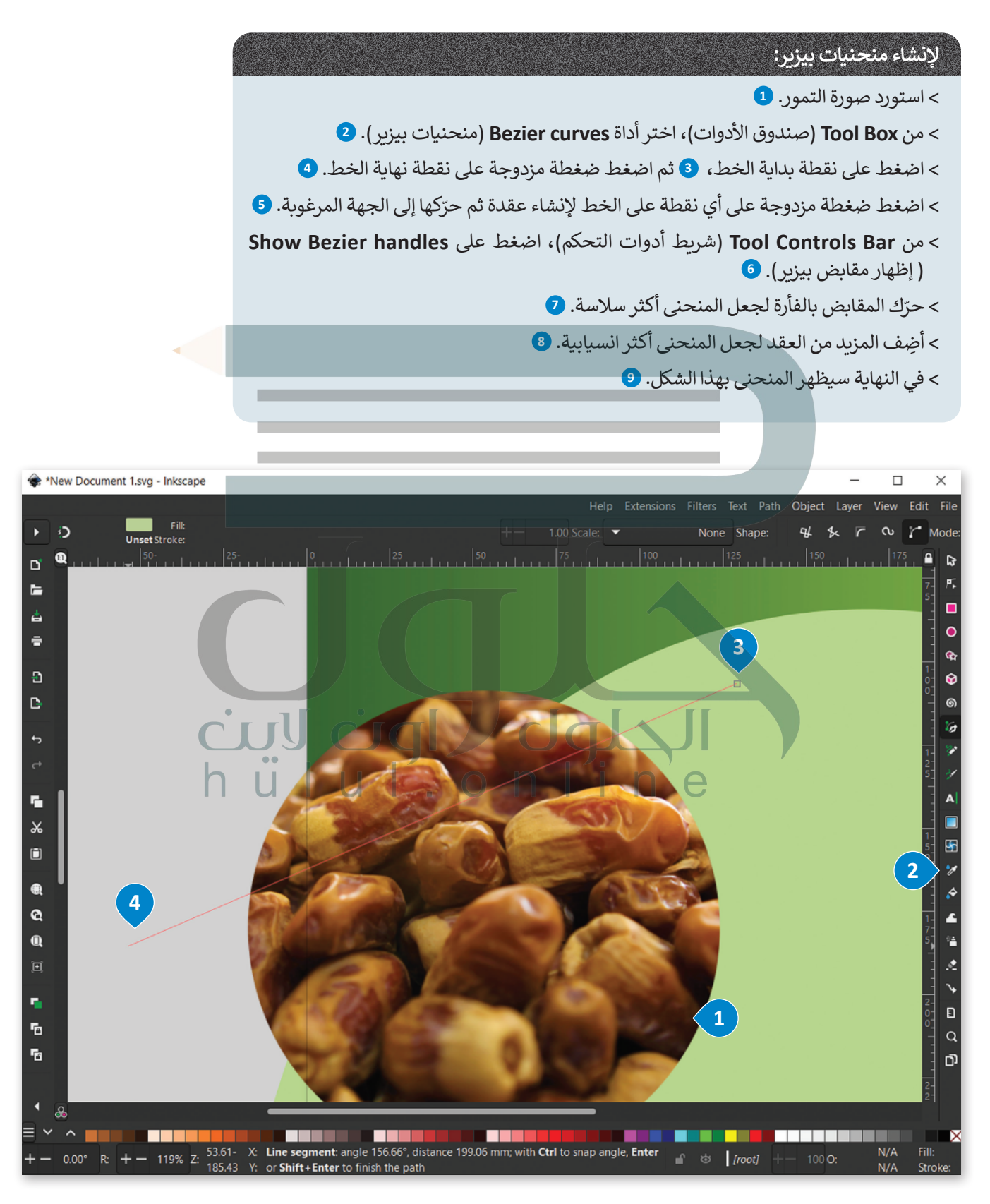
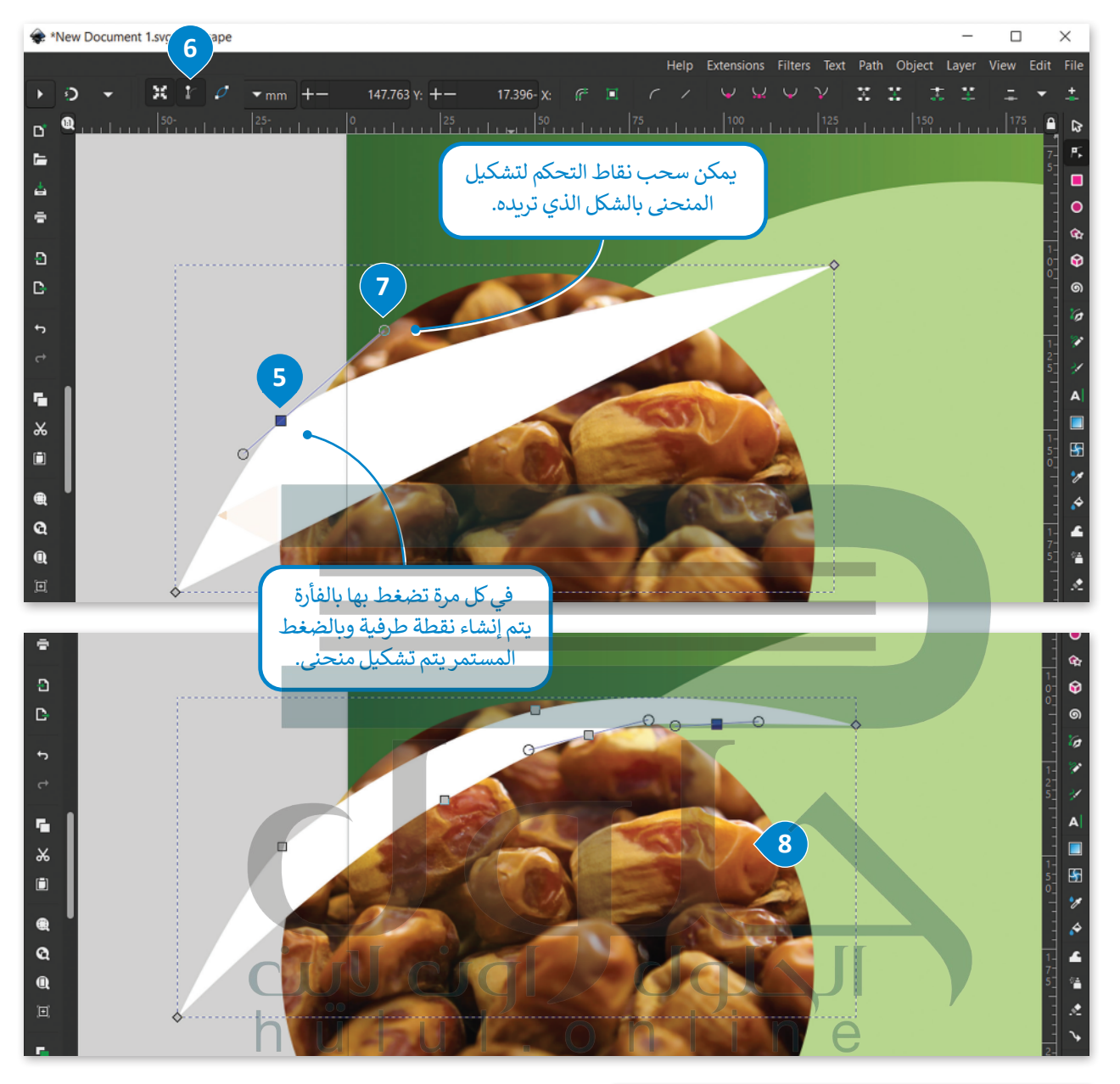

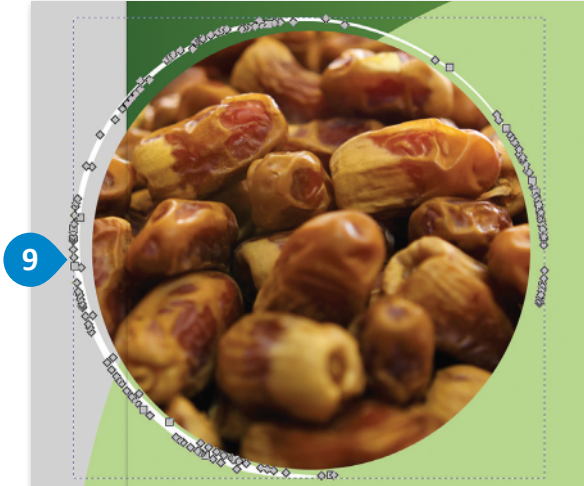

**[ًا ما توصف المسارات \)Paths \)على أنها سلسلة](https://hulul.online/)  غالب من منحنيات بيزير يتم تحديدها بأربـع نقاط، اثنتان منها هي النقاط الطرفية )نقاط النهاية( والنقطتان األخريان هما )نقاط التحكم(. ويمكن دمج منحنيين ً**ا ليشكلا مسارًا أكثر تعقيدًا، ويجب ملاحظة أن **ًً**معًا ليشكلا مسارًا أكثر تعقيدًا، ويجب ملاحظة أن<br>الجزء ما بين النقطتين الطرفيتين قد يكون من*حنيً* **ً**أو خطًا مستقيمًا، ولكن يجب الانتباه أنه لا توجد **ًنقاط تحكم للقطع المستقيمة.**

## **نسخ ولصق العنصر**

[لتكرار الخطوط المنحنية، انسخ وألصق الخط المنحني عدة مرات.](https://hulul.online/)

**لنسخ ولصق العنصر:** < حدد منحنى البيزير األبيض الذي أنشأته، **1** ثم اضغط بزر الفأرة األيمن واختر **Copy**( نسخ(. < اضغط بزر الفأرة األيمن على اللوحة واختر **Paste**( لصق(. > ألصق المنحنى ثلاث مرات أخرى، ورتّب المنحنيات الخمسة حول صورة التمور. <mark>4</mark> < ستصبح النتيجة النهائية بهذا الشكل.

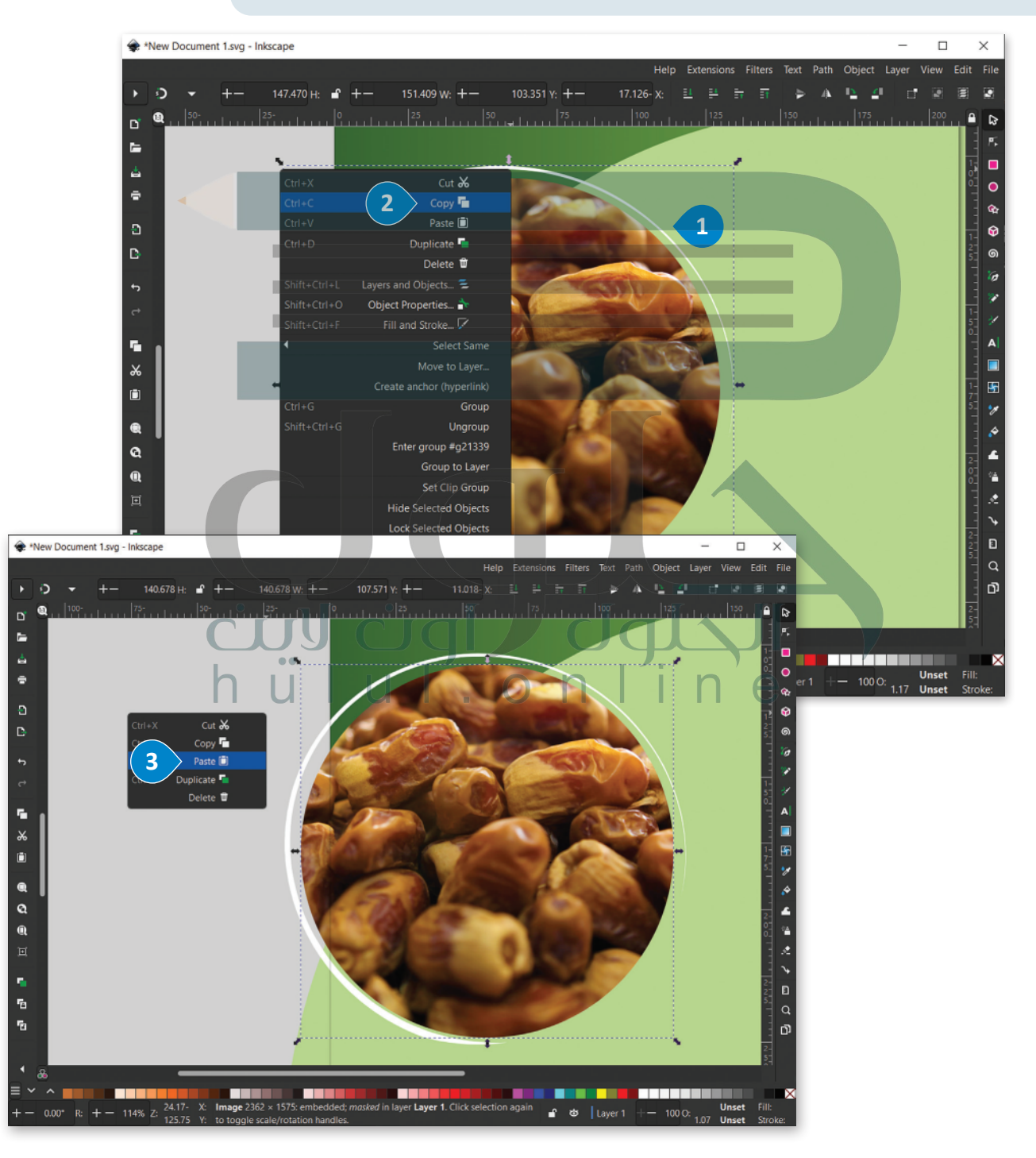

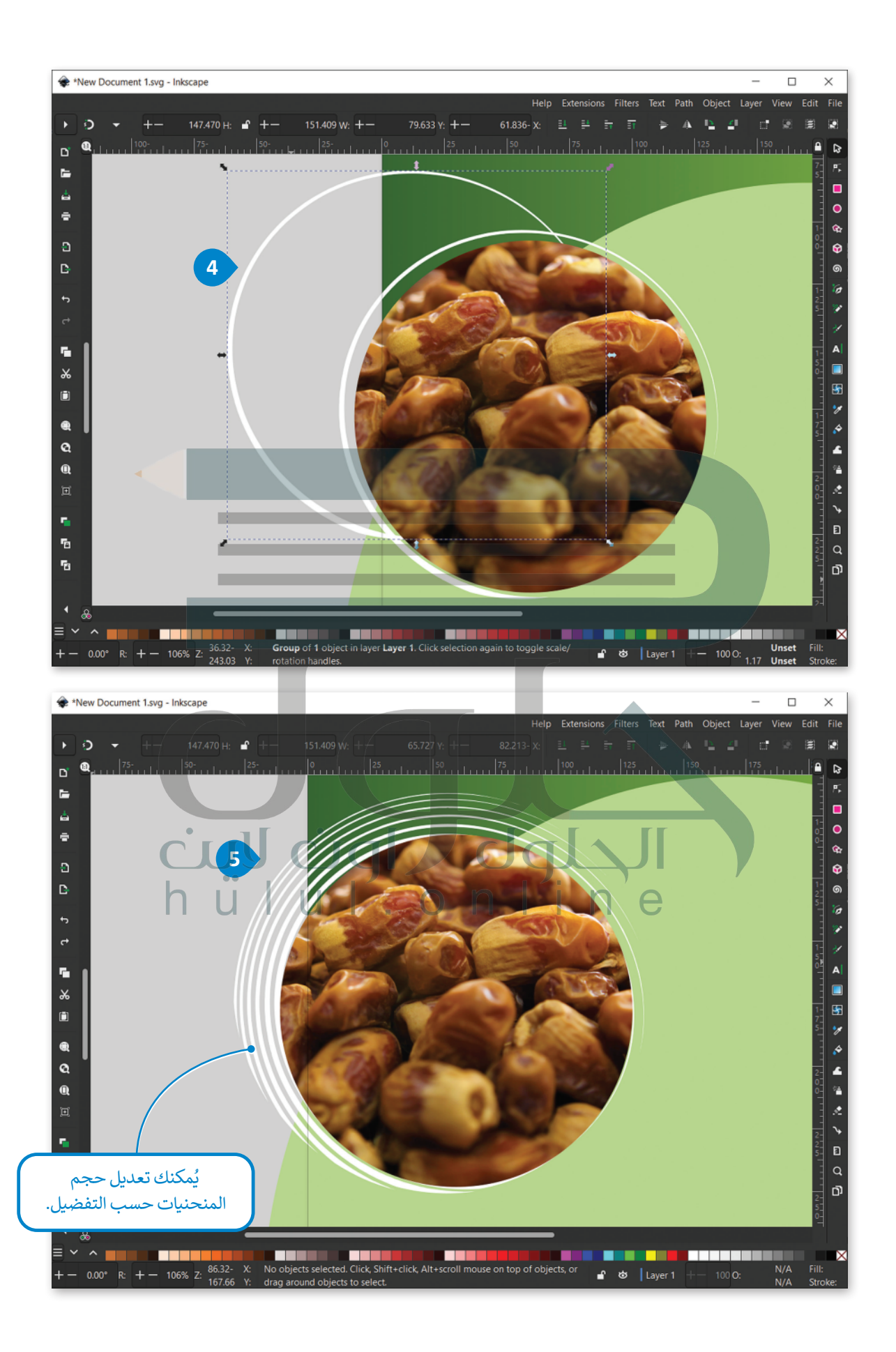

## **إضافة عنوان الملصق**

.<br>أضف عنوان[ًا للملصق ونسقه ليظهر بشكل جذاب.](https://hulul.online/)

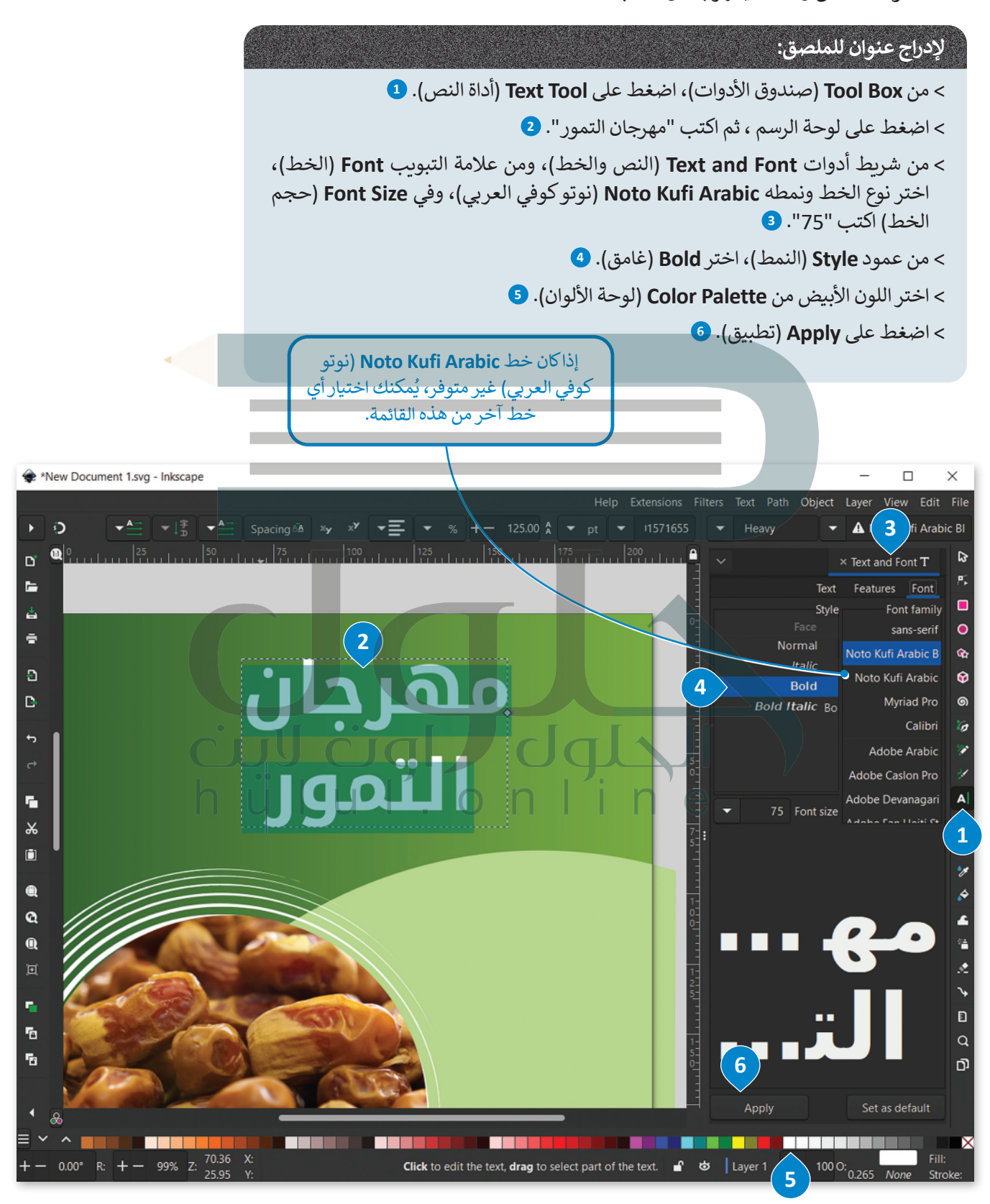

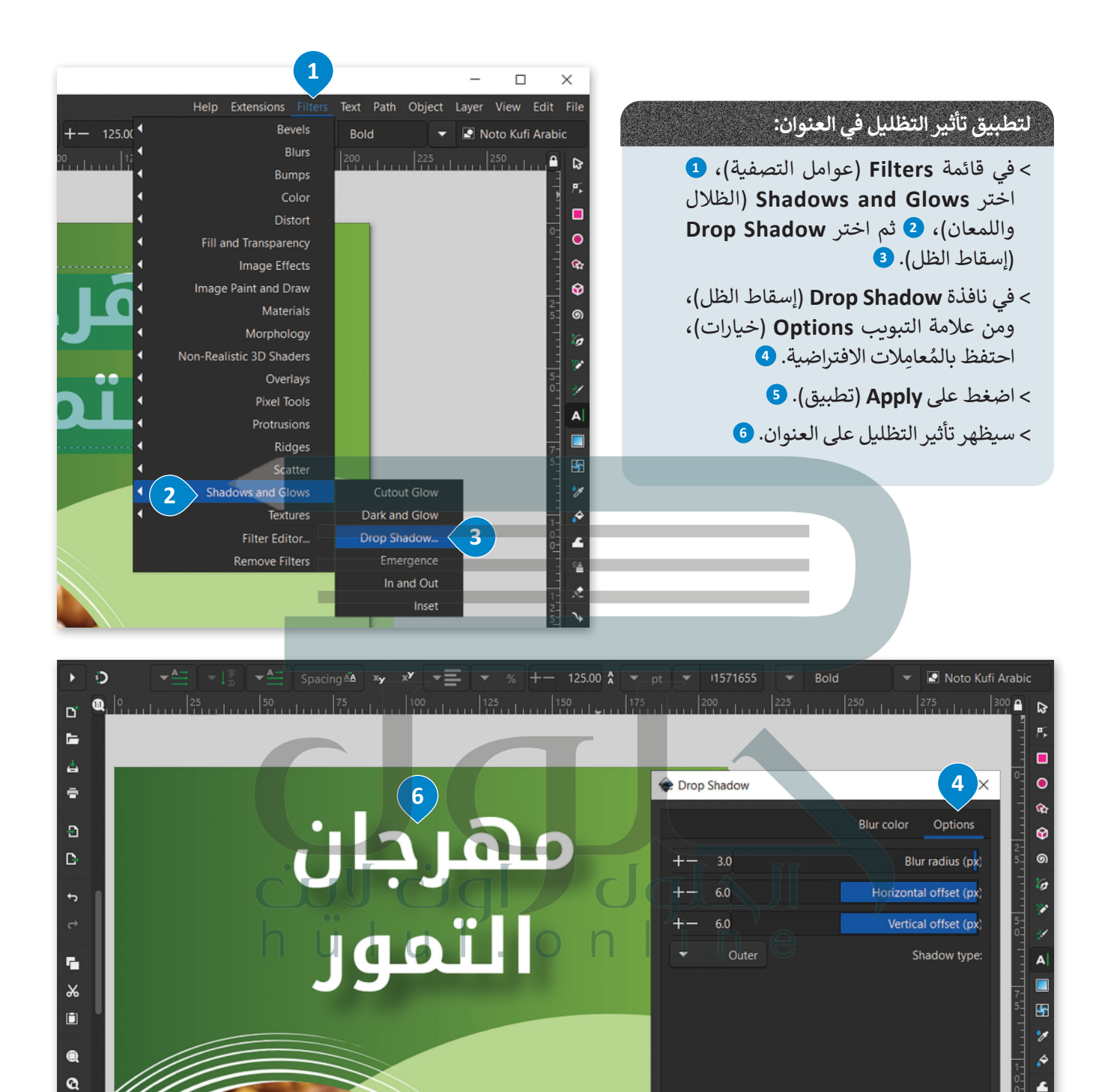

**5**

Apply

Close

П

Layer 1

£. ಠ  $\blacktriangle$ Ÿ.

ż

Ñ

 $\mathbf{D}$ 

 $\alpha$ 

ō

X 

Live preview

<u> Listen en se</u>

 $\mathbf{a}$ 

圓

ę,

ħ

Fg

 $\blacksquare$ l Q  $\equiv$   $\sim$ 

**THE** 

99% Z:

 $0.00^{\circ}$  R:  $+-$ 

 $165.60 X$ 

**ABBRE** 

**REAL** 

m

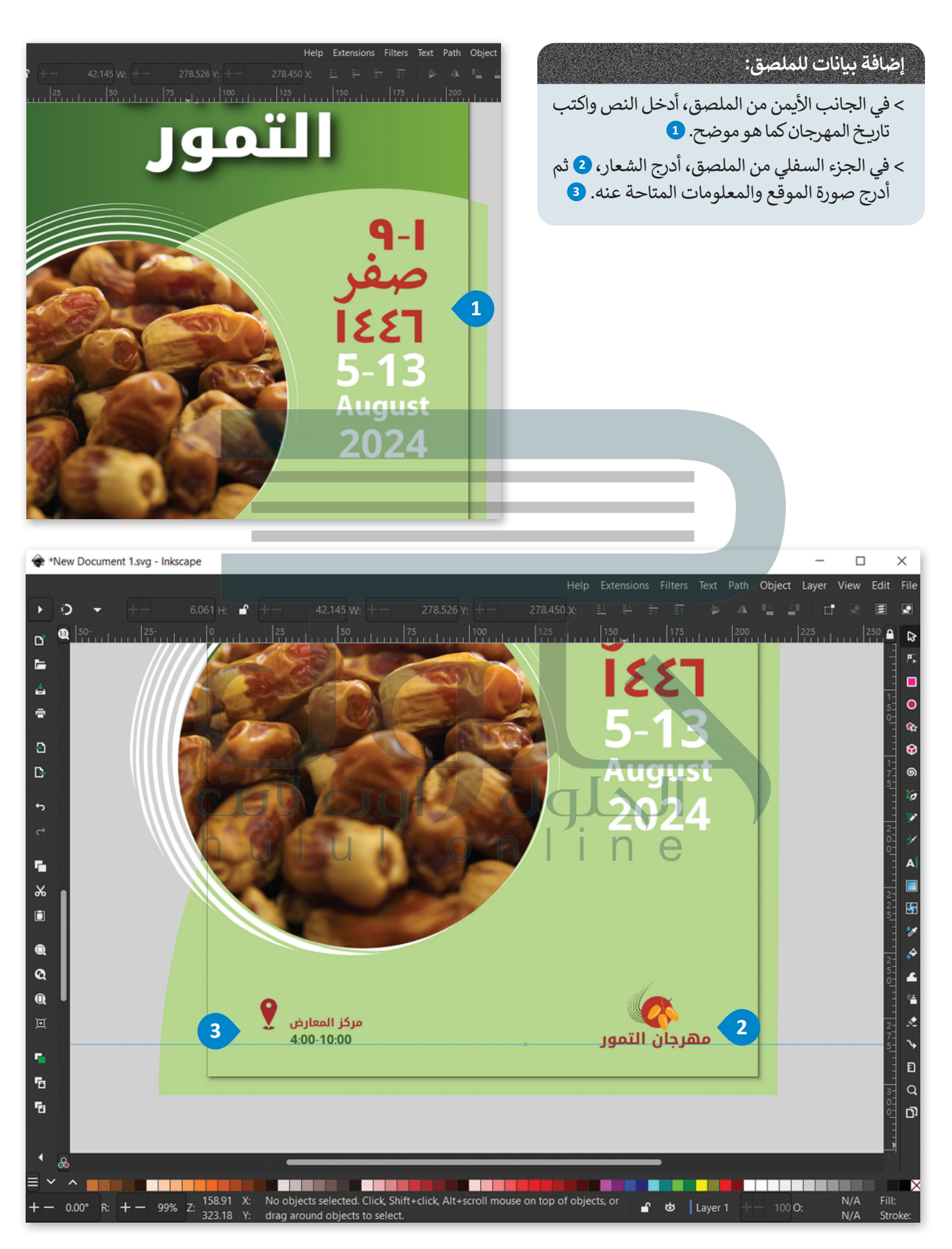

## **تصدير الملصق كصورة**

**∶** [بعد أن انتهيت من تصميم الملصق في برنامج إنكسكيب، ستصد](https://hulul.online/)ِّره كصورة بامتداد "jpeg.".

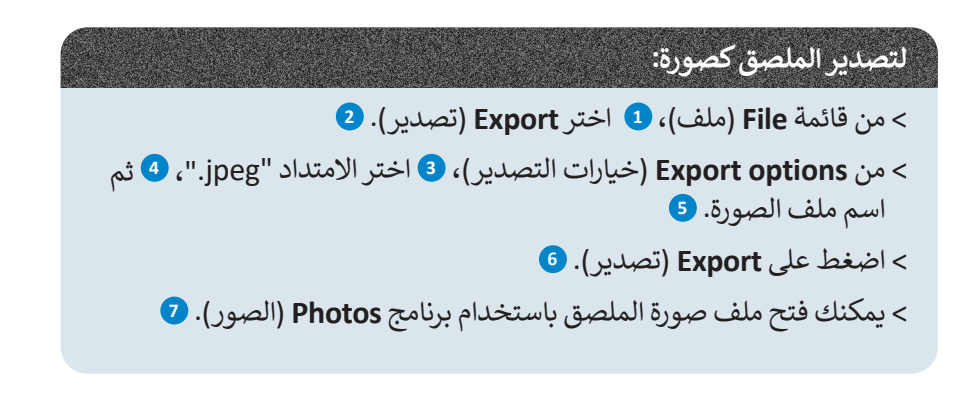

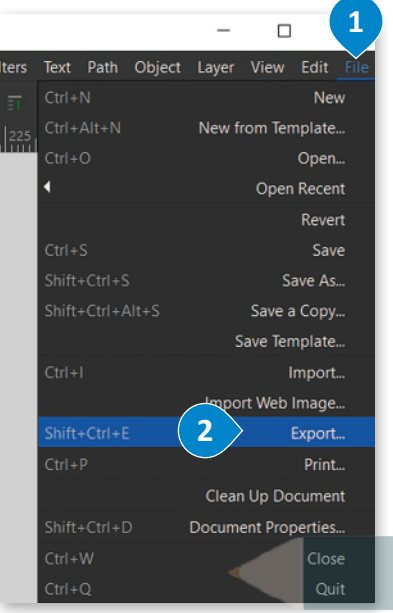

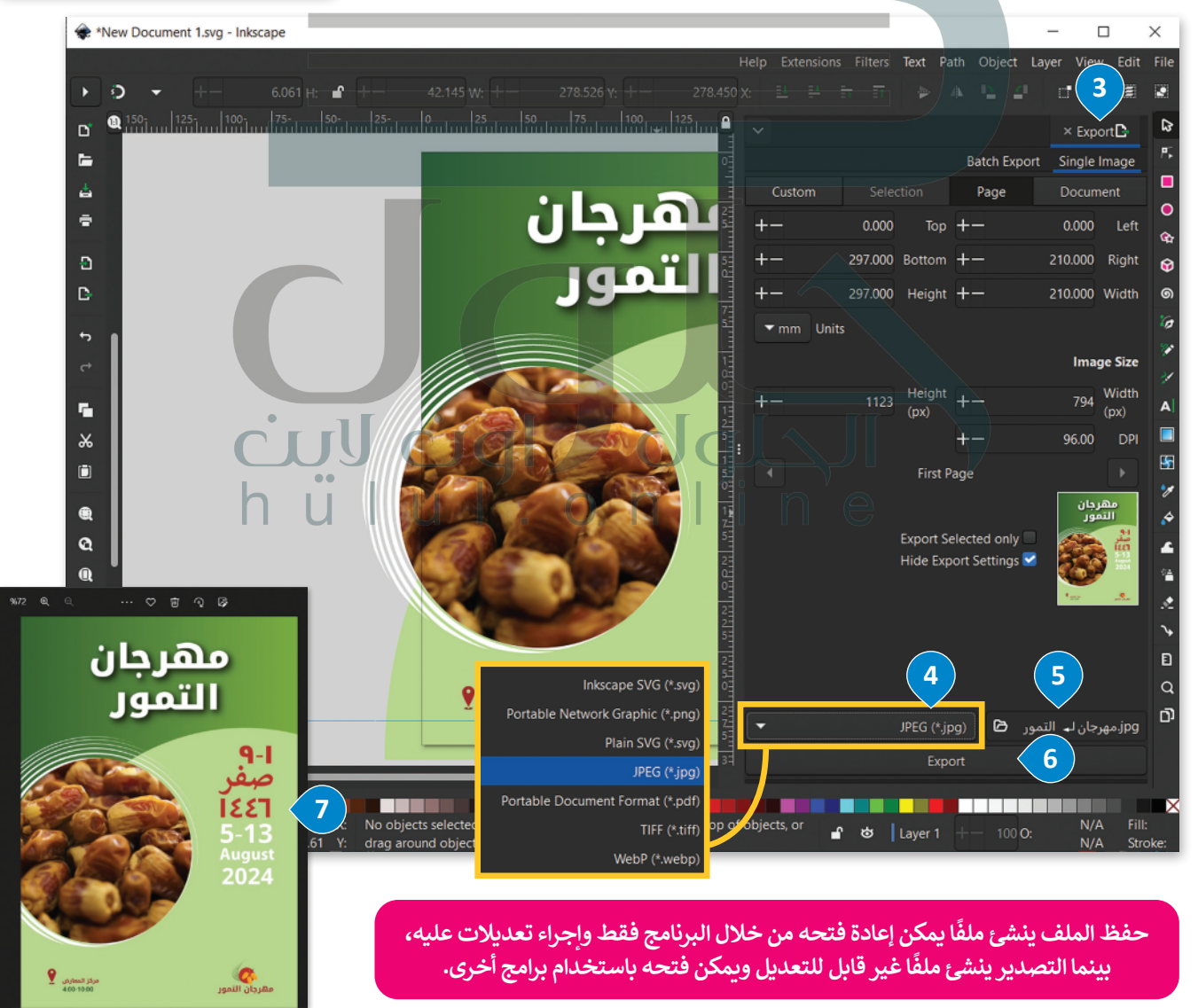

# **ا لنطبق مع ً**

# **تدريب 1**

افتح مستندًا جديدًا في برنامج إنكسكيب، ثم أدرج مستطيلًا وحاول تحويله إلى نصف دائرة **ًًَد. عن طريق إضافة العق**

**شجع الطلبة على مراجعة الجزء العملي من الدرس الذي یشیر إلى كیفیة إدخال العقد، [سیستخدم الطلبة أداة Curves bezier ثم سضغطون بزر الفأرة حول الدائرة لإنشاء](https://hulul.online/)  نقطة نھایة ثم یسحبون نقاط التحكم لتشكیل المنحنى بالطریقة التي یریدونھا**

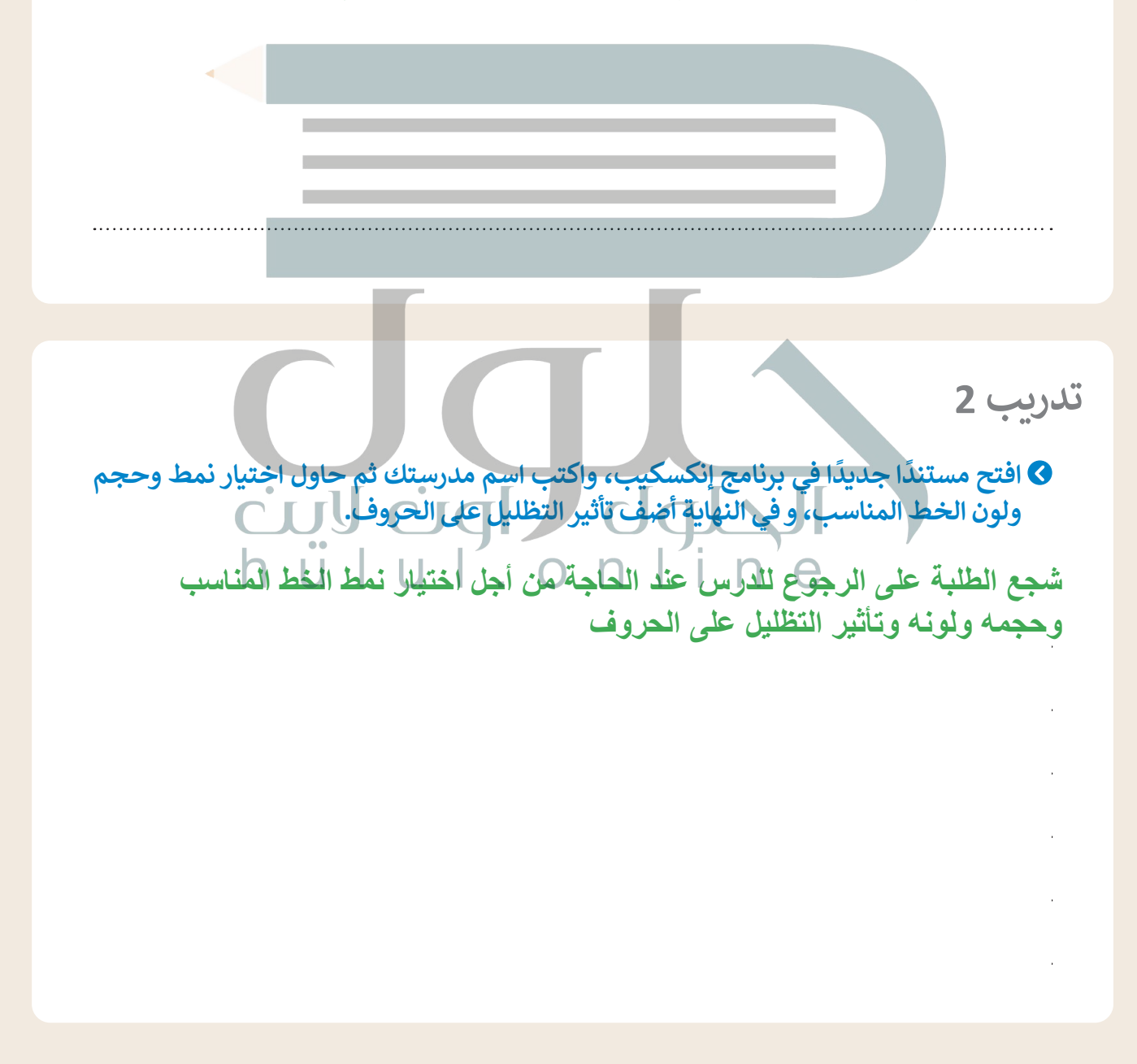

**تدريب 3**

**ً**لقد أنشأت خلال الدرس ملصقًا باستخدام برنامج إنكسكيب. ما البرامج الأخرى التي يمكنك **ّل إجابتك. استخدامها إلنشاء هذا الملصق؟ عل**

> **یمكن استخدام Designer Affinity ,Vectr ,Illustrator Adobe لإنشاء ملصق، لأنھا كلھا برامج تصمیم رسومات**

> > **تدريب 4**

**ّ**افتح مستندَا جديدَا في برنامج إنكسكيب بحيث تقوم بإنشاء خطاب موجّه من المدرسة إلى **ًًّ**ولي أمر الطالب، بعدها حدّد أبعاد الخطاب، ثم ضع شعار مدرستك الذي أنشأته في التمرين **ً**الخامس من الدرس الأول، وأسفل الشعار أدرج نصًا واكتب اسم مدرستك. **لإنشاء الخطاب، وجھ الطلبة في البدایة لتحدید الأ[عاد، ووضع شعار مدرستھم الذي قاموا [بإنشائھ في التدریب الخامس للدرس الأول، وكتابة اسم مدرستھم أسفل الشعار، یمكن ضبط](https://hulul.online/)** 

**أبعاد الخطاب في إنكسكیب بالنقر فوق: ملف -- خصائص المستند -- ثم في خیار التنسیق،** 

<u> Luisland Orini in pro</u>

**تدريب 5**

**اختر 4A**

**تنظم مدرستك مسابقة إلنشاء ملصق مدرسي جديد، أنشئ الملصق باستخدام األدوات التي تعلمتها في هذا الدرس للمشاركة في هذه المسابقة.**

**شجع الطلبة على إنشاء ملصق لمسابقة مدرستھم باستخدام الأدوات التي تعلموھا في ھذا الدرس** رابط الدرس الرقمى

**الدرس الثالث: اإلعالنات المتحركة**

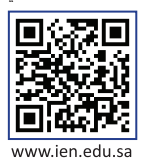

تستخدم **الالفتة اإللكترونية المتحركة** )Banner Web Animated )في الحمالت اإلعالنية وبكثرة في مواقع اإلنترنت حيث ًأصبحت جزءًا من تصميمها؛ لإضافة لمسات جمالية للمواقع. ويمكن تعريفها على أنها عبارة عن إعلان يتم إيصاله من خلال خادم إعالنات عبر الشبكة العنكبوتية العالمية، ويحتوي على مجموعة من الصور المتحركة.

## **تصميم اإلعالنات المتحركة**

في هذا الدرس، ستتعلم كيفية إنشاء إعالن متحرك باستخدام برنامج **جمب** )GIMP). لتصميم إعالن متحرك، ستنشئ الفتة إلكترونية ًمتحركة تتضمن الشعار الذي أنشأته سابقًا بواسطة برنامج إ**نكسكيب (**Inkscape)، بعد ذلك وباستخدام برنامج جمب، ستضيف بعض التأثيرات المتحركة إلى صورة التمور الموجودة في الشعار.

## **إنشاء الطبقات في برنامج إنكسكيب**

ستعرض الصورة المتحركة الشعار (صورة التمور) الذي يتم تكبيره تدريجيًا. وهذا يعني أن عليك إنشاء أربع صور مختلفة ً **ا ً** من الشعار تكون فيها صورة التمور بحجم: **صغير** )Small)، و**متوسط** )Medium)، و**كبير** )Large)، و**كبير جد** [ًا بنفس الحجم. ويمكن تنفيذ ذلك بواسطة برنامج إنكسكيب، عن طريق إنشاء أربـع](https://hulul.online/)  )Large Extra)، بينما يظل نص الشعار ثابت طبقات مختلفة بما في ذلك الشعار الحالي الذي أنشأته في الدرس السابق.

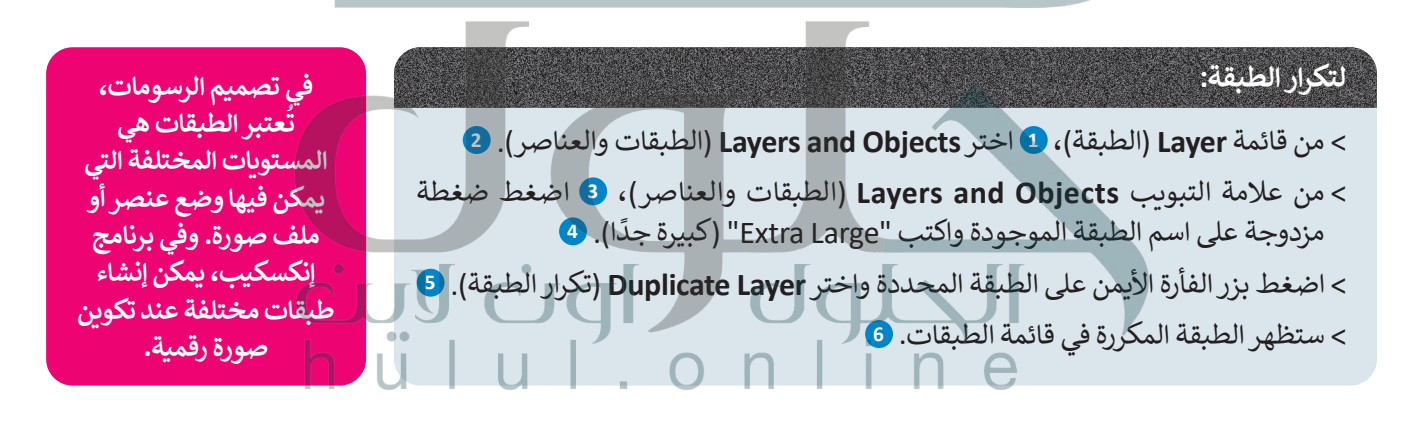

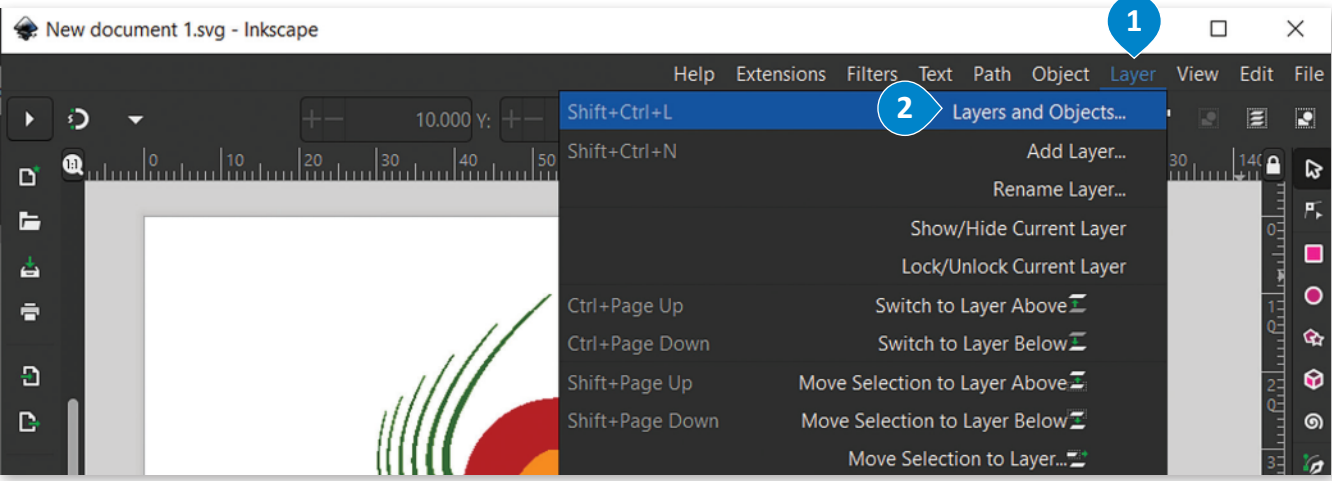

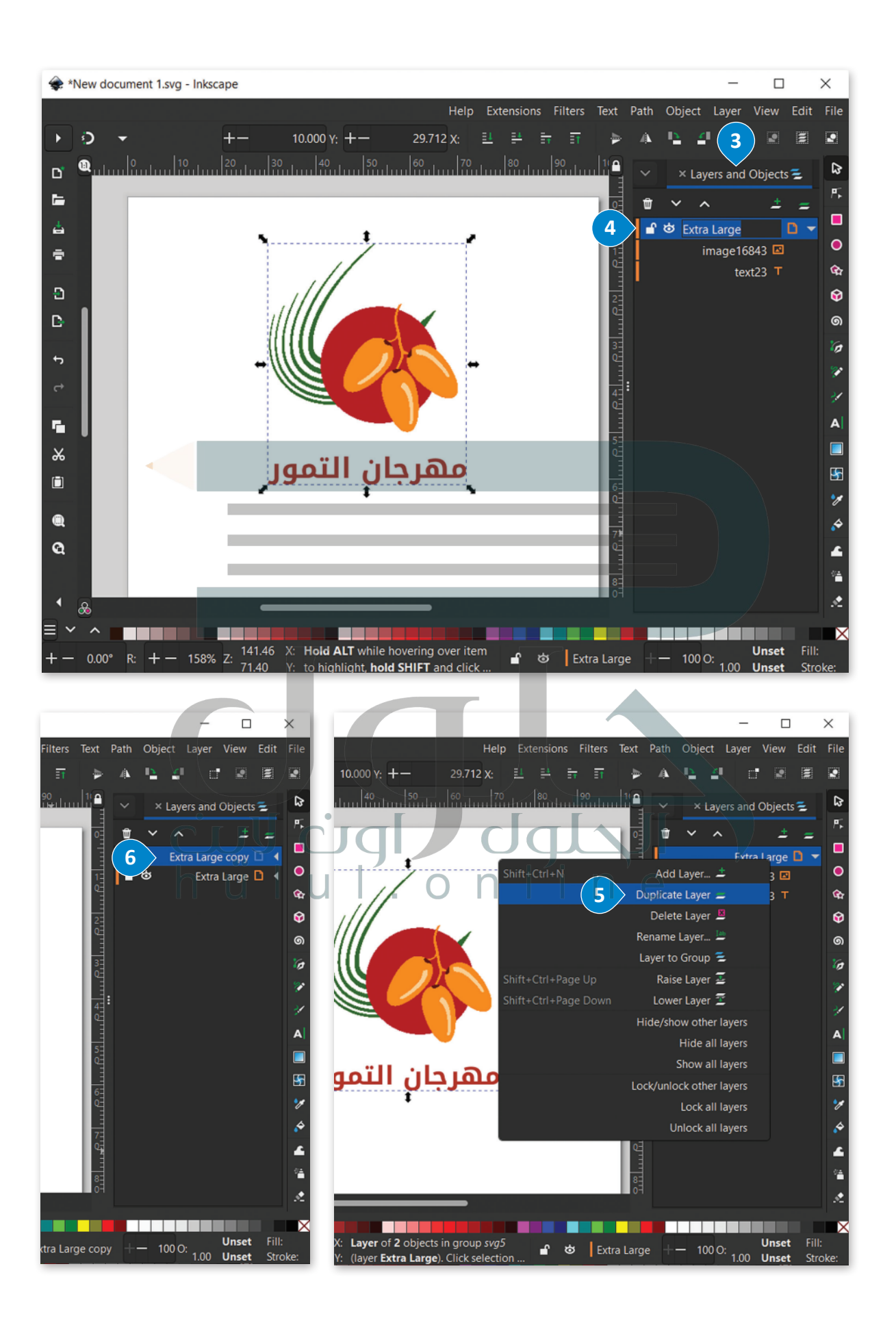

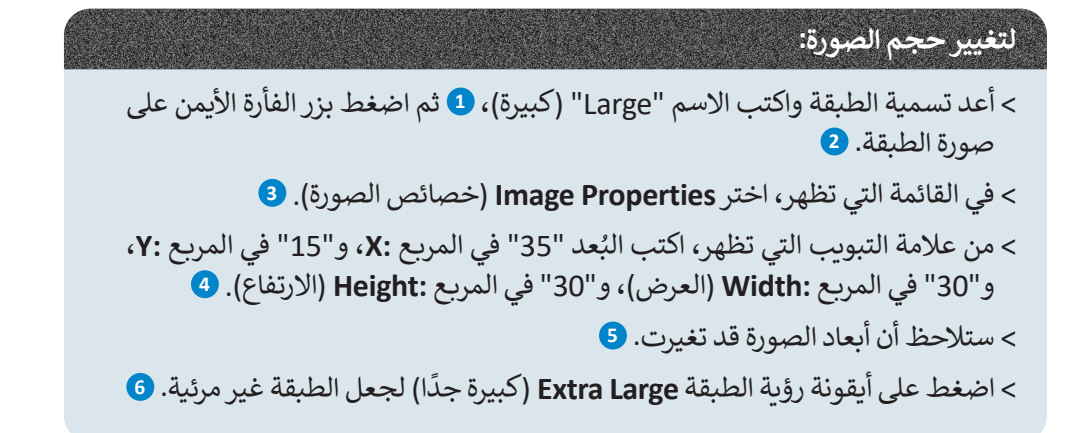

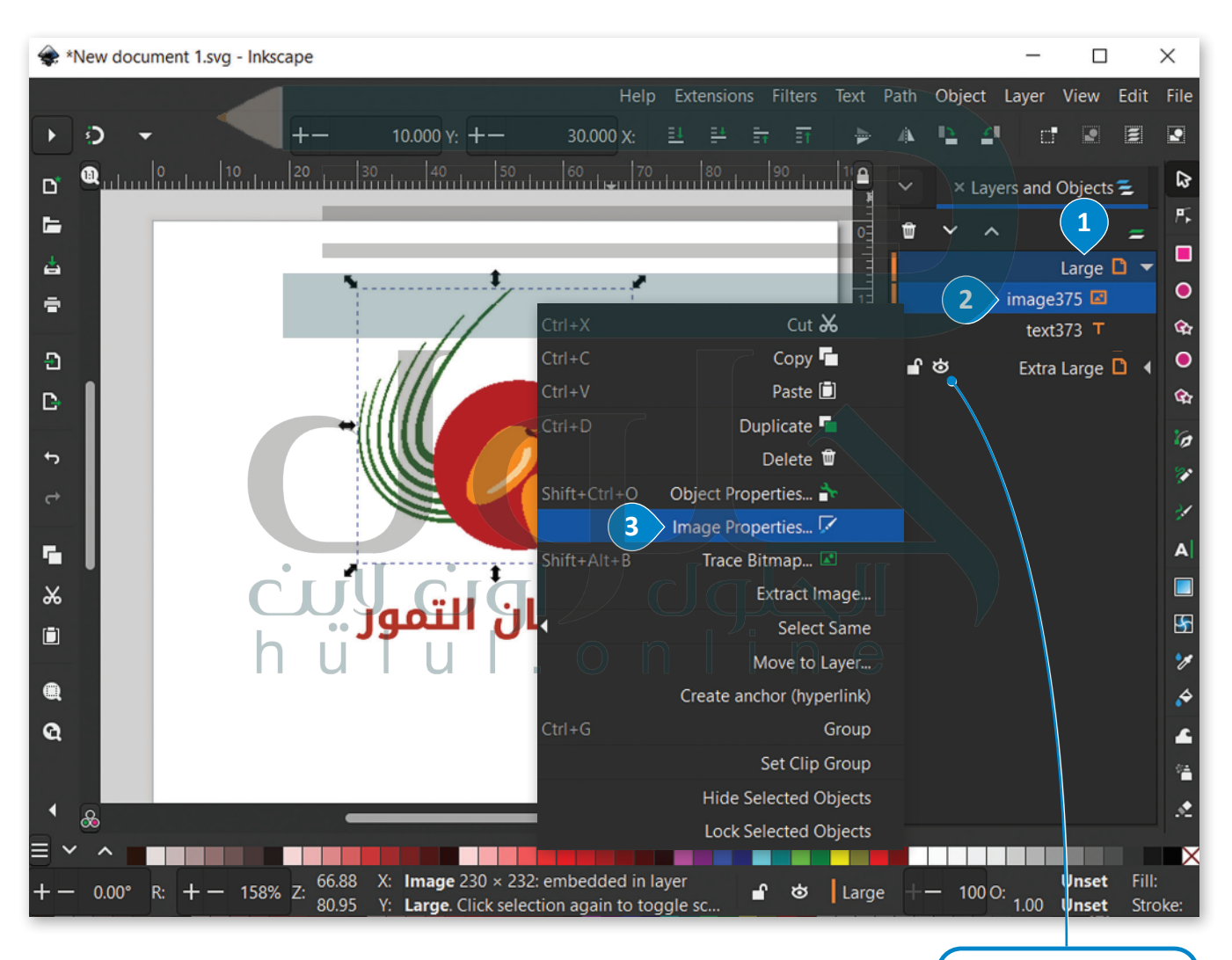

هذه الأيقونة تدل على أن الطبقة **Visible**( مرئية(.

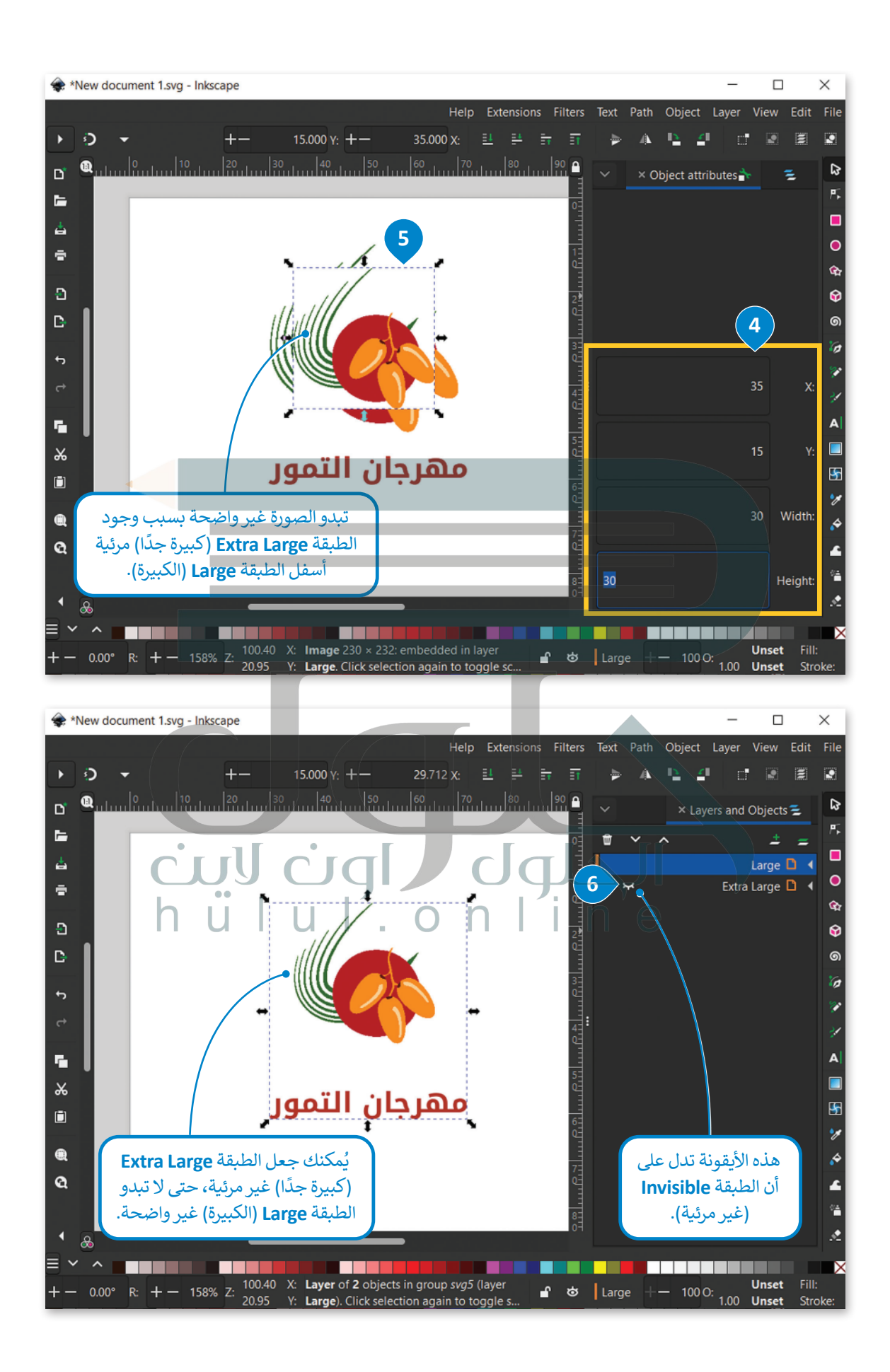

**ا ً** بعد ذلك، ستنشئ الطبقتين األخريين **المتوسطة** )Medium )و**الصغيرة** )Small)، عن طريق تكرار طبقة **كبير جد** )Large Extra )وتعيين األبعاد التالية: < **أبعاد الطبقة المتوسطة:** 40 :X، و :20Y، **والعرض** 20 )20 :Width)، **واالرتفاع** 20 )20 :Height). < **أبعاد الطبقة الصغيرة**: 45 :X، و :25Y، **والعرض** 10 )10 :Width)، **واالرتفاع** 10 )10 :Height). ِّوفي النهاية، ستصدِّر كل طبقة للحصول على أربع صور مختلفة.

## **للحصول على األربـع صور من الطبقات:**

- > كرِّر الطبقة **Extra Large (**الكبيرة جدًا)، وأعد تسميتها بـ "Medium" (متوسطة)، و اكتب البُعد "40" في المربع :**X**، ً**ٍ** و"20" في المربـع **:Y**، و"20" في المربـع **:Width**( العرض(، و"20" في المربـع **:Height**( االرتفاع(. **<sup>1</sup>**
- > كرِّر الطبقة **Extra Large** (الكبيرة جدًا)، وأعد تسميتها بـ "Small" (صغيرة)، و اكتب البُعد "45" في المربع **:X**، ً**ٍ** و"25" في المربـع **:Y**، و"10" في المربـع **:Width**( العرض(، و10 في المربـع **:Height**( االرتفاع(. **<sup>2</sup>**
	- [< اآلن بعد أن أنشأت جميع الطبقات األربـع، اختر الطبقة](https://hulul.online/) **Small**( الصغيرة(. **<sup>3</sup>**
- ِّ ر الطبقة من **options Export**( خيارات التصدير(، واختر **Only Selected Export**( تصدير المحدد فقط(. **<sup>4</sup>** < صد ِّ> صدِّر باقي الطبقات بنفس الطريقة.
	- < يمكنك فتح الصور األربـع باستخدام برنامج **Photos**( الصور(. **<sup>5</sup>**

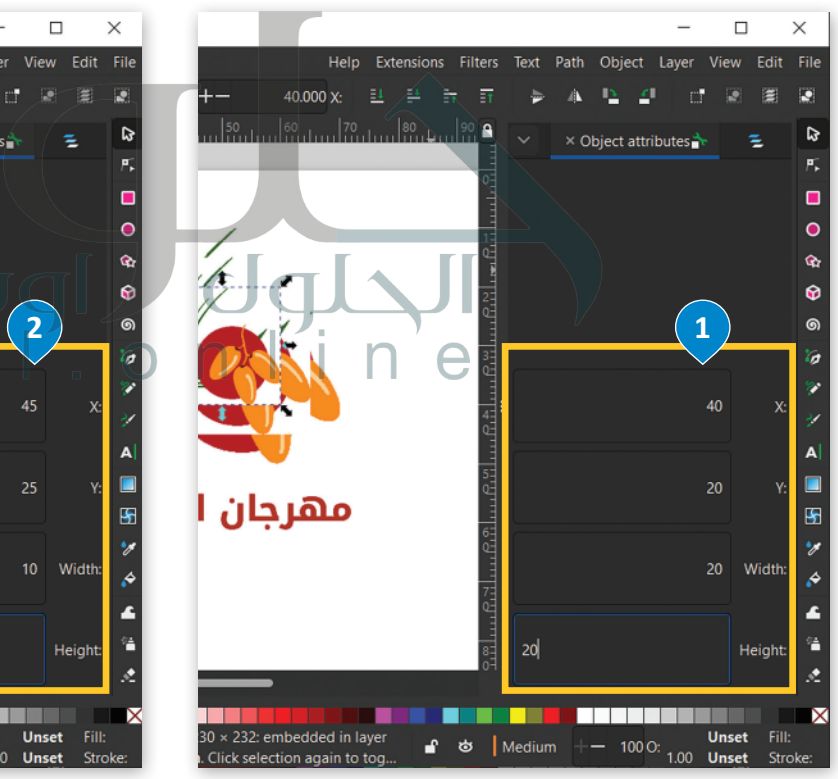

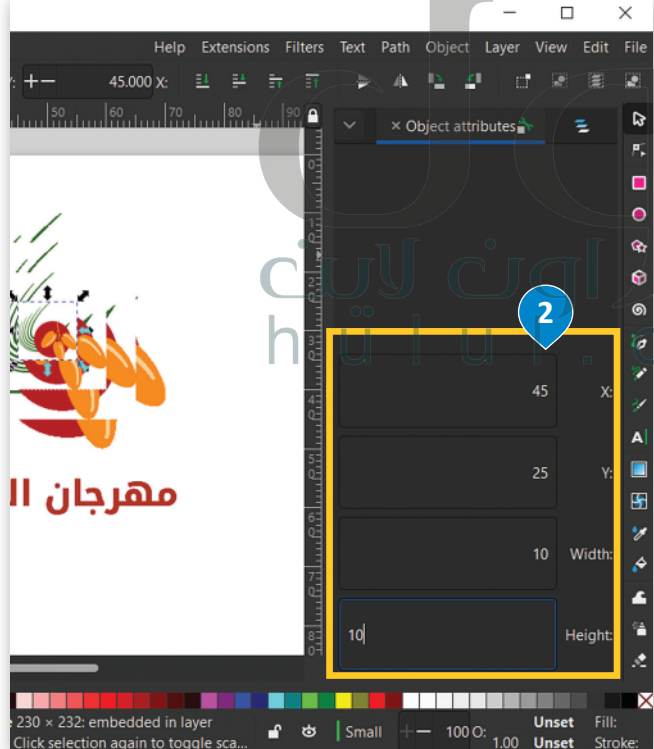

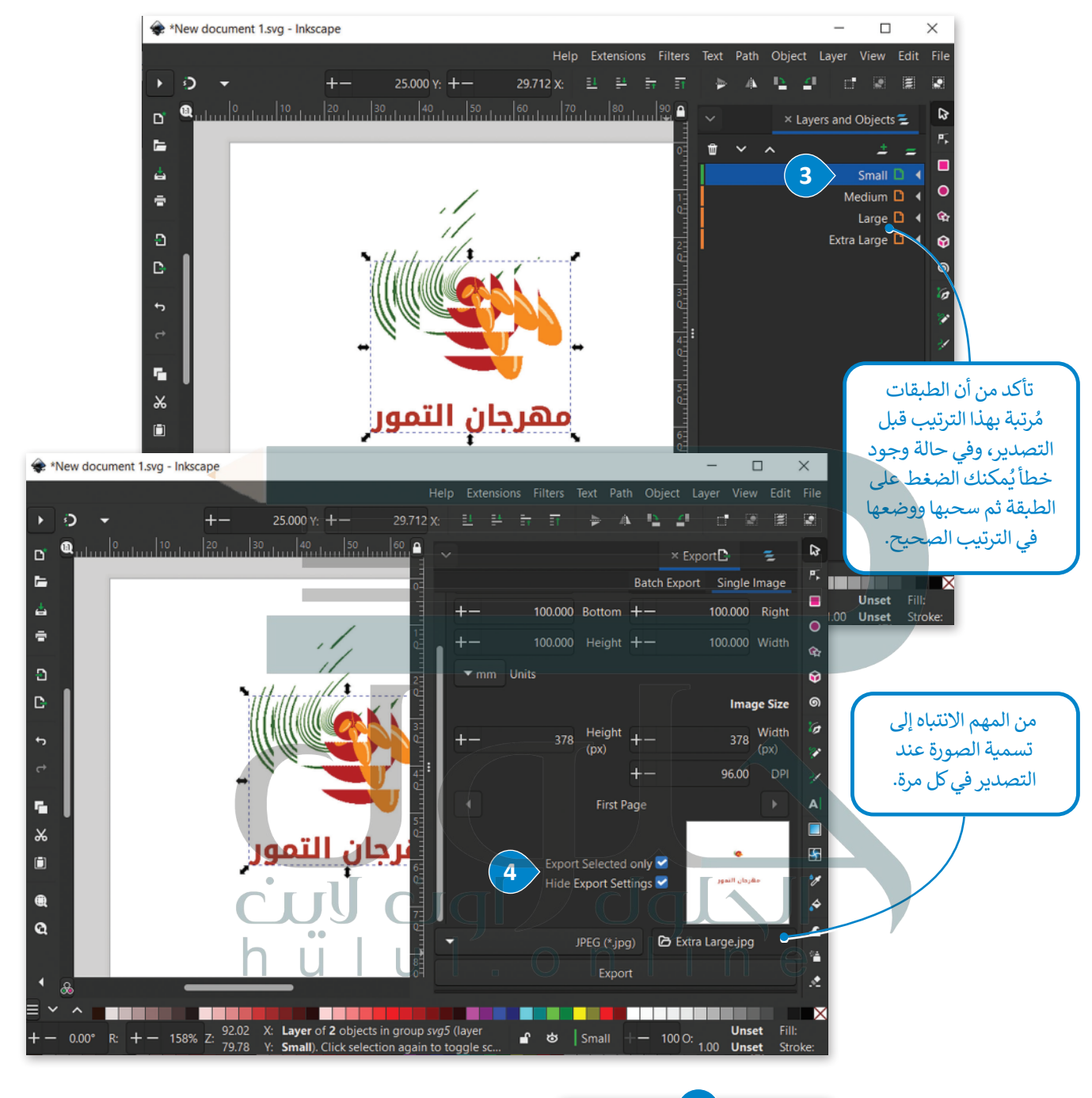

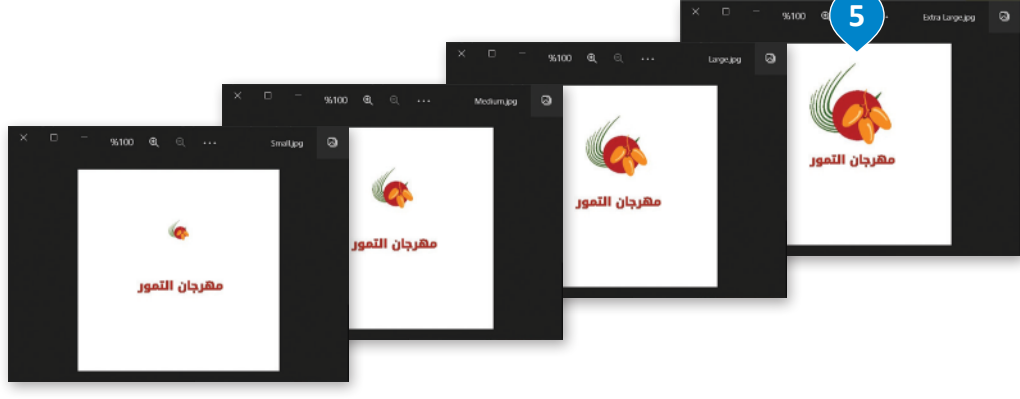

## **إنشاء رسم متحرك باستخدام برنامج جمب )GIMP )**

بمجرد تصدير صور الشعار الأربع من برنامج إنكسكيب، ستدرج الآن هذه الصور في برنامج جمب كطبقات، وذلك لإنشاء الرسوم المتحركة وبالتحديد **تنسيق التبادل الرسومي** )GIF - Format Interchange Graphics).

# **لفتح صور الشعار كطبقات في برنامج جمب:**

- < من قائمة **File**( ملف(، **1** اختر **Layers as Open**( فتح كطبقات(. **<sup>2</sup>**
	- < من مجلد **Pictures**( الصور(، اختر صور الشعار األربـع. **<sup>3</sup>**
		- < اضغط على **Open**( فتح(. **<sup>4</sup>**
		- < تم إدراج كل طبقات الشعار. **<sup>5</sup>**

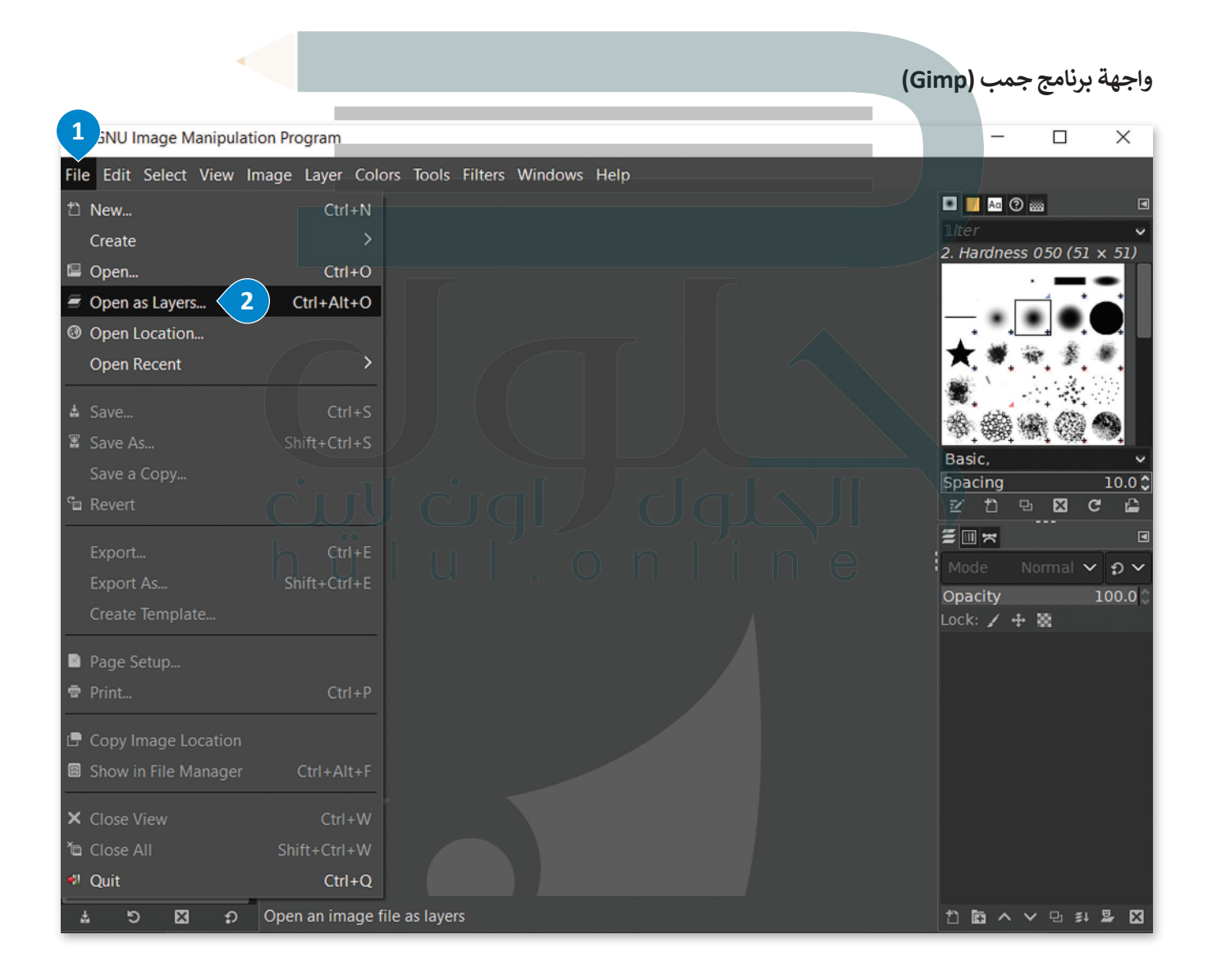

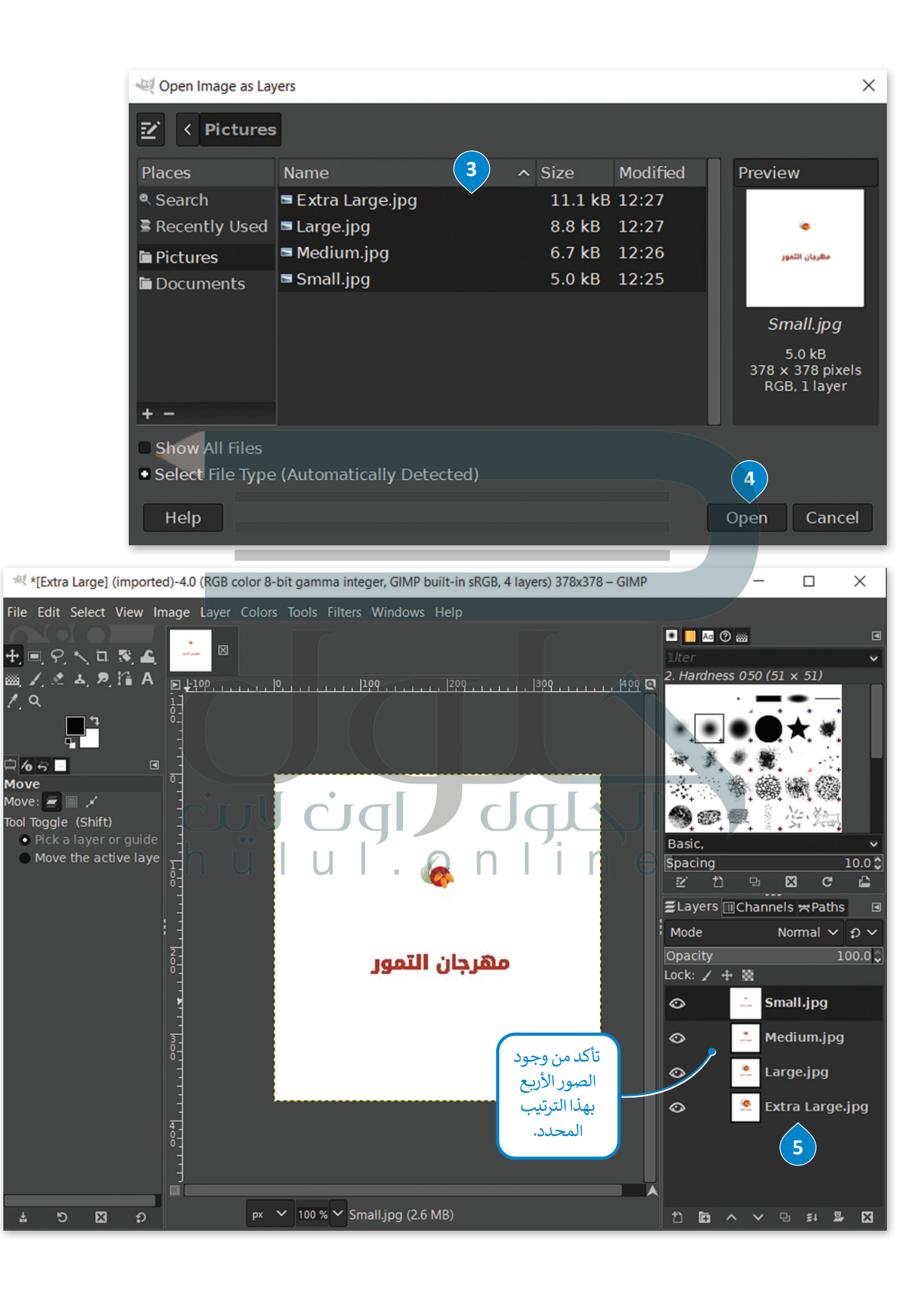

[سيتم إنشاء الرسوم المتحركة في شكلها األخير عن طريق تحديد كل الطبقات، وتعيين التأخير بين](https://hulul.online/) **إطارات** )Frames )الرسوم المتحركة. ال يجب أن يتحرك الشعار بسرعة كبيرة، لذلك عليك ضبط التأخير على 200 مللي ثانية عند التصدير النهائي للعمل.

## **إلنشاء الرسوم المتحركة بتنسيق التبادل الرسومي )GIF):**

- < من قائمة **Filters**( عوامل التصفية(، **1** اختر **Animation**( الرسوم المتحركة(.
	- < ومن قائمة **Animation**( الرسوم المتحركة(، اختر **Playback**( تشغيل(.
- < من نافذة **Playback Animation**( تشغيل الرسوم المتحركة(، اختر **layers Cumulative** )الطبقات التراكمية(، و x،1 و **fps10**( 10 إطارات في الثانية(، و**100.0** .**%**

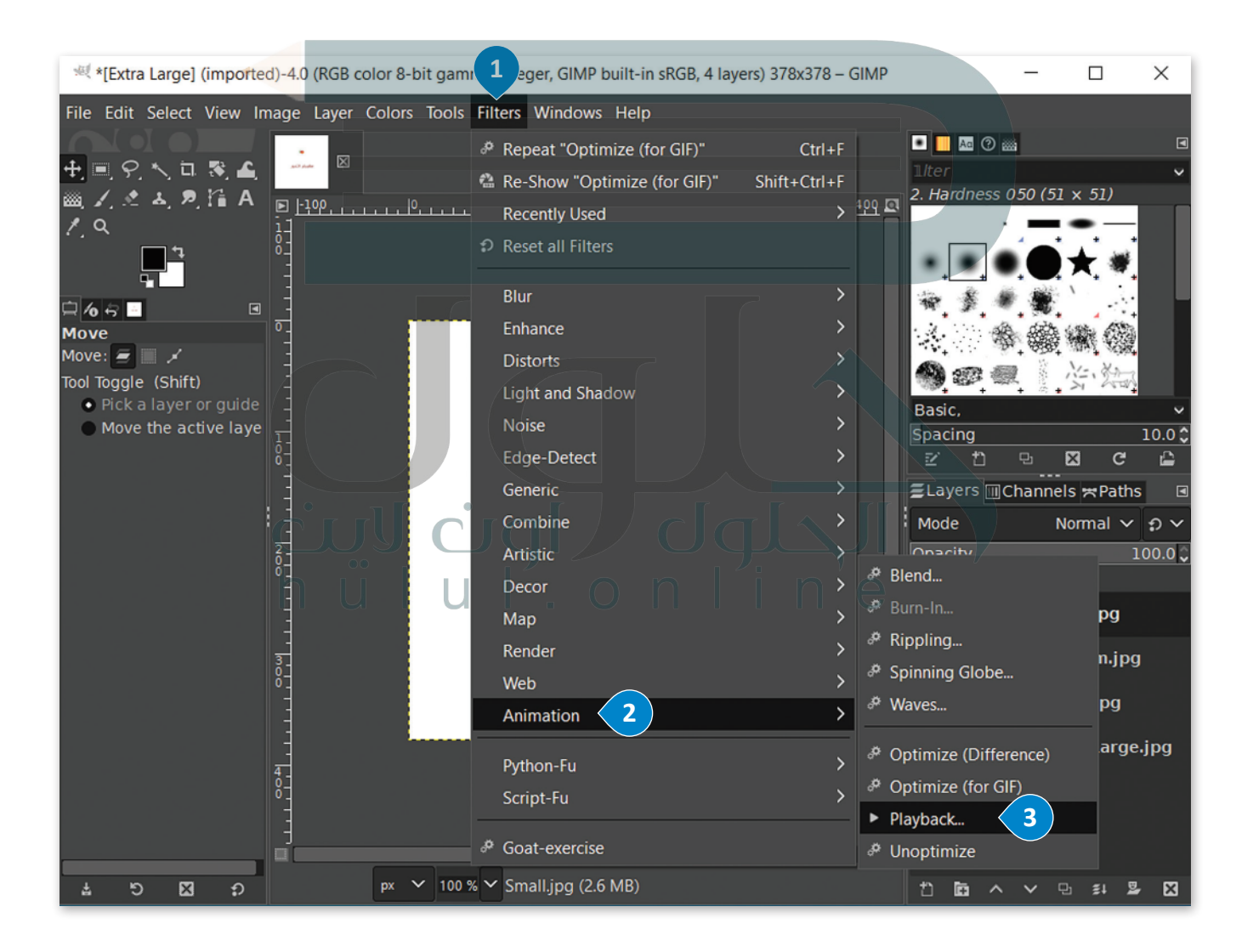

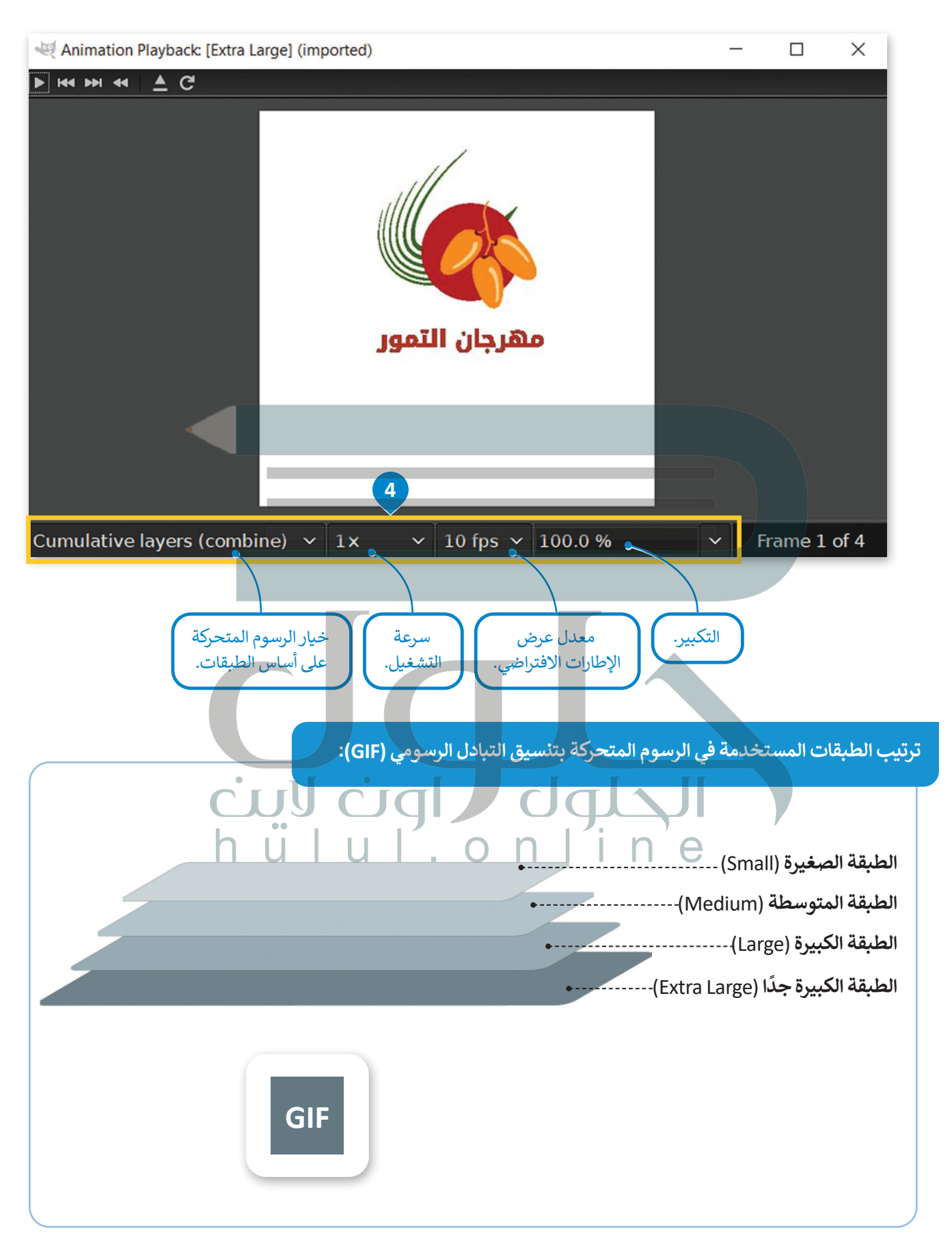

## **لتصدير الرسوم المتحركة بتنسيق التبادل الرسومي )GIF):**

- < دون إغالق نافذة **Playback Animation**( تشغيل الرسوم المتحركة(، انتقل إلى قائمة **File**( ملف(، **1** ثم اختر **As Export**( تصدير باسم(. **<sup>2</sup>**
- ֧֧֖֖֖֖֖֖֖֖֖֖֧֚֚֚֚֚֚֚֚֚֚֚֝֟֓֓֝֬<u>֓</u> > اكتب اسم ملف تنسيق التبادل الرسومي" Logo.gif"، ❸ ثم حدّد مجلد **Pictures** )الصور(. **<sup>4</sup>**
	- < اضغط على **Export**( تصدير(. **<sup>5</sup>**
- < من نافذة **GIF as image Export**( تصدير الصورة بتنسيق التبادل الرسومي(، اختر **Animation As**( كرسوم متحركة(. **<sup>6</sup>**
- < في مربـع **:unspecified where frames between Delay**( التأخير بين اإلطارات عند عدم تحديدها( اكتب "200" مللي ثانية، **7** ثم اضغط على **Export**( تصدير(. **<sup>8</sup>**

< يمكنك فتح الملف" gif.logo "باستخدام برنامج **Photos**( الصور(. **<sup>9</sup>**

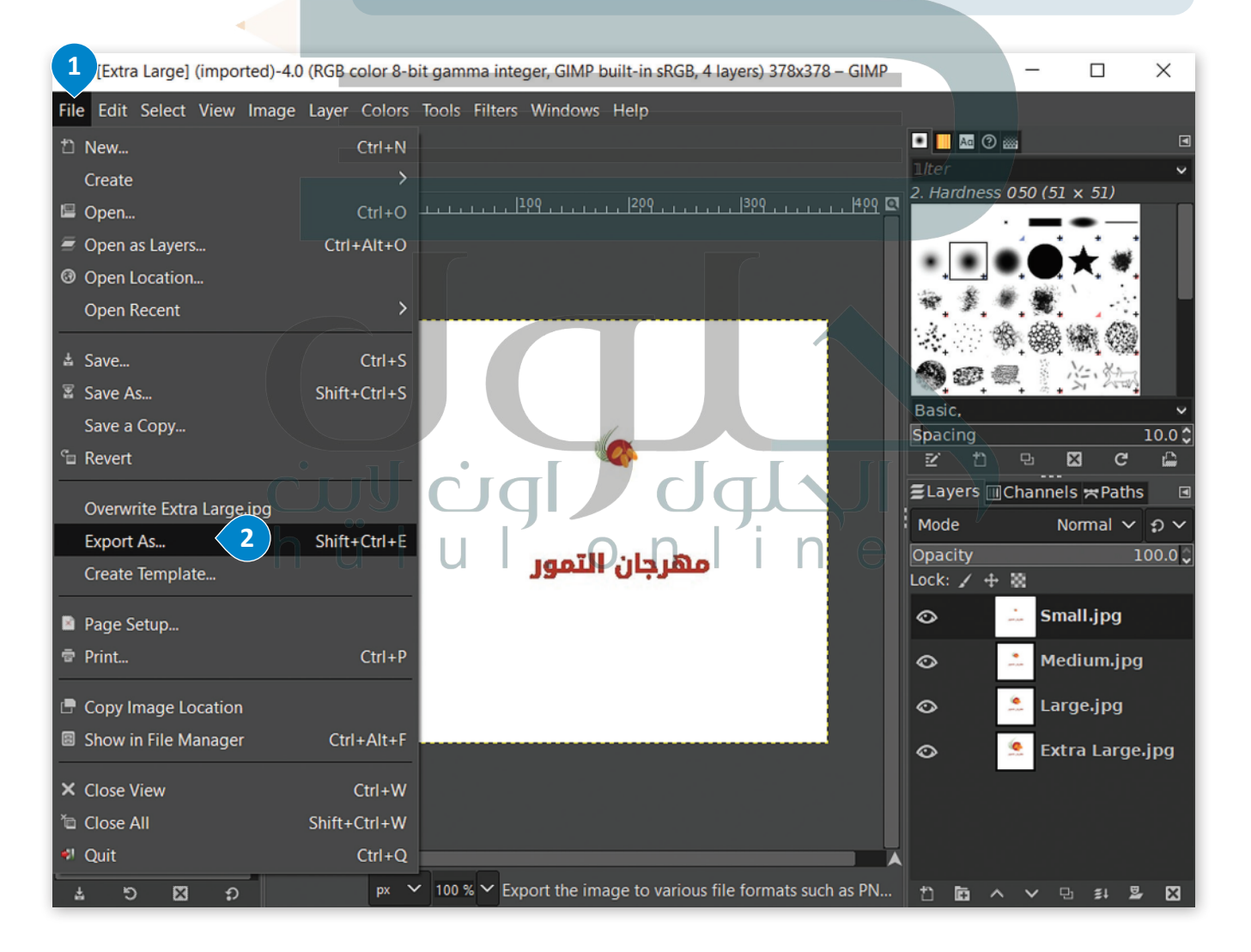

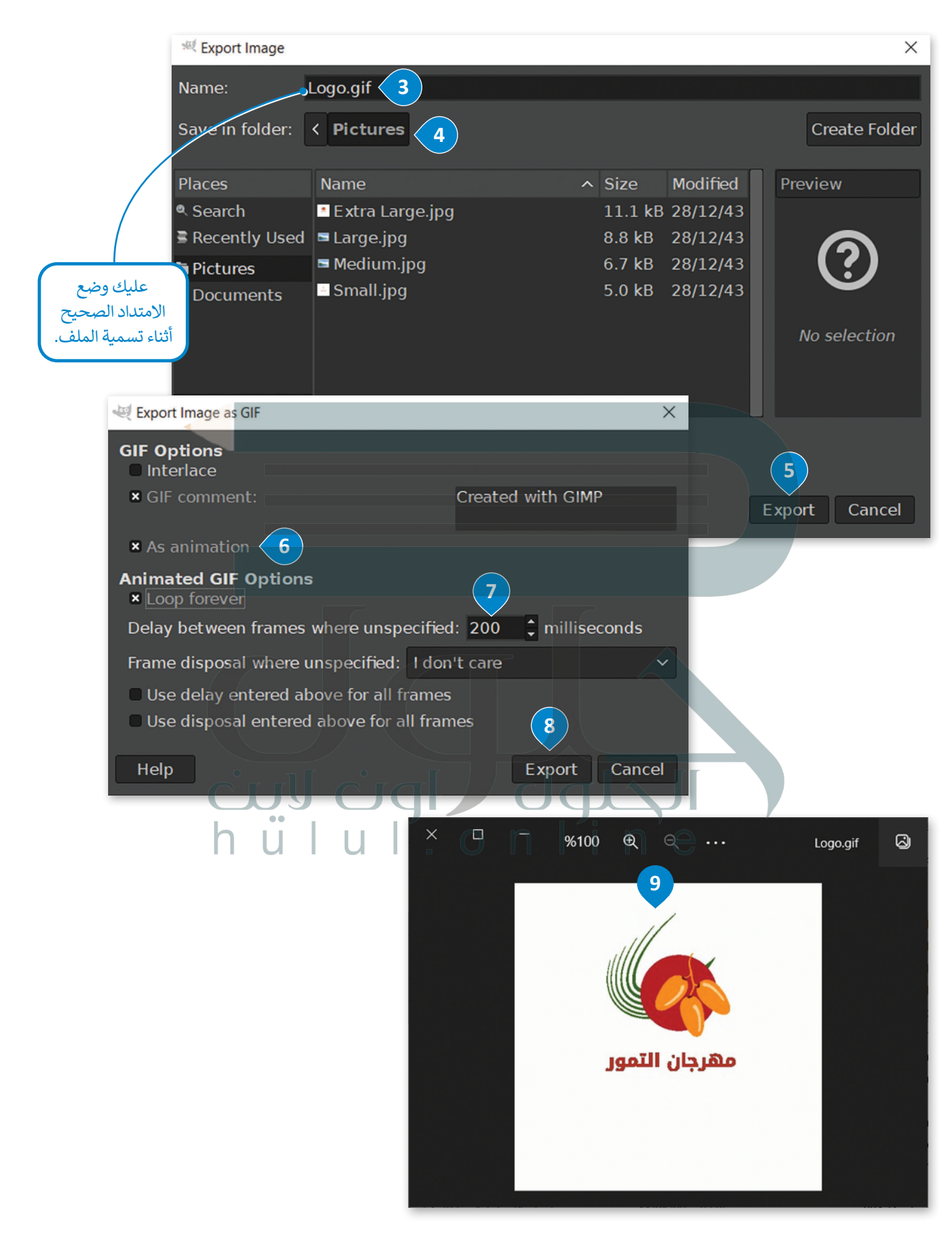

# **ا لنطبق مع ً**

# **تدريب 1**

**ّ ل استخدامه كوسيلة إعالنية؟ ُفض اشرح المقصود بتنسيق التبادل الرسومي )GIF)، ومتى ي تنسیق التبادل الرسومي GIF عبارة عن إعلان متحرك یحتوي على مجموعة من الصور المتحركة یتم استخدامھ بشكل شائع لشعارات الویب المتحركة، والتي تستخدم على نطاق واسع في الحملات الإعلانیة وعلى مواقع الویب**

**تدريب 2**

**اعكس ترتيب الطبقات األربـع في إنشاء الرسوم المتحركة بتنسيق التبادل الرسومي )GIF)، ثم ناقش مدى اختالفها مع تلك التي أنشأتها خالل الدرس.**

**عندما تعكس ترتیب الطبقات الأربع في إنشاء الرسوم المتحركة بتنسیق GIF ستبدأ الصورة المتحركة تصغر تدریجیاً بینما كانت صورة الشعار تكبر تدریجیاً في تطبیق الدرس**

# **تدريب 3**

**اشرح المقصود بالملصق اإلعالني، وما أوجه االختالف األساسية بينه وبين الشعار؟ الملصق الإعلاني ھو وسیلة إعلانیة تشیر إلى ما تقوم الشركة بتسویقھ ضمن حملاتھا الإعلانیة واستراتیجیاتھا التسویقیة في حین أن الشعار ھو علامة بیانیة أو رمز یستخدم للمساعدة في تعریف وتعزیز ھویة الشركة وتمیزھا، یتمثل الاختلاف الأساسي بینھما في أن الملصق یستخدم كعنصر أساسي [لحملة إعلانیة أو استراتیجیة تسویقیة لشركة، بینما یعد الشعار عنصراً أساسیاً لتحدید ھویة الشركة](https://hulul.online/)**

> **تدريب 4 ً**صمّم شعارًا متحركًا عن اليوم الوطني السعودي. **ًّشجع الطلبة على تطبیق ما تعلموه في الدرس عند تصمیم شعار متحرك للیوم الوطني السعودي وناقشھم في خطوات التصمیم**

رابط الدرس الرقمي

回復家回 www.ien.edu.sa

ً

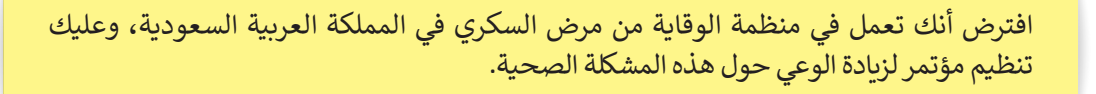

باستخدام برنامجي إ**نكسكيب** (Inkscape) و**جمب (**GIMP)، أنشئ شعارًا وملصقًا ورسمًا متحركًا ًًًللمؤتمر من أجل اإلعالن عنه.

3

 $\begin{pmatrix} 1 \end{pmatrix}$ 

2

#### ًبشكل أكثر تحديدًا عليك:

**شم�وع الوحدة**

- إنشاء شعار مخصص لمؤتمر زيادة الوعي عن مرض السكري باستخدام برنامج إنكسكيب.
	- تحديد عنوان المؤتمر وصورة مناسبة إلنشاء الملصق باستخدام برنامج إنكسكيب.
		- إضافة عنوان الملصق ومعلومات عن المؤتمر.
- إنشاء أربـع طبقات مختلفة من الشعار، وذلك إلنشاء الرسوم المتحركة **بتنسيق التبادل الرسومي**
	- )GIF )باستخدام برنامج جمب.

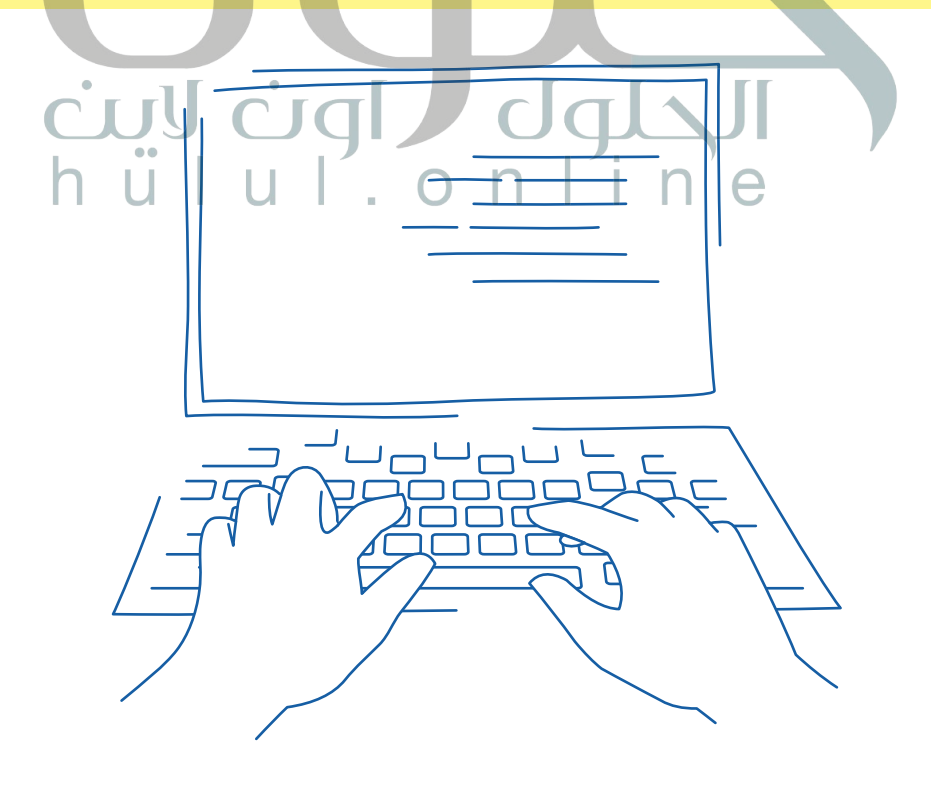

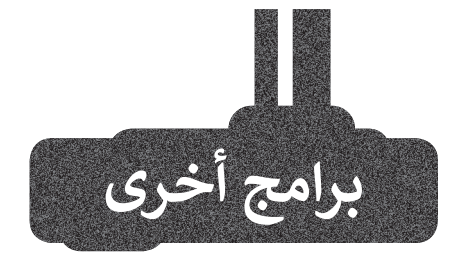

## **إن ديزاين )InDesign)**

تم إصدار برنامج **إن ديزاين** )InDesign ) في عام 1999 عبر شركة **أنظمة أدوبي** َ )Systems Adobe )لتحل محل **بيج ميكر (**PageMaker) الذي لم يحظَ بشعبية كبيرة. يتميز البرنامج بدعم أدوبي للعمل عبر الأنظمة الأساسية (تنسيق المستندات المحمولة - تصدير PDF و**يونيكود** )Unicode )وخطوط **أوبن تيب (OpenType) وما إلى ذلك)، إضافة** إلى ميزة إن ديزاين الفريدة في ذلك الوقت )الورق الشفاف والطبقات واألنماط( والتوافق النهائي بين إن ديزاين وغيره من التطبيقات الشائعة لبرامج أدوبي )مثل **المصور** )Illustrator )و**فوتوشوب**  )Photoshop)).

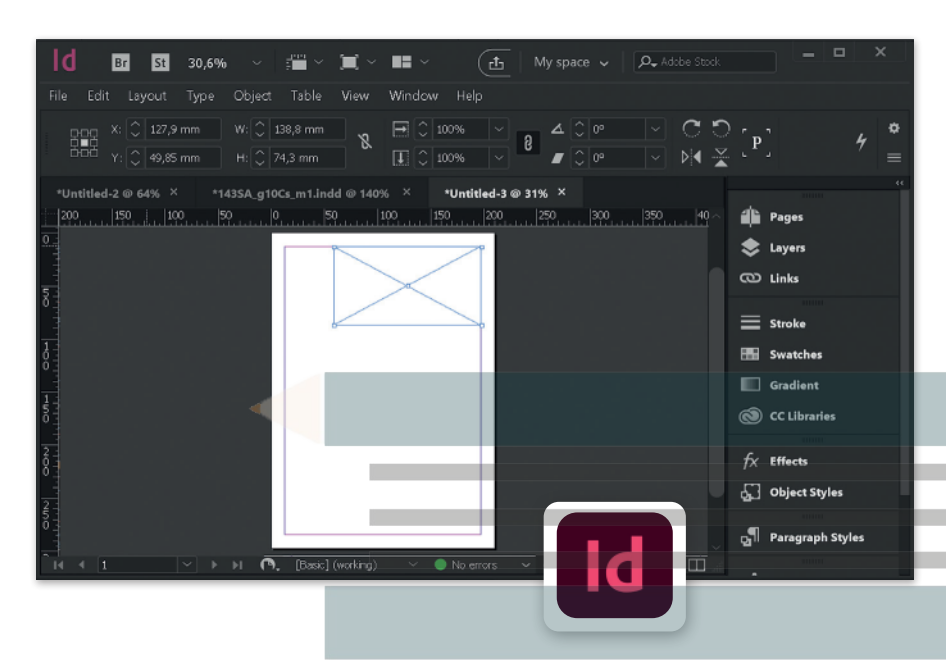

## **أنيمي ستوديو )Studio Anime)**

ِّ<br>إذا كنت ترغب في تعلُّم إنشاء الرسوم المتحركة ثنائية األبعاد بشكل موسع، يمكنك استخدام برنامج **أنيمي استوديو** )Studio Anime )إلنشاء رسومك المتحركة باستخدام الميزات المختلفة للبرنامج، والتي تتيح عمل كل ما يمكن أن تتخيله من الرسومات المتحركة.

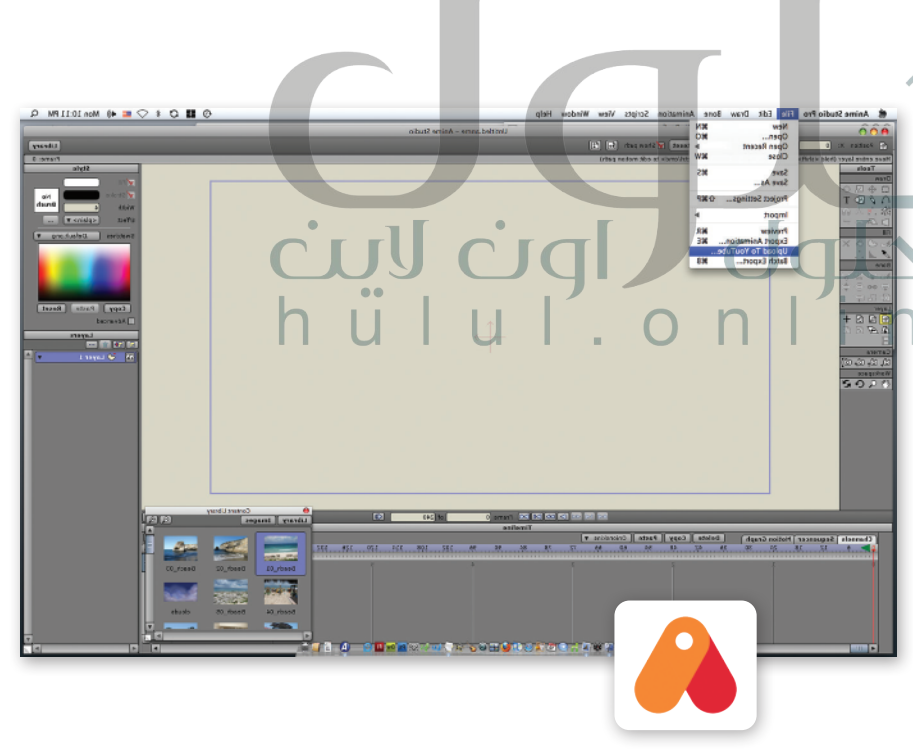

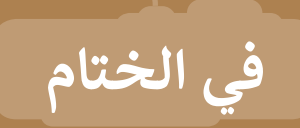

# **جدول المهارات**

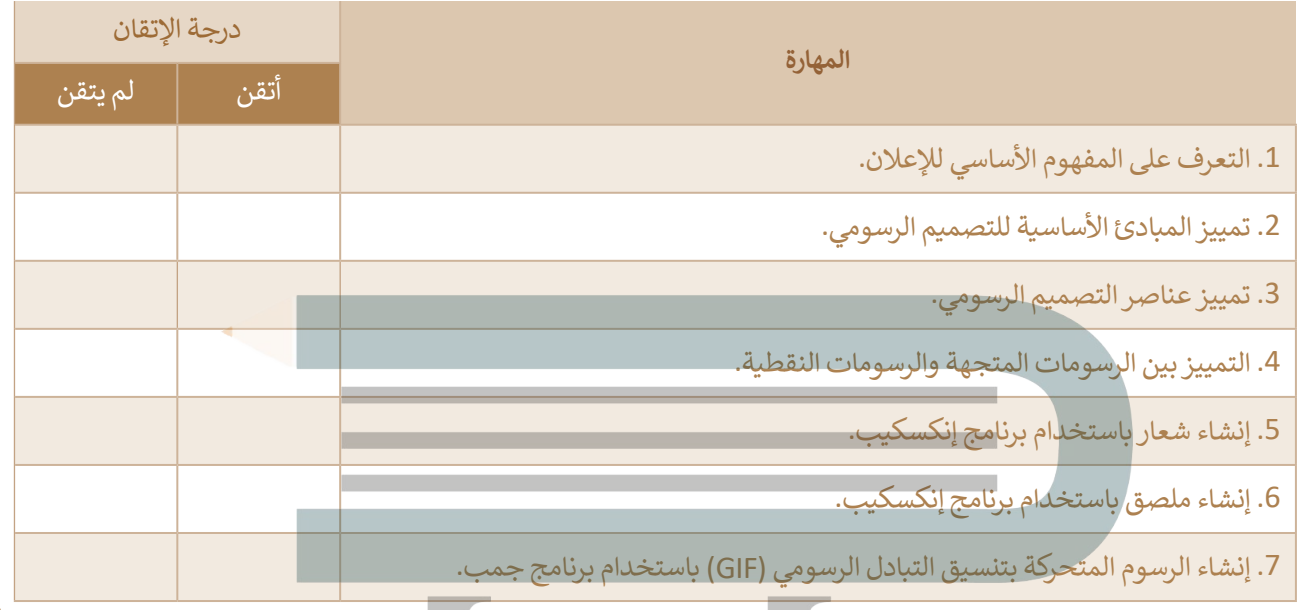

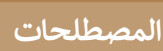

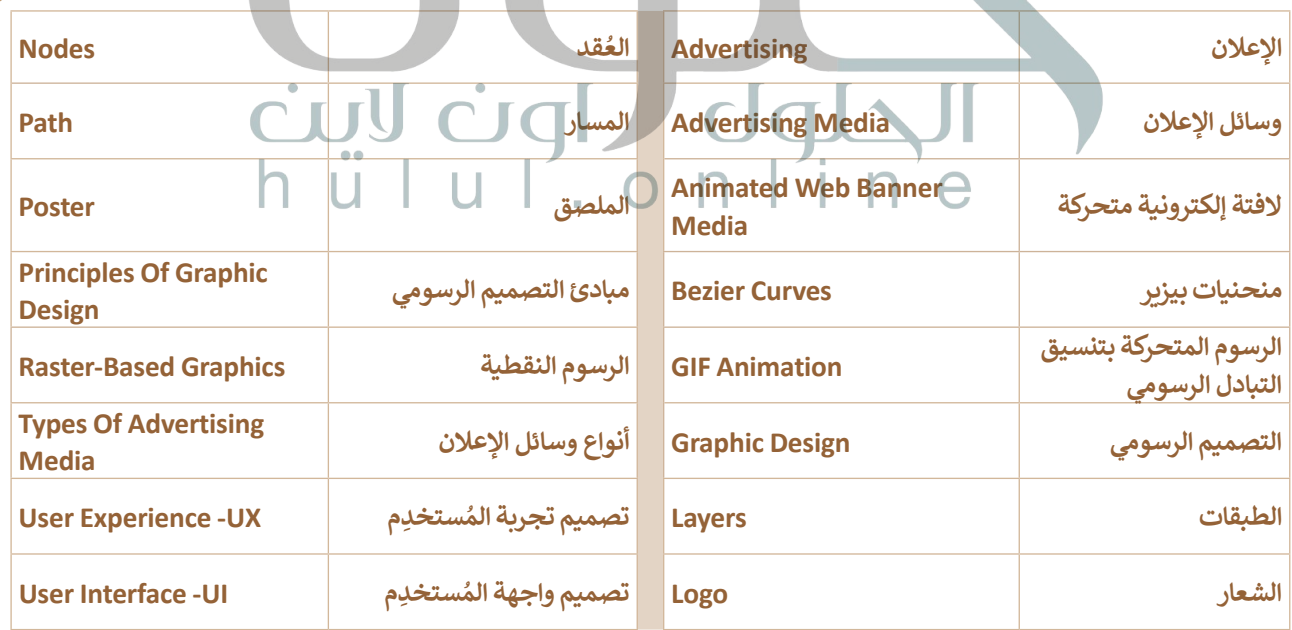

# الوحدة الثانية:<br>التسويق الإلكتروني

ستتعرف في هذه الوحدة على مفهوم التسويق الإلكتروني وأهميته، وتأثيره على المستهلكين والشركات، كما ستتعرف على التقنيات المختلفة المستخدمة فيه، وعلى مزايا وعيوب حملات وسائل التواصل الاجتماعى والتسويق عبر البريد الإلكتروني، وفي النهاية ستتعلم إستراتيجية التسويق عبر البريد الإلكتروني وكيفية إنشاء منصة تسوىق عبر البريد الإلكتروني.

## أهداف التعلم

- ستتعلم في هذه الوحدة:
- > مفهوم التسويق الإلكتروني ومميزاته والتحديات التي يواجهها.
	- > التعرف على أنواع التسويق الإلكتروني.
- > نصائح فعّالة لإستراتيجيات التسويق الإلكتروني.
- > التواجد على الشبكة العنكبوتية وكيفية زيادته.<br>> التسويق واسع الإنتشار.
	-
- الاجتماعي.
	- > مفهوم التسويق عبر البريد الإلكتروني وأهميته.
		- > إنشاء حملة تسويقية عبر البريد الإلكتروني.
		- > إنشاء منصة تسويق عبر البريد الإلكتروني.

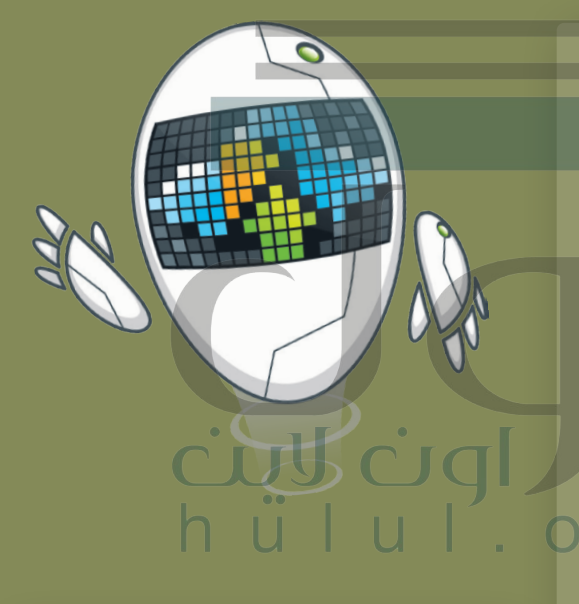

الأدوات

> منصة ميل تشيمب (Mailchimp)

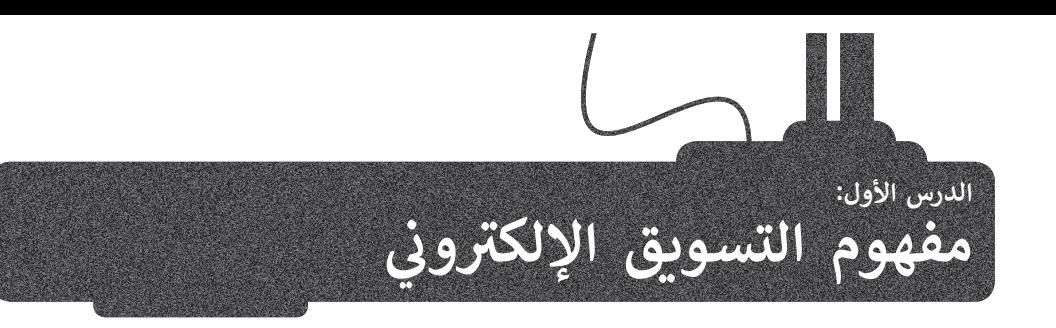

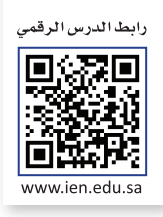

## التسويق الإلكترو<mark>ني (E-Marketing)</mark> **ن**

التسويق الإلكتروني هو عملية تسويق منتج أو خدمة باستخدام أشكال مختلفة عبر الوسائط الإلكترونية وعلى رأسها ن الإنترنت، ومن الأسماء الأخرى لهذا النوع من التسويق: **التسويق عبر الإنترنت (Internet Marketing) وا<b>لتسويق الشبك**ي )Marketing Web )و**التسويق الر ي قيم** )Marketing Digital).

ولقد زاد التسويق الإلكتروني من قدرة الشركات على إجراء الأعمال بشكل أسرع وبدقة وبتكلفة منخفضة، كما يحتوي على تقنيات ن مختلفة لمساعدة الشركات على التواصل مع العملاء الحاليين والمحتملين. ش

> لتتعرف على بعض مميزات التسويق الإلكتروني مقارنة بإستراتيجيات التسويق التقليدية. ن

> > **ي : ز ات التسويق اإللك� <sup>ت</sup> و� ي مم� ن**

عائد الاستثمار أفضل بكثير من التسويق التقليدي بسبب زيادة إيرادات المبيعات.

تقليل تكلفة التسويق حيث يتم ذلك عبر الإنترنت. ويعتمد هذا الانخفاض في التكاليف إلى إلغاء النفقات المتعلقة بالسفر والطباعة. عالوة عىل ذلك، يشمل التسويق التقليدي اإلعالن عن طريق التلفزيون والصحف وما إىل ذلك، مما يتطلب المزيد من النفقات.

يمكن الحصول على نتيجة سريعة للحملة التسويقية بسبب القدرة على استهداف العملاء المناسبين.

إمكانية مراقبة وإدارة الحملة التسويقية والبيانات المتعلقة من خالل أدوات تحلل عدد الضغطات عىل اإلعالن وبيانات العمالء.

ي وعلى الرغم من المميزات التي يتميز لها التسوي<mark>ق الإلكتروني إلا أنه قد ي</mark>تسبب في تحديات تواجه المنتجين، يمكن حصرها في نن التالي:

 $\dot{\mathbf{C}}$ 

**JJJJ** 

**ي : تحديات التسويق اإللك� <sup>ت</sup> و� ن**

يعتمد التسويق الإلكتروني بشكل كامل على التكنولوجيا والإنترنت. يمكن أن يؤدي انقطاع الاتصال الطفيف إلى تعريض ن عملك بأكمله للخطر.

> زيادة المشكلات المتعلقة بقضايا الأمن والخصوصية كسرقة البيانات والاحتيال الإلكتروني. ن

اضطرار البائع إلى الدخول في منافسة عالمية مع مقدمي منتجات أو خدمات حول العالم.

شفافية أعلى في الأسعار تؤدي إلى زيادة المنافسة في الأسعار.

#### **ي ن أنواع التسويق اإللك� <sup>ت</sup> و�**

ي ن ًلا يقتصر الأمر على التسويق عبر المواقع الإلكترونية فحسب، بل يشمل أيضًا التسويق الذي يتم عبر البريد الإلكتروني - .<br>والوسائط الرقمية الأخرى. يتم استخدام مجموعة من التقنيات للمساعدة في ربط الشركات بعملائها، وتوجد عدة طرق .<br>يمكن للشركات من خلالها استخدام الإنترنت للتسويق الإلكتروني، من هذه الطرق: ن ش

## **التسويق بالمقاالت )Marketing Article)**

هو نوع من الإعلانات تقوم فيه الشركات بكتابة ونشر مقالات قصيرة في الصحف والمجلات الإلكترونية والمنتديات والمدونات ووسائل التواصل الاجتماعي وغيرها.

## **التسويق بالعمولة )Marketing Affiliate)**

يقوم على فكرة إرسال الزوّار أو العملاء إلى المتجر الإلكتروني من خلال أفراد أو شركات أخرى تتقاضى عمولة عن ن ֧֦֧֦֧֧֧֧֝֜֜֜֜*֚* ي التسويق. ف جهودها �

## **تسويق عن طريق الفيديو )Marketing Video)**

هو استخدام مقاطع الفيديو للترويج لمنتج أو خدمة وتسويقه؛ وذلك لزيادة التفاعل على القنوات الرقمية واالجتماعية.

#### التسويق عبر البريد الإلكتروني (Email Marketing) **ن**

يتم من خلال إرسال رسالة تجارية عادةً إلى مجموعة من الأشخاص باستخدام البريد الإلكتروني. ن ً

## التسويق عبر المدونات (Blog Marke<del>ti</del>ng)

ّ نون من خالل يتم استخدام المدوّنات في الإعلان عن المتجر أو المنتج أو الخدمة المطلوب تسويقها، ويقوم المدوّ ֧֦֧֧֦֧֧ׅ֧ׅ֧֧֧֧ׅ֧֧֧֝֟֝֟֓֜֡֜֜֓֡֜֜֓֜֜֜֜֓֜֜<br>֧֧֧֧ׅ֧ׅ֧֧֧֝֜֜֜֜֜֜ ֧֧֦֧֦֧֧ׅ֧֧֚֝֝֝֜֜֓֜֜*֟* المدوّنة باستعراض تجربتهم للمنتج ونتائجهاً، وتزكية المنتج لمتابعيهم.

## **ب التسويق ع� وسائل التواصل االجتما ييع )SMM - Marketing Media Social)**

هو استخدام منصات التواصل الاجتماعي للترويج لمنتج أو خدمة أو علامة تجارية، ويمكن للشركات التي تستخدم<br>وسائل التواصل الاجتماعي زيادة الوعي بعلامتها التجارية، وزيادة حركة المرور والمبيعات على موقعها الإلكتروني. ن

## **التسويق بع� محركات البحث )SEM - marketing engine Search)**

هو أحد أشكال التسويق الإلكتروني ويتضمن الترويج للمواقع الإلكترونية عن طريق زيادة ظهورها في محركات ن ر ب عصر التسويق التسويق التسويق التسويل التسويق التسويق عبر محركات البحث طريقة رائعة لزيادة .<br>البحث، وجذب حركة مرور مؤهلة إلى الموقع. ويُعد الاستثمار في التسويق عبر محركات البحث طريقة رائعة لزيادة الوعي بالعلامة التجارية وزبادة المبيعات للشركة.

#### **ي ن ّالة إلس� <sup>ت</sup> اتيجيات التسويق اإللك� <sup>ت</sup> و� نصائح فع**

عند التحدث عن إستراتيجية التسويق الإلكتروني، يُشار إلى خطة التركيز على العميل ذات الخطوات الأساسية التي من شأنها تعزيز جميع<br>-ن جهود التسويق الإل*كترو*ني. ن

#### **ي مستجيب )Website Responsive a Get) <sup>ي</sup> إنشاء أو توف� موقع إلك� <sup>ت</sup> و� ن**

ًا ورسيــع االس <sup>ت</sup> تجابة فيما يتعلق بجميع المعلومات ال� ي يحتاجها العميل المحتمل، كما ًا جذاب ا إلك� <sup>ت</sup> وني كة موقع يجب أن يكون لكل ًششيجب تقديم المعلومات عن المنتجات وكذلك عن الشركة نفسها. ومع الاستخدام الواسع للهواتف الذكية، يجب أن يكون الموقع .<br>الإلكتروني مناسبًا للاستخدام من خلالها. ن

# الاستثمار <mark>في التسويق عبر محركات البحث (Invest in Search engine marketing)</mark>

يعد التسويق عبر محرك البحث أمرًا حيويًا من أجل جلب المستهلكين إلى الموقع الإلكتروني، لذلك يجب اتباع طريقة البحث غير ن ًًالمدفوع أو ا**لدفع عند النقر** (Pay-per-click)، كذلك يجب وضع ميزانية محددة للإعلانات المدفوعة على الأقل، بحيث يمكن مراقبة نتائجها ومنع الزيادة غير المرغوب فيها من ميزانية الشركة.

> **ي ن** استخدام الأدوات لتحديد إستراتيجية التسويق عبر البريد الإلكتروني

**الدفع عند النقر )PPC )هو نموذج لإلعالن ي كل مرة ف ا � علن رسوم ًُيتم فيها الضغط عىل أحد إعالناته. <sup>ي</sup> الرقيم حيث يدفع الم**

**)strategy marketing email the define to tools Use)**

نيساعد إرسال رسائل البريد الإلكتروني الملائمة وجيدة التوجيه على تشكيل قاعدة عملاء مخلصين، كما يشير نظام إدارة علاقات العملاء ن .<br>إلى المستوى الذي يوجد فيه العميل داخل مجموعة البريد الإلكتروني المستهدفة بالتسويق، مما يؤدي إلى صياغة رسالة مناسبة لهذا ن العميل من قِبل الشركة.

## إضافة وسائل التواصل الاجتماعي (Add Social media)

ن ا رئيسًا في معرفة العلامة التجارية وتمييز ها عن غيرها في مجال الصناعة، كما أنها تدل المستهلكين ًً֖֖֖֖֖ׅ֖ׅ֚֚֚֚֚֚֚֚֚֚֚֚֚֚֡֡֡֟֓֡֡֬֓֡֬֓֞֟֓֡֬֓֞֡֡֬֓֞֓֞֡֡֬֓֞֓֞֬֓֞֡֬֓֞֬֞֝֬֞֞֞֝֬֓֞֬֝֬֓֞֬֝֓֞֬֝֬֝֞֝֬֝֬֝֬ تلعب وسائل التواصل الاجتماعي دورًا رئيسًا في معرفة العلامة التجارية وتمييز ها عن غيرها في مجال الصناعة، كما أنها تدل المستهلكين<br>المستهدفين على الموقع الإلكتروني للشركة. ويعدّ سبب نجاح وسائل التواصل الاجتماعي هو إنشاء هوية ن تفاعل العملاء الحاليين والمحتملين والتي يمكن أن تجعل المزيد من الأشخاص يتعرفون على العلامة التجارية، ويمكن أن يؤدي هذا إلى نحركة مرور طبيعية (غير مدفوعة)، مما يعني ميزانية صغيرة للاستثمار.

# **ز عىل تسويق المحتوى )marketing Content on Focus) ال� <sup>ت</sup> يك�**

في كل يوم وكل دقيقة يبحث المزيد من الأشخاص عبر الإنترنت عن المنتجات أو الخدمات، ومن الممكن أن يجذب محتوى الموقع ب<br>الإلكتروني أو المنشورات الموجودة على وسائل التواصل الاجتماعي انتباه هؤلاء الأشخاص، ويقودهم إلى طلب المزيد من المعلومات ن شعن منتجات الشركة أو خدماتها.

#### التحقق دائمًا من تحليلات الموقع الإلكتروني (Always check Web analy<del>ti</del>cs) **ن ً**

ستساعدك مراقبة تقدم إستراتيجية التسويق الإلكتروني المختارة باستخدام تحليلات الموقع الإلكتروني على قياس فعاليتها، وذلك ن ن يسم عدد مرتب حدم إسترتيبية متسوي إحدرري مستعمر بستحدة <sub>ا</sub>لتحديد مسوع إحدرري في حيد التحديد المسيح وجل<br>من خلال تحديد الأجزاء التي تعمل بشكل جيد، وما الذي يجب تغييره. وتعدّ الأداتان الأكثر شيوعًا في ذلك هما **تحليلات جوجل** ًتي ، بينما تقدم أليكسا )Analytics Google )**وأليكسا** )Alexa)، حيث تقدم تحليالت جوجل فكرة عن كيفية أداء الموقع اإللك� <sup>ت</sup> و� ن ر (Google Anary its) - والتي من المكتب التي حدة المحسور التي تحرك على حيث العام الشويع الإعار روي بيسا عدة الت<br>تحليلات تساعدك على مقارنة الموقع الإلكتروني الخاص بك مع منافسيك، في حين تُستخدم أدوات القياس الأخرى لتحليلات و ن التواصل الاجتماعي.

## **التواجد عىل الشبكة العنكبوتية )Presence Web)**

شالتواجد على الشبكة العنكبوتية هو التمثيل الرقمي لشركة أو لعلامة تجارية، ويتكون من نصوص وصور ومقاطع فيديو ومقاطع صوتية ر .<br>توضح هوية العلامة التجارية. وفي الوقت الحاضر تتمتع كل . الإلكترونية أو وسائل التواصل الاجتماعي، أو المنتديات، أو المدونات.<br>الإلكترونية أو وسائل التواصل الاجتماعي، أو المنتديات، أو المدونات.

ي ن أهم تواجد على الشبكة العنكبوتية هو التواجد على الموقع الإلكتروني المُستخدم في الأعمال التجارية. حيث يساعد الموقع الإلكتروني ُن نالمصمَّم جيدًا علي نجاح الأعمال التجارية وصناعتها، ويوفر تجربة سهلة الاستخدام للعملاء المحتملين، كما يجب كتابة الموقع ًَّ֦֧֖֚֚֚֚֚֚֚֚֚֚֚֚֚֝֝֝֝֝֝֝֝**֚** مستقسم بييه على عبدج الرعشق العبوري وعن عها ويوعر عبرب لسهد الرحمنات العندم المتحدث المستقل السبكة العنكبوتية بدرجة<br>الإلكتروني بطريقة تُمكّن الأشخاص من العثور عليه عن طريق محركات البحث بسهولة. ويقاس التواجد على الشبكة الع ن ي عن عن محركة الإلكتروني<br>ظهور الموقع الإلكتروني على محركات البحث ووسائل التواصل الاجتماعي من خلال عدد الزائرين، وتصنيفات الكلمات الرئيسة، ومدى ن الوصول على وسائل التواصل ال<mark>اج</mark>تماعي.

> **تستخدم غالبية مواقع التسوق اإللك� <sup>ت</sup> ونة نظام إدارة المحتوى** )CMS - System Management Content )وهو تطبيق رقمي لإدارة وإنشاء وتنسيق وتحرير ونشر المحتوى على الإنترنت.

> > **أنواع المحتوى لزيادة حركة المرور والمشاركة:**

**الوورد بريس )WordPress )هو أحد أنظمة إدارة المحتوى ِّ ن ما ي ليك المتاجر من إنشاء موقع )CMS )مفتوحة المصدر، ويمك** إلكتروني وتحريره ونشره ثمّ تحويله إلى متجر عبر الإنترنت.<br>الكتروني وتحريره ونشره ثمّ تحويله إلى متجر عبر الإنترنت. **ن**

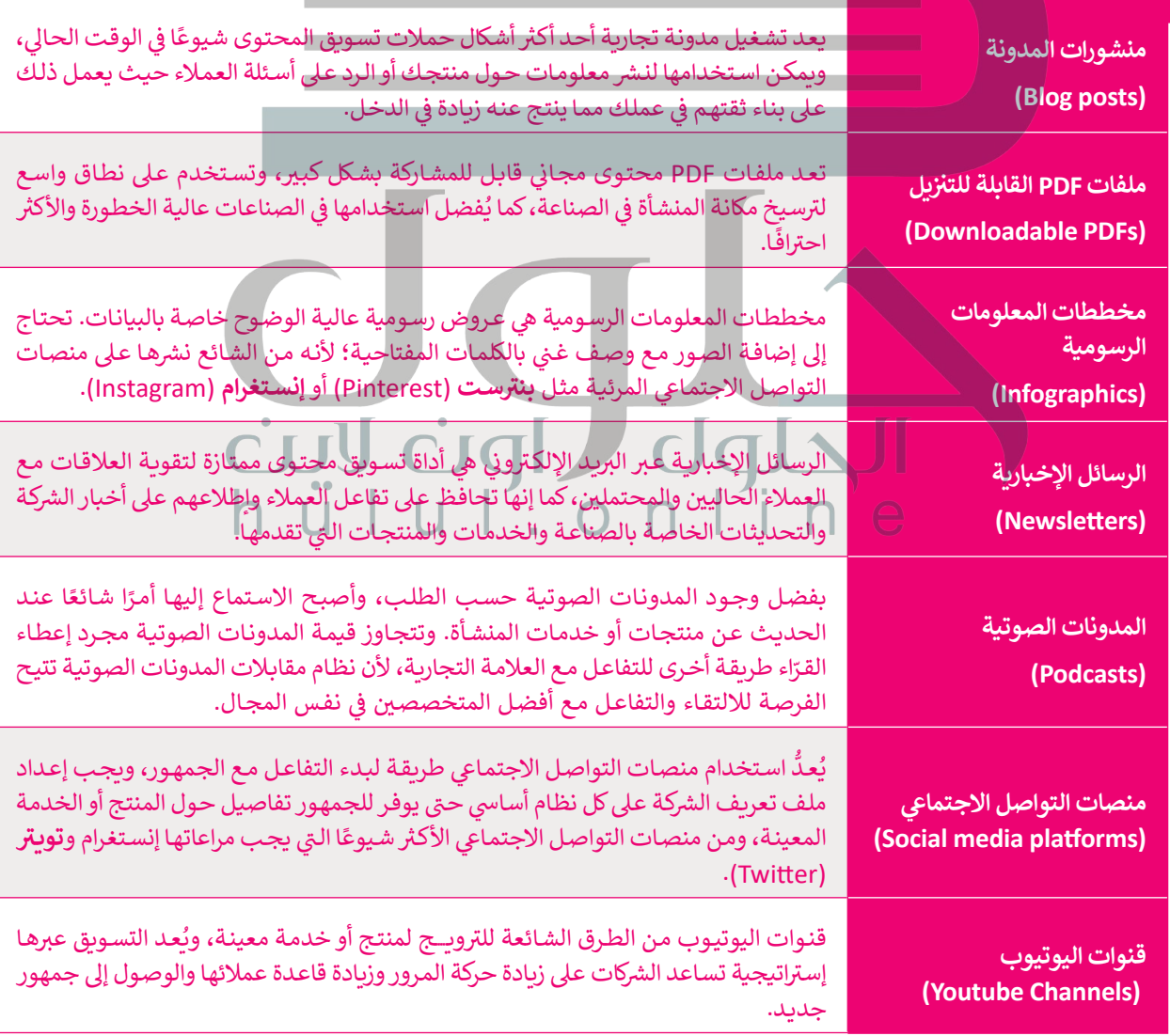

66

## **خطوات للتواجد الفعال عىل الشبكة العنكبوتية**

### **الخطوة األوىل: تحديد األهداف**

يجب أن تكون لديك بعض الأهداف المحددة جِيدًا عندما تبدأ في إنشاء التواجد على الشبكة العنكبوتية ، كما ًنيجب أن تكون تلك الأهداف داخل إطار زمني وتركز على توفير معلومات حول المنتج أو الخدمات، وزيادة الوعي بالعلامة التجارية وجذب العملاء المحتملين.

#### ا<mark>لخط</mark>وة الثانية: إنشاء الموقع الإلكتروني المناسب لشركتك **ن**

يعتبر الموقع الإلكتروني الخاص بالشركة أهم جزء في هذا المشروع، فهو بمثابة نقطة البداية بالنسبة لمعظم ن نعملائك المحتملين، حيث يمكنهم معرفة المزيد حول ما تقدمه من خدمات، وكذلك طبيعة العمل الذي قمت به حتى الآن، كما يمكنهم التواصل معك للحصول على مزيد من المعلومات.

## **الخطوة الثالثة: ي استخدام وسائل التواصل االجتمايع**

ويمكن القيام بذلك عن طريق عرض صورة احترافية لشركتك ذات خلفية جذابة على وسائل التواصل الاجتماعي، الخطوة التالية بعد إنشاء حسابات على وسائل التواصل الاجتماعي لشركتك هي بناء علامة تجارية من خلالها، ر - س جدول النشر .<br>أو من خلال تحديد عدد المرات التي ستنشر فيها على وسائل التواصل الاجتماعي والمشاركة في جدول النشر ، أو من تشخلال تجنب النشر فقط عن منتجاتك والاتجاه إلى التحدث عن مجال عملك، أو من خلال تقديم نصائح مفيدة والرد عىل التعليقات والتفاعل مع العمالء.

## **الخطوة الرابعة: تكوين عالقات مع عمالئك**

<u>ً</u> من المهم جدًا العثور على مجتمعات عبر الإنترنت مرتبطة بالمجال الذي ينتمي إليه عملك، ثم البقاء على تواصل س سنة المستخرج على المفيد معرفة تلك المجتمعات التي يشارك فيها أفراد من نفس المجال بوجهات نظرهم، ومن<br>معها، حيث يعدّ من المفيد معرفة تلك المجتمعات التي يشارك فيها أفراد من نفس المجال بوجهات نظرهم، ومن .<br>خلال المساهمة في المناقشات وبكونك عضوًا نشطًا يمكنك البدء في بناء العلاقات. ًً

# الخطوة الخامسة: الاستمرار <mark>في تحسين استخدام التحليلات</mark>

بمجرد أن تبدأ في بناء تواجد على الإنترنت خاص بعملك، من المهم أن تعرف ما إذا كانت جهودك تؤتي ثمارها<br>. ت ֧֧֧֦֧֧֦֧֦֧֧֦֧֦֧֧֦֧֪֦֧֝֝֟֓֝֟֓֝֬֝֝֬֝֬֝֬֜֝֝֬ **تحليالت جوجل** ي أسلوبك أو تحسينها من أجل الوصول إىل أهدافك. وتعد ف بشكل جيد، ح� تستمر � ت.<br>(Google Analytics) أداة رائعة مجانية لتتبع زوّار الموقع الإلكتروني وقياس أدائه. ن ֖֖֚֚֚֚֚֚֚֚֝֝֝**֓** 

تحليلات جوجل: هي أداة لتحليل البيانات يمكنك استخدامها لتتبع وتحليل أداء الموقع الإلكتروني الخاص **ن بك، و [ييه منصة متاحة ألي شخص لديه حساب جوجل \)Google\). ولبدء العمل باستخدام هذه األداة،](https://hulul.online/)  استخدم الرابط: com.google.analytics://https.**

## **زيادة التواجد عىل الشبكة العنكبوتية**

**ي ن <sup>ب</sup> زيادة التواجد ع� الموقع اإللك� <sup>ت</sup> و�**

التواجد على الشبكة العنكبوتية هو عامل حاسم في عالم التسويق، وتتمثل إحدى طرق زيادة التواجد على الشبكة العنكبوتية في استخدام<br>-المواقع الإِلكترونية، ويجب أن يكون الموقع الإلكتروني مصمم بشكل جنداب وسهل التصفح وأن يوفر محتوى يعبر بشكل جيد عن ن المنشأة، وأن يتكون من:

- < **رأس الصفحة** )Header)، ويحتوي عىل أزرار قائمة الموقع.
- < **الجزء الرئيس** )Part Main)، ويحتوي عىل وصف الموقع.
- < جزء يحتوي عىل المشاركات من الموقع، عىل سبيل المثال: المقاالت أو الصور.

> <mark>التذييل (Footer)</mark>، ويحتوي على معلومات التواصل مع الشركة وأزرار روابط التواصل الاجتماعي الخاصة بها.

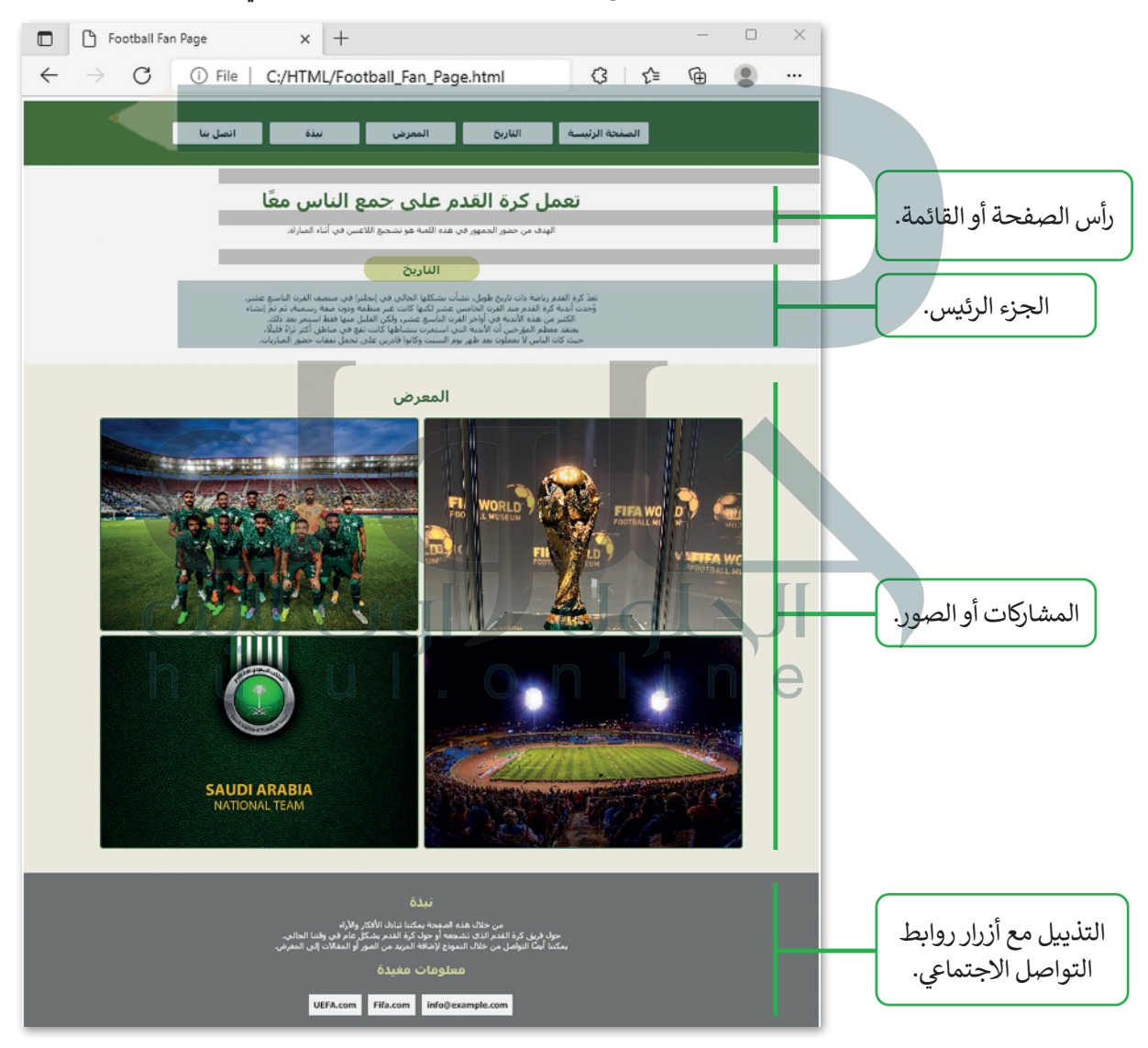

**يعد المحتوى، وسهولة االستخدام، والشكل الجما ييل، ووضوح الرؤية، والتفاعل، العنارص الخمس األساسية لتصميم الموقع ُ**الإلكتروني، ويسهم كل منها بطريقته الخاصة في تجربة المُستخدِم (User Experience) الإجمالية.<br>ال **ن**

#### **ي ن طرق ال� <sup>ت</sup> ويــج لموقع إلك� <sup>ت</sup> و�**

يعتمد الترويج لموقع إلكتروني على **تحسين محركات البحث** ن )SEO -Optimization Engine Search)؛ لجذب المزيد من الزوار من خلال نتائج محركات البحث، وبمعنى آخر، يتضمن تحسين محركات البحث إجراء تغييرات معينة على تصميم الموقع ومحتواه مما يجعل الموقع أكثر فاعلية مع محرك البحث.

وتحرص محركات البحث عىل تقديم أفضل خدمة لمستخدميها، ًا من خالل تقديم نتائج بحث ذات جودة عالية وي� <sup>ت</sup> جم هذا عملي ُوذات صلة بما يبحث عنه المُستخدِم، ومن أجل القيام بذلك تفحص محركات البحث المواقع الإلكترونية المختلفة وتمر على محتواها؛ لمعرفة الغرض من الموقع بشكل أفضل ولتقديم نتائج مرتبطة بمواضيع البحث أو الكلمات المفتاحية التي يبحث عنها بعض المُستخدِمين. إن تحسين محركات البحث هي العملية التي ُتقوم بها الشركات والمؤسسات للتأكد من أن موقعها يحتل مرتبة ي نتائج محركات البحث عند البحث عن عبارات معينة أو ف عالية � بعض الكلمات المفتاحية.

يمكن تحسين الموقع الخاص بالنشاط التجاري باستخدام تحسين محركات البحث باتباع بعض النصائح. من أمثلة ذلك: ي كيفية بحث العمالء عن المنتجات أو الخدمات المعينة، ف النظر � واستخدام الكلمات الرئيسة على الموقع الإلكتروني، وتحديث ن محتوى الموقع الإلكتروني بانتظام، وملاحظة الكلمات الرئيسة ن الجديدة ذات الصلة بالمنتجات أو الخدمات، والبقاء عىل اطالع دائم عىل ما توليه محركات البحث من أهمية عند ترتيب الصفحات الإلكترونية.

## **ب زيادة التواجد ع� وسائل التواصل االجتما ييع**

تعد وسائل التواصل الاجتماعي أداة قوية للتسويق الإلكتروني؛ لأنها تسهل على الشركات مشاركة الأفكار والمعلومات من خلال الشبكات<br>والمجتمعات الافتراضية. وتعتمد وسائل التواصل الاجتماعي على الإنترنت وتتيح للمُستخدِمين اتصالًا إلكت ن ًعت وسائل التواصل الرئيسي الله عوية للتسوي الإعتروي. رعها تسهل على استرياحا للسارت العائز والسعلومات لا<br>والمجتمعات الافتراضية. وتعتمد وسائل التواصل الاجتماعي على الإنترنت وتتيح للمُستخدِمين اتصالًا إلكترونيًا سريعً ُ.<br>مثل: المعلومات الشخصية، والمستندات، ومقاطع الفيديو، والصور. وأكثر وسائل التواصل الاجتماعي شيوعًا: **تويتر** (Twitter) و ً **إنستغرام** )Instagram )و**فيسبوك** )Facebook).

## **إنستغرام )Instagram)**

هو تطبيق للتواصل الاجتماعي تم تصميمه لمشاركة الصور ومقاطع الفيديو من أجهزة الحاسب والهواتف الذكية والآيباد، وعلى غرار ًا و**تغذية أخبار** )Feed News )داخل التطبيق. ا شخصي ئ حساب إنستغرام يمتلك ملف توي� <sup>ت</sup> ش فإن كل شخص ين� ً

يعتبر إنستغرام نسخة مبسطة من فيسبوك ولكن مع التركيز على استخدام الهاتف الذكي وتحديدًا الجانب المرئي، وكما في وسائل ئ ًالتواصل الاجتماعي الأخرى، يمكنك التفاعل مع المستخدمين الآخرين من خلال المتابعة والتعليق، و تسجيل الإعجاب، **ووضع**<br>ا**لعلامات (**Tagging)، وإرسال واستقبال الرسائل الخاصة.

وعندما تنشر صورة أو مقطع فيديو عليه، يتم عرضها في الملف الشخصي، ويرى المستخدمون الآخرون الذين يتابعون حسابك ش.<br>مشاركاتك،حيث تكون المشاركات الحديثة في الأعلى بينما يمكن مشاهدة المشاركات الأقدم أثناء التمرير لأسفل، وبالمثل، سترى مشاركات المُستخدِمين الآخرين الذين تختار متابعتهم. ُ

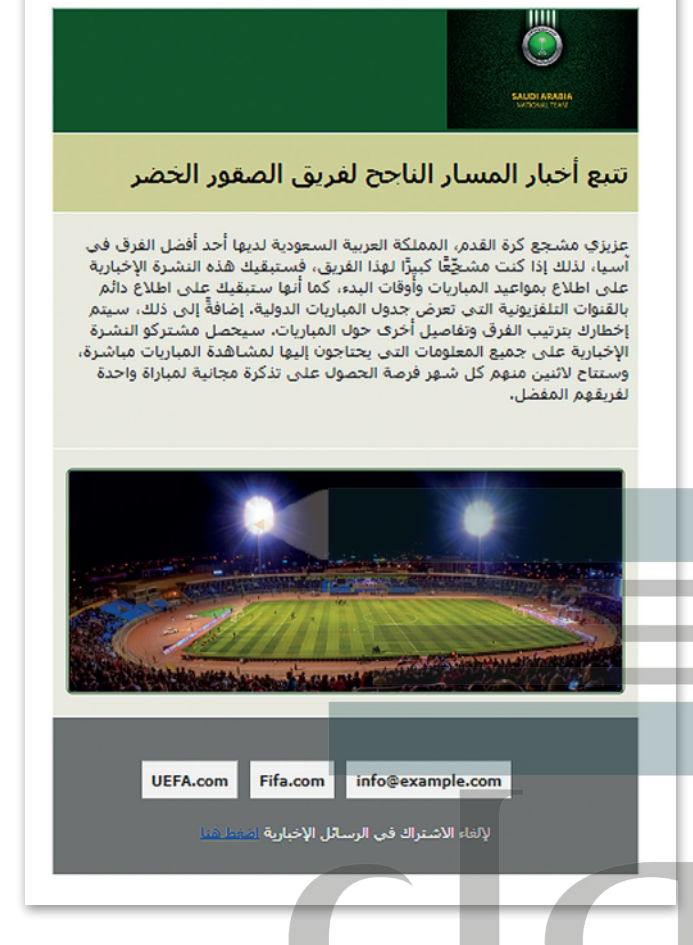

ًعند إنشاء حساب على إنستغرام لأول مرة، سواء كان ذلك لك أو لشركة، ستبدأ تلقائيًا بتسجيل ملف تعريف شخصي، ومع ذلك يمكنك شزة. يمكن أن تساعدك هذه األدوات عىل فهم ز ات واألدوات ا ي لمتم� ي فيه مزيد من ا ي لم� ف ي تغي� <sup>ي</sup> ملف التعريف الشخيص إىل حساب اح� <sup>ت</sup> ا� العميل بشكل أفضل وتحسين وصول النشاط التجاري له.

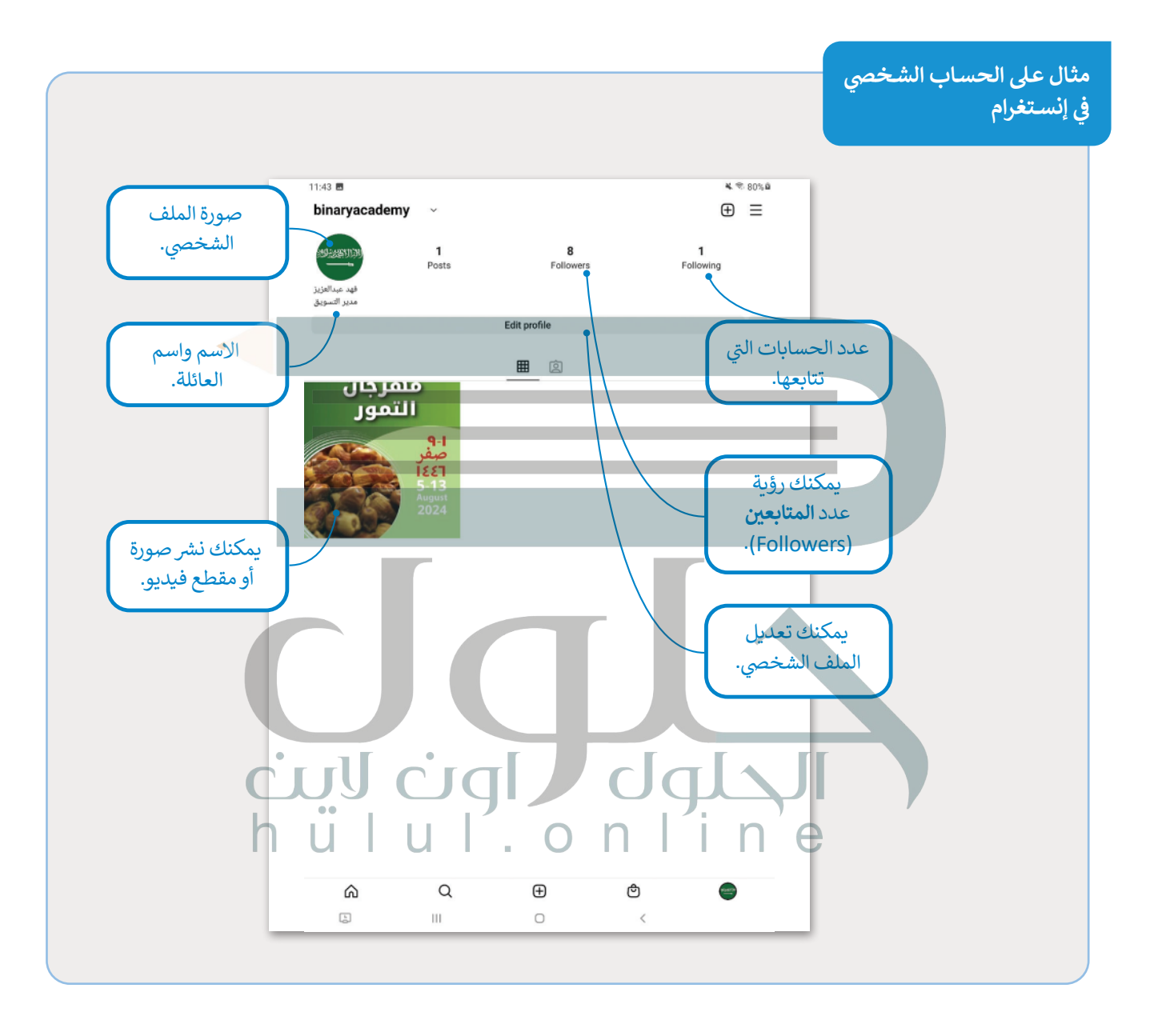

**ي ف مثـال عـى الحسـاب االحـر <sup>ت</sup> ا� ي إنسـتغرام ف �**

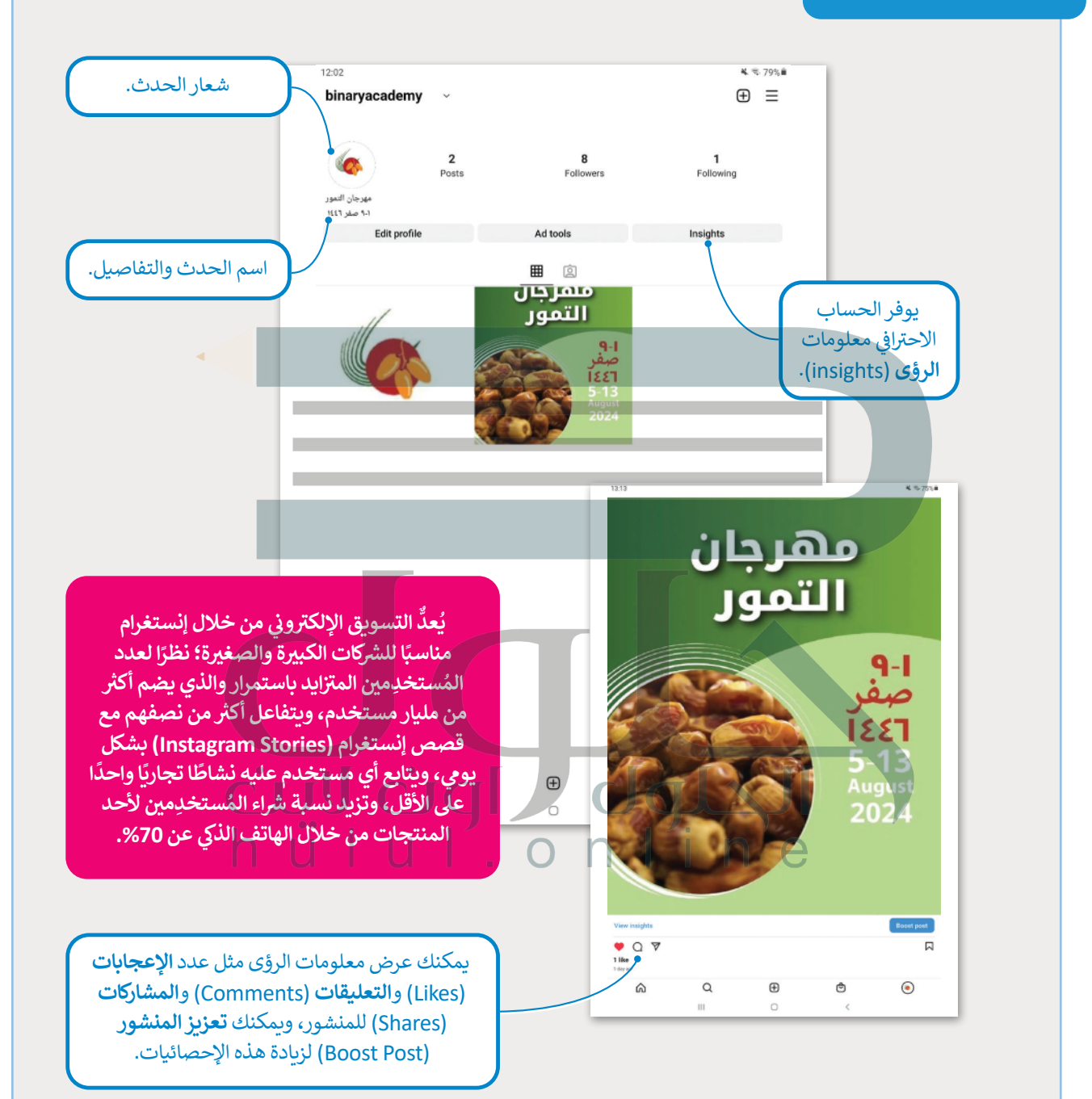

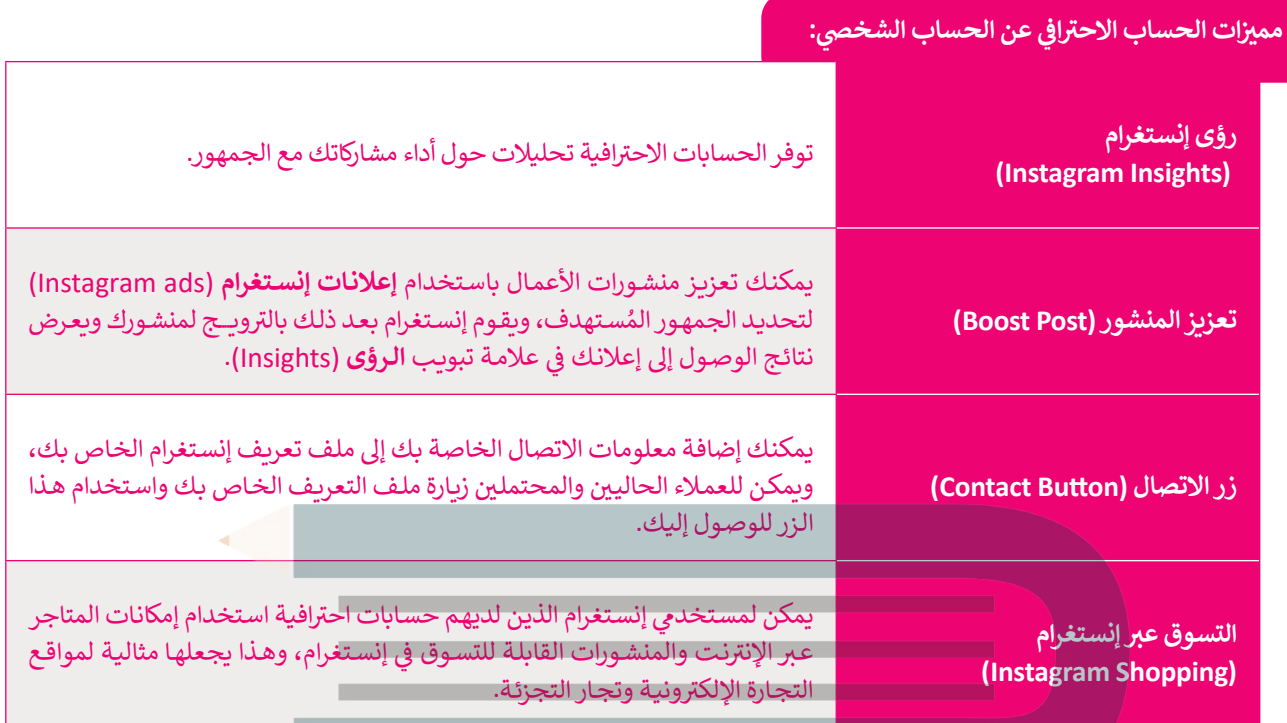

يعتبر إنستغرام منصة جيدة للشركات، ويعتبر استخدام خيار إنستغرام الخاص بالتسويق الإلكتروني خطوة مهمة لزيادة مبيعات الأعمال ن التجارية، ويمكنك الترويج لمنتجاتك أو خدماتك على هذه المنصة عن طريق نشر الصور والمواد الأخرى وجمع أكبر قدر ممكن من ن.<br>الإعجابات، مما يعني جعل المنتج مرئيًا لعدد متزايد من المُستخدِمين عبر الإنترنت. ُ

نإن المفتاح الرئيس للحصول على المزيد من المشاهدات والإعجابات لمنتجك هو وجود أكبر عدد ممكن من المتابعين، فالقاعدة ن.<br>الأساسية هي أنه إذا كان لديك العديد من المتابعين، يمكنك كسب المزيد من الإعجابات، وهكذا يتم الترويح لمنتجك بشكل جيد.

# **التسويق واسع االنتشار )Marketing Viral)**

تيطلق مصطلح التسويق واسع الانتشار على طريقة التسويق التي يتم من خلالها تشجيع المستهلكين على مشاركة معلومات حول -<br>منتجات شركة أو خدماتها عبر الإنترنت. ش $\Box$ 

تعتمد طريقة التسويق هذه على إستراتيجية عمل ترتكز على استخدام شبكات التواصل الاجتماعي للترويج لأحد المنتجات. ويشير اسم هذا النوع من التسويق إلى كيفية مشاركة المعلومات من مستخدمي الشبكات حول منتج مع أشخاص آخرين، وإثارة الاهتمام والبيع تالمحتمل لعلامة تجارية معينة أو أحد المنتجات عن طريق المشاركات والرسائل والتغريدات التي تنتشر بسرعة، وعن طريق المشاركة تالشفهية التي يتم تعزيزها بقوة تأثير شبكة الإنترنت وشبكات الهواتف الذكية.<br>-

**[ّرين \)Influencers \)منصة إنستغرام وهم ذوي مصداقية وجمهور واسع، مما يمنحهم الفرصة ليتمكنوا من](https://hulul.online/)  يستخدم بعض المؤث** - يستخدم بنص الموترين (mindencers) ستضا إستخدام وهم فوي متعدافية وجمهور واسع، مما يستخهم الفرصة ليتمكنوا من<br>إقناع الآخرين بحكم مصداقيتهم والثقة الممنوحة لهم، ولكن ليس كل ما يسوقه المؤثّرون يقع في دائرة اهتماماتك، وعليك أن **ًا لما يقدمونه من محتوى واش� ت فقط ما يفيدك. واعي**
### **آلية عمل حمالت التسويق واسعة االنتشار:**

- ن1 <sub>\_</sub> يقوم المؤثّر (مستخدم وسائل التواصل الاجتماعي الذي لديه الكثير من المتابعين) بإنشاء مقطع فيديو أو أي نوع آخر من ّالمحتوى يجذب المجموعة المستهدفة.
	- ّر ذلك المحتوى عىل اإلن� <sup>ت</sup> **<sup>2</sup>** نت ويروج له. يشارك المؤث
	- ش<mark>3 \_</mark> يقوم متابعيه بإعادة نشره أو مشاركته على منصات التواصل الاجتماعي.
		- ً **4** ا. كلما زاد عدد المشاركات وإعادة الن�، زاد المحتوى انتشار ش

يوجد نوعان من إستراتيجيات النشر الخاصة بمقاطع الفيديو الترويجية لمنتج أو لعلامة تجارية معينة وهما: الإستراتيجية الظاهرة والإستراتيجية المخفية.

## في الإستراتيجية الظاهرة، يدرك المشاهد منذ اللحظة الأولى أنه يشاهد إعلانات أو محتوى لعلامة تجارية. مثال: عندما تعلن العلامـة التجاريـة للمياه المعدنيـة عـن منتجاتهـا مـن خـلال التأكيـد عـلى جـودة وتكويـن المياه المعدنيـة ومـدى فائدتهـا للصحـة. **اإلس� <sup>ت</sup> اتيجية الظاهرة** في الإستراتيجية المخفية، لا يدرك المشاهد منذ اللحظة الأولى أنه يشاهد إعلانات أو محتوى لعلامة تجارية، ًحيث يتم إخفـاء مشـاركة العلامـة التجاريـة ولا يتم الكشف عنها إلا لاحقًا. مثال: عندمـا تعلـن العلامـة التجاريـة للميـاه المعدنيـة عـن منتجاتهـا مـن خـال عـرض العـب كـرة قـدم يـ شرب المـاء بعـد مجهـود وعنـاء التدريـب. عندمـا تسيف المسلمين المسويق المخفية، من حـري حـرس حــب ــربــت | يسرب المدمـبـــوت مـنحـــــــــــــــــــــــــــــ<br>تُطبـق تقنيـات التسـويق المخفيـة، من المهـم أن تحـذر للغايـة حــى لا يشـعر المسـتهدفون مـن الإعـلان بالخـداع **اإلس� <sup>ت</sup> اتيجية المخفية**

# مرغـوب بهـا" أو تجـاوز الحـدود أثنـاء مشـاركة المحتـوى.

ًا**لمواطنة الرقمية ووسائل التواصل الاجتماعي**<br>يتفاعل مليارات الأفراد في جميع أنحاء العالم من خلال استخدام مختلف التقنيات، مما أدّى إلى إيجاد مجتمع رقمي يوفر لأعضائه فرصًا ֧<u>֓</u> ً.<br>للتعليم والتوظيف والترفيه والتفاعل الاجتماعي. وكما هو الحال في أي مجتمع، من المتوقع أن يكون سلوك المواطنين الرقميين محددًا نًوفقًا للمعايير والقواعد والقوانين المقبولة، وينطبق نفس الأمر على الشركات أيضًا. ً

.<br>أو الغش، وبغض النظر عن الإستراتيجية التي تختارها، فإن الشيء الأكثر أهمية هو عدم عرض "رسائل غير

شتتبع معظم الشركات سياسة لقواعد السلوك التي تتوقع من موظفيها الالتزام بها، وينطبق نفس الأمر كذلك على وسائل التواصل الاجتماعي التي تعتمد إرشادات محددة، حيث تشير هذه الإرشادات إلى أنه يجب على أصحاب العمل استخدام وسائل التواصل<br>الاجتماعي عن طريق معدات الشركة فقط عندما تكون مرتبطة بالعمل، كما يُحظر على أصحاب العمل نشر أي معلومات سرية للشرك الاجتماعي عن طريق معدات الشركة فقط عندما تكون مرتبطة بالعمل، كما يُحظر على أصحاب العمل نشر أي معلومات سرية للشركة<br>على وسائل التواصل الاجتماعي (على سبيل المثال: قوائم العملاء، والبيانات المالية غير العامة، وإستراتيجيات الع وغيرها). بالإضافة إلى ذلك، يجب على الشركات تحديد قوانين حقوق النشر، والتأكد من معرفة الموظفين شاستخدام الصور والمقاطع الصوتية ومقاطع الفيديو والرسومات، كما يجب أن يكون الموظفون قادرين على استخدام شعار الشركة، ومع شذلك من المهم للشركات تقديم أمثلة محددة عندما لا ينبغي استخدام الشعار.<br>ذلك من المهم للشركات تقديم أمثلة محددة عندما لا ينبغي استخدام الشعار.

ًهناك التزامات قانونية يجب مراعاتها في عملية التسويق الإلكتروني في المملكة العربية السعودية. وبشكل أكثر تحديدًا، حددت وزارة ن منعت مرست عـوب يبع مرعـم عسيم مسيح مستوي ، عـرزي ي مستد معربية مسعودية ريستن حرفعية.<br>التجارة ضوابط إلزامية ونشرتها على موقعها الإلكتروني الرسمي تُنظم آليات الإعلانات التجارية الإلكترونية على مواقع التواصل ن شُالاجتماعي، والتي يجب أن تكون متوافقة مع قواعد التجارة الإلكترونية، وتنص هذه الضوابط على أن يقدّم المُعلن المواد الإعلانية،<br>ويذكر اسم المنتج والخدمة المعلن عنها واسم موفر الخدمة. وتتحقق هذه الفحوصات أيضًا من أن الإعلان لا ֖֖֖֖ׅ֪֪֪֖֪ׅ֪֪ׅ֪֛֪֪֪֪֪ׅ֚֚֚֚֚֚֚֚֚֚֚֚֚֚֚֚֚֚֚֚֚֚֚֚֡֝֓֟֓֡֝֬֓֓֞֝֬֝֓֝֬֝֬֝֓֓֝֓֝֓֝֓֝֝֬֝֓֝֝֝֬ ً[ويذكر اسم المنتج والخدمة المعلن عنها واسم موفر الخدمة. وتتحقق هذه الفحوصات أيض](https://hulul.online/)ًا من أن الإعلان لا يقدم ادعاءات كاذبة أو ٍ<br>م مضللة للمستهلك، ولا يعلن عن أي مُنتج أو علامة تجارية مقلدة.

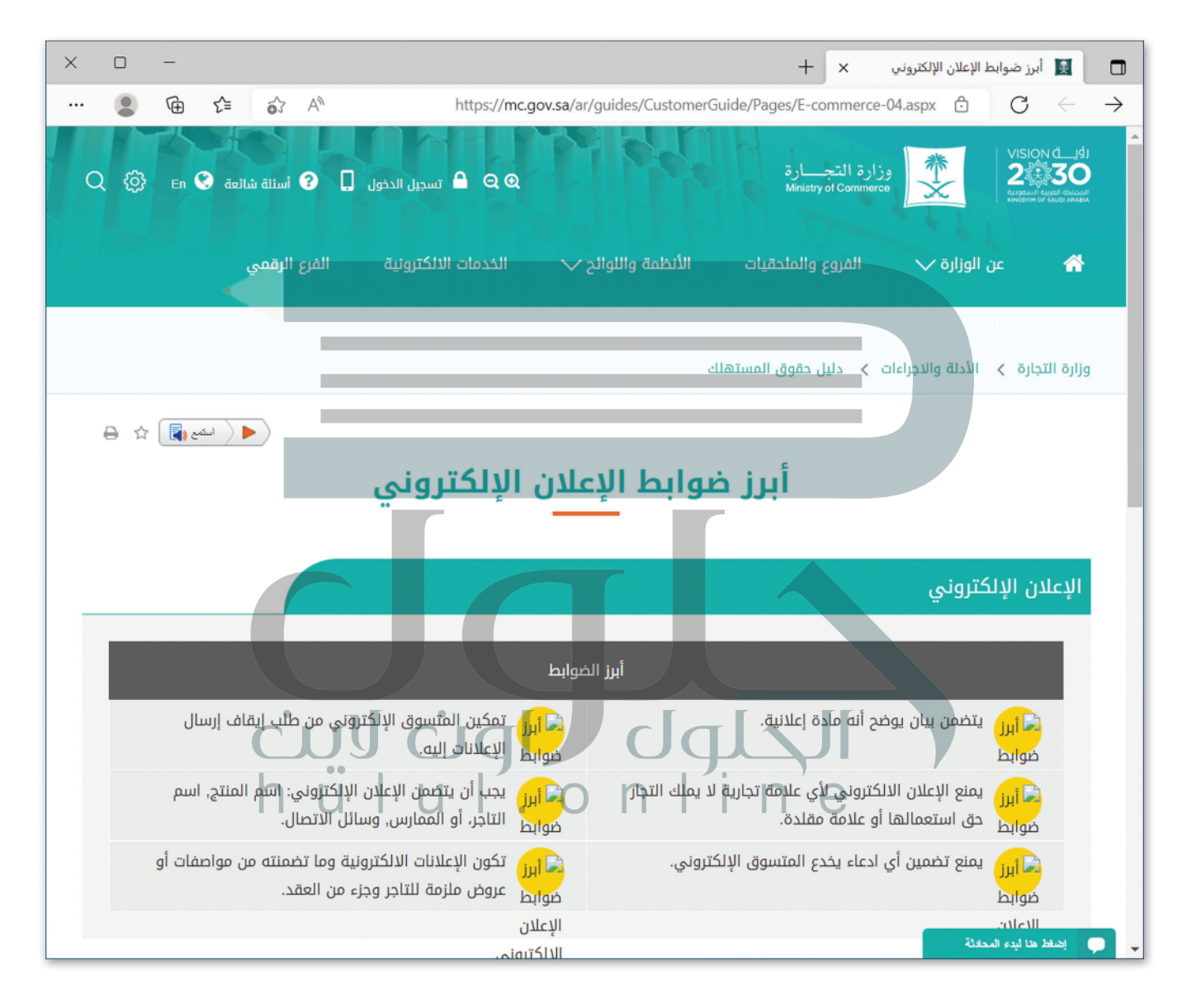

### **يمكنك زيارة:**

https://mc.gov.sa/ar/guides/CustomerGuide/Pages/E-commerce-04.aspx للتعرف على الالتزامات القانونية للتسويق الإلكتروني في المملكة العربية السعودية. **ن**

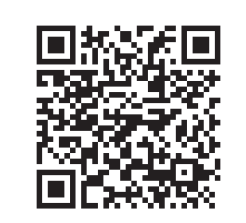

## **ا لنطبق مع ً**

## **تدريب 1**

**تدريب 2**

**ُ**رُر الرا<mark>بط</mark> التالي:

https://mc.gov.sa/ar/guides/CustomerGuide/Pages/E-commerce-04.aspx **ي المملكة العربية السعودية. ف ي � ن بعض االل� تز امات األساسية القانونية للتسويق اإللك� <sup>ت</sup> و� ودو ن ّ**

**شجع الطلبة على زیارة الصفحة وكتابة بعض الالتزامات القانونیة الأساسیة للتسویق الإلكتروني في المملكة العربیة السعودیة**

**اف� <sup>ت</sup> <sup>ش</sup> ض أنك تدير �كة تبيع أجهزة الحاسب كمنتج. ت اكتب الخطوات ال�ي عليك اتباعها لتحقيق تواجد فعال عىل الشبكة العنكبوتية .**

**الخطوة الأولى ھي التخطیط لإنشاء موقع ویب، وتحدید الدخل السنوي المطلوب (الھدف على سبیل المثال: [تحدید الدخل السنوي الذي ترید تحقیقھ ھذا العام\) ثم إنشاء الموقع الإلكتروني الصحیح حتى یتمكن العملاء من](https://hulul.online/)  العثور على المنتجات على الإنترن ت**

**الخطوة الثانیة ھي البدء في استخدام وسائل التواصل الاجتماعي والتوسع فیھا، بالإضافة للموقع الإلكتروني وأخیراً بناء علاقات مع العملاء ومواصلة تحسین استخدام التحلیلات**

## **تدريب 3**

- **ت عليك إجراء بحث عن الطريقة ال�ي يمكنك بها استخدام برنامج وورد بريس )WordPress )لنظام ي . إدارة المحتوى وذلك إلنشاء متجر إلك� <sup>ت</sup> و� ن**
- من خلال زيارة الموقع الإلكتروني لخدمة معروف: https://maroof.sa يمكنك الاطلاع على<br>\*\*\* **ن تقائمة من المتاجر ال�ي ستساعدك عىل رؤية أنواع مختلفة منها.**
- **بعد ذلك ابحث عن كيفية استخدام أداة تحليالت جوجل )Analytics Google )للحصول عىل**  المعلومات الضرورية عن الموقع.

**شجع الطلبة على إجراء بحث حول كیفیة استخدام برنامج وورد بریس لإنشاء متجر على الإنترنت ثم ذكرھم بأن موقع خدمة معروف: sa.maroof://http، یوفر قائمة بالمتاجر التي ستساعدھم على رؤیة الأنواع المختلفة منھا، بعد ذلك ساعد الطلبة في التعرف على كیفیة استخدام أداة تحلیلات جوجل للحصول على المعلومات الضروریة حول الموقع**

**ت اكتب الخطوات األساسية ال�ي عليك اتباعها لتثبيت أداة تحليالت جوجل. شجع الطلبة على البحث في الإنترنت للحصول على معلومات حول أداة تحلیلات جوجل حتى یتمكنوا من تدوین الخطوات الأساسیة الواجب اتباعھا لتثبیت الأداة**

**تدريب 4**

لنفترض أنك تملك متجر إلكتروني وتبيع قطع غيار أجهزة الحاسوب وأنك ستقوم بالترويج<br>. **ن** لمتجرك في المملكة العربية السعودية باتباع إستراتيجية التسويق الإلكتروني. اكتب بعض<br>لمتجرك في المملكة العربية السعودية باتباع إستراتيجية التسويق الإلكتروني. اكتب بعض **ن** .<br>الالتزامات القانونية التي يجب أن تأخذها في الاعتبار.

**شجع الطلبة على زیارة الصفحة :**

http://mc.gov.sa/ar/guides/CustomerGuide/Pages/E-commerce-04.aspx **للعثور على الالتزامات القانونیة التي یجب علیھم مراعاتھا للترویج لمتجرھم عبر الإنترنت في المملكة العربیة السعودیة، الھدف من ھذا التدریب ھو أن یقرأ الطلبة جمیع الالتزامات القانونیة المذكورة في ھذه الصفحة وأن یكونوا قادرین على تحدید الالتزامات القانونیة المتعلقة بالمتجر عبر الإنترنت**

**تدريب 5**

**ُ**افتح متصفح مايكروسوفت إيدج وزر صفحة إنستغرام الرسمية الخاصة برؤية السعودية 2030 **)2030/saudivision/com.instagram.www://https)، شاهد الصفحة واكتب:**

> عدد المتا<mark>بعين (followers) لها:</mark> hülul. **عدد المنشورات )posts )فيها: ي معلومات الس�ة الذاتية )information Bio):**

> > **ثم اضغط عىل أحد المنشورات فيها واكتب:**

**عدد اإلعجابات )likes): عدد التعليقات )comments )عليه:**

**شجع الطلبة على اتباع خطوات ھذا التدریب، ثم تدوین المعلومات المطلوبة حول حساب انستغرام الرسمي لرؤیة السعودیة 2030**

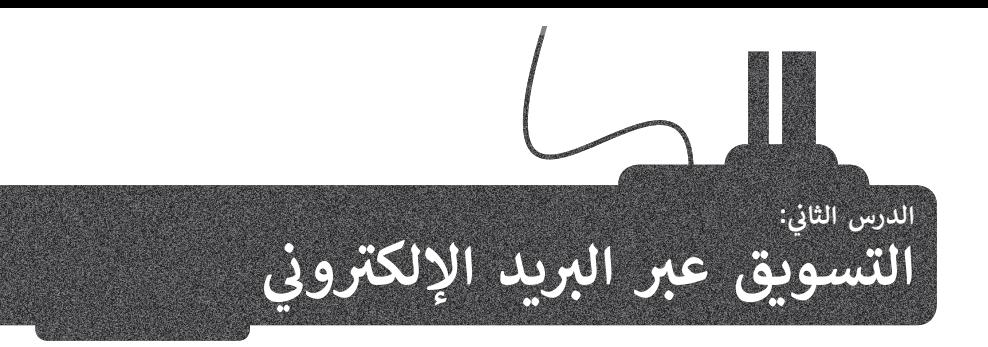

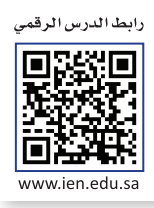

تعلمت في الدرس السابق أن التسويق الإلكتروني لا يقتصر على التسويق عبر المواقع الإلكترونية بل يمكن للشركات استخدام مجموعة ن من التقنيات عبر الإنترنت للتسويق الإلكتروني لمنتجاتها، مثل التسويق عبر البريد الإلكتروني، والتسويق عبر المدونات والتسويق ن ن ل بن المقالات. وفي هذا الدرس ستتعلم التسويق عبر البريد الإلكتروني وكيفية إنشاء منصة تسويق عبر البريد الإلكتروني بشكل مفصل.<br>بالمقالات. وفي هذا الدرس ستتعلم التسويق عبر البريد الإلكتروني وكيفية إنشاء منصة تسويق عبر البريد ا ن ن

#### **ي ن <sup>ب</sup> التسويق ع� ب ال�يد اإللك� <sup>ت</sup> و�**

ا**لتسويق عبر البريد الإلكتروني (E**mail Marketing) هو وسيلة تسويق مباشرة تتيح للشركات مشاركة المنتجات الجديدة، والمبيعات، **ن** ي .<br>والتحديثات مع العملاء من خلال قائمة جهات الاتصال الخاصة بها. تحول التسويق عبر البريد الإلكتروني الحديث من **البريد الجماعي العام** ن سباني المخصوص (General Mass Mailing) إلى التركيز بشكل أكبر على المحتوى وا**لبريد الإلكتروني المخصص** (Personalization Email). وقد يبدو **ن** ֖֖֖֖֖֖֖֖֖֖֖֧֪֪֪֪֪ׅ֪֪֪֪֪֪֪֪֪֪֪֪֪֪֪֪֪֪֪֪֪֪֪ׅ֛֚֚֚֚֚֚֚֚֚֚֚֚֚֚֚֚֚֚֚֓֝֟֓֟֓֝֓֝֓֞֬֝֓֞֟֓֝֓ ر.<br>هذا مضيعة للوقت، ولكن على المدى الطويل، لا تؤدي إستراتيجية التسويق عبر البريد الإلكتروني المصممة جيدًا إلى زيادة المبيعات فقط، ن بل تساعد في بناء مجتمع حول علامتك التجارية.<br>بل تساعد في بناء مجتمع حول علامتك التجارية.

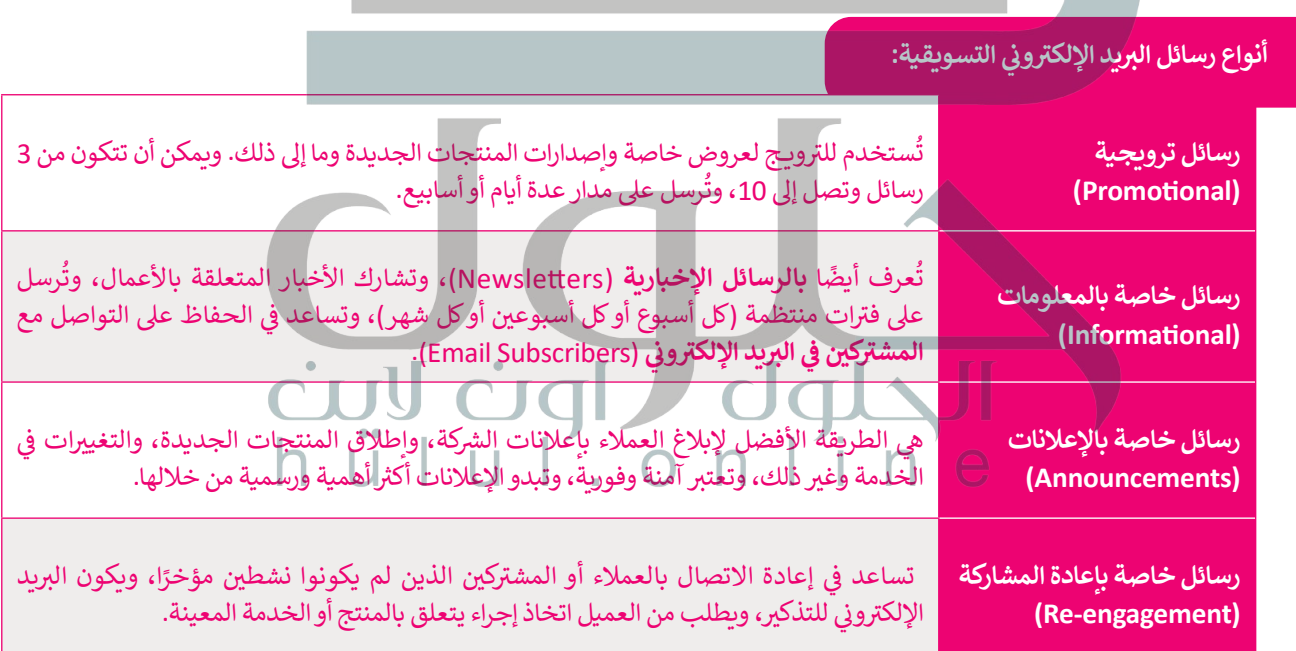

#### **ي ن <sup>ب</sup> أهمية التسويق ع� ب ال�يد اإللك� <sup>ت</sup> و�**

نيساعدك إنشاء إستراتيجية تسويق قوية عبر البريد الإلكتروني في الوصول إلى العملاء المستهدفين، والتواصل معهم بطريقة شخصية، ن .<br>وزيادة المبيعات بتكلّفة مقبولة، وتتمتع رسائل البريد الإلكتروني بالقدرة على إبقاء العملاء على اطلاع بالتحديثات، وتمكنهم من التحقق ن ت.<br>من بريدهم الإلكتروني عندما يكون ذلك مناسبًا لهم، مما يمنحهم الشعور بمدى أهميتهم بالنسبة للشركة. وبشكل عام يستخدم العملاء ن ت: دين التحرّوني بشكل متكرر، مما يمكّنك من الوصول إليهم في وقت أسرع. ومن مميزات التسويق عبر البريد الإلكتروني أن تكلفته<br>بريدهم الإلكتروني بشكل متكرر، مما يمكّنك من الوصول إليهم في وقت أسرع. ومن مميزات التسويق عبر البريد ا ن ֦֧֖֚֚֚֚֝֝*֟* ن .<br>مقبولة ويسهل قياس نتائجه، ويسمح بالرسائل المستهدفة، ويزيد من الوعي بالعلامة التجارية، وذلك بناءً على حقيقة أن كل شخص<br>يستخدم البريد الإلكتروني. ن يستخدم البريد الإلكتروني.

#### **ي ن <sup>ب</sup> كيفية اختيار منصة التسويق ع� ب ال�يد اإللك� <sup>ت</sup> و�**

توجد العديد من منصات التسويق عبر البريد الإلكتروني مثل: س**يند إن بلو**(Sendinblue)، و**ميل تشيمب (**Mailchimp)، ن و**كونستانت كونتاكت** )Contact Constant)، و**كونفرت كيت** )Convertkit)، و**ميل جيت** )Mailjet)، و**ميلر اليت** (Mailerlite)، و**هبسبوت (**HubSpot)، ولكن اختيار المنصة يعتمد على مجموعة من المحددات مثل طبيعة العمل والميزانية.

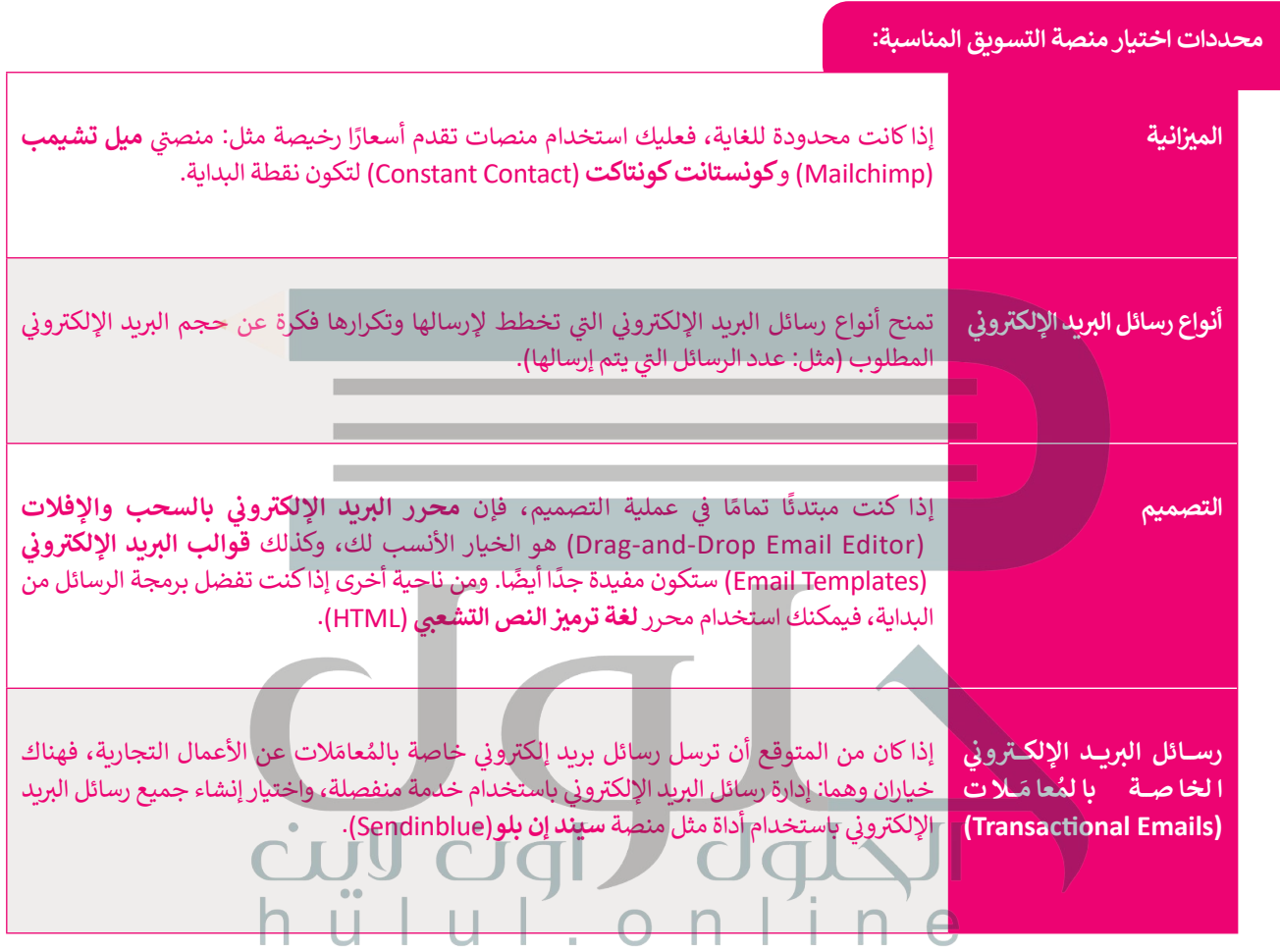

#### **ي <sup>ي</sup> تسوي� <sup>ق</sup> كيفية تصميم بريد إلك� <sup>ت</sup> و� ن**

لا يجب أن يكون تصميم البريد الإلكتروني صعبًا أو تقنيًا للغاية، فمن خلال استخدام محرر السحب والإفلات، يمكنك إنشاء حملات<br>تسويقية احدافية ومذهلة بسهولة. ولا توجد حاجة للدكة على انشاء رسائل بريد الكدون رائعة ومتقنة، ولكن الأه ن .<br>تسويقية احترافية ومذهلة بسهولة. ولا توجد حاجة للتركيز على إنشاء رسائل بريد إلكتروني رائعة ومتقنة، ولكن الأهم من ذلك هو التركيز ن ً ا ن التصميم الحق ي ا تحس� ي ي كث� من األحيان إبقائها بسيطة، ويمكنك دائم ف <sup>ي</sup> ن يمثل العالمة التجارية، وقد يع� ي هذا � عىل إنشاء بريد إلك� <sup>ت</sup> و� ًن مع تطور مهاراتك.

#### **ي ن <sup>ب</sup> إنشاء منصة تسويق ع� ب ال�يد اإللك� <sup>ت</sup> و�**

ستستخدم منصة **ميلٌ تشيمب (**Mailchimp) من أجل إنشاء حساب خاص بك وذلك لاستخدامه في التسويق عبر البريد الإلكتروني. ن

### **إنشاء حساب**

ابدأ بإنشاء حساب عىل منصة ميل تشيمب.

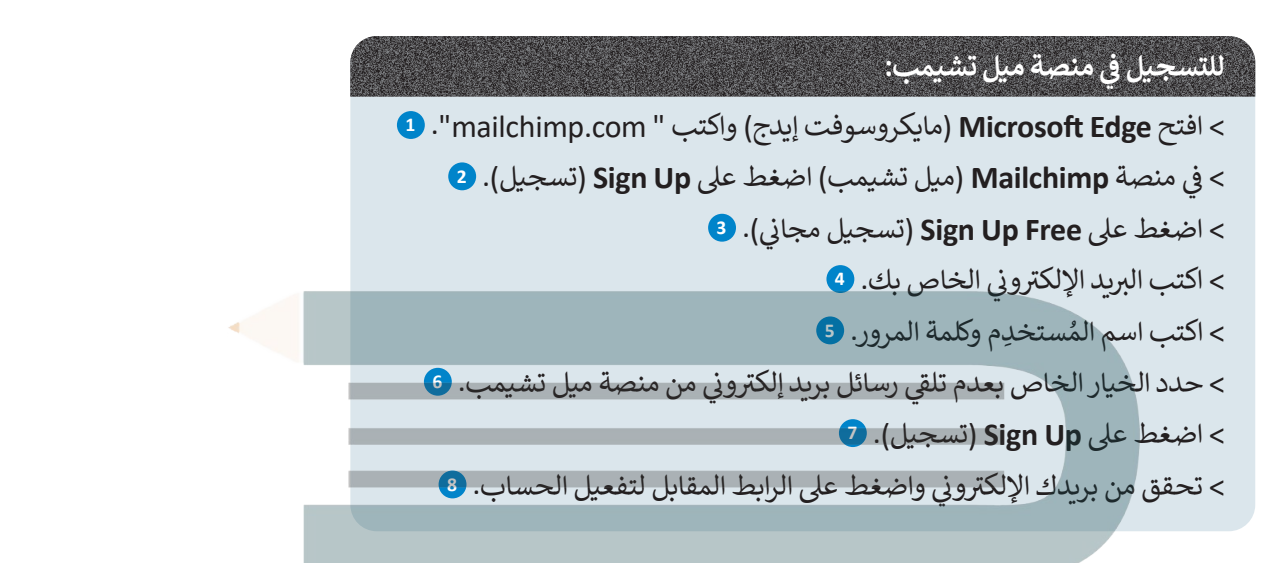

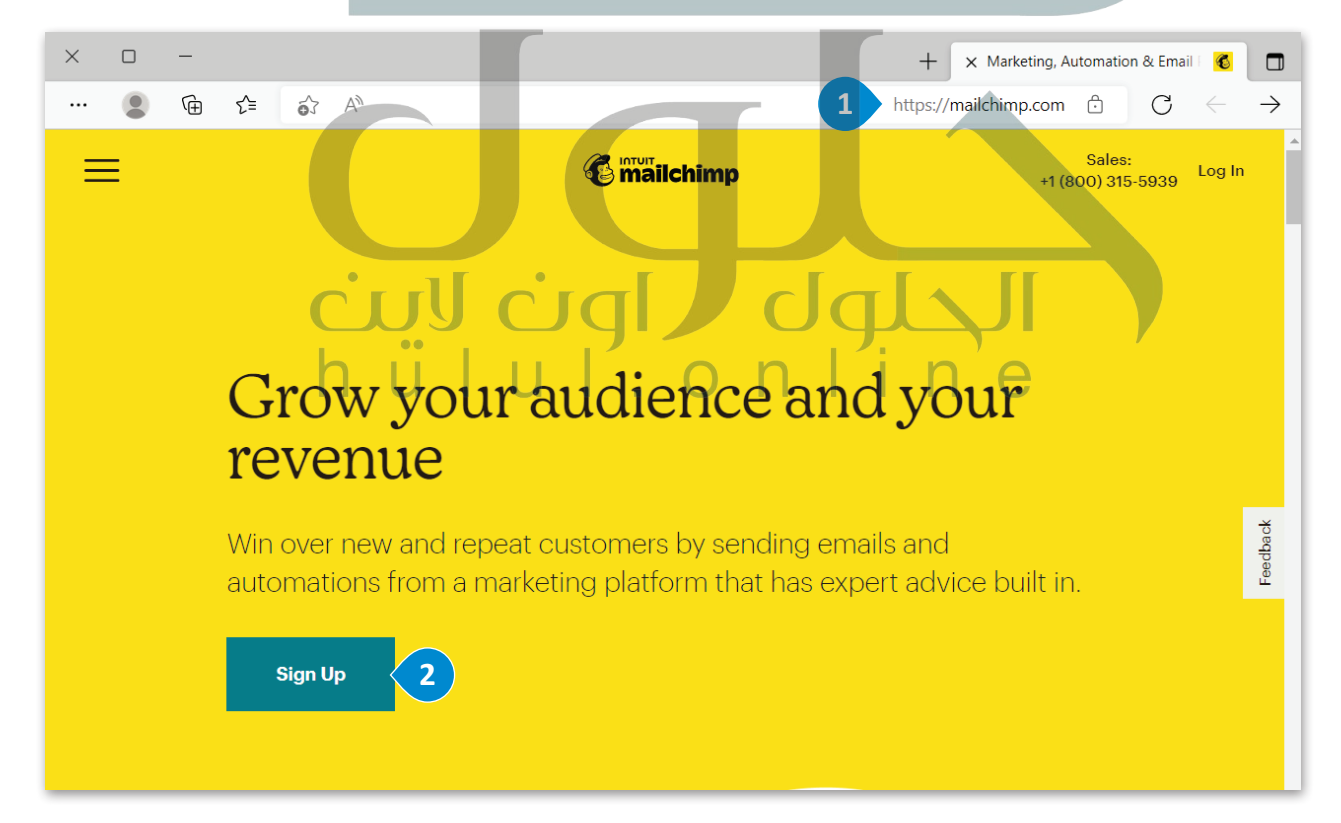

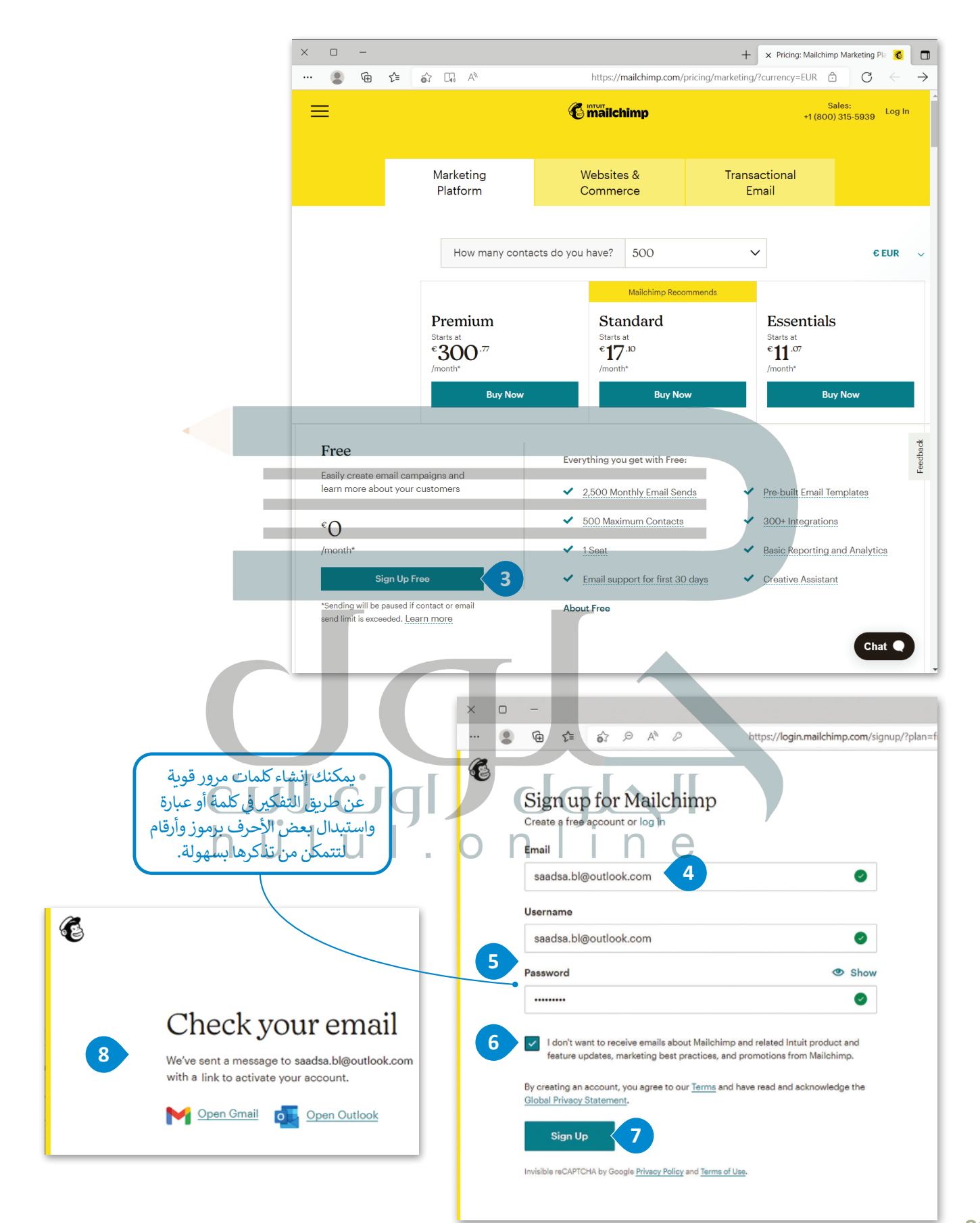

### **إعدادات الحساب**

[بعد إنشاء حسابك وتفعيله، عليك اختيار خطة التسويق المناسبة ومن ثم يمكنك إضافة بعض المعلومات](https://hulul.online/)  الشخصية.

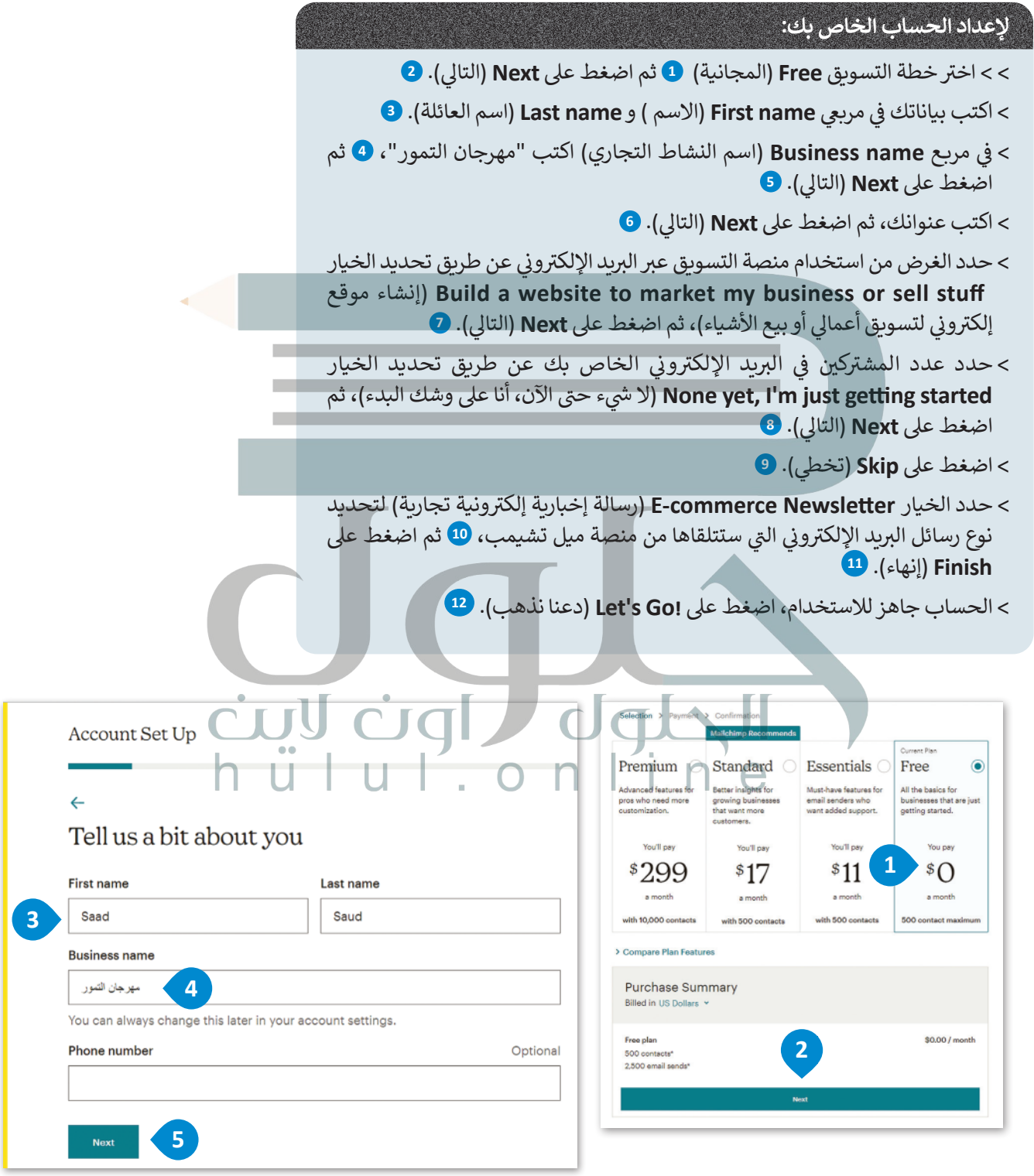

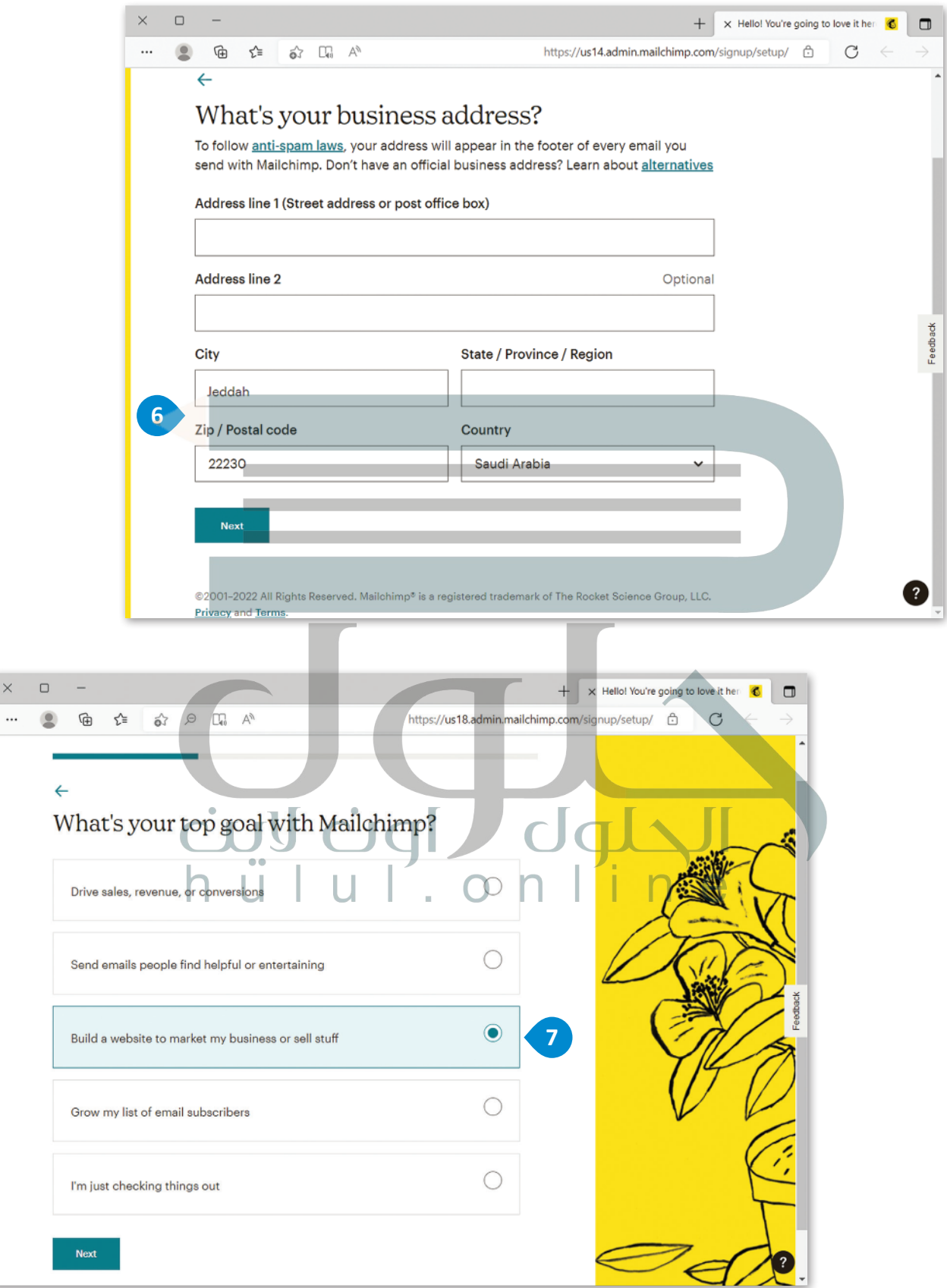

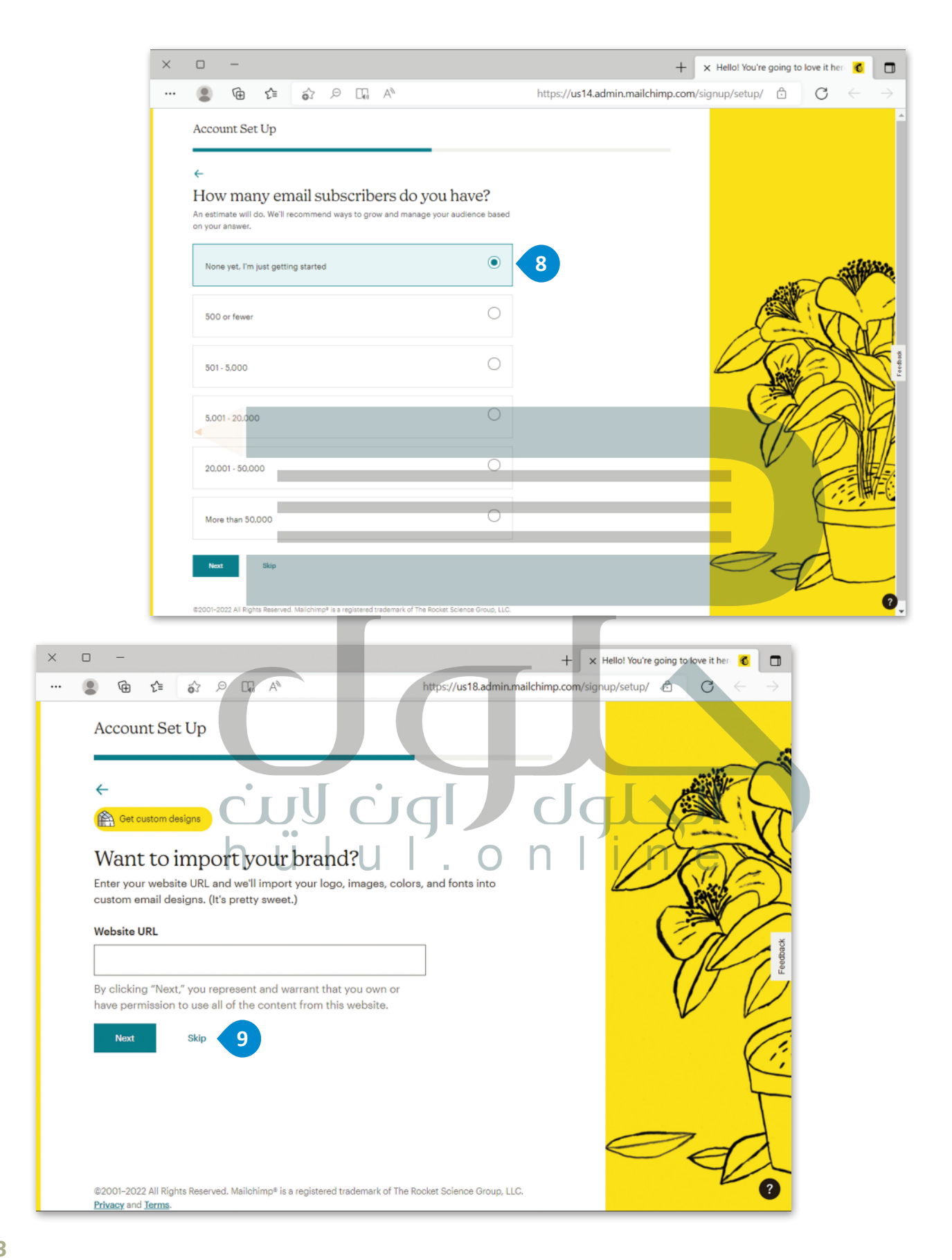

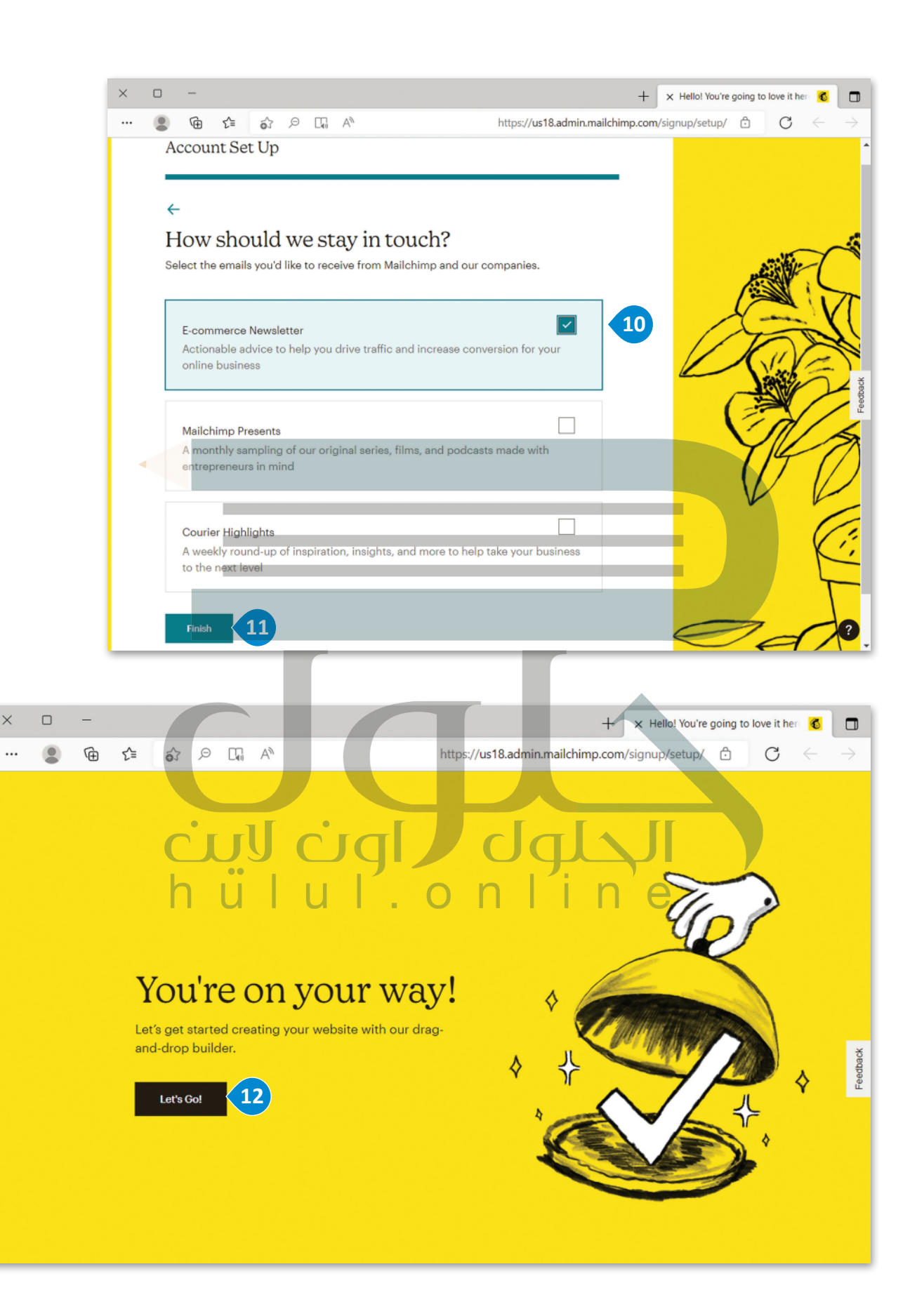

**إضافة جهات االتصال**

يمكنك **تحميل** )[Upload \)جهات االتصال الخاصة بك عن طريق استي�ادها من ملف بامتداد "csv.".](https://hulul.online/)

## **لتحميل جهات االتصال من ملف:** > في الصفحة الرئيسة، اضغط على خيار **Audience (**الجمهور). <mark>1</mark> < اخ� <sup>ت</sup> **Contacts All**( كل جهات االتصال(. <sup>&</sup>lt; ومن قسم **contacts Add**( إضافة جهات االتصال(، اخ� <sup>ت</sup> **contacts Import** ي )است�اد جهات االتصال(. < اخ� <sup>ت</sup> **File a Upload**( تحميل ملف(، **4** ثم اضغط عىل **Continue**( متابعة(. < اضغط عىل **Browse**( استعراض(. < حدد الملف **csv.جهات االتصال**، **7** ثم اضغط عىل **Open**( فتح(. < اضغط عىل **Organize to Continue**( متابعة للتنظيم(.

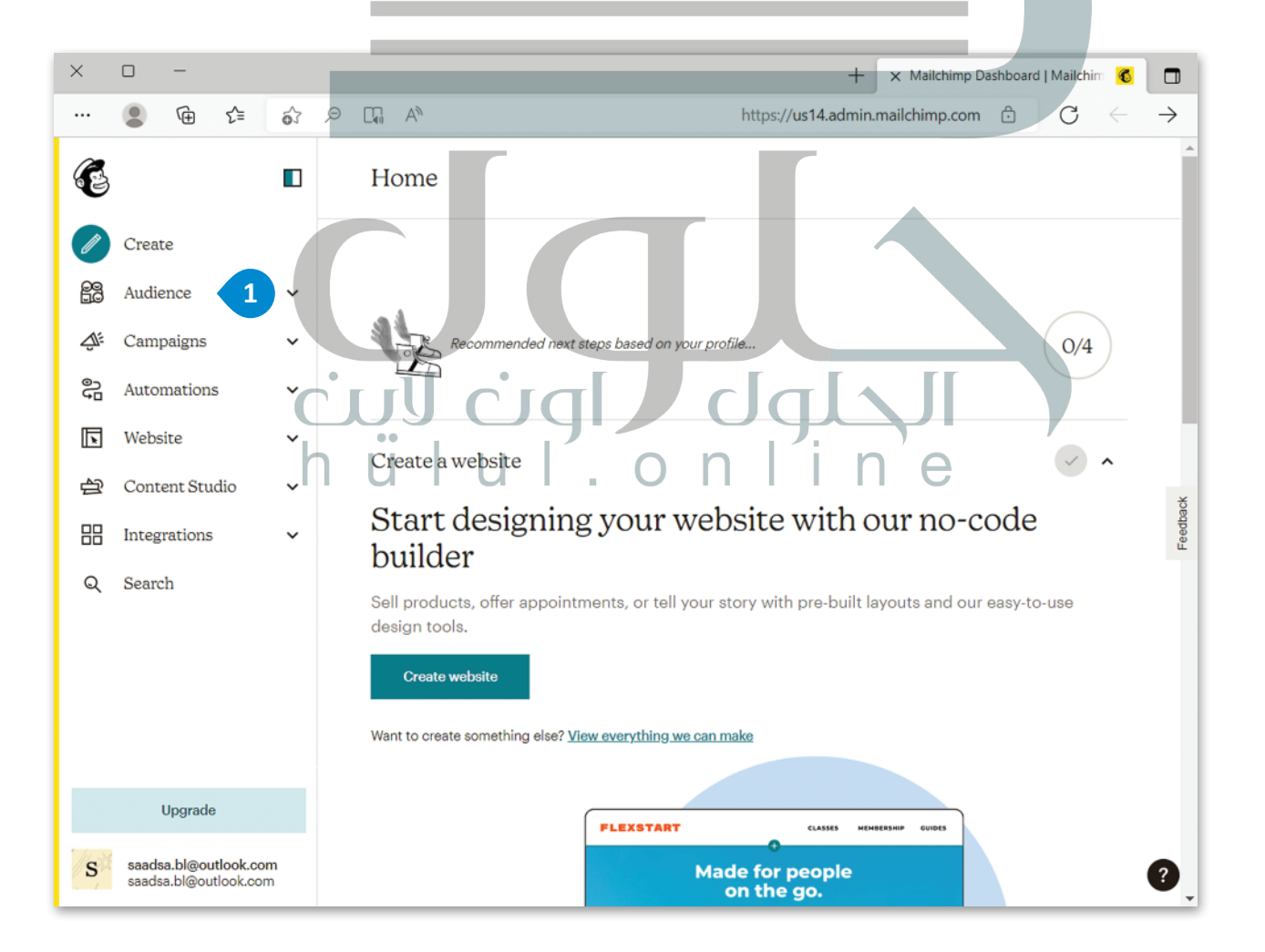

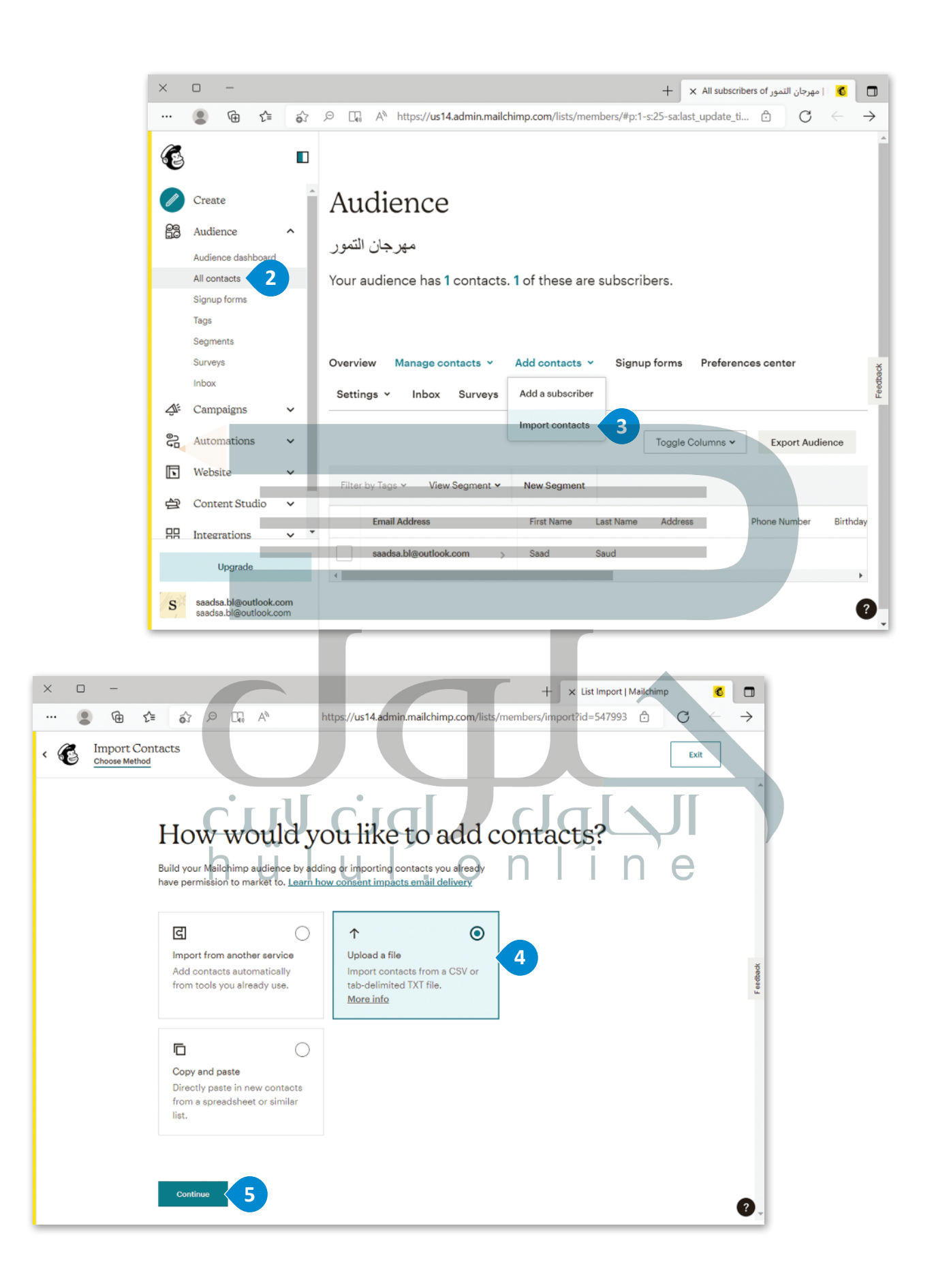

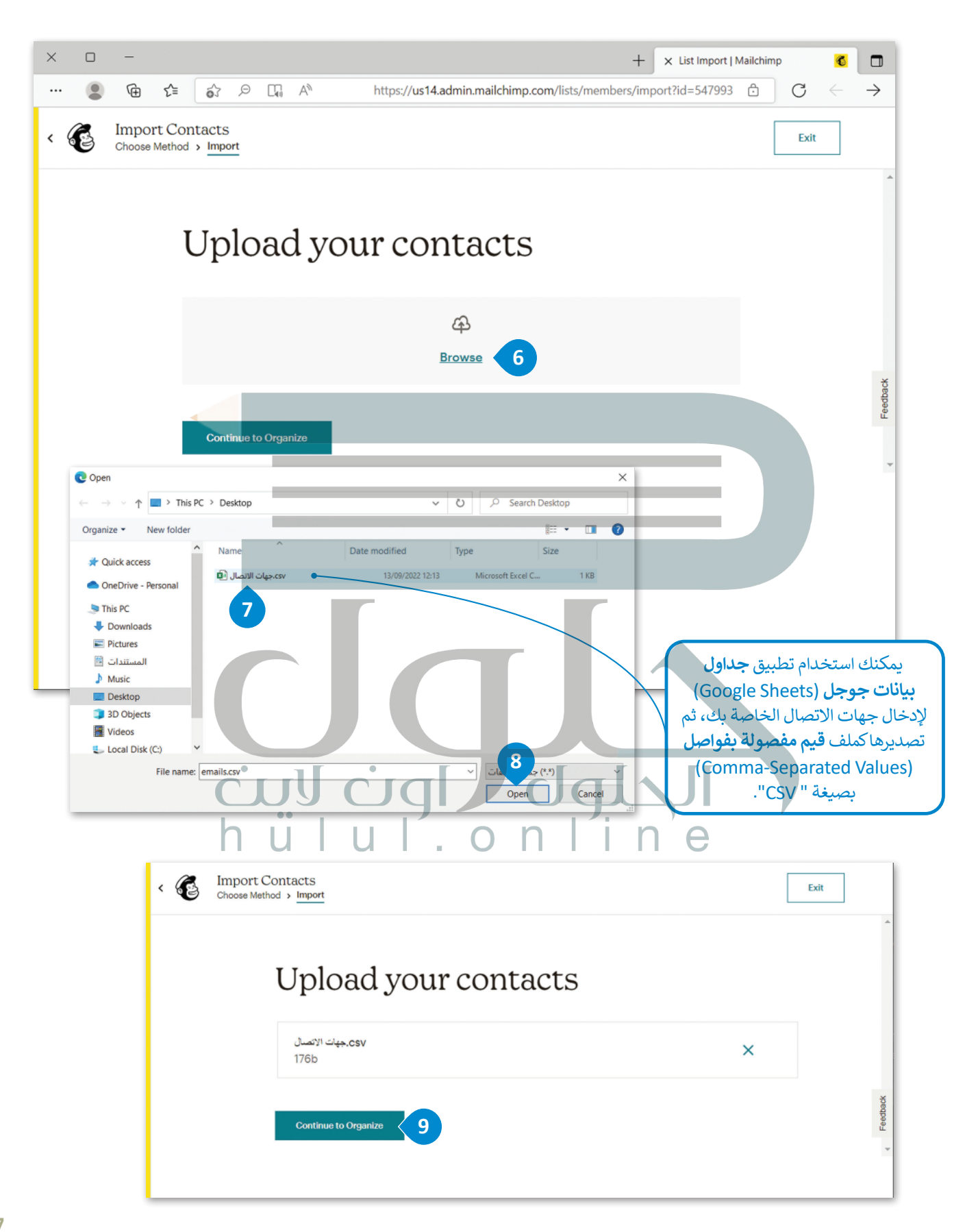

### **تنظيم جهات االتصال**

بعد استيراد الملف " csv. جهات الاتصال" الذي يحتوي جهات الاتصال الخاصة بك، عليك تنظيمها.

### **لتنظيم جهات االتصال:** > من قائمة <mark>Select a status (</mark>اختيار حالة)، اختر <mark>Subscribed</mark> (مُشت*رِ*ك)، <mark>O</mark> ثم ُاضغط عىل **Tag to Continue**( متابعة إىل العالمة(. **<sup>2</sup>** < من قسم **contacts your Tag**( وضع عالمة عىل جهات االتصال الخاصة بك(، اضغط عىل **Match to Continue**( متابعة للتطابق(. **<sup>3</sup>** < من قسم **information contact to labels column Match**( تطابق تسميات األعمدة لمعلومات االتصال(، اضغط عىل **Import Finalize**( إنهاء االس يت�اد(. **<sup>4</sup>** < من قسم **import your complete and Review**( المراجعة واستكمال االس يت�اد(، اضغط عىل **Import Complete**( إكمال االس يت�اد(. **<sup>5</sup>** < اضغط عىل **Contacts imported View**( عرض جهات االتصال المستوردة(، **<sup>6</sup>** وبعدها يمكنك رؤية جهات االتصال الخاصة بك عىل شكل قائمة. **<sup>7</sup>**

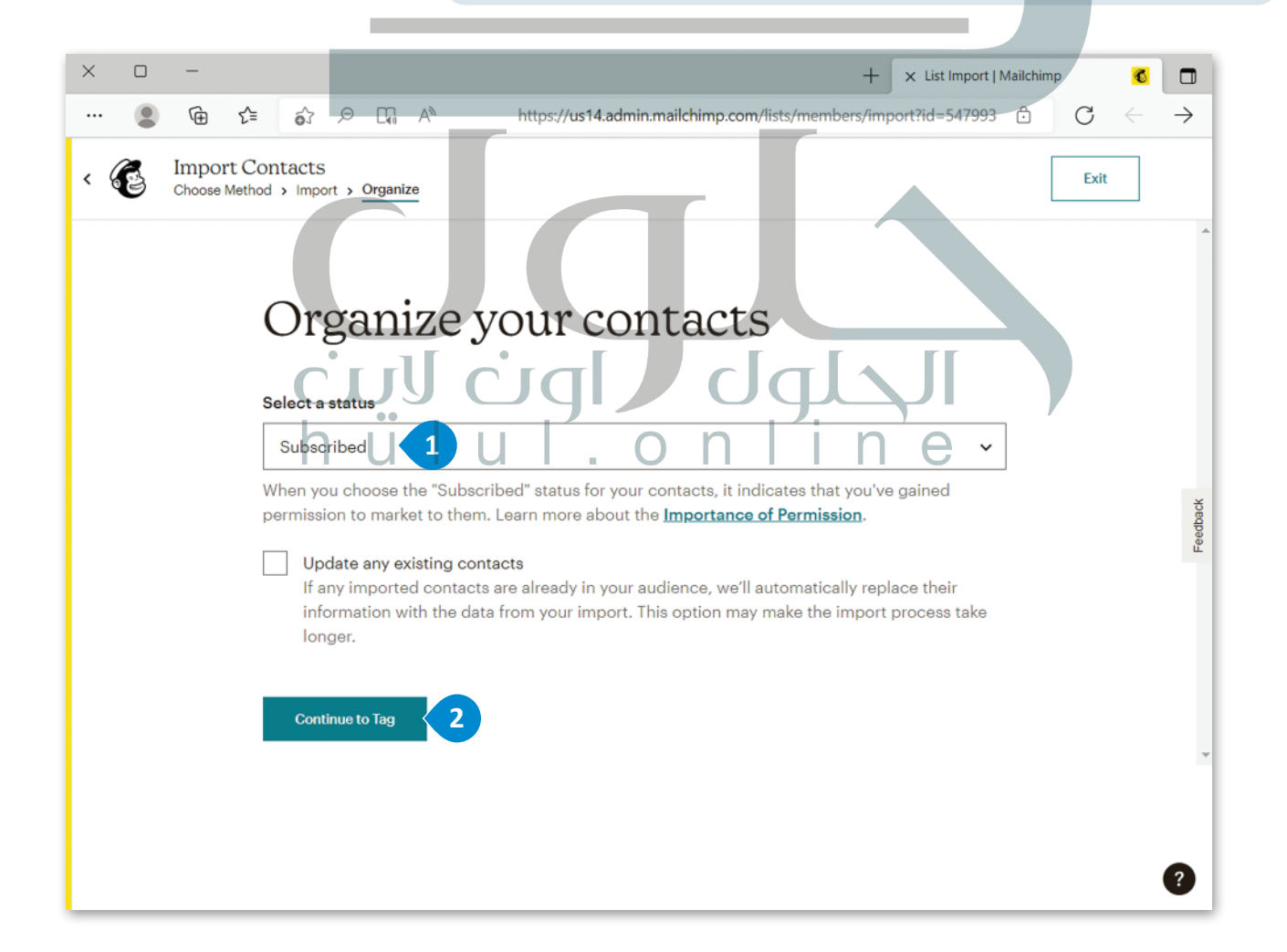

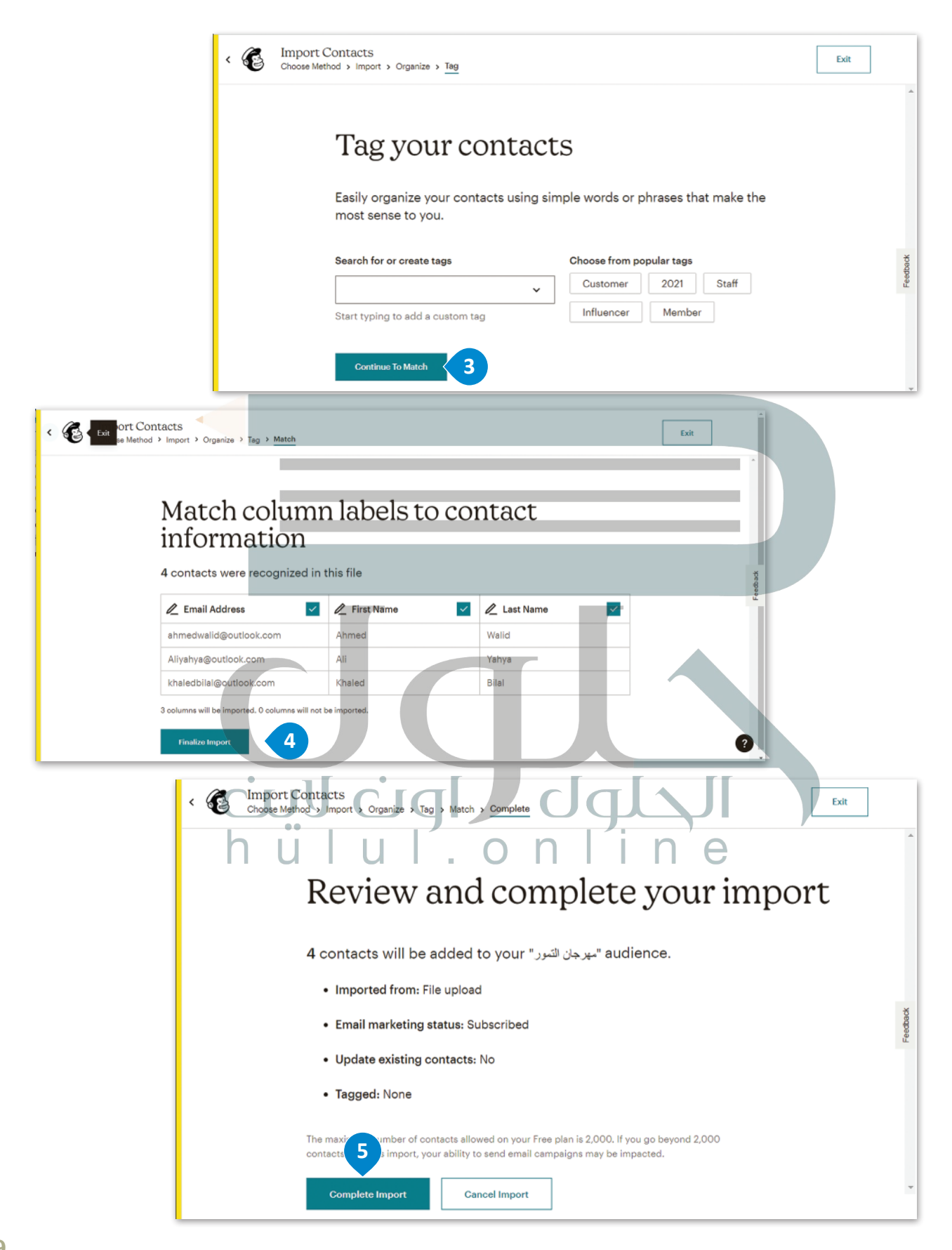

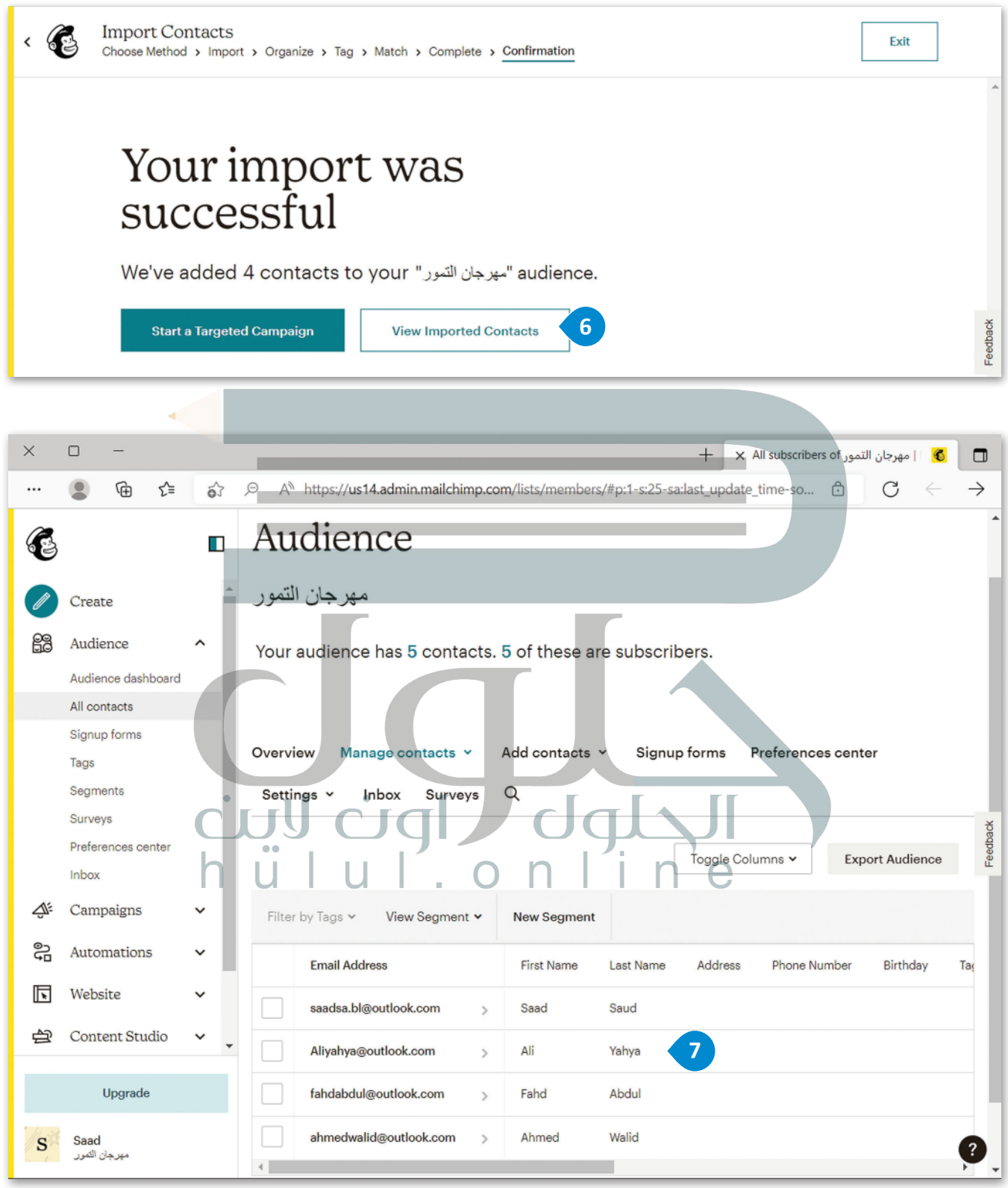

## **ا لنطبق مع ً**

## **تدريب 1**

<mark>بعد دراستك جيدًا لأنواع رسائل البريد الإلكتروني التسويقية، اذكر أمثلة على كل منها.</mark> **ن ً**

**على سبیل المثال: شركة تبیع أجھزة الحاسب الآلي، سیكون البرید الإلكتروني عبارة عن برید إلكتروني لإعلام عملائھا بإصدار جھاز حاسب جدید، وستكون رسالة البرید الإلكتروني المعلوماتیة ھي الدعوة لحدث افتتاح متجر الحاسب المحلي الجدید الخاص بھم، سیكون الإعلان عبر البرید الإلكتروني ھو الإعلان عن المدیر الجدید للشركة، وسیكون البرید الإلكتروني لإعادة المشاركة عبارة عن بطاقة ھدایا للعملاء أو المشتركین الذین لم یكونوا نشطین مؤخراً**

**تدريب 2**

**ن**افترض أنك وكيل تسويق لشركة. أجرٍ بحثًا واكتب كيف يمكن أن يفيد الجمع بين التسويق عبر<br>ا **ًي ب والتسويق ع� ي وسائل التواصل االجتمايع حملتك التسويقية، وما إمكانية <sup>ب</sup> ال�يد اإللك� <sup>ت</sup> و� ن** التداخل بين التسويق عبر البريد الإلكتروني و التسويق عبر وسائل التواصل الاجتماعي، وكيف **ن ني حملتك التسويقية التالية. ف ا؟ وذلك لالستفادة منه � يمكن أن يعمال مع ً**

**یجذب التسویق عبر وسائل التواصل الاجتماعي عملاء محتملین جدد ویعطي تعریفاً لعلامتك التجاریة بینما یركز التسویق عبر البرید الإلكتروني على العملاء النشطین ویقوي تلك [العلاقات، تتیح ھذه الأدوات للمشتركین فرصاً جدیدة للتفاعل مع علامتك التجاریة والمحتوى](https://hulul.online/)  الخاص بك**

**تدريب 3**

أجرٍ بحثًا على الإنترنت حول منصات التسويق عبر البريد الإلكتروني الأكثر استخدامًا، وبناءً على<br>. **ًن شما تعلمته من محددات الختيار المنصة، ا�ح أيها تختار؟ ولماذا؟**

**[ساعد الطلبة على إجراء بحث عبر الإنترنت عن أكثر منصات التسویق استخداماً عبر](https://hulul.online/)  البرید الإلكتروني وبناء على ما یعرفونھ حول كیفیة اختیار نظام أساسي للبرید الإلكتروني، شجعھم على توضیح سبب اختیارھم**

**تدريب 4**

افترض أنك تعمل في شركة لتقنية المعلومات والاتصالات، وتريد إنشاء حساب على منصة ميل **ي جميع خطوات إنشاء ف تشيمب إلرسال الرسائل اإلخبارية. ت ما المعلومات ال�ي تحتاجها � الحساب؟ وضح إجابتك.**

**لإرسال الرسائل الإخباریة كموظف في شركة لتقنیة المعلومات والاتصالات ستحتاج إلى حساب برید إلكتروني وشعار للشركة وصورة مناسبة لموضوع الرسالة الإخباریة (ملصق عى سبیل المثال إذا كانت الرسالة الإخباریة تتعلق بحدث ما) ورسالة نصیة**

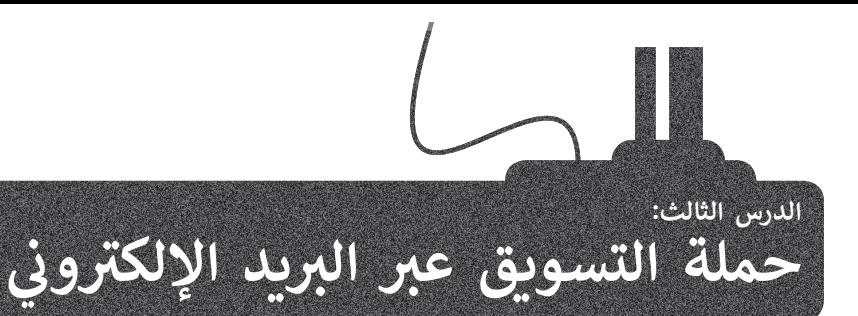

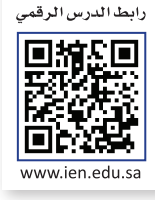

### **إنشاء حملة تسويقية**

بعد أن أنشأت حسابًا على منصة **ميل تشيمب (**Mailchimp)، يمكنك الآن ֧֖֖֖֖֖֖֖֖֖֖ׅ֖֖֪֪ׅ֪֪֪ׅ֪֪֪֪֪֪֪֪ׅ֪֪֪֪֪֪֪֪֪֪֪֪֪֪֪֪֚֚֚֚֚֚֚֚֚֚֚֚֚֚֚֚֚֚֚֚֚֚֚֚֝֬֝֓֓֞֓֓֓֞֓֞֓֓֓֞֓֝֬֝֬֝֓֞֓֓֞֬֝֓֞֝֬֝֓֞֬֝֬֝֓֝֝֝֝ .<br>البدء في إنشاء حملة تسويقية عبر البريد الإلكتروني. وبشكل أكثر تحديدًا، ن **ً**.<br>ستنشئ **قالبًا لبريدك الإلكتروني خاصًا بالإعلان** (Announcement Email) **ن ً**شعن مهرجان التمور، من أجل إعالم جهات االتصال الخاصة بك عن الحدث وكذلك الوقت والتاريــخ الذي سيقام فيه.

**ز التا ييل: قبل البدء بالحملة التسويقية، عليك ي تجه� - صورة شعار الحملة من الوحدة السابقة باسم "مهرجان التمور" وبامتداد "png.".** - صورة الملصق الإعلاني للحملة من الوحدة<br>ـ **ن السابقة باسم "مهرجان التمور" وبامتداد " jpeg.". - نص دعوة الحملة.**

#### **ي ن <sup>ب</sup> اختيار قالب ال�يد اإللك� <sup>ت</sup> و�**

إذا كنت تريد إرسال بريد إلكتروني لدعوة جهات الاتصال الخاصة بك لحضور الحدث، عليك اختيار قالبًا مناسبًا لهذا الحدث. ن

الموارد الموارد الموارد الموارد الموارد الموارد الموارد الموارد الموارد الموارد الموارد الموارد الموارد الموارد **ن**

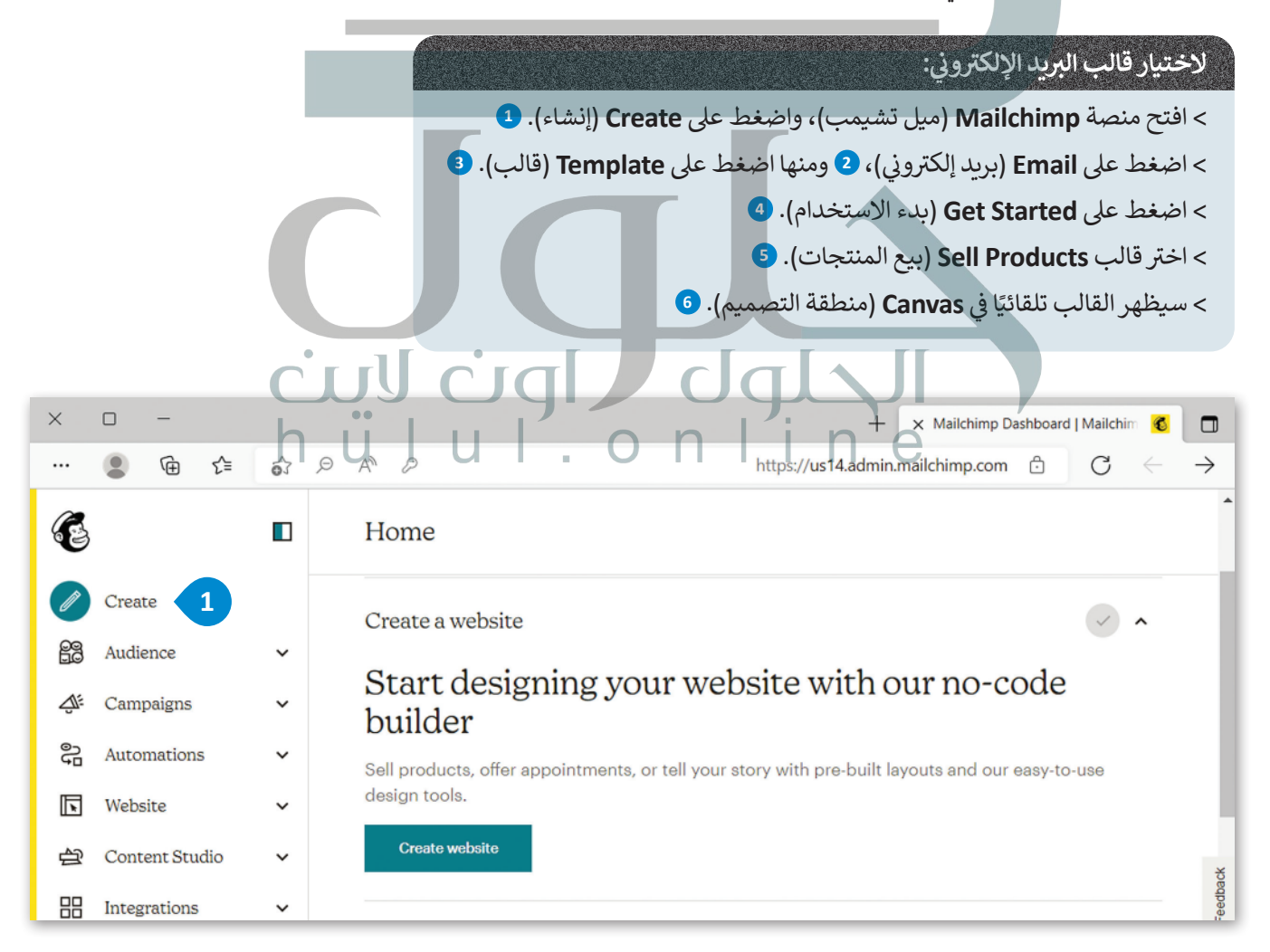

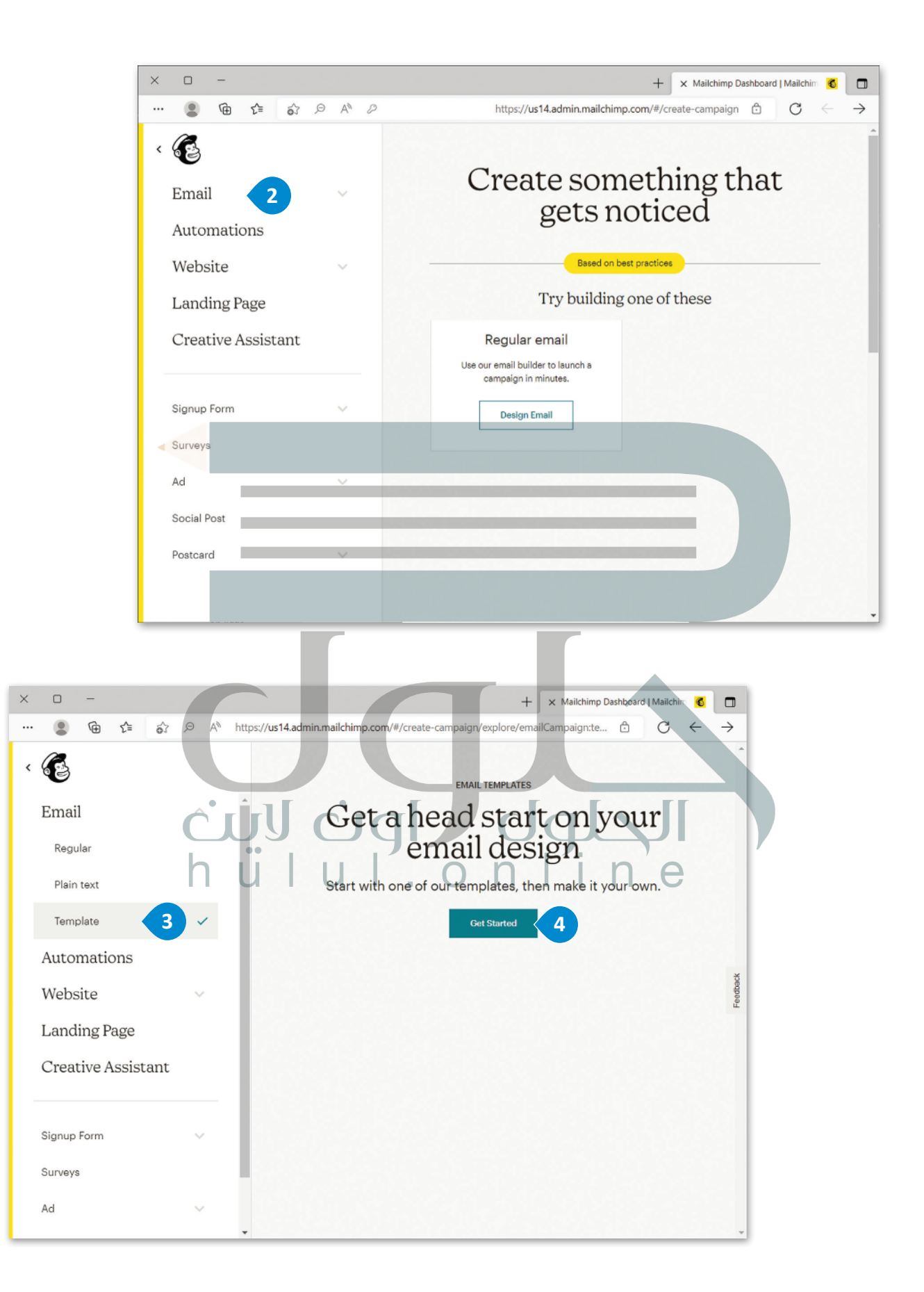

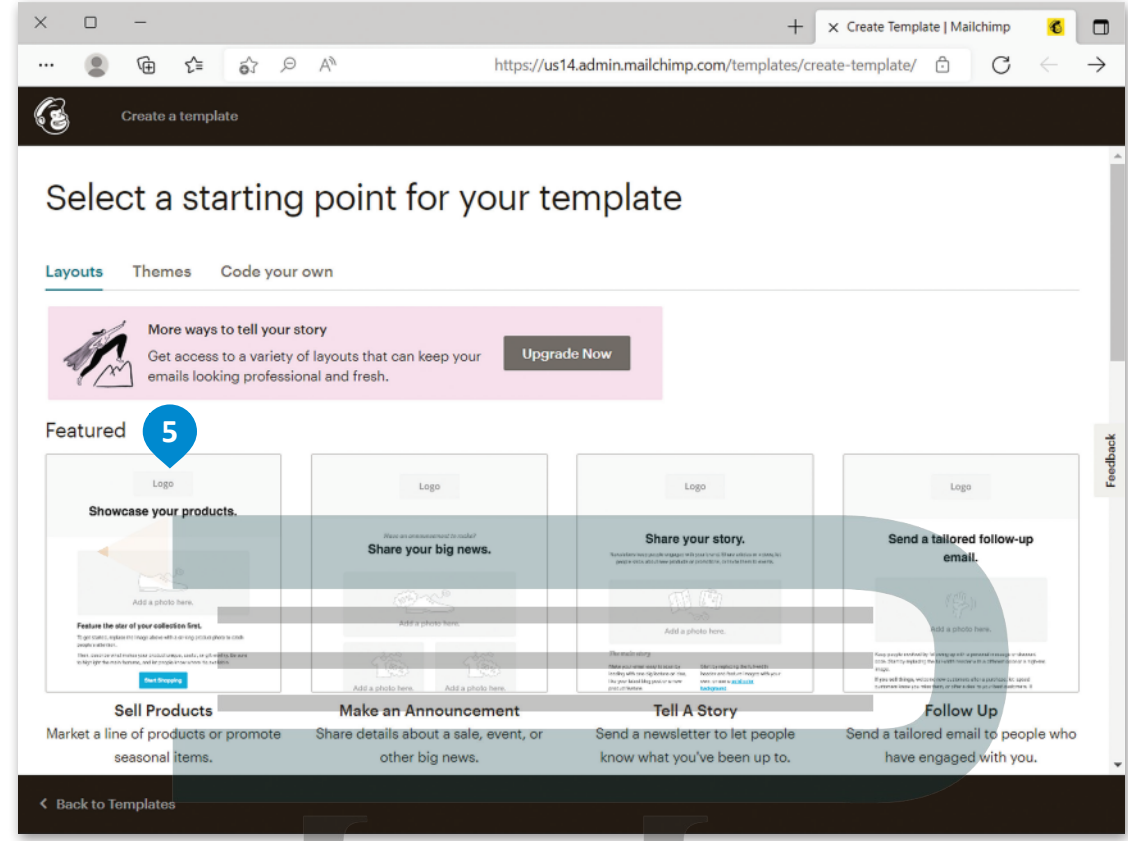

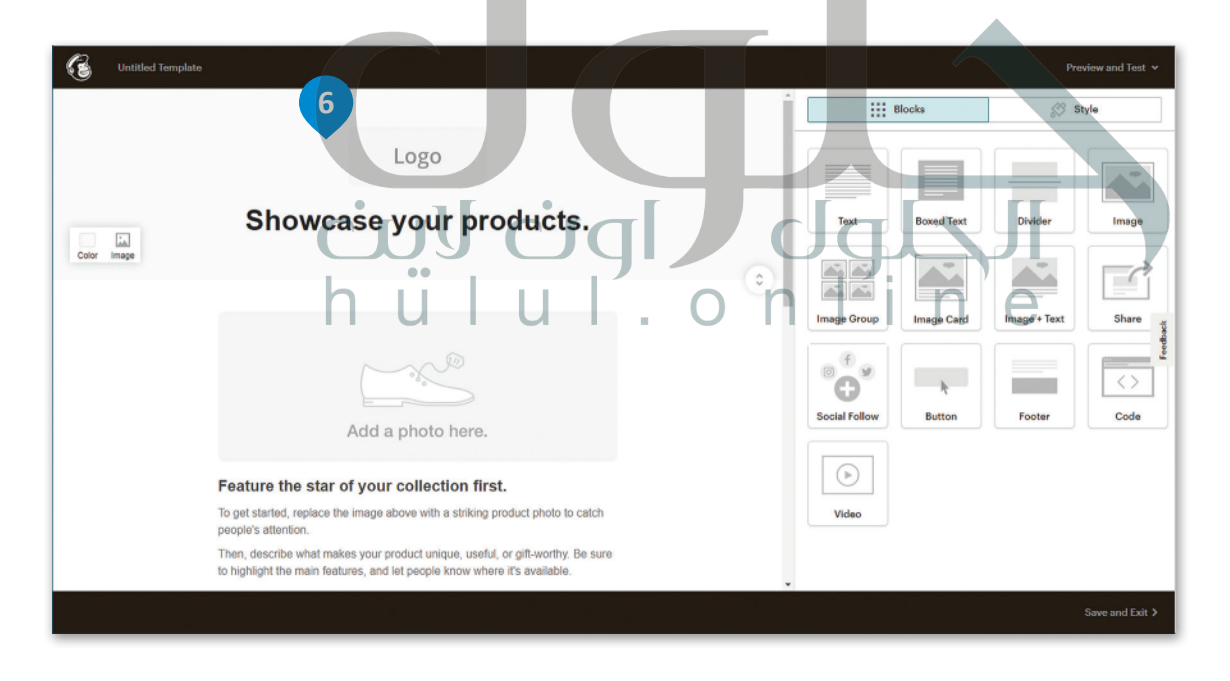

#### **ي ن إدراج شعار وملصق إعال�**

يجب أن تتضمن رسالة الدعوة بالبريد الإلكتروني: الشعار والملصق الإعلاني المرتبطين بالحدث، لذلك ستدرجهما في القالب<br>-ن ن كصورتين.

## **إلدراج شعار :** > اضغط على الجزء العلوي في النموذج وبالتحديد كتلة **logo (**الشعار). <mark>1</mark> > في علامة التبويب **Image** (صورة)، ومن فئة <mark>Content</mark> (المحتوى)، اضغط على Replace (استبدال). <mark>2</mark> [< سيظهر معرض صور لمنصة ميل تشيمب.](https://hulul.online/) **<sup>3</sup>** <اضغط عىل **Upload**( تحميل(. **<sup>4</sup>** < اخ� ت الملف **png. مهرجان التمور**، **5** ثم اضغط عىل **Open**( فتح(. **<sup>6</sup>** < تمت إضافة الشعار بنجاح. **<sup>7</sup>** < اضغط عىل **Close & Save**( حفظ وإغالق(. **<sup>8</sup>**

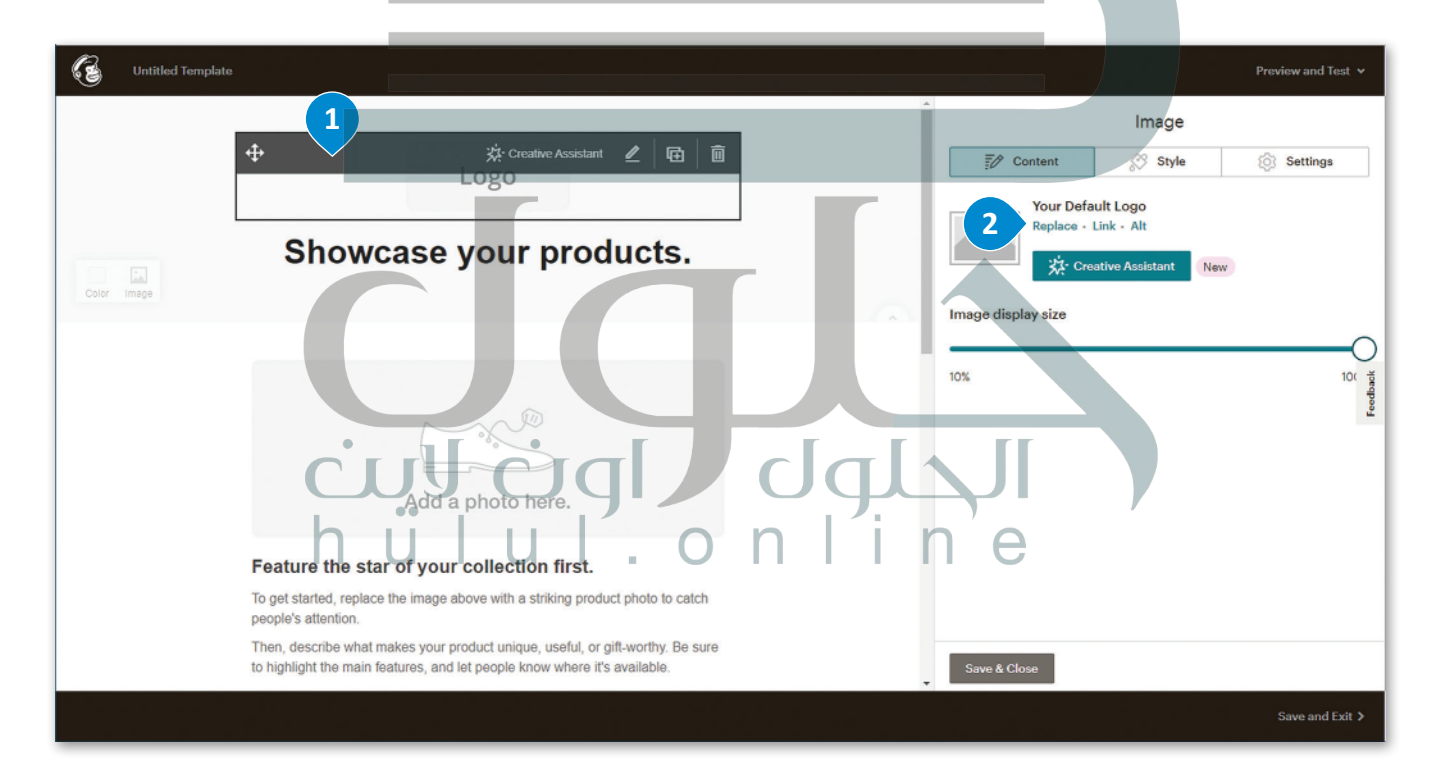

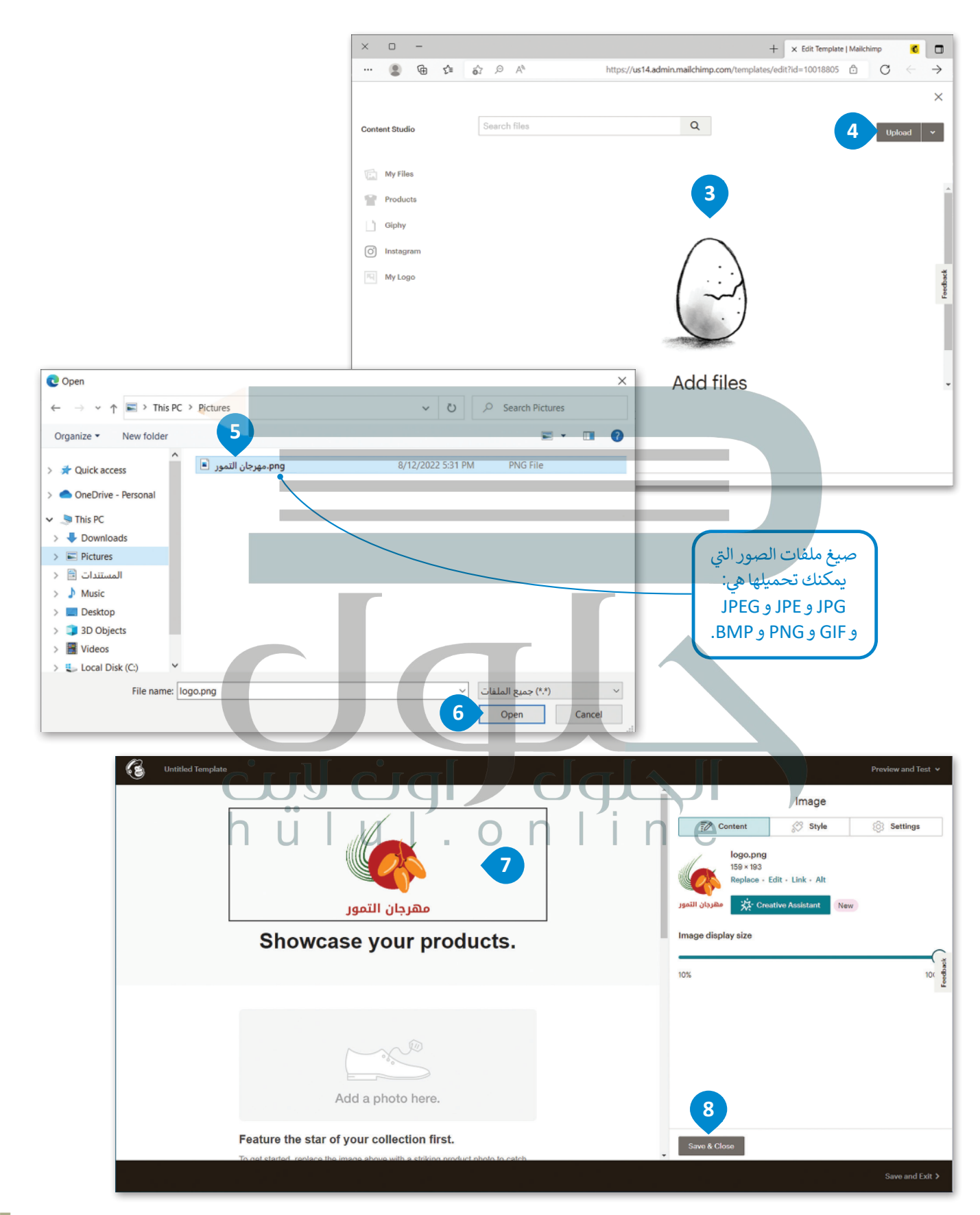

### لإدراج ملصق إعلاني: **ن** [< اضغط عىل كتلة الصور من القالب.](https://hulul.online/) ي عالمة التبويب **Group Image**( مجموعة الصور( ومن فئة **Content** ف < � ي الصورة األوىل. ف )المحتوى(، اضغط عىل **Replace**( استبدال( � < من معرض الصور اضغط عىل **Upload**( تحميل(. < اخ� ت الملف **jpeg. مهرجان التمور**، **4** ثم اضغط عىل **Open**( فتح(. < عندما يظهر الملصق، **6** اضغط عىل **Close & Save**( حفظ وإغالق(.

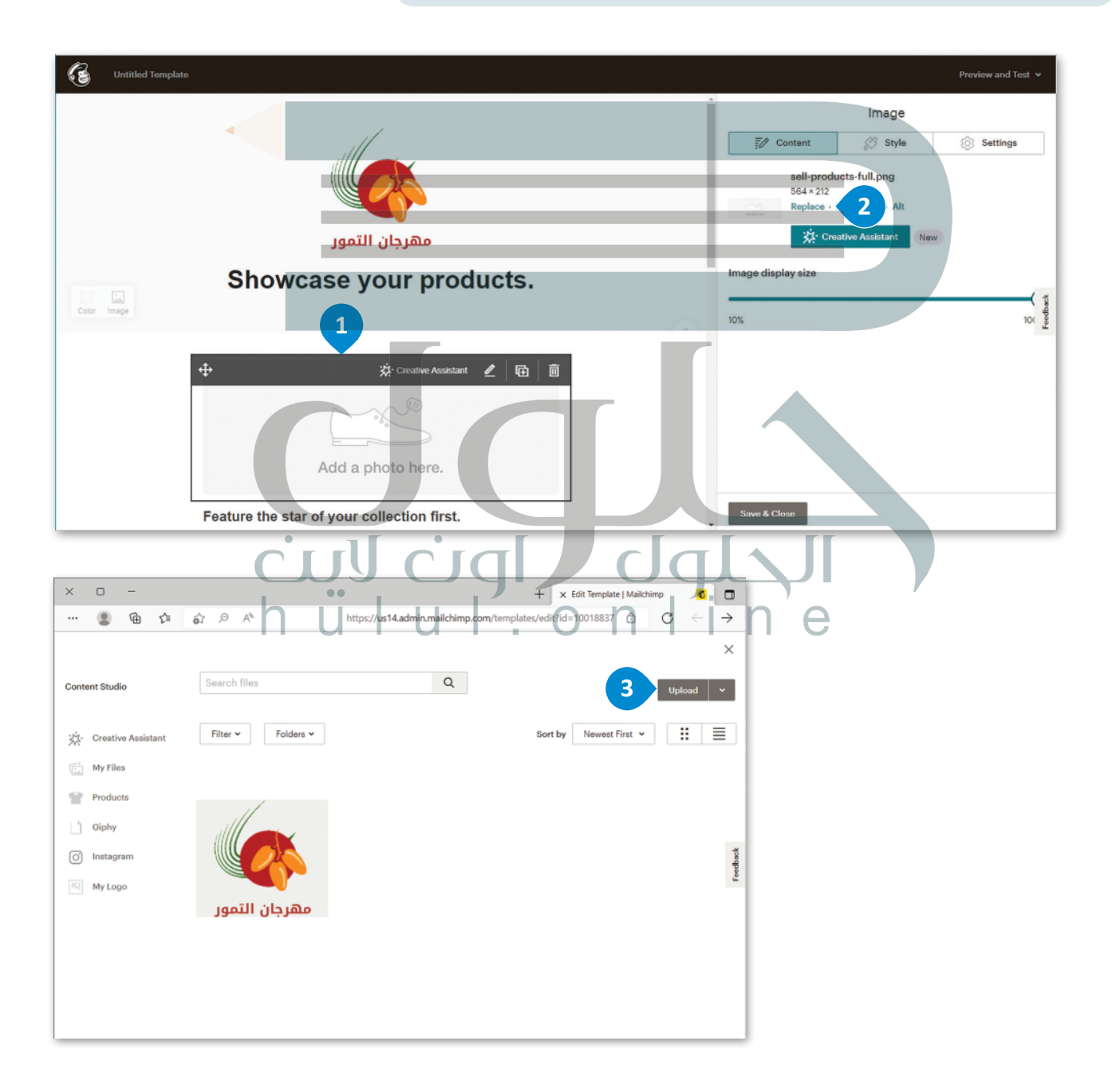

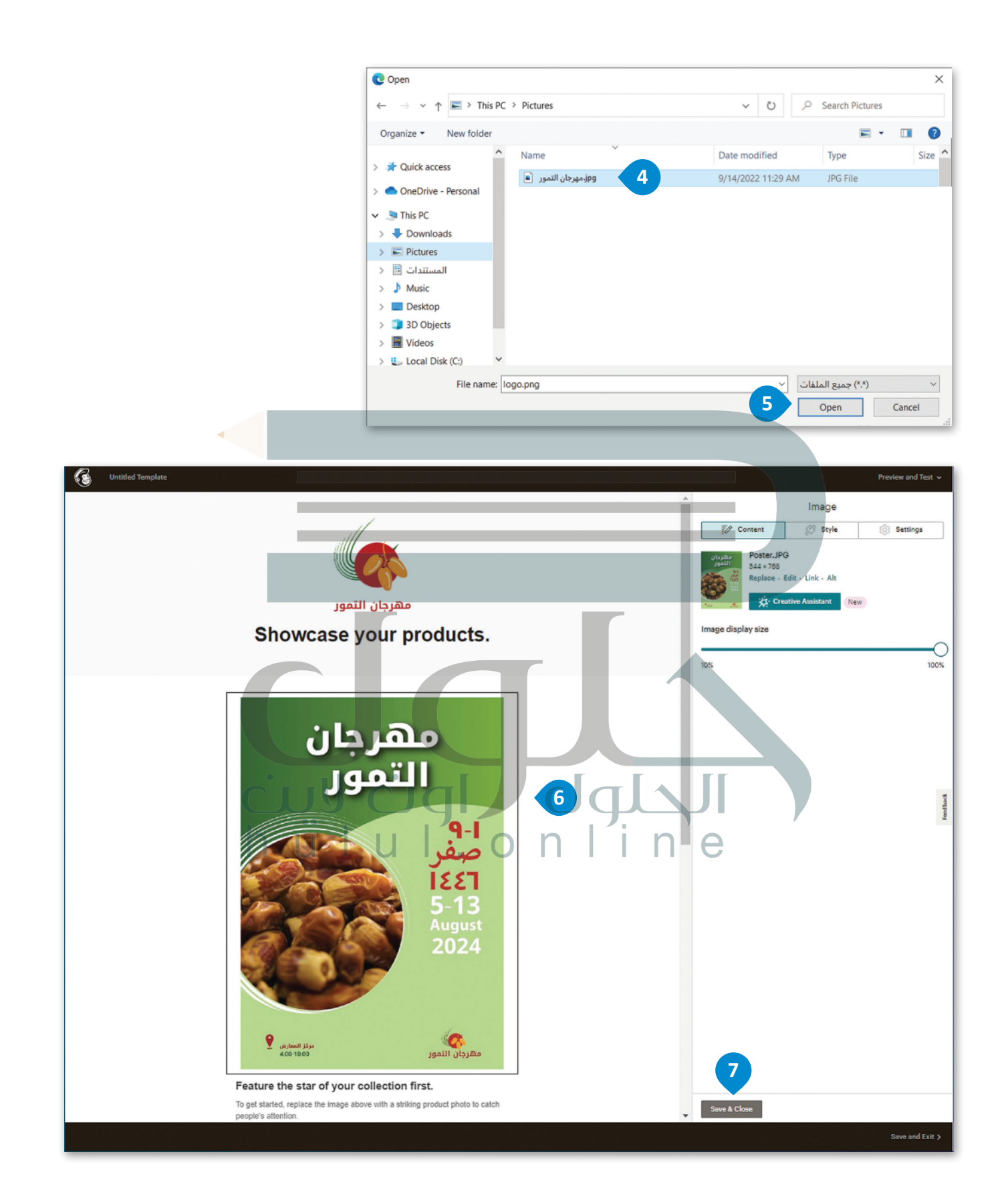

### **إدراج نص**

الآن بعد إضافة الشعار والملصق الإعلاني إلى الحدث، عليك كتابة نص الدعوة، وستدعو جهات الاتصال الخاصة بك إلى مهرجان ن ً.<br>التمور. وبشكل أكثر تحديدًا، سيكون النص:

ًانطلاقًا من أهداف برنامج جودة الحياة، أحد برامج رؤية المملكة العربية السعودية 2030، "المحافظة على تراث المملكة الإسلامي ن بي من بي بي بي بي بي بي بي بي بي بي بي بي الله عن الي .<br>10.00 مساءً وذلك من 1 إلى 9 صفر 1446هـ.<br>10.00 مساءً وذلك من 1 إلى 9 صفر 1446هـ. 10.00 مساء

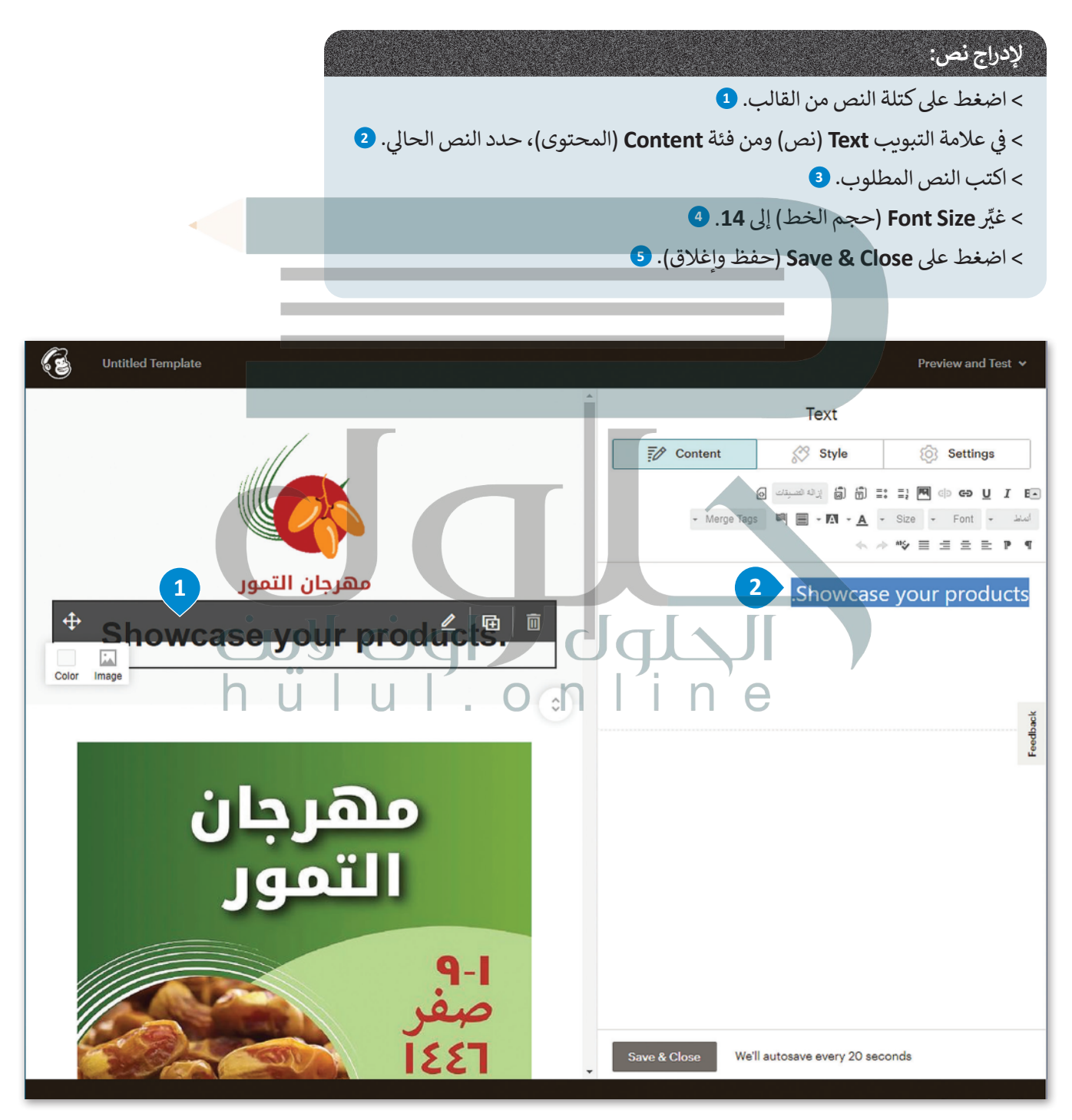

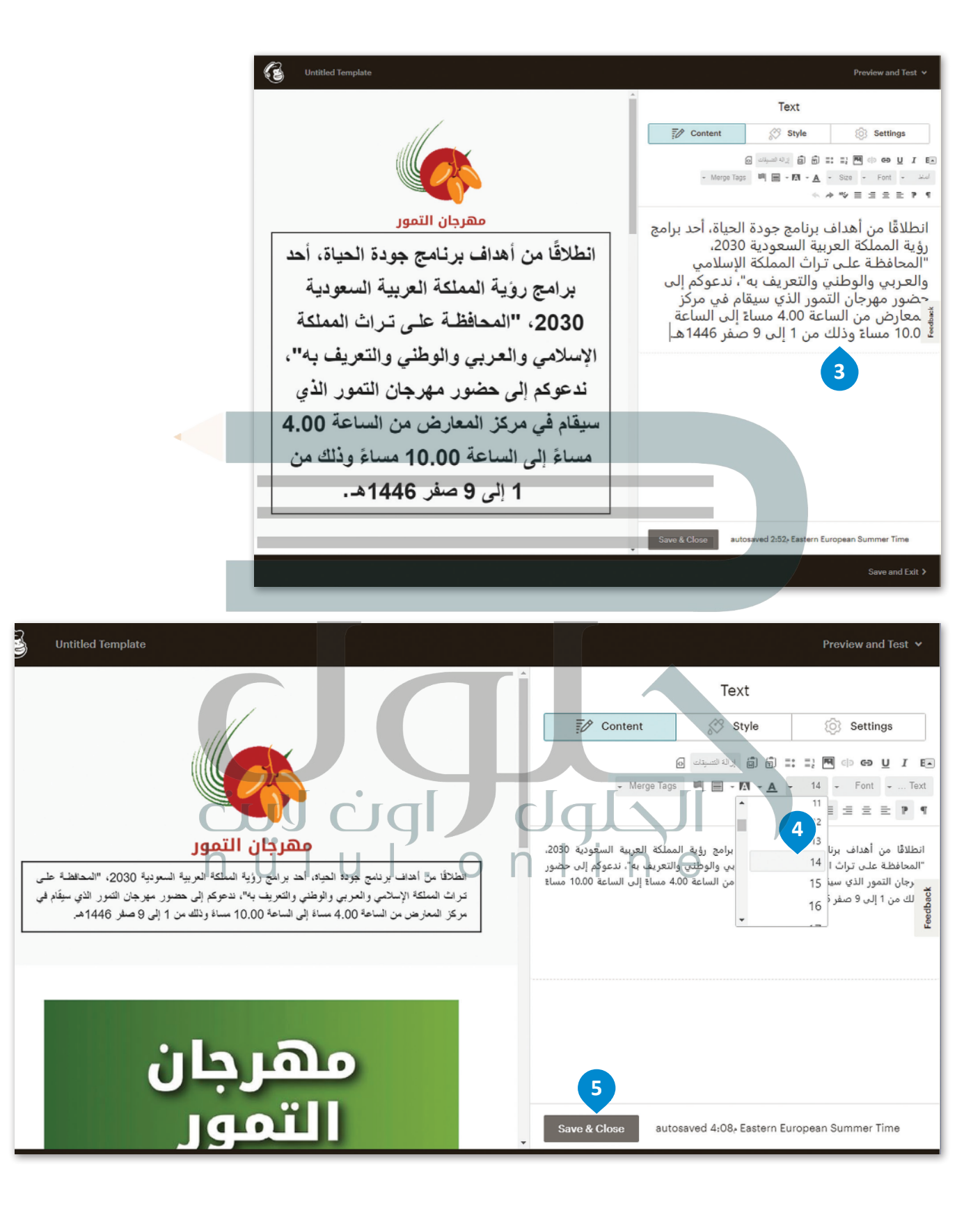

### **تنسيق القالب**

توجد العديد من العناصر غير الضرورية في القوالب الجاهزة عادةً، وفي النموذج المحدد تمت إضافة العناصر الأساسية التي يجب أن<br>-ي ر.<br>يحتوي عليها البريد الإلكتروني الخاص بالإعلان (الشعار، ونص الدعوة، والملصق الإعلاني)، ولكن توجد **كتلة (**Block) غير ضرورية في ن ن ُمكنك تحديدها وحذفها. الجزء السف ييل منه وال توجد حاجة الستخدامها، ولذلك ي

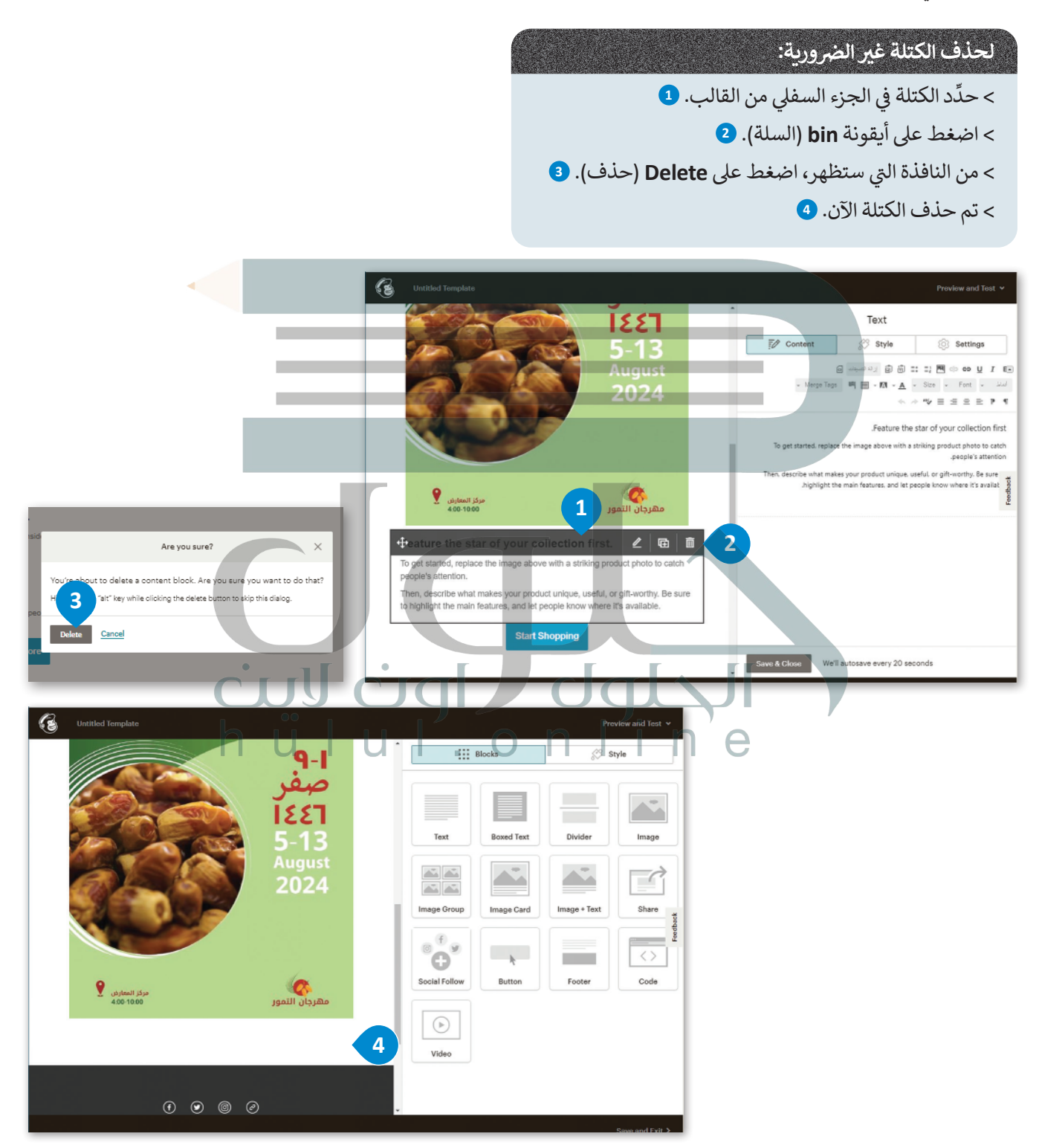

### **المعاينة واإلرسال**

.<br>أصبح البريد الإلكتروني جاهزًا تقريبًا، وستعاينه أولًا للتأكد من مناسبته وخلوه من الأخطاء، ثم سترسله إلى **مُستلِم** (Recipient) **ُ**ًن كاختبار.

#### **ي : <sup>ب</sup> لمعاينة ال�يد اإللك� <sup>ت</sup> و� ن**

- < من الصفحة الرئيسة للقالب، اضغط عىل **Test and Preview**( معاينة واختبار(، **1** ثم اخ� <sup>ت</sup> **Mode Preview Enter**( الدخول إىل وضع المعاينة(. **<sup>2</sup>**
	- ا. **<sup>3</sup>** < ستظهر معاينة **Desktop**( سطح المكتب( تلقائي ً
- > اضغط على زر **Mobile** (الهاتف الذكي) لمشاهدة المعاينة على الهاتف الذكي. <mark>4</mark>

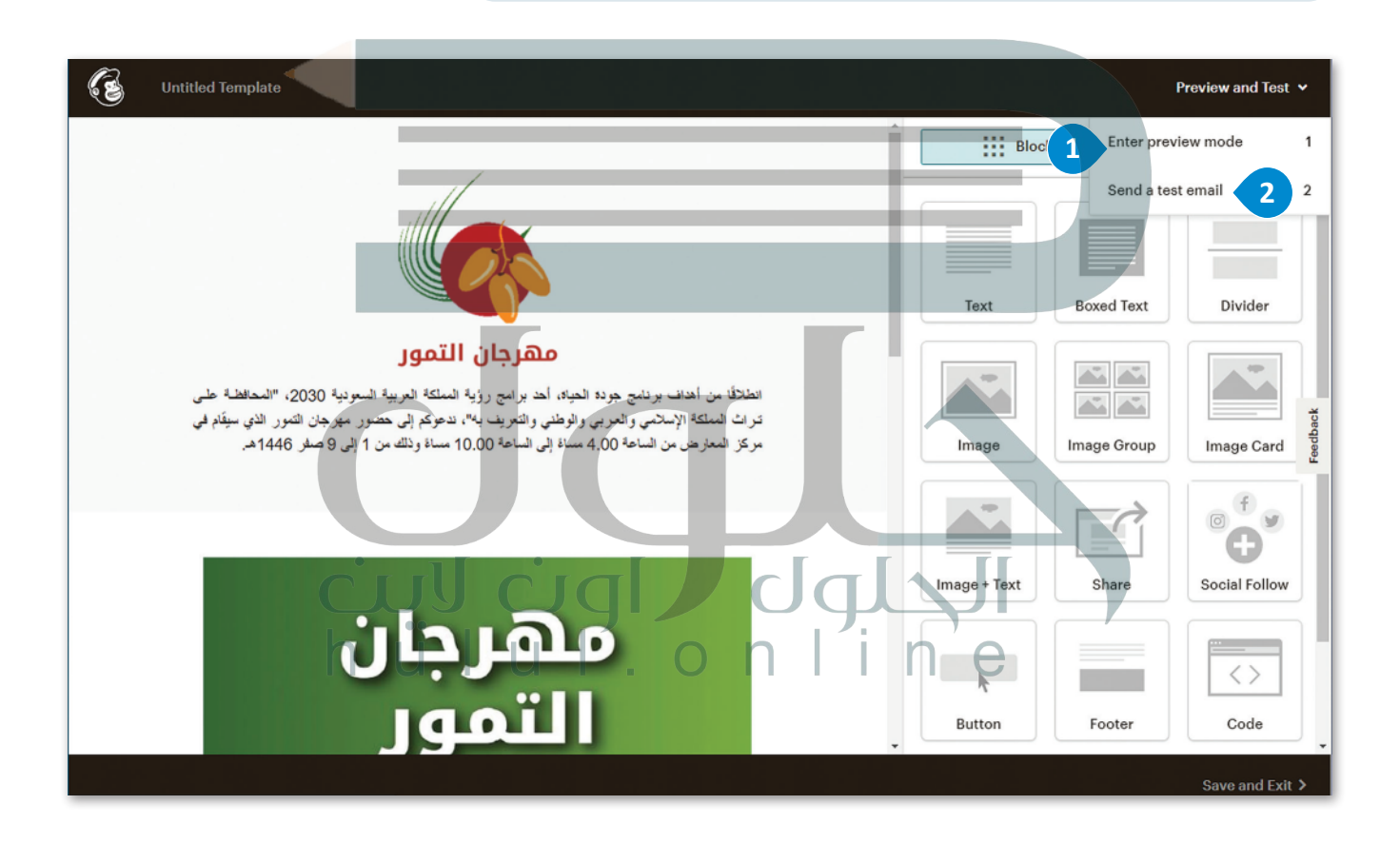

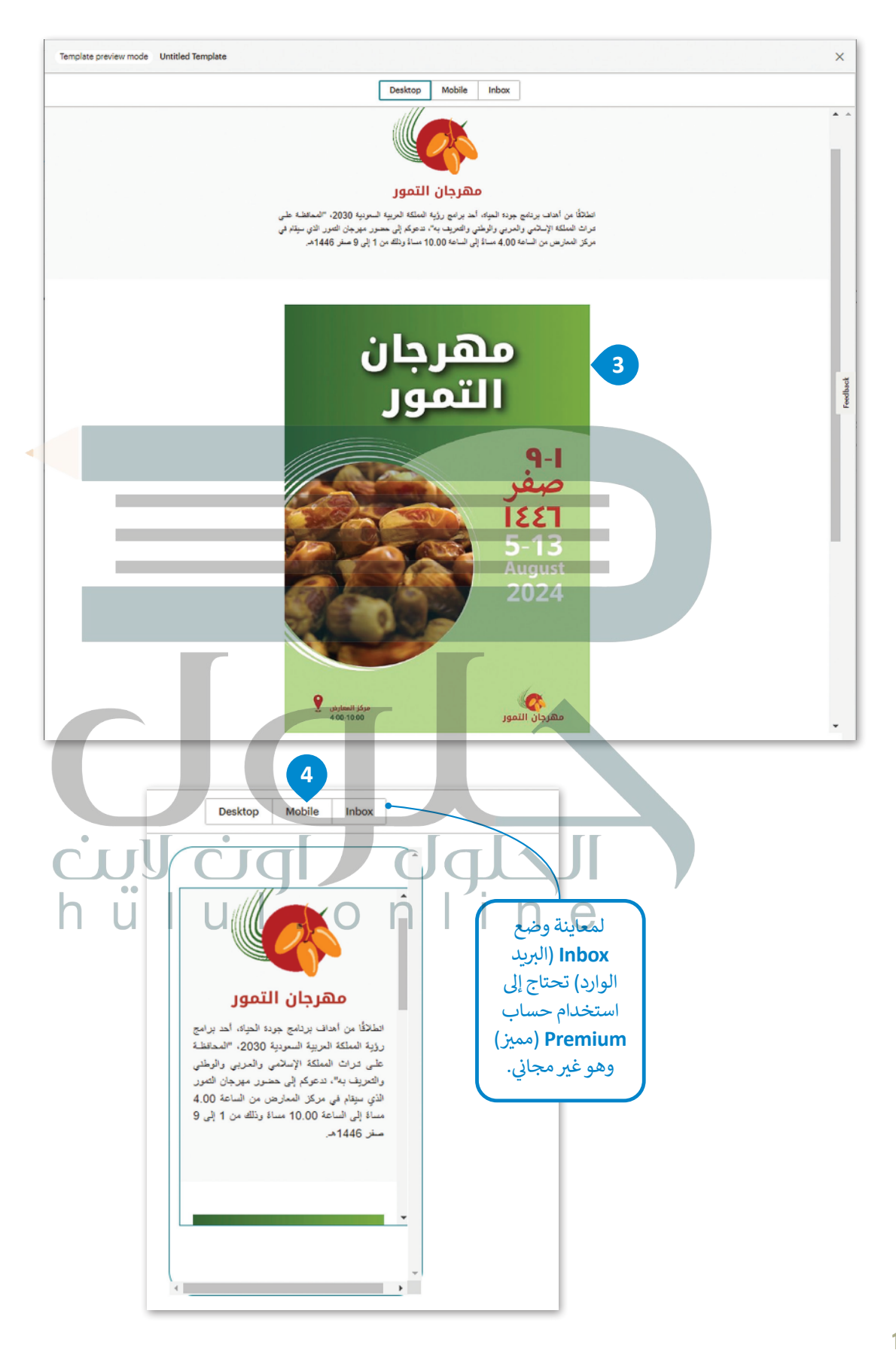

#### لإرسال البريد الإلكتروني كاختبار: **ن**

[< من الصفحة الرئيسة للقالب، اضغط عىل](https://hulul.online/) **Test and Preview**( معاينة واختبار(، **<sup>1</sup>** .<br>ثم اختر **Send** a test email (إرسال البريد الإلكتروني كاختبار). **2** ن

- > في النافذة التي ستظهر، أدخل البريد الإلكتروني للمُستلِم. <mark>3</mark> ُن
	- < اضغط عىل **test Send**( إرسال االختبار(. **<sup>4</sup>**
		- > تم إرسال البريد الإلكتروني التجريبي بنجاح. <mark>5</mark> ن
			- < اضغط عىل **OK**( موافق(. **<sup>6</sup>**
- > تم إرسال البريد الإلكتروني إلى صندوق البريد الوارد للمُستلِم. <mark>۞</mark> ُن

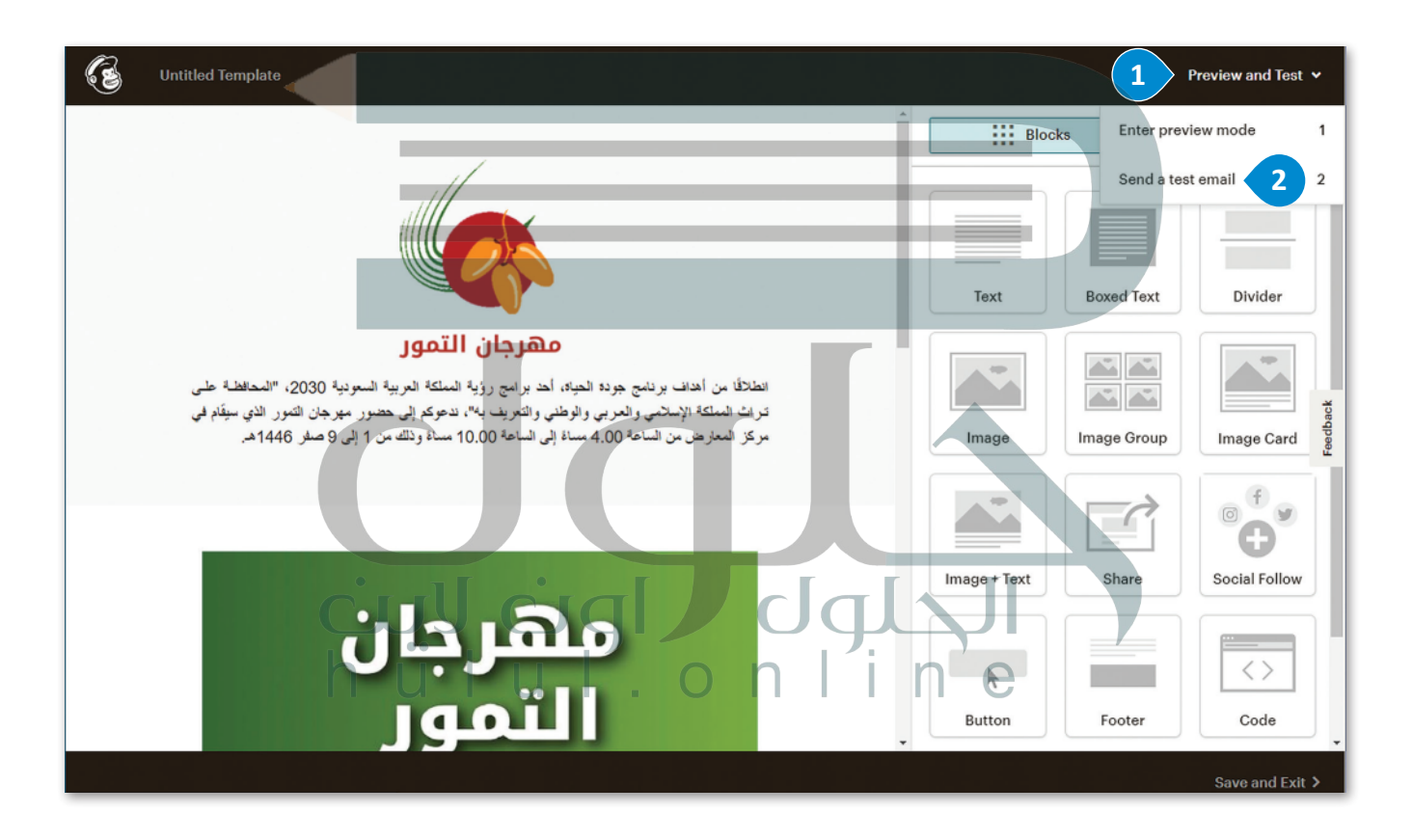

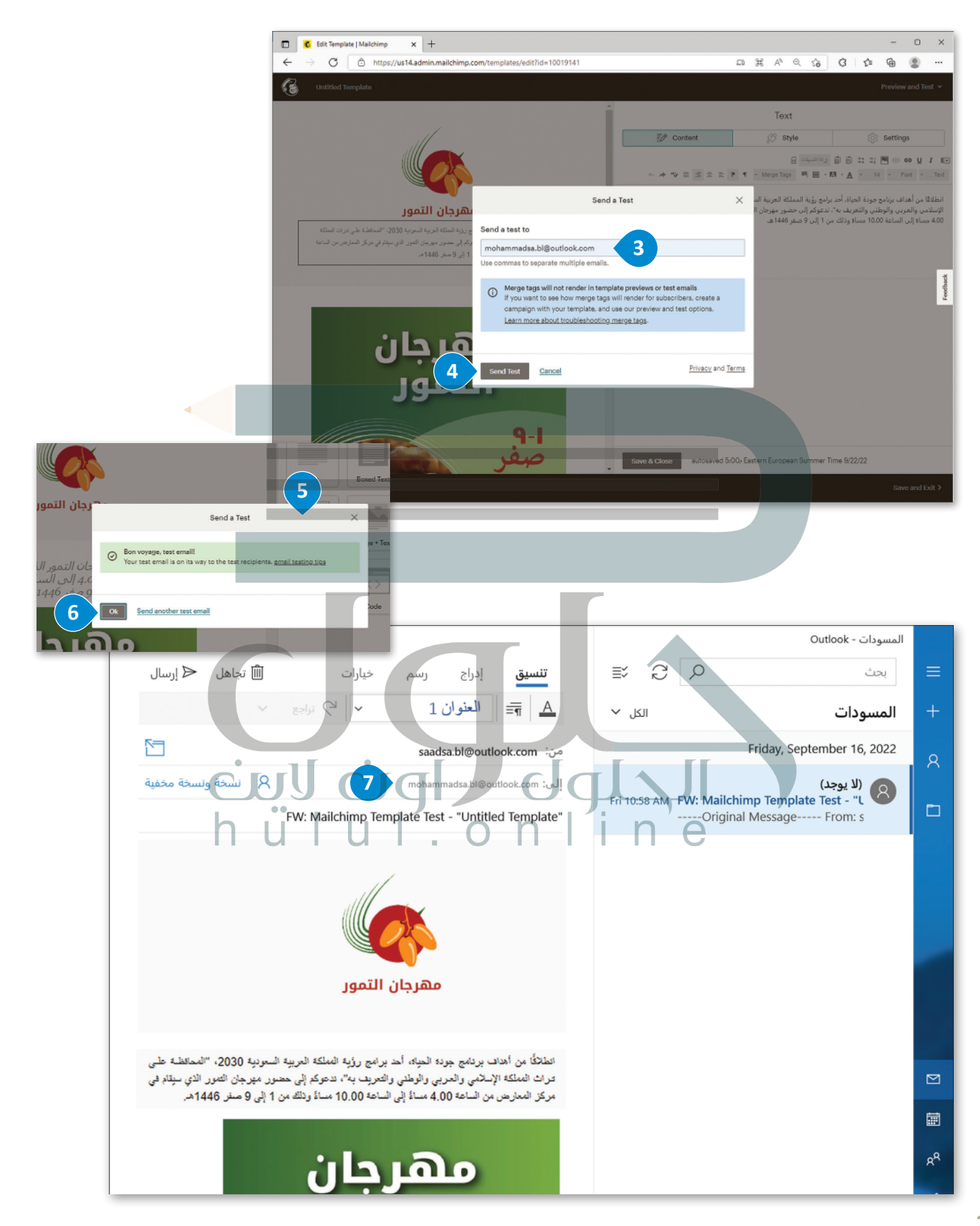

#### **ي ن <sup>ب</sup> حفظ قالب ال�يد اإللك� <sup>ت</sup> و�**

.<br>الآن بعد أن انتهيت من إنشاء القالب، يُمكنك حفظه.

#### **ي : <sup>ب</sup> لحفظ قالب ال�يد اإللك� <sup>ت</sup> و� ن**

- [< من الصفحة الرئيسة للقالب، اضغط عىل](https://hulul.online/) **Exit and Save**( حفظ وخروج(. **<sup>1</sup>**
- < من نافذة **Templete Save**( حفظ القالب( ت ال� ي ستظهر اكتب "Sample"، **<sup>2</sup>** ثم اضغط عىل **Save**( حفظ(. **<sup>3</sup>**
- > سيظهر قالب البريد الإلكتروني الذي حفظته في **Email templates** (قوالب ن البريد الإلكتروني). <mark>•</mark> ن

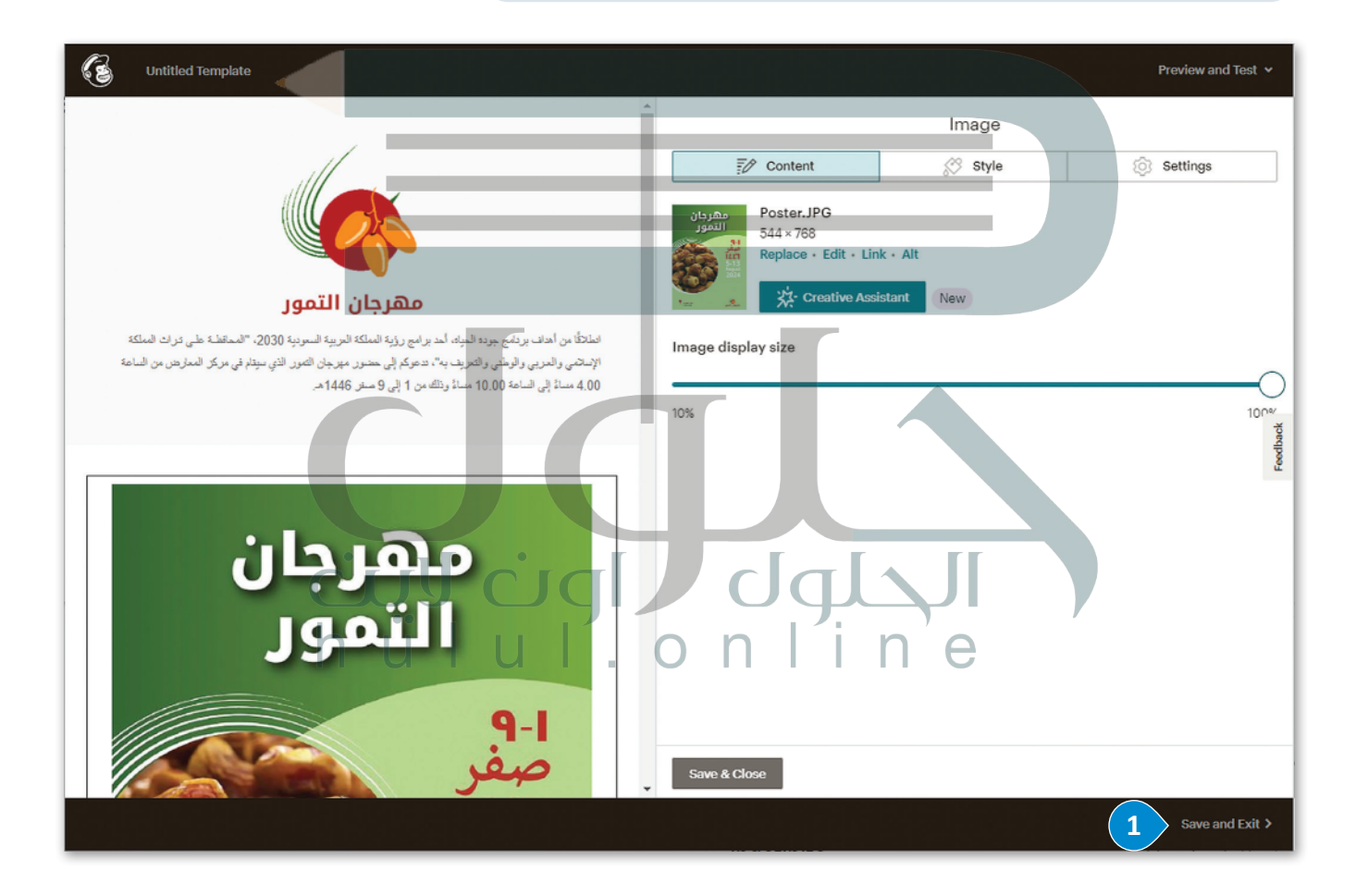

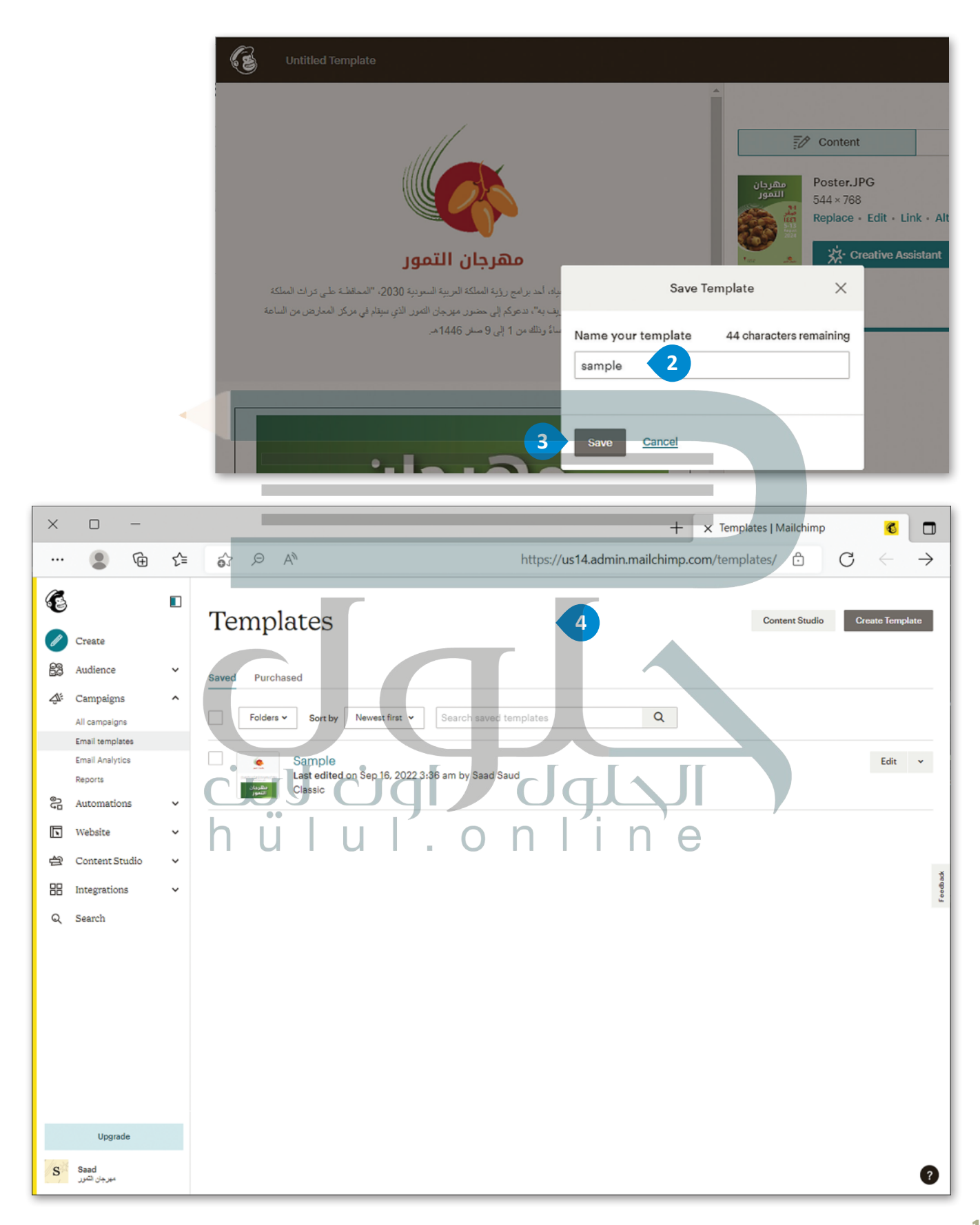
### **ا لنطبق مع ً**

**تدريب 1**

افترض أنك تمتلك متجرًا وترغب في إنشاء بريد إلكتروني خاص بالإعلان عن بعض منتجاتك. ما<br>······ **ن ًالقالب الذي ستختاره من منصة ميل تشيمب؟ وضح إجابتك.** 

**[إذا كنت تمتلك متجراً وترغب في إنشاء برید إلكتروني للإعلان عن بعض منتجاتك فإن](https://hulul.online/)  القالب الذي ستختاره من منصة mailchimp ھو نموذج "بیع المنتجات" لأنھ النموذج المناسب للإعلان عن منتج**

**تدريب 2**

**اف� <sup>ت</sup> ض أنك تريد إرسال رسالة إخبارية لتسمح لآلخرين بمعرفة ما قمت به بشأن إطالق منتج جديد، فما القالب الذي ستختاره من منصة ميل تشيمب؟ وضح إجابتك.**

**في حالة إطلاق منتج جدید وترغب في إنشاء رسالة إخباریة للسماح للآخرین بمعرفة ما قمت بھ، فإن القالب الذي ستختاره من منصة mailchimp ھو نموذج "إصدار إعلان" لأنھ النموذج المناسبة لمشاركة تفاصیل حول منتج جدید**

- **ئ**افترض أنك صاحب متجر إلكتروني يبيع أجزاء أجهزة الحاسب، أنشئ حملة تسويقية عبر البريد<br>يسكسب **ن ً**لا تعليم المسابق بين المسابق المسابق المسابق المسابق.<br>الإلكتروني من خلال منصة ميل تشيمب، وبشكل أكثر تحديدًا عليك: **ن**
	- < فتح منصة ميل تشيمب ثم إنشاء حساب خاص بك.
- ً> إنشاء قالبٍ لبريدك الإلكتروني خاصًا بالإعلان من القوالب الجاهزة، ويفضل اختيار القالب المتعلق بشراء مجموعة ن منتجات أو الترويج لعناصر موسمية.
	- > إضافة شعار إلى البريد الإلكتروني الخاص بالدعوة، ثم إضافة ملصق إعلاني مرتبطًا بمنتجات متجرك الإلكتروني. ن ًن ن

ُ> كتابة نص الدعوة وحذف الكُتل غير الضرورية. **وجھ الطلبة للرجوع لخطوات الدرس العملیة عند الحاجة**

> > أخيرًا معاينة وإرسال البريد الإلكتروني كاختبار في النهاية. ن .<br>ا

**تدريب 4**

**ئ** افترض أن لديك خصومات في المتجر الإلكتروني الخاص ببيع أجزاء أجهزة الحاسب، أنشئ<br>افترض أن لديك **ن [ي إلعالم العمالء بذلك من خالل منصة ميل تشيمب،](https://hulul.online/)  <sup>ب</sup> حملة تسويقية ع� ب ال�يد اإللك� <sup>ت</sup> و� ن ًا عليك: وبشكل أك� ث تحديد**

> $\mathbf{O}$ < فتح منصة ميل تشيمب ثم إنشاء حساب خاص بك.

> إنشاء قالب لبريدك الإلكتروني خاصٌ بالإعلان من القوالب الجاهزة، ويفضل اختيار القالب المتعلق بإنشاء إعلان. ن

> > إضافة شعار وملصق إعلاني وصورة متعلقة بالخصومات على المنتج. ن

> > > كتابة نص الدعوة للإعلام عن فترة الخصم.

> معاينة وإرسال البريد الإلكتروني كاختبار في النهاية. ن

**وجھ الطلبة للرجوع لخطوات الدرس العملیة عند الحاجة**

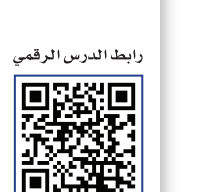

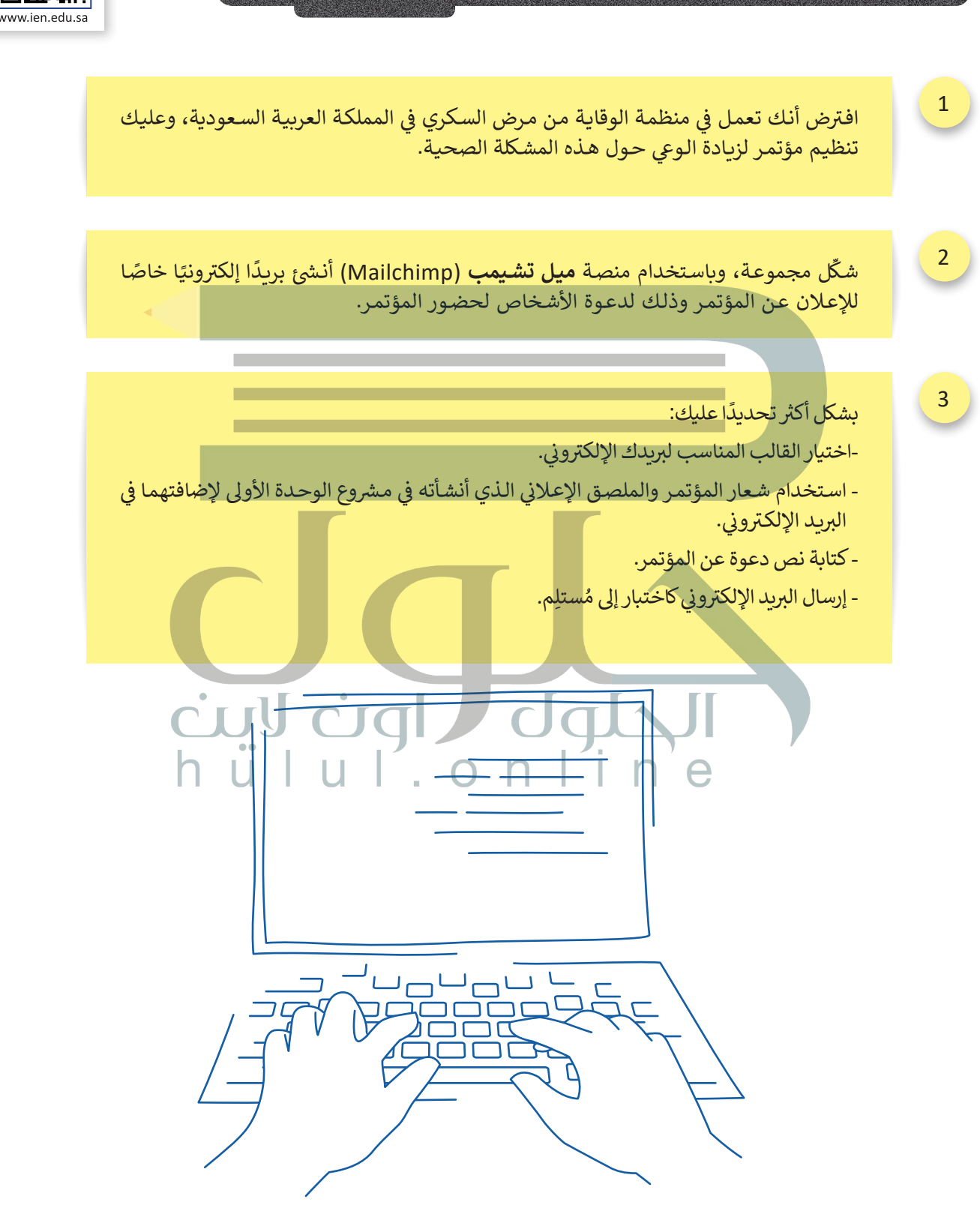

**[شم�وع الوحدة](https://hulul.online/)**

### **ي الختام ف** <u>في</u>

### **جدول المهارات**

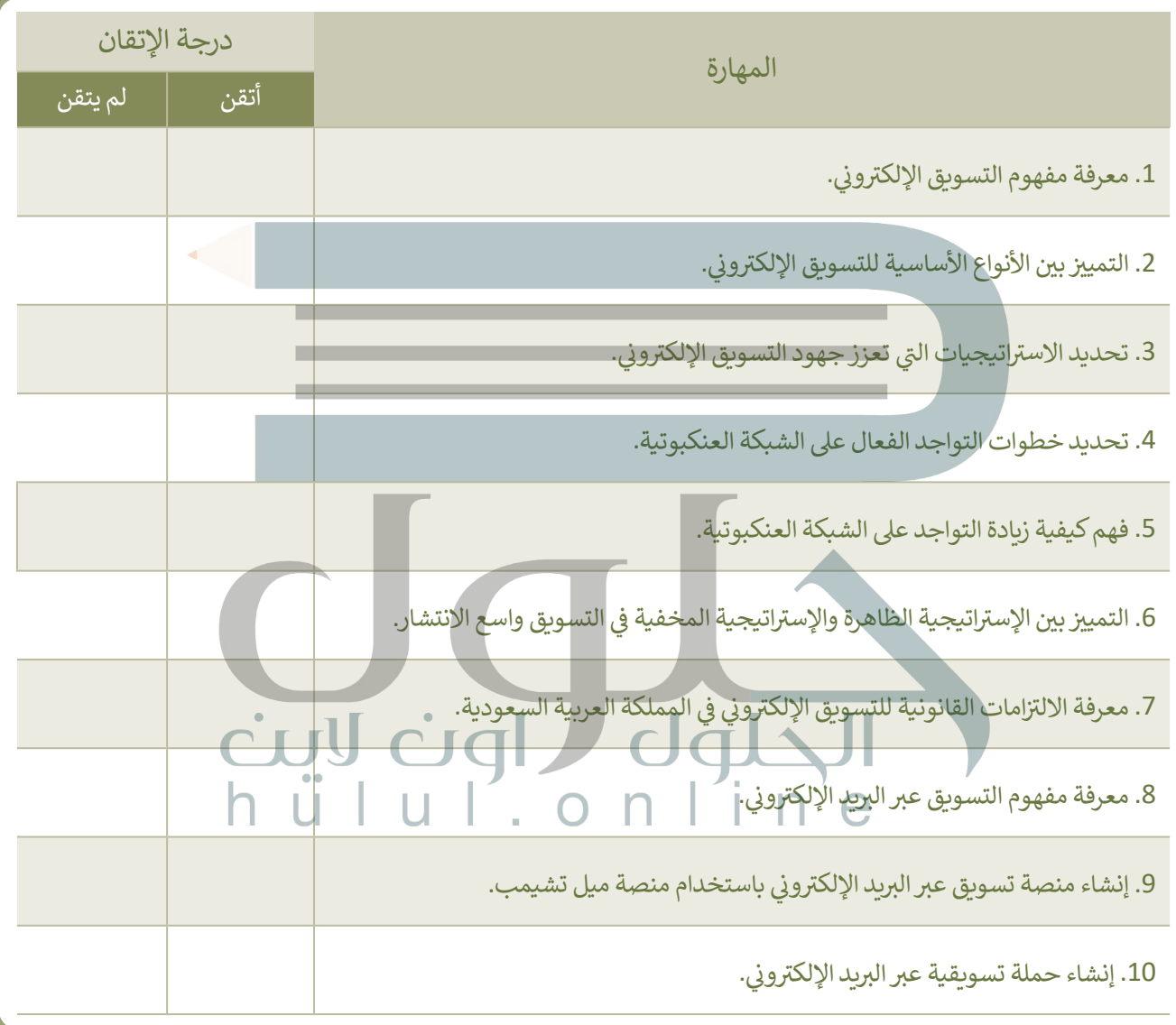

#### **المصطلحات**

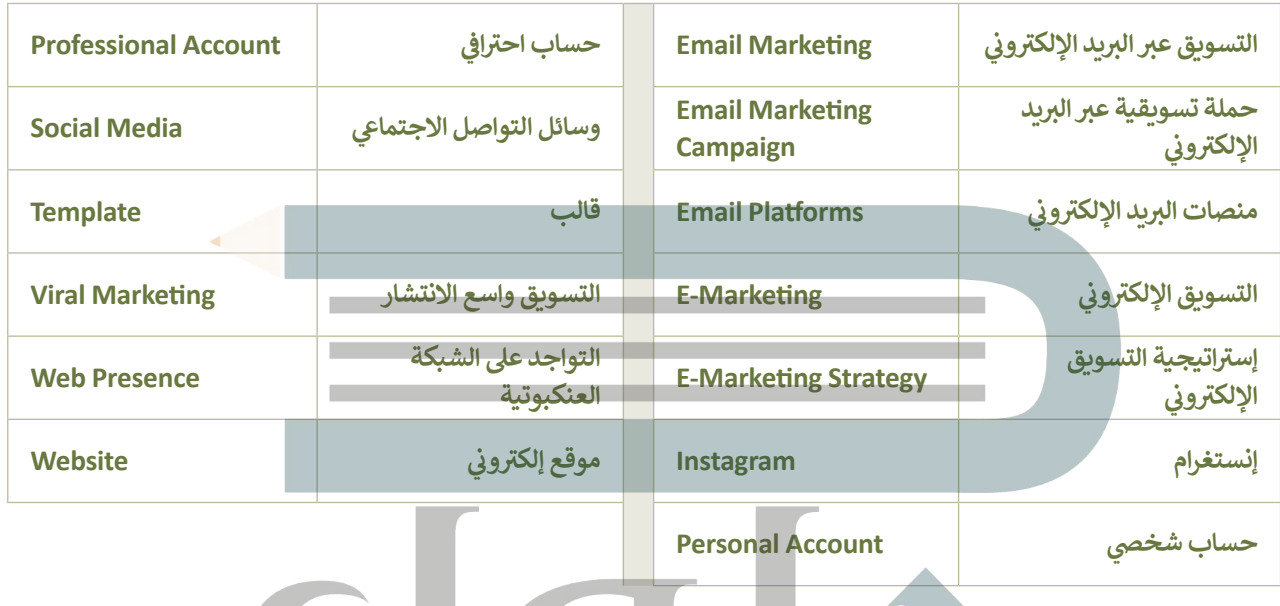

# **الوحدة الثالثة: [بل�مجة المتقدمة باستخدام لغة](https://hulul.online/)  ا )HTML ) ز النص ال <sup>ب</sup> تشع� ي ترم� ي**

ستتعلم في هذه الوحدة طريقة تنسيق الصفحات الإلكترونية لتكون مستجيبة، بحيث يتم عرضها بشكل يتناسب مع الأجهزة المختلفة. وستتعرف على تقنيات تحسين محركات البحث (Search Engine Optimization - SEO) وكيفية استخدامها لرفع تصنيف الموقع وزيادة عدد الزائرين له. وأخيرًا ستتعلم طريقة تصميم قالب <mark>ا</mark>لرسائل الإخبارية الرقمية واستخدام لغة ترميز النص التشعبي (HTML**) لبرمجتها.** 

> **أهداف التعلم ي هذه الوحدة: ف ّم � ستتعل** > ماهية الموقع الإلكتروني المستجيب ومزاياه.<br>~ > إنشاء موقع إلكتروني مستجيب. > ماهية الموقع الإلكتروني التفاعلي وخطوات إنشاؤه.<br>> > استخدام جافا سكريبت لإنشاء موقع إلك<sup>ت</sup>روني تفاعلي. > استخدام تقنيات تحسين محركات البحث (SEO) لرفع تص*نيف* الموقع. **< ماهية الرسائل اإلخبارية الرقمية والهدف منها.**

**< تصميم قالب الرسائل اإلخبارية.** 

**األدوات < محرر فيجوال ستوديو كود )Editor Code Studio Visual)**

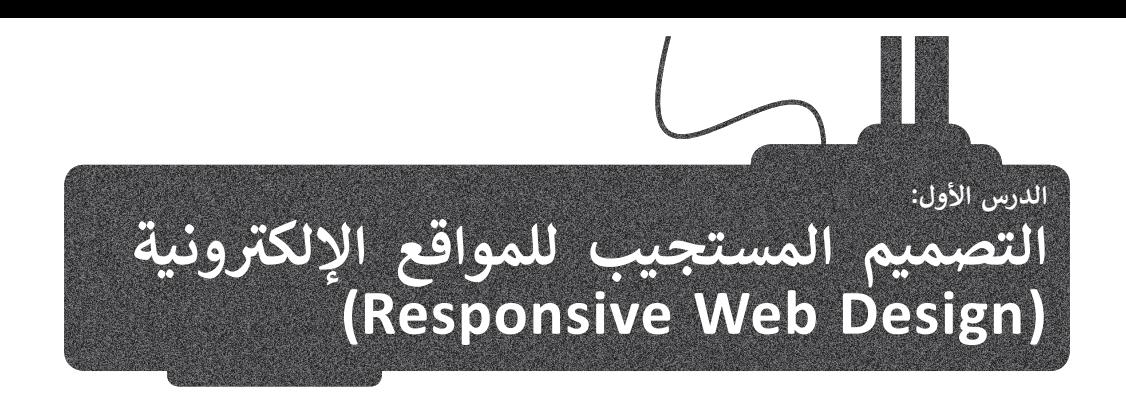

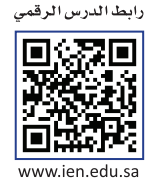

تعلمت في الفصل الدراسي السابق كيفية استخدام أنواع CSS المختلفة لتنسيق الصفحة الإلكترونية الخاصة بك. ف

**صفحات األنماط المضمنة )style Inline)**

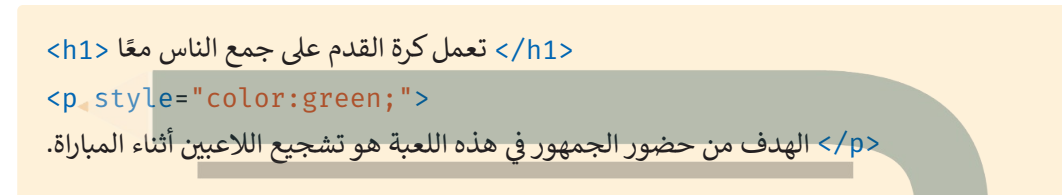

صفحات الأنماط الداخلية (Internal style sheets)

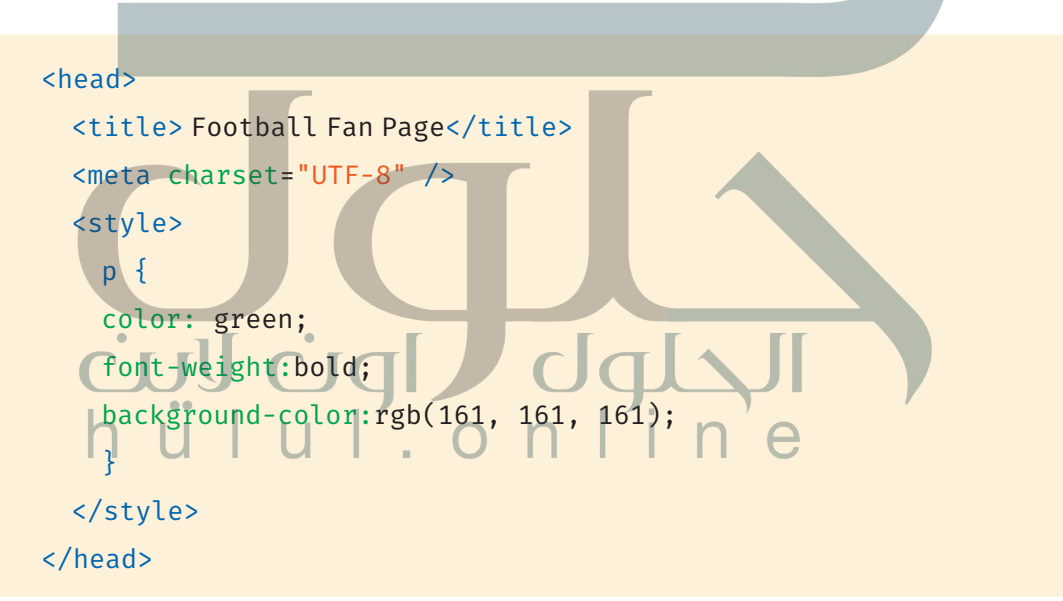

صفحات الأنماط الخارجية (External style sheets)

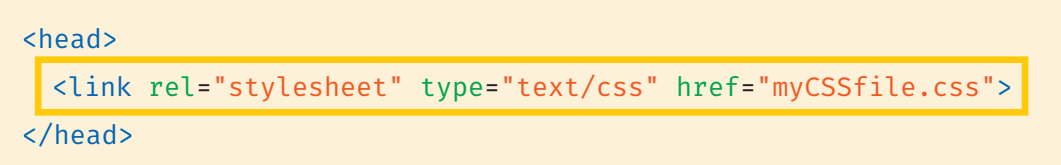

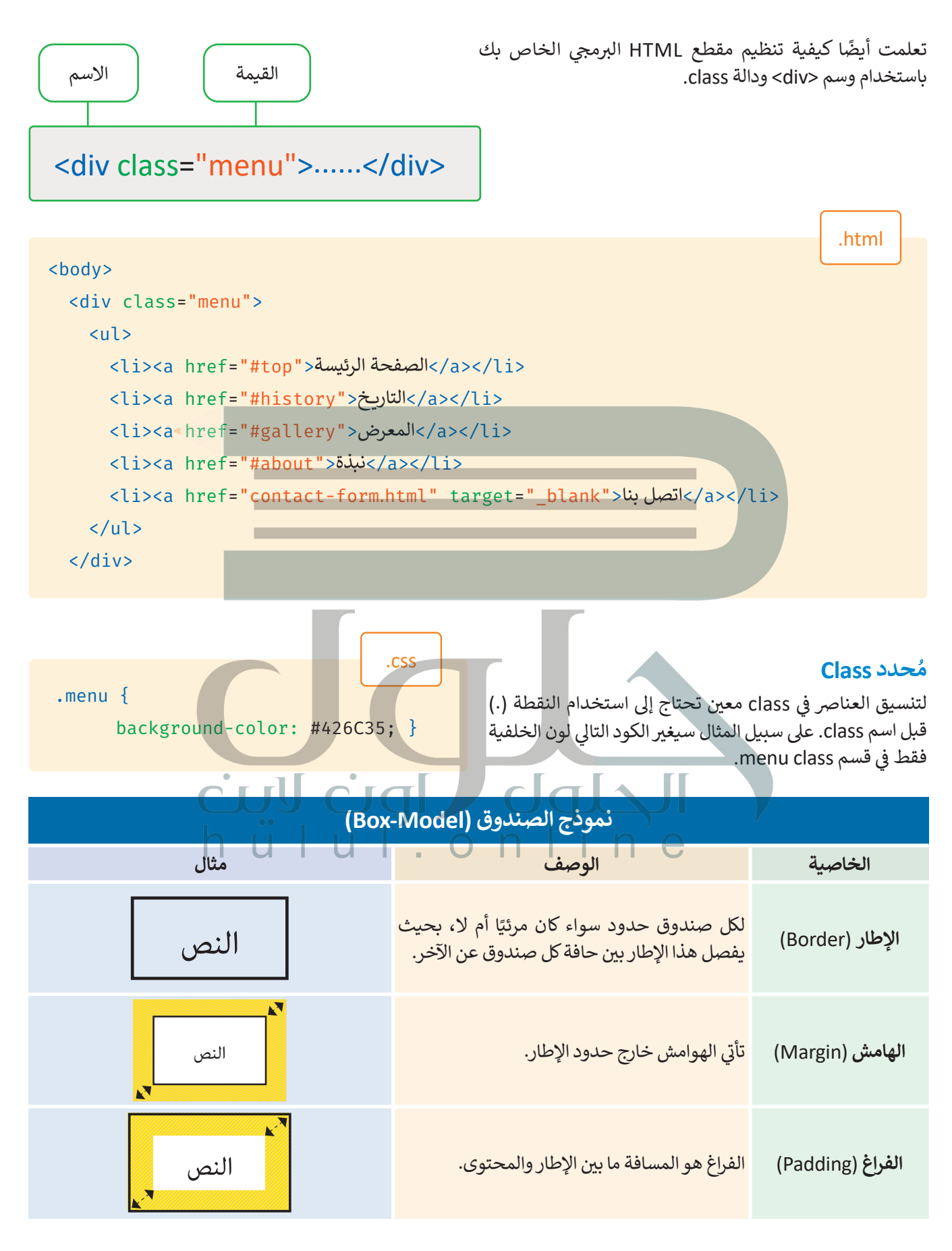

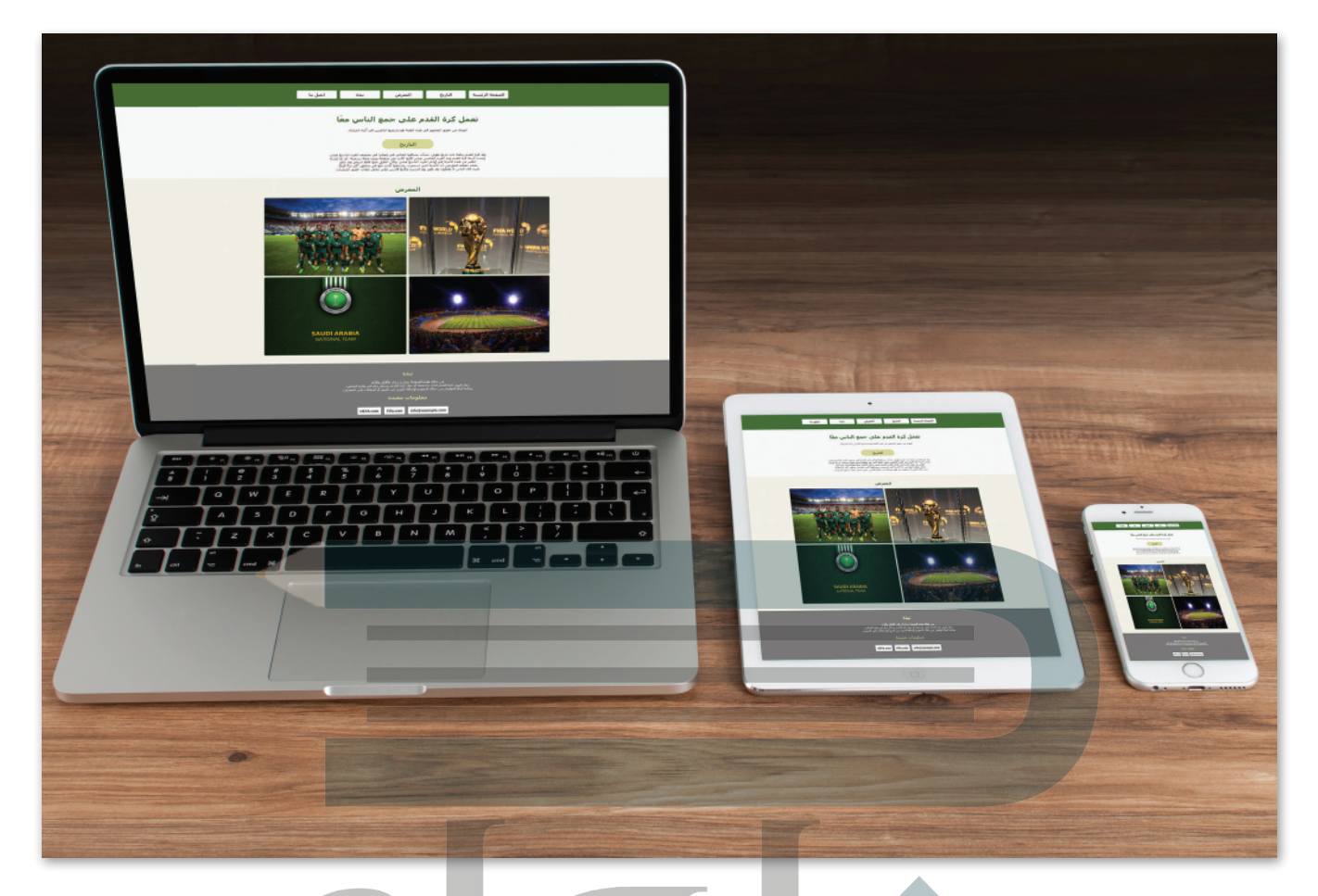

# الموقع الإلكتروني المستجيب <mark>(Responsive Website</mark>)

ُالتصميم المستجيب للمواقع الإلكترونية هو أحد أساليب التصميم والتطوير التي يستجيب فيها الموقع لسلوك المُستخدم وخصائص ُالجهاز الذي يستخدمه في تصفح هذا الموقع، وذلك وفق مُتغيرات عديدة مثل: حجم الشاشة ونظام التشغيل، واتجاه الشاشة، وذلك ف باستخدام مخططات وصور مرنة في الموقع؛ بهدف تحسين تجربة المستخدم. ف

# مزايا الموقع الإلكتروني المستجيب

- > **تحسين تجربة المستخدم:** عند زيارة المواقع الإلكترونية التقليدية من خلال الهواتف الذكية، قد يحتاج المستخدم إلى تكبير ي .<br>الصفحة ليتمكن من تصفح الموقع، بينما يتكيف الموقع الإلكتروني المستجيب مع المتصفحات المختلفة على الأجهزة الذكية أيًا كان ُحجم شاشتها. ويوفّر تجربة تصفح سهلة وممتعة لجميع الخدمات والمنتجات على الموقع، مما يعني أن يقضي المُستخدم المزيد من الوقت أثناء زيارته للموقع.
- > **سهولة التحديث**: بدأًا من الحاجة إلى وجود موقع إلكتروني خاص بأجهزة الحاسب، وآخر خاص بالهواتف الذكية مما يستدعي<br>> س**هولة** التحديث: بدأ من الحاجة إلى وجود موقع إلكتروني خاص بأجهزة الحاسب، وآخر خاص بالهواتف الذكية مما يستد ٍ<br>ا ل عن مدير الموقع الموقع الموقع الموقع الموقع الموقع المستجيب من قِبل الجميع، وذلك ليسهُل على مدير الموقع تحديث<br>التحديث في عدة أماكن، فإنه يمكن استخدام الموقع الإلكتروني المستجيب من قِبل الجميع، وذلك ليسهُل على مدير الموقع ف موقع واحد فقط، مما يوفر الكثير من الوقت والجهد.
- ً> **توفير المال:** إن تكلفة إنشاء موقع إلكتروني لمستخدمي أجهزة الحاسب وتطبيقاته، أو موقع خاص لحاملي الهواتف الذكية يُعدُّ مكلفًا،<br>-ت ...<br>ولهذا يمكن توفير المال من خلال إنشاء الموقع الإلكتروني المستجيب بحيث يناسب جميع المُستخدمين. ُ

#### **التصميم المستجيب**

عند تصميم الصفحات الإلكترونية المستجيبة، فإنك تستخدم إحداثيات X وY على **شبكة تخطيطية (**Schematic Grid)، ويمكنك حدة سرسية السرعات الإعتازية التستعجيب حرف تستخدم المساحة المناسب التي تنبيت حسيسية المستخدم المستخدم المؤسسات<br>أيضًا استخدام النسب المئوية للصورة بداًا من متغيرات العرض الثابتة. تمنحك هذه الإعدادات تخطيطًا مرنًا للصفحة يمك ًًًحجمها ليناسب حجم جهاز العرض.

ولإنشاء مخطط ديناميكي أو مستجيب، عليك إضافة **إطار العرض ميتا (**Meta Viewport) مع ا**ستعلامات الوسائط** (Media Queries) في وسم <Meta> داخل مقطع HTML. ف

#### **إطار العرض )Viewport)**

ُإن إطار العرض هو المنطقة المرئية للمُستخدم من الصفحة الإلكترونية، ويتم التحكم فيه بواسطة وسم <Meta>. ولتحقيق الاستجابة .<br>في تصميم الموقع الإلكتروني، يكون التنفيذ القياسي لإطار العرض كالأتي: ت ف

ا**لعرض (**Width) فٍ الصفحة الإلكترونية المعروضة يُضبط وفقًا لعرض الجهاز، في حين أن **مستوى التكبير (Zoom Leve**l) للصفحة ف ًف بص**رص (vvidti1)** ي ا*لمتحدة الإ*عتارولية المتروكي<br>التي يتم تحميلها أولًا بواسطة المتصفح هو 100%. ت

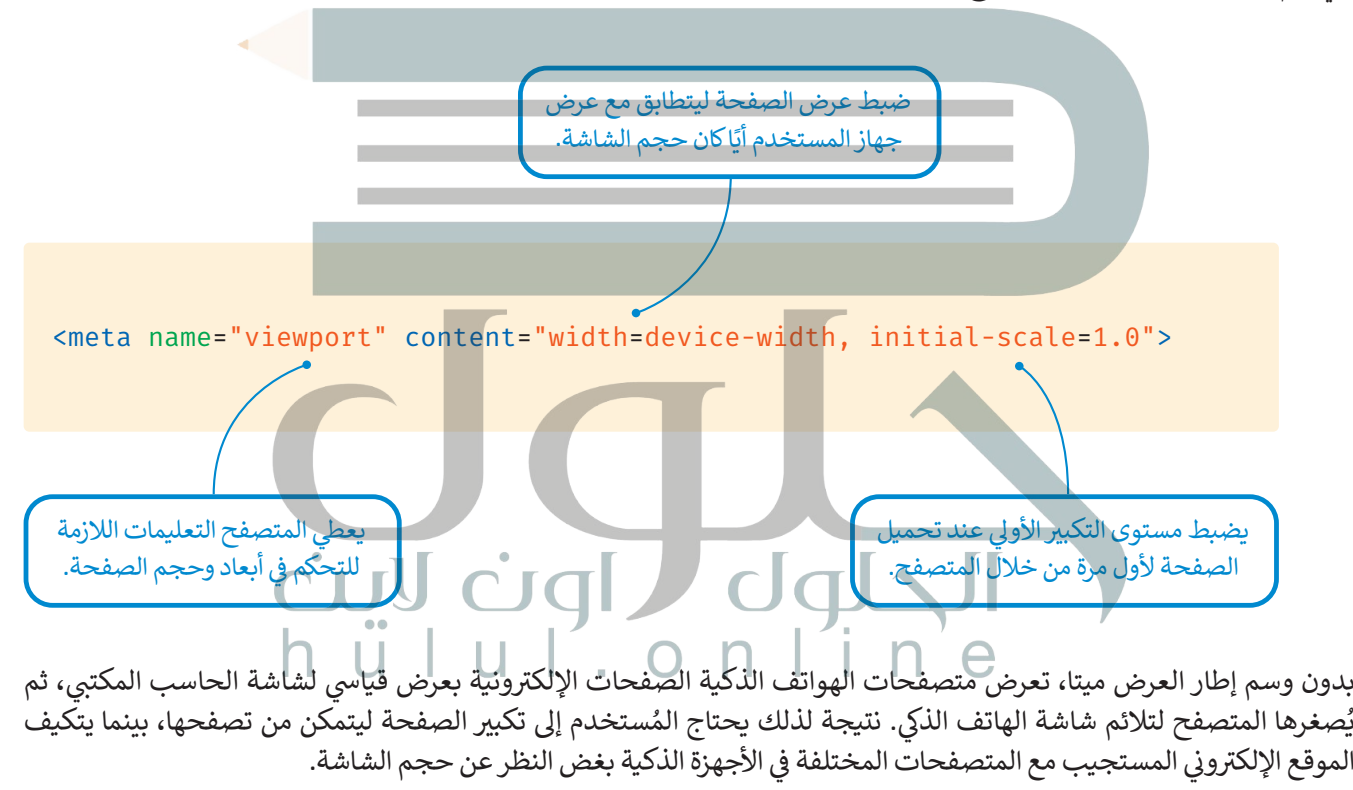

ا<br>ا

يُمكنك الآن استخدام عنصر إطار العرض في صفحة مشجعي كرة القدم التي أنشأتها سابقًا. ً ف

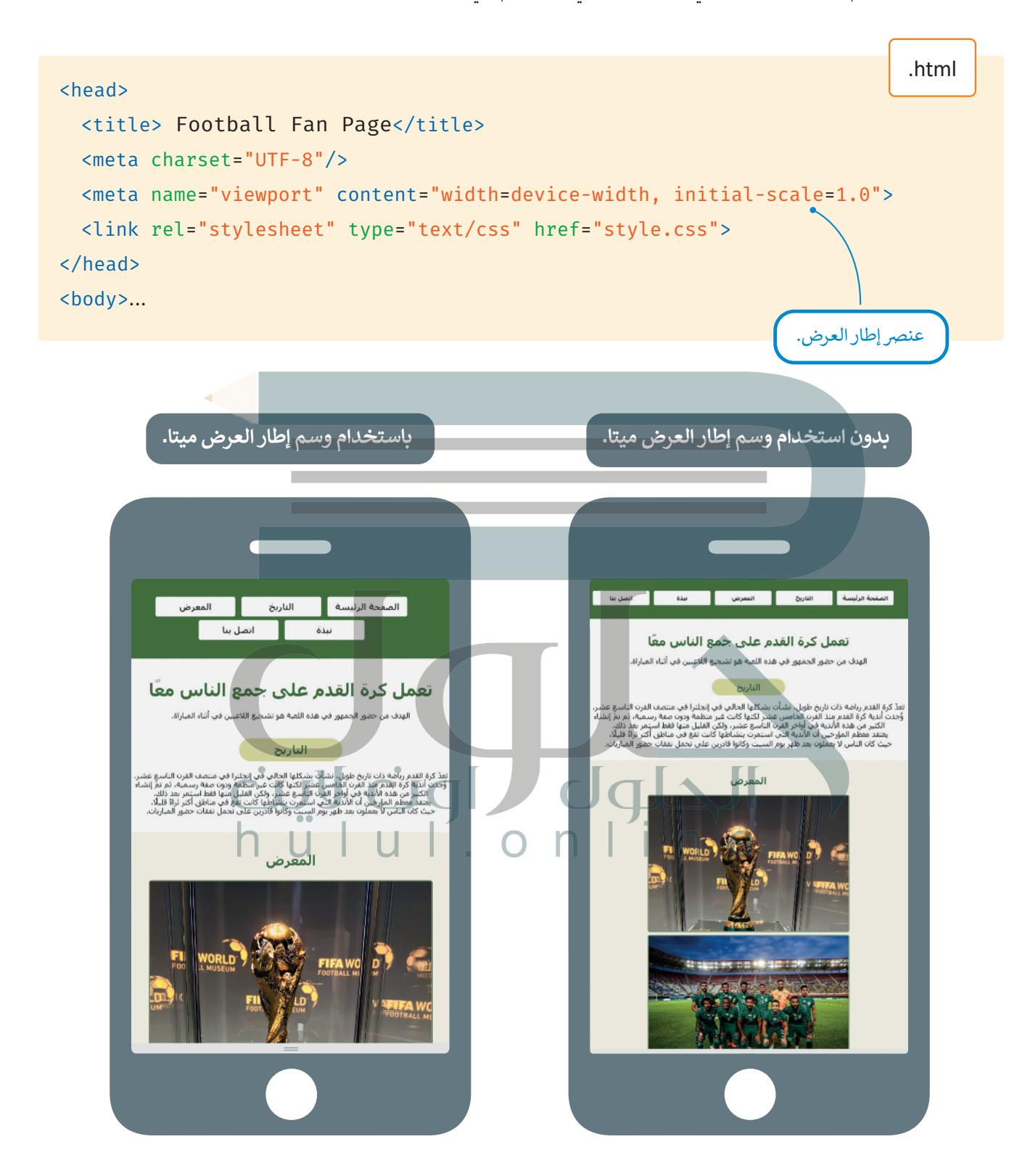

# محاكاة الأجهزة <mark>في مايكروسوفت إيدج (Microsoft Edge)</mark>

يُمكنك اختبار مظهر الموقع على الأجهزة المختلفة باستخدام **محاكاة الجهاز (**Device Emulation) في مايكروسوفت إيدج، حيث ف .<br>يحاكي الموقع الإلكتروني الخاص بك على الأجهزة الأخرى مثل: الهواتف الذكية والأجهزة اللوحية.

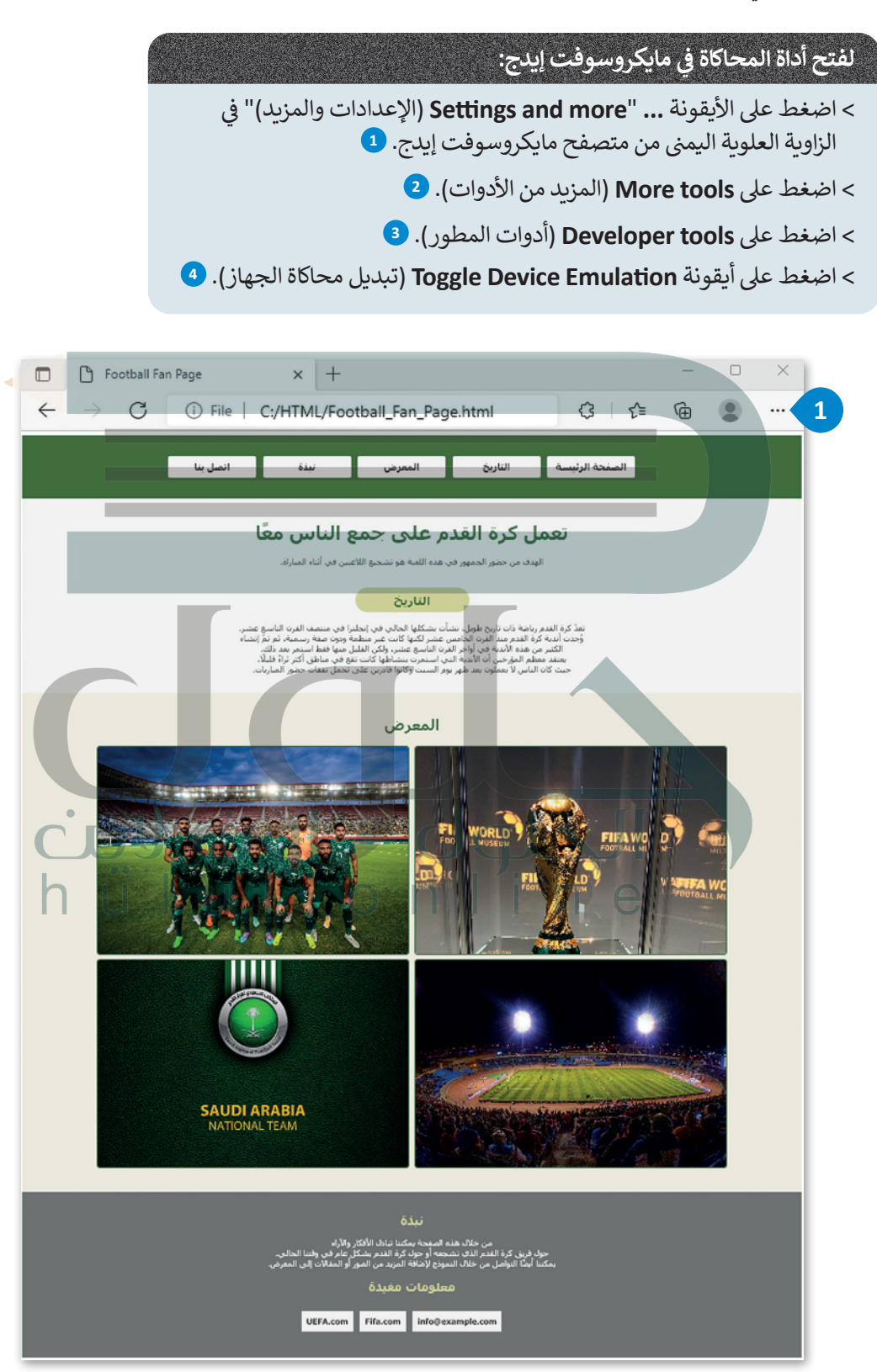

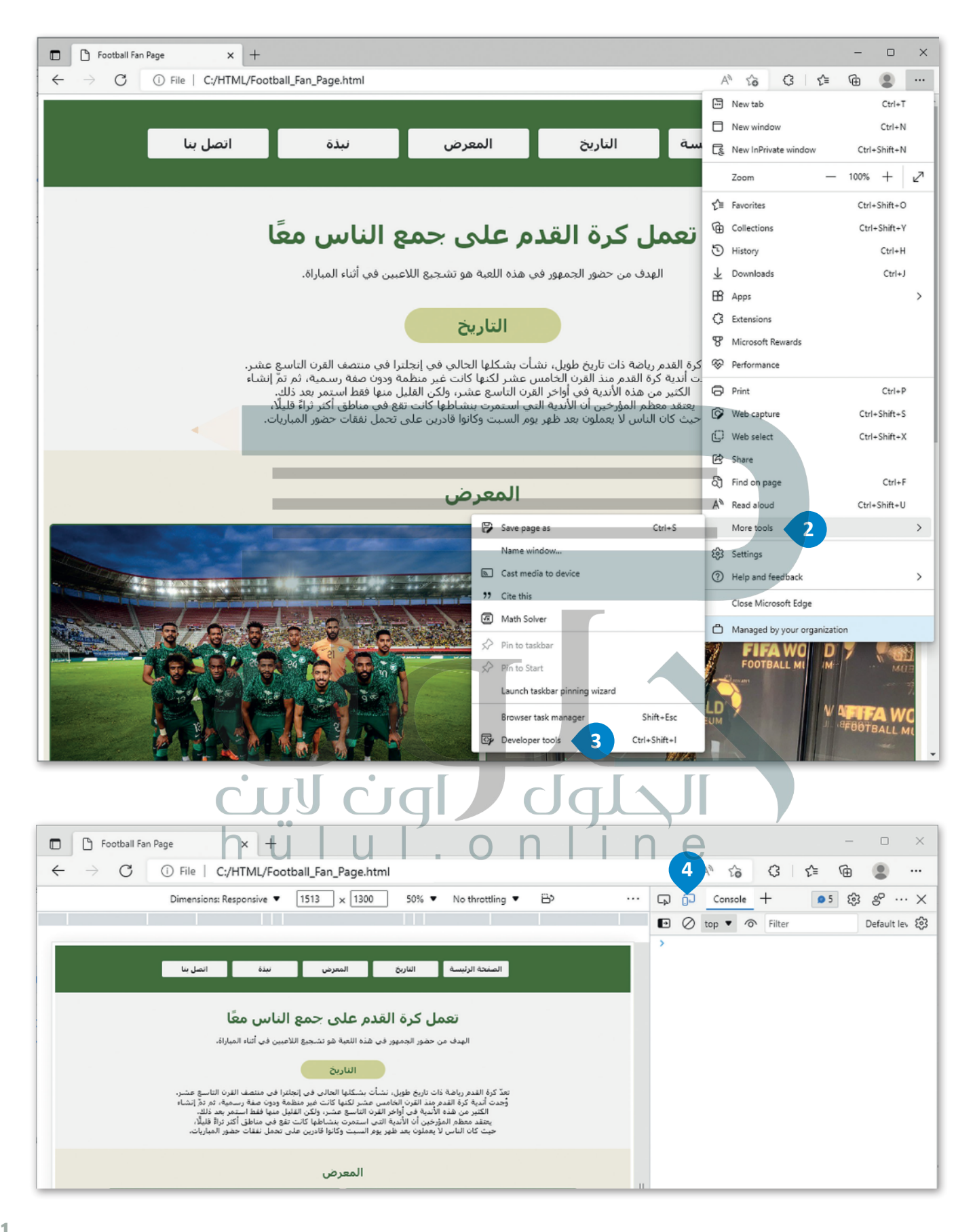

#### **إظهار المساطر )Rulers )**

مساطر الصفحة وظيفة إضافية تتيح لك قياس المسافات في الصفحة الإلكترونية **بالبكسل (**Pixel)، وتوجد مسطرتان للصفحة ف إحداهما **للعرض** )Width )واألخرى **لالرتفاع** )Height).

#### **إلظهار المساطر:**

< اضغط عىل األيقونة ... "**options More**( المزيد من الخيارات(". **<sup>1</sup>**

< اضغط عىل **rulers Show**( إظهار المساطر(. **<sup>2</sup>**

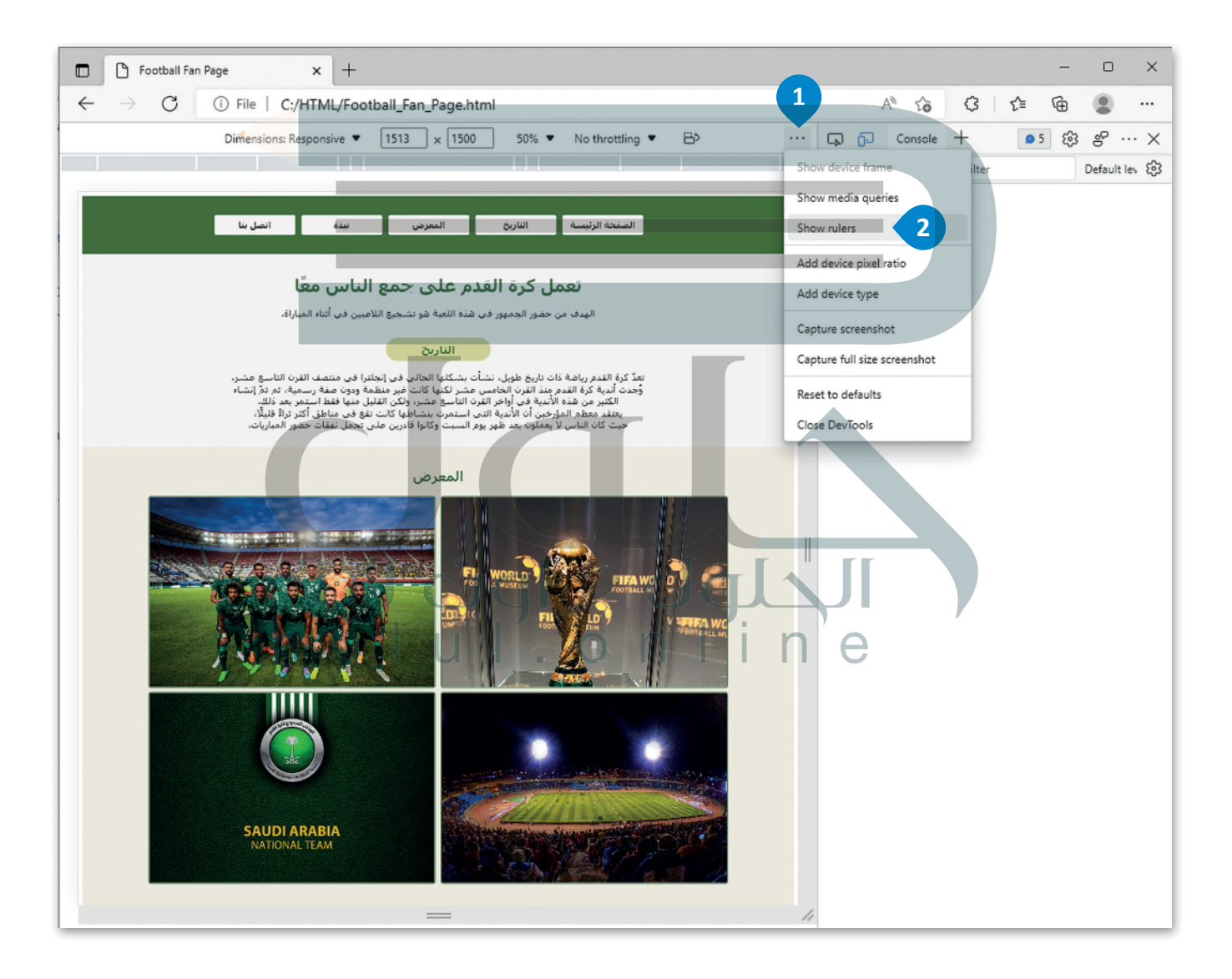

#### **تاختيار األجهزة ال�ي تتم محاكاتها**

يمكنك تحديد جهاز محدد في بيئة المحاكاة من قائمة معينة ومشاهدة طريقة عرض الصفحة الإلكترونية في إطار العرض الخاص به. ف ف

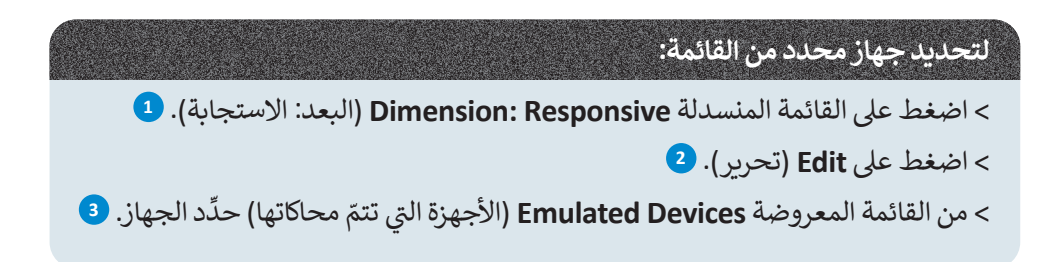

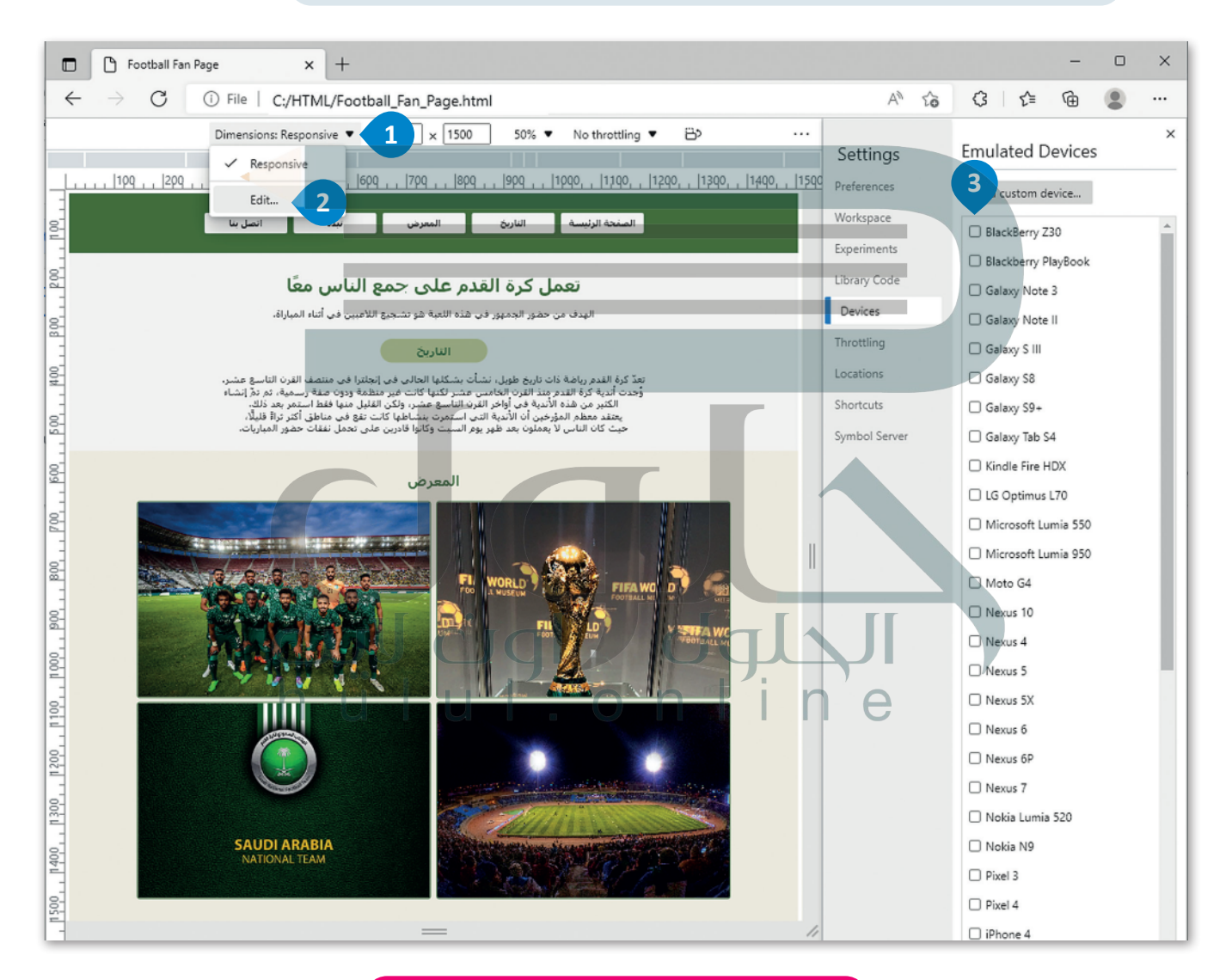

**ًا مع مالحظة كيف ي يمكنك تغي� حجم عرض النافذة يدوي ي تتغ� طريقة عرض محتوى الشاشة.**

#### **استعالم الوسائط )Query Media)**

استعلام الوسائط هي خاصية في **صفحات التنسيق النمطية (**CSS) تُستخدم فقط عند استيفاء شرط محدد، ويمكن وضعها في: ف ُ شف > داخل ملف HTML مثل نمط CSS الداخلي. > داخل ملف CSS خارجي.

```
\deltamedia screen and (max-width: 800px) {
     img \{width:300px;
        height:auto;
     }
  }
                                                                 استعلام الوسائط الداخلي في ملف HTML
يُمكنك إضافة استعلام الوسائط الداخلي في ملف HTML، حيث يجب وضع استعلام الوسائط داخل قسم الوسم <head> بين وسمي
                                                                  ف
                                                                             <style> في ملف HTML.
                                                                                         ف
 <! DOCTYPE html>
 <html dir="rtl" lang="ar">
 <head>
   <title> Football Fan Page</title>
    <meta charset="UTF-8"/>
    <meta name="yiewport" content="width=device-width, initial-scale=1.0">
   <link rel="stylesheet" type="text/css" href="style.css"
   <style<
          \deltamedia screen and (max-width: 800px) {
             img \{width:70%;
               height:auto;
             {
          {
   </style>
 </head>
  ...
                        في المثال التالي، سيتم تصغير عرض الصورة إلى 70%، إذا كان إطار عرض الشاشة أقل من 800 بكسل.
                                                                                                ف
                                                                                 html.
```
## ا<mark>ستعلام الوسائط في ملف CSS خ</mark>ارجي

يُمكنك أيضًا إضافة استعلام الوسائط في ملف CSS خارجي الذي يُصمم الصفحة الإلكترونية في نهاية ملف CSS. ف ف ً

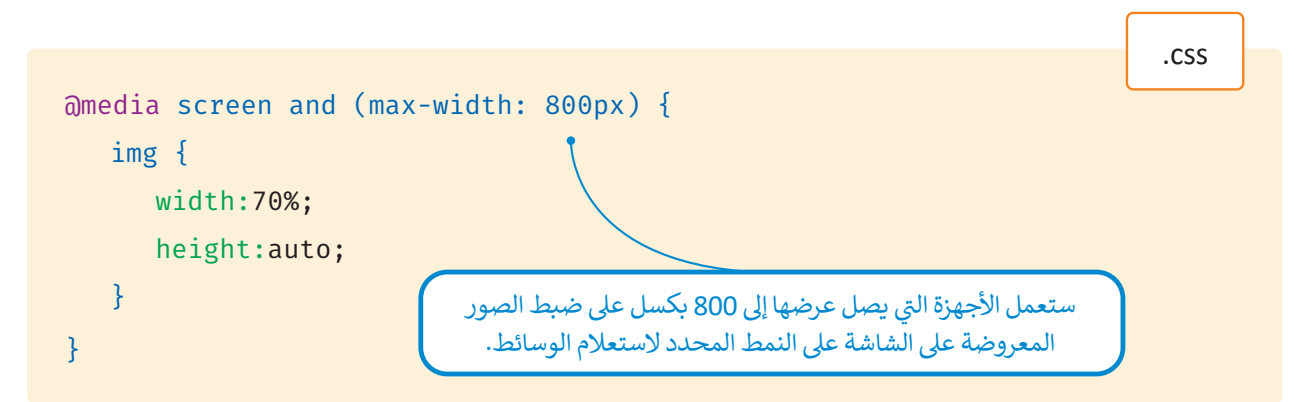

إذا تم تطبيق استعلام الوسائط على صفحة مشجعي كرة القدم، فسيؤثر ذلك في أبعاد الصور على الأجهزة التي يقل عرضها لإطار العرض<br>عن 800 بكسل. ف

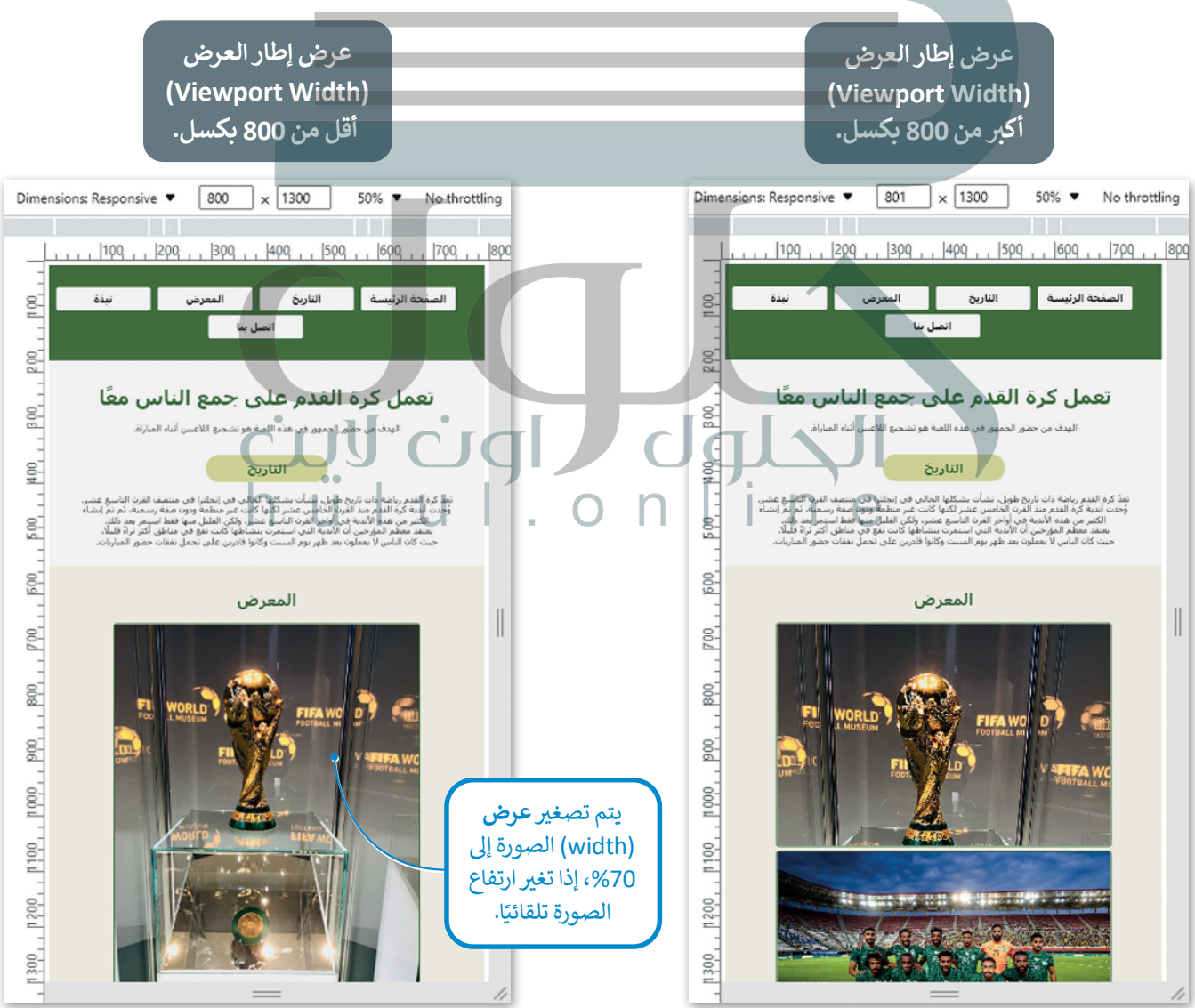

#### **تنسيق الصور**

ً تحان الوقت لجعل ألبوم الصور الخاص بك يتغير طبقًا لحجم الشاشة التي يتم تحميل الصفحة عليها، وهذا يعني أن عناصر الصفحة ستظهر بشكل مختلف على شاشة جهاز الحاسب، أو على جهاز لوحي أو على هاتف الذكي.

فيما يلي سيُضاف استعلاما وسائط في ملف CSS: ف

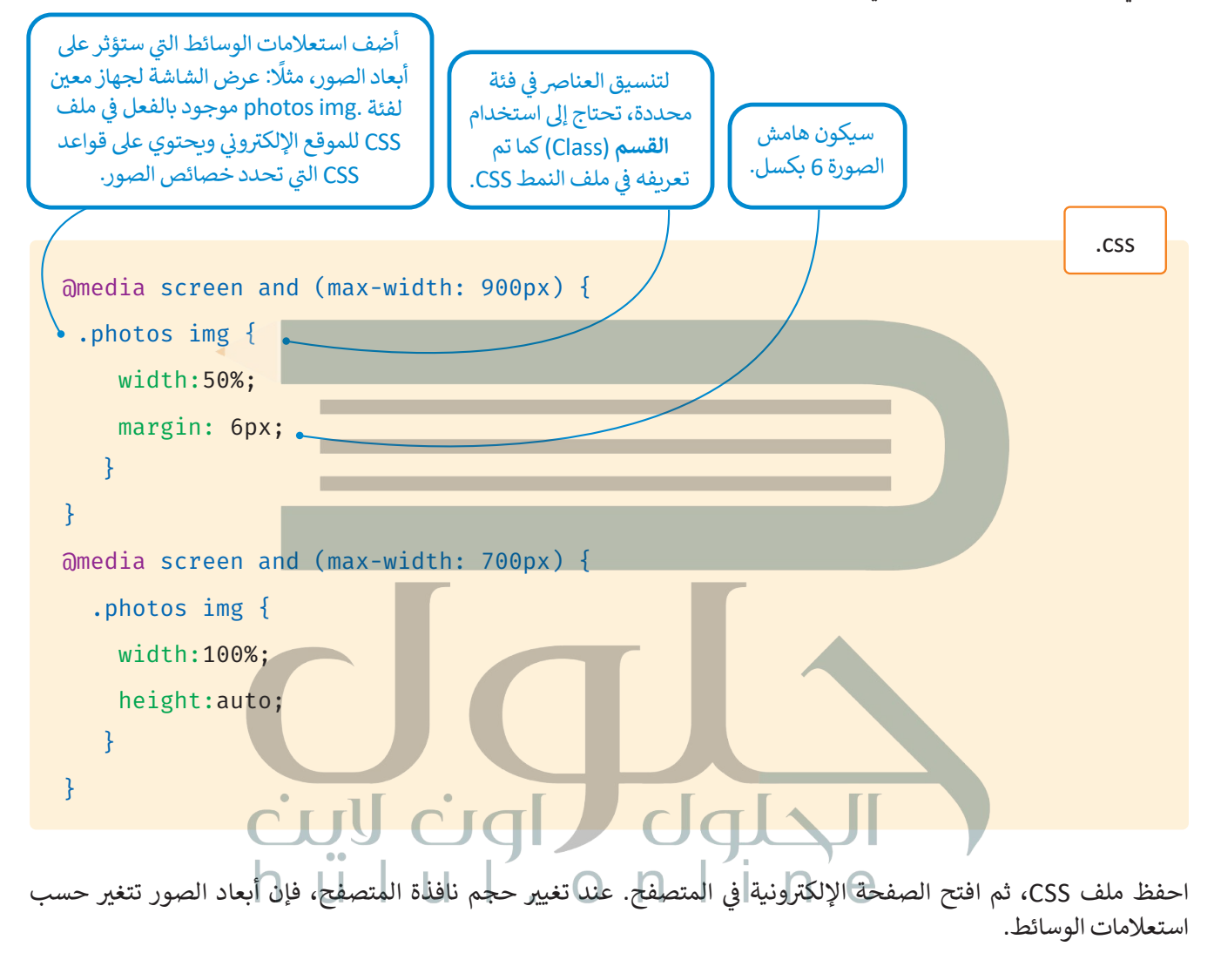

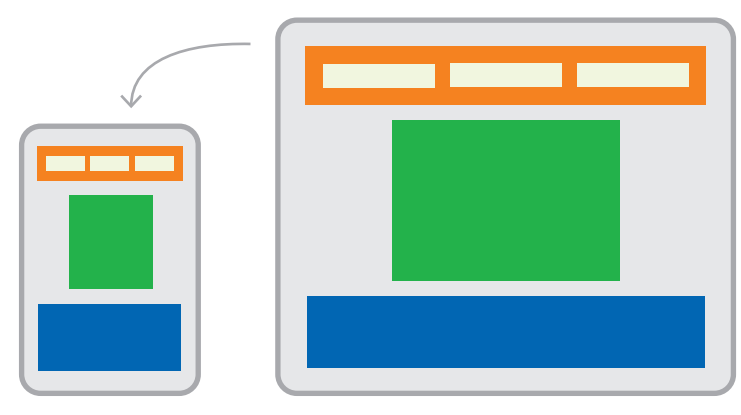

استخدم بيئة محاكاة مايكروسوفت إيدج لمحاكاة الأجهزة ذات عرض الشاشة المختلف ومعرفة كيف تتغير أبعاد الصور.

في نافذة متصفح ذات عرض واسع، على سبيل المثال: 1100 بكسل، لا تتأثر الصور باستعلامي الوسائط لأنهما يؤثران على أبعاد الصور ف لعرض الشاشة الذي يساوي أو يقل عن 900 بكسل.

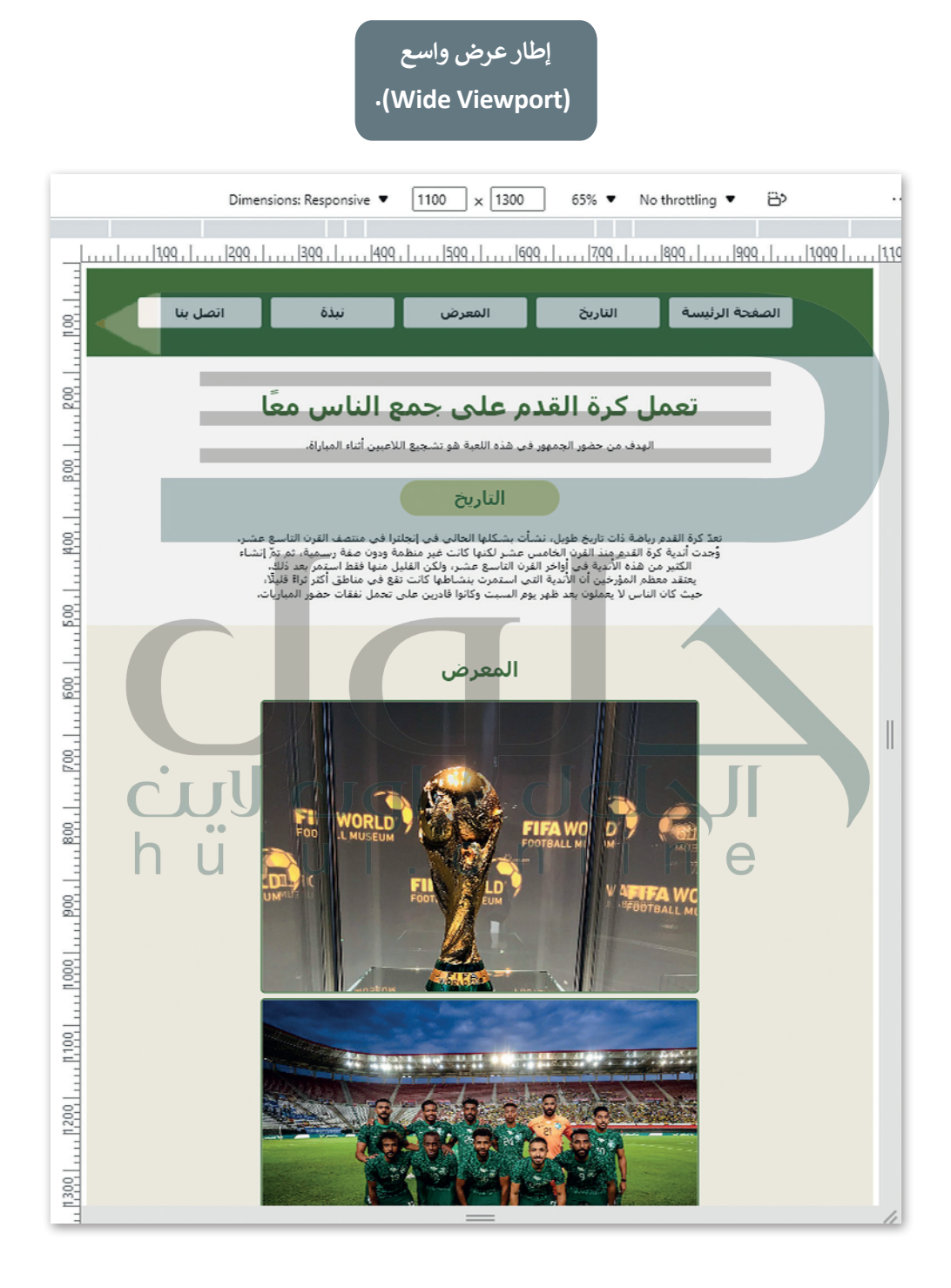

**عرض إطار العرض )Width Viewport) 900 بكسل.**

تصغير نافذة المتصفح بعرض 900 بكسل، يكون لاستعلام تصغير نافذة المتصفح حتى عرض 700 بكسل، الوسائط الأول تأثير على صور الموقع الإلكتروني. ويكون التغيير يكون لاستعلام الوسائط الثاني تأثير على صور الموقع مرئيًّا بوضوح، حيث يقل مقياس عرض الصور إلى 50%. يتم تطبيق استعالم الوسائط هذا عىل األجهزة ذات عرض شاشة 900 بكسل وأقل (حتى 701 بكسل). تحاكي نافذة المتصفح في هذا ف ًالنطاق تنسيق الصور للأجهزة ذات عرض الشاشة المقابل، وفقًا الستعالم الوسائط المحدد.

**عرض إطار العرض )Width Viewport) 700 بكسل.**

الإلكتروني. ويكون التغيير مرنَّيًّا بوضوح حيث يرتفع مقياس عرض الصور إلى 100%. يتم تطبيق استعلام الوسائط هذا على الأجهزة ذات عرض شاشة 700 بكسل وأقل. تحاكي نافذة المتصفح في هذا النطاق ف تنسيق الصور لألجهزة ذات عرض الشاشة المقابل، ֧<u>֚֓</u> وفقًا لاستعلام الوسائط المحدد.

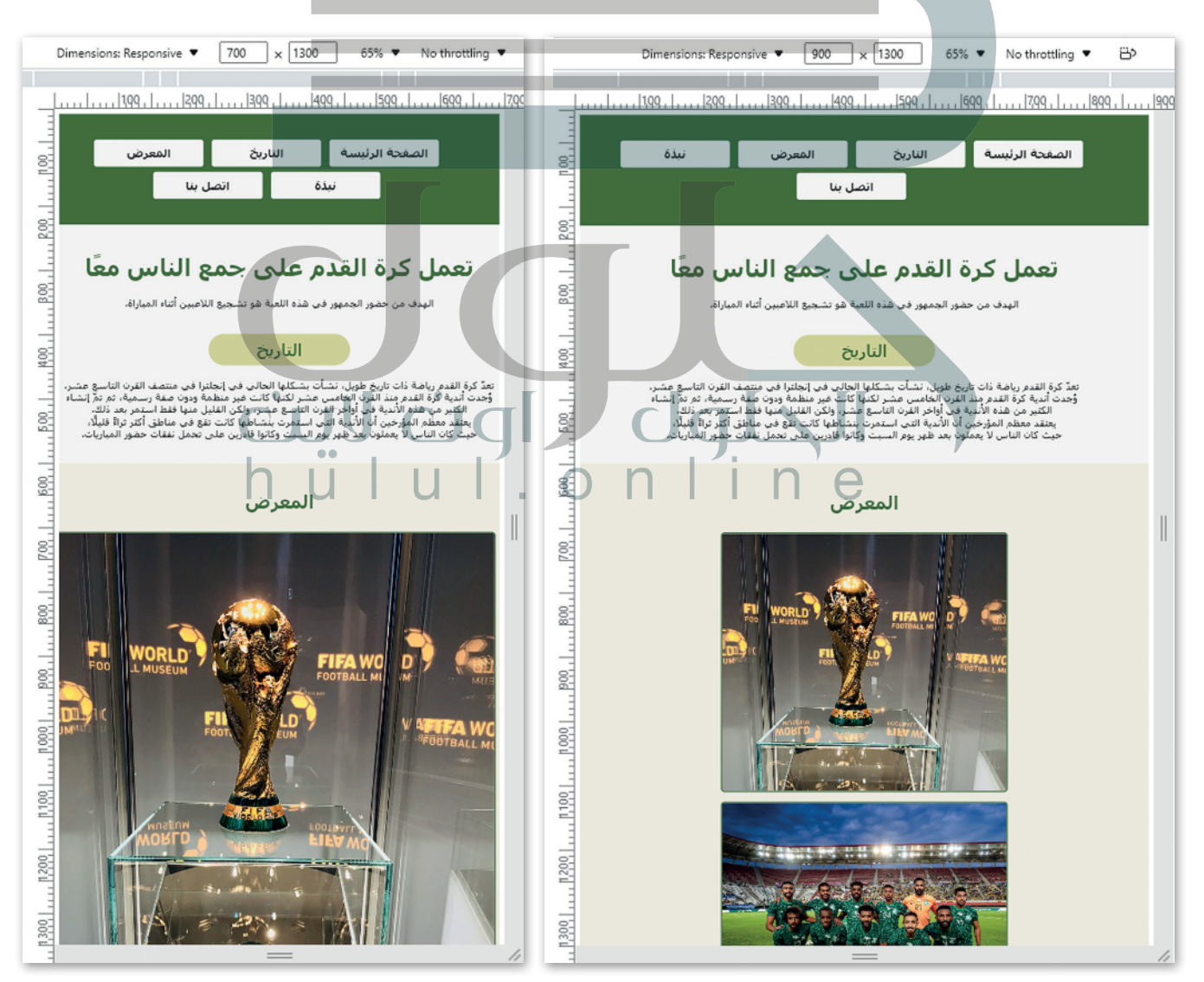

#### **تنسيق قسم القائمة )Menu )**

القائمة هي قسم يحتوي على عناصر يجب عرضها بشكل مختلف في الأجهزة المختلفة، ويمكنك استخدام استعلام الوسائط لتنسيق ف القائمة هي قسم يحتوي على عناصر يجب عرضها بشكل مختلف في الأجهزة المختلفة، ويمكنك است<br>عناصر القائمة. يجب إضافة المقطع البرمجي الذي يشكل تخطيط القائمة في الفئة المقابلة لملف CSS. ف

```
...
. menu \{background-color: #426C35;
   overflow: auto;
{
. menu ul \{text-align: center;
  padding-top: 20px;
   padding-bottom: 20px;
   text-decoration: none;
{
.menu li {
   display: inline-block;
   text-align: center;
{
.menu li a {
  display: inline-block;
  height: auto;
  width: 150px;color: #333333;
   background-col<del>or: #f5f5f5;</del>
  padding: 10px;
  margin: 4px;
  text-align: center;
  font-size: 18px;
  font-weight: bold;
   text-decoration: none;
   border-radius: 4px;
{
.menu li a:hover {
    background-color: #d6d599;
}
...
                                                      توضع عناد
                                                    ر<br>القائمة أفقيًا
                                                    ي سطر واحد.
                                                             ف
                                                            ڧ
                                                                                         css.
```
ي ف لذلك، من أجل إنشاء تنسيق مستجيب لعناصر القائمة، لموقع إلكتروني مشجعي كرة القدم، يجب عليك إضافة استعلام وسائط في ملف CSS الخارجي وحفظ الملف مرة أخرى. يمكن أن يحتوي استعلام الوسائط على النتيجة التالية:

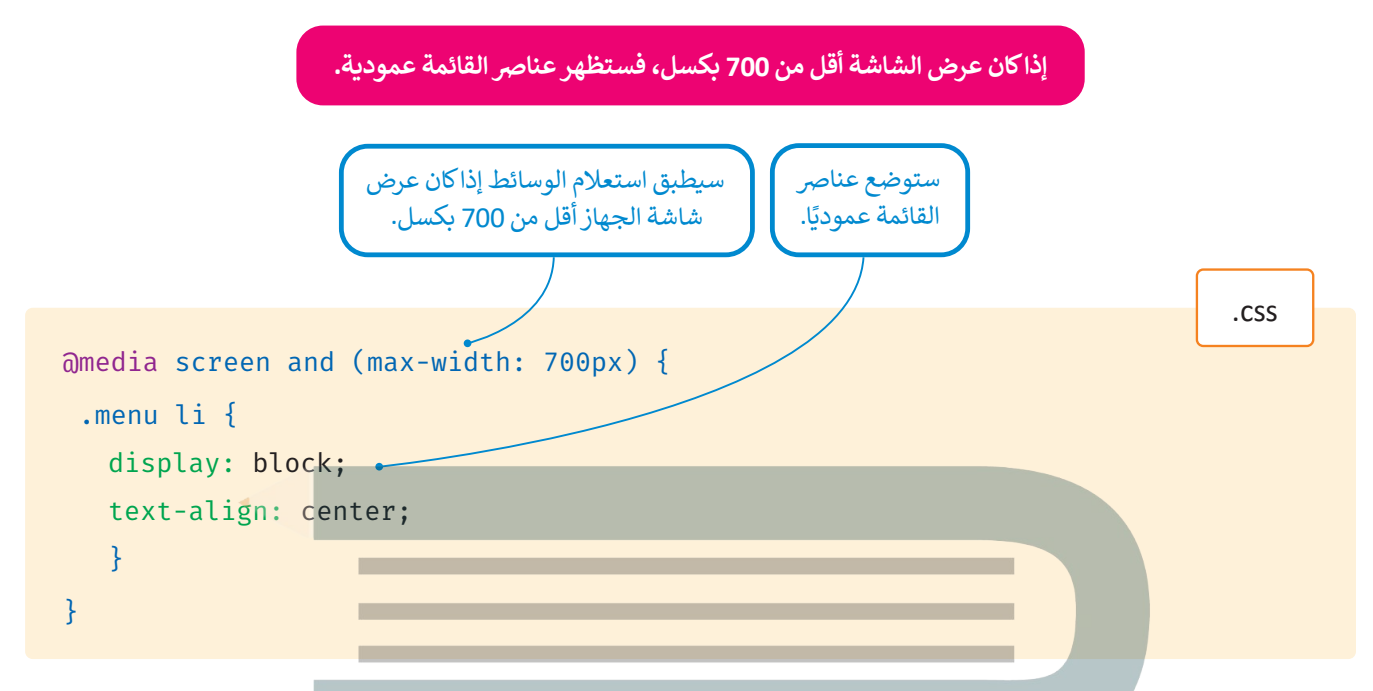

استخدم بيئة محاكاة مايكروسوفت إيدج حيث عند تصغير نافذة المتصفح، يجب أن يتغير شكل القائمة.

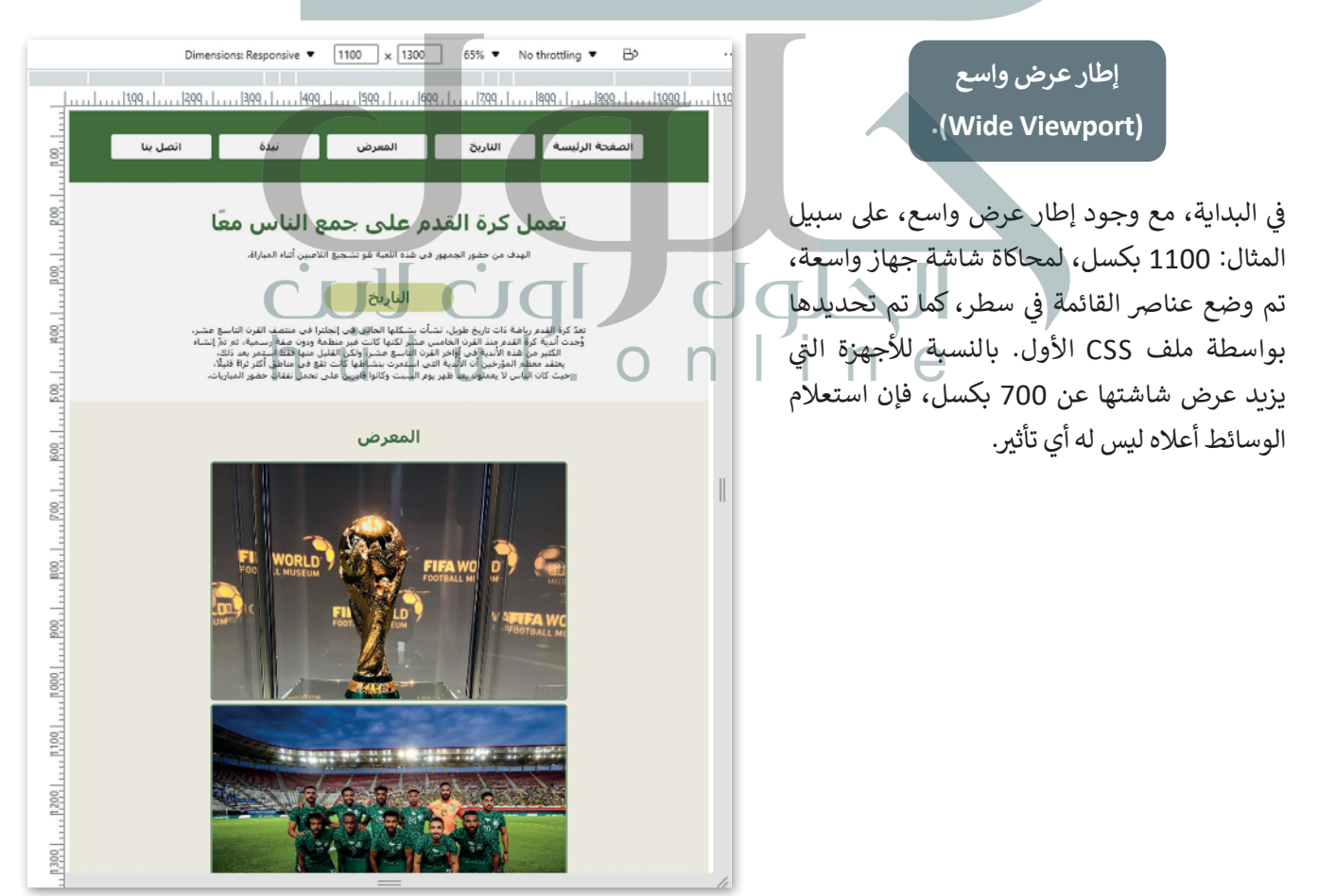

**عرض إطار العرض )Width Viewport ) أ بك� من 700 بكسل.**

عند تصغير عرض نافذة المتصفح من قيمة عالية مثل 1100 بكسل إىل 701 بكسل، فإن وسم >meta >إلطار العرض هو الذي يؤثر على تنسيق قائمة الموقع الإلكتروني؛ ونتيجة لذلك يمكنك رؤية العناصر التي سيتم نقلها في القائمة. ف ت

**عرض إطار العرض )Width Viewport ) أقل من 700 بكسل.**

تصغير نافذة المتصفح بعرض 700 بكسل بالضبط، يكون لاستعلام الوسائط تأثير على عناصر القائمة. يكون التغيير مرئيًّا بوضوح حيث يتم وضع عناصر القائمة في قائمة عمودية ف ومركزية. يتم تطبيق هذا التنسيق على الأجهزة التي يبلغ عرض شاشتها 700 بكسل وأقل.

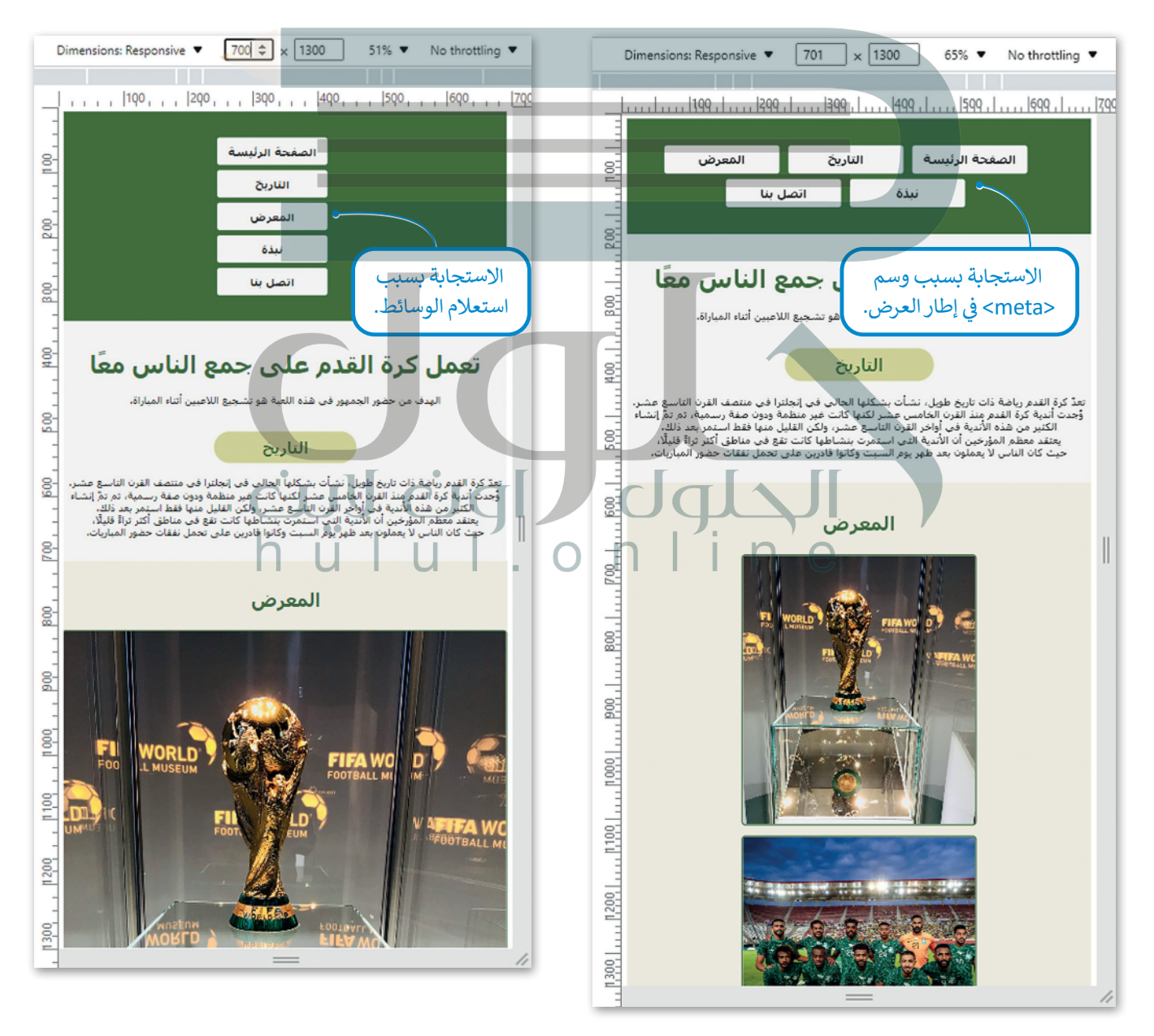

### **ا لنطبق مع ً**

# **تدريب 1**

### **أضف إىل المقطع الب� جم�ي HTML ي التايل:**

**<sup>&</sup>lt;** وسم >meta >إلطار العرض؛ لضبط عرض محتوى الصفحة اإللك� <sup>ت</sup> ونية عىل عرض شاشة كل جهاز.

> استعلام وسائط؛ لتقليل مقياس عرض صورة الصفحة الإلكترونية إلى 60%، ولضبط ارتفاعها تلقائيًا عندما يكون ر - ر<br>عرض شاشة الجهاز مساويًا لـ 500 بكسل أو أقل منه.

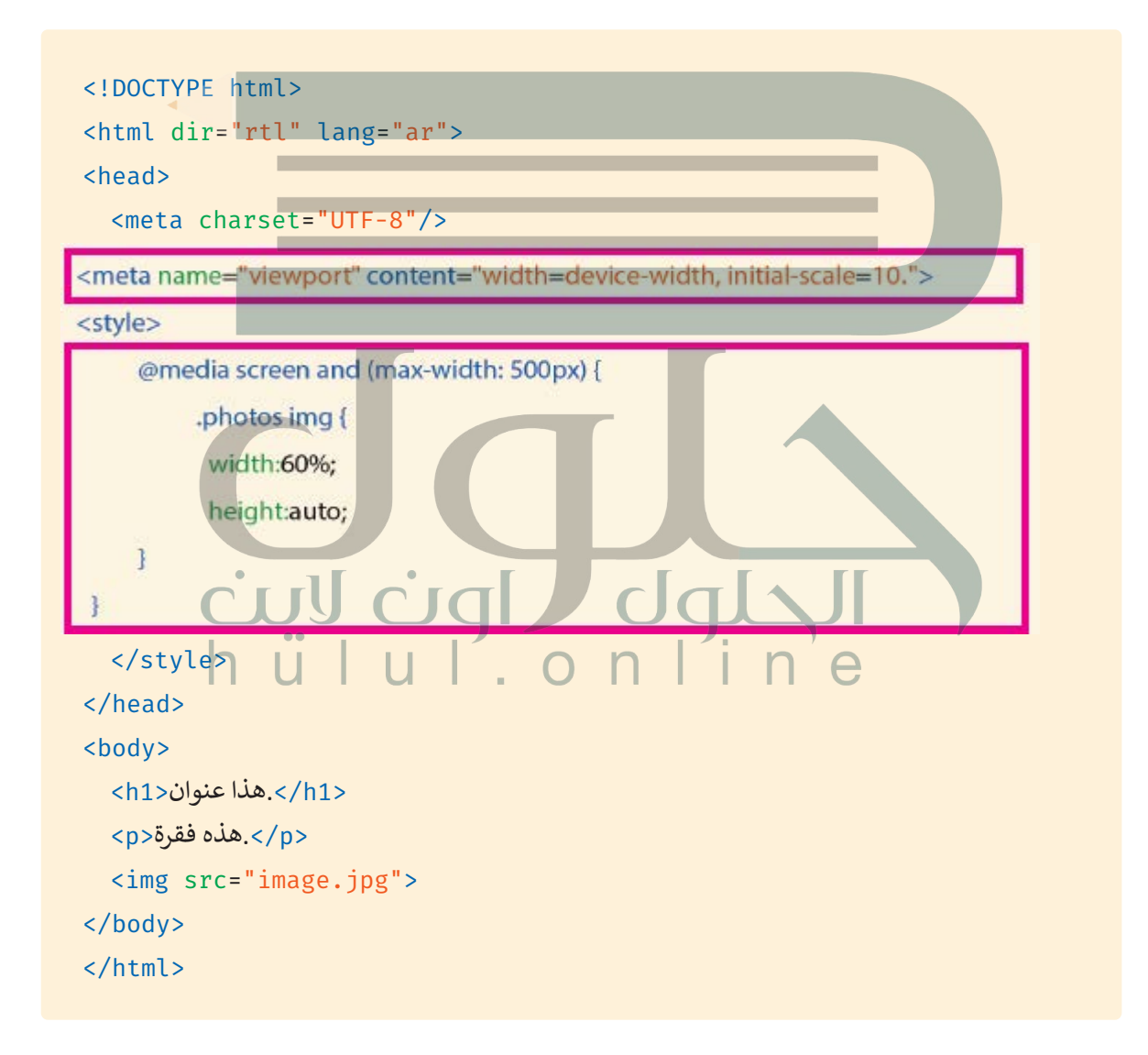

**<sup>&</sup>lt;** هل هذه صفحة إلك� <sup>ت</sup> ونية مستجيبة؟

**نعم صفحة مستجیبة، لأنھا تستخدم وسم <meta <في ضبط عرض صفحة الإنترنت وفقاً لعرض كل شاشة من شاشات الجھاز وتستخدم أیضاً استعلام الوسائط لضبط عرض الصورة المعروضة عندما یكون عرض شاشة الجھاز أقل من 500 بكسل**

> ما المزايا التي تقدمها الصفحة الإلكترونية هذه مقارنةً بالصفحة الإلكترونية الخاصة بكود HTML الأولي؟

**تتفوق ھذه الصفحة على صفحة الإنترنت التقلیدیة؛ بأنھا تحتوي على بعض المیزات مث ل:**

**تحسین قابلیة الاستخدام: عند زبارة صفحة الإنترنت التقلیدیة عبر الھواتف المحمولة یحتاج المستخدم إلى تكبیر الصفحة حتى یتمكن من تصفح الموقع؛ بینما یتكیف موقع الإنترنت سریع الاستجابة مع المتصفحات المختلفة على الأجھزة المحمولة بغض النظر عن حجم الشاشة**

**سھولة التحدیث: بدلا من وجود صفحة إنترنت لأجھزة الحاسب وأخرى للھواتف المحمولة؛ والتي تتطلب التحدیث؛ یمكن [للجمیع استخدام صفحة إنترنت واحدة سریعة الاستجابة؛ مما یسھل على مدیر الموقع تحدیث موقع إنترنت واحد فقط، ویوفر](https://hulul.online/)  الوقت والجھ د**

**ً زیادة وقت التصفح: یمیل مستخدمو الأجھزة المحمولة إلى زیارة صفحات الإنترنت لفترة قصیرة جدا إذا وجدوا صعوبة في التصفح، ولكن صفحة الإنترنت سریعة الاستجابة توفر تجربة تصفح سھلة وممتعة لجمیع الخدمات والمنتجات على الموقع؛ مما یعني أن المستخدم یقضى وقتا أطول أثناء زیارة الموقع**

**توفیر المال: إنشاء صفحة الإنترنت لمستخدي الحاسب بالإضافة إلى تطبیق أو صفحة الإنترنت لحاملي الھواتف المحمولة مكلف مادیًا ویمكن توفیر المال عن طریق إنشاء صفحة إنترنت مستجیبة مناسبة لجمیع المستخدمین**

أضف إلى الجزء التالي من المقطع البرمجي استعلام الوسائط لتغيير لون الخلفية إذا كانت<br>سيمون ال **الشاشة أصغر من 600 بكسل:**

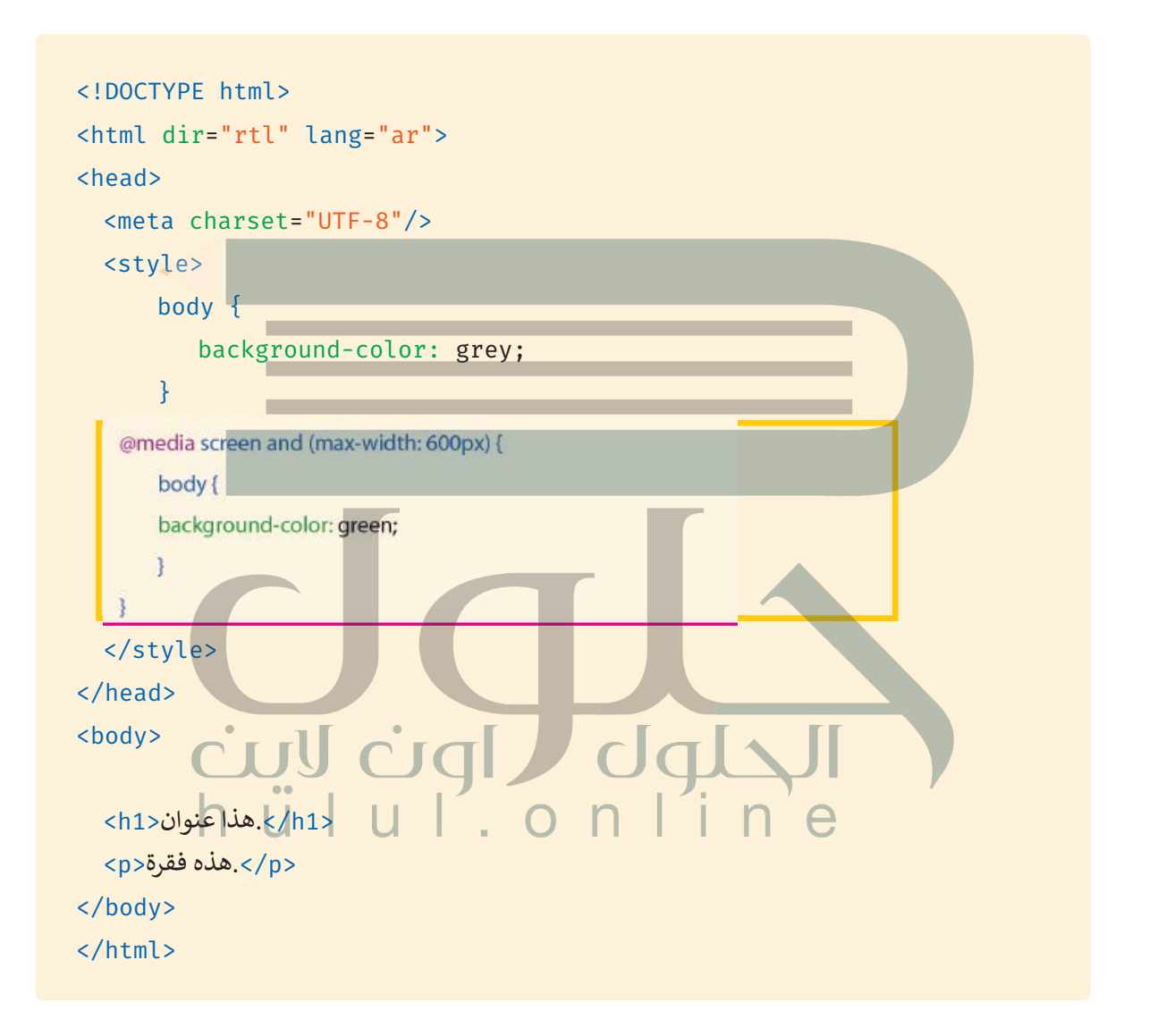

```
ِّنسِّق الجزء التالي من المقطع البرمجي لقسم div عن طريق التالي:
```
- **<** ضبط الهامش )Margin )ليكون 20 بكسل.
	- **<** تلوين النص ليكون أخض.
- **<** ضبط الحدود )Border )لتكون 3 بكسل و يكون لونها أسود )Black )وثابت )Solid).
- <mark>></mark> إضافة استعلام الوسائط لتغيير لون الخلفية إذا كانت الشاشة أصغر من 600 بكسل.

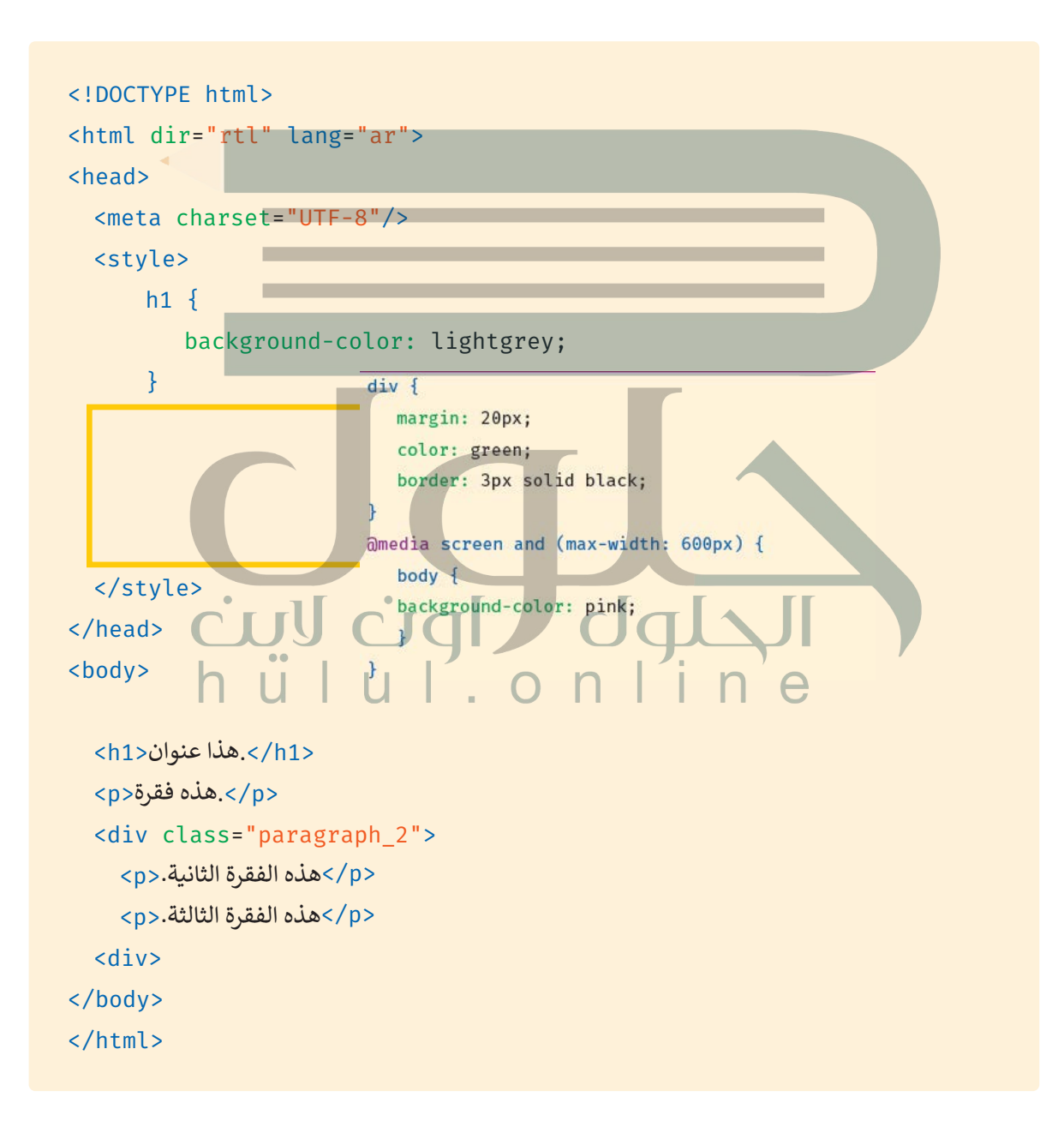

### افترض أنك أضفت صورة إلى الموقع الإلكتروني الخاص بك، وعليك تنسيق المقطع البرمجي<br>ا **وضبط عرض الصورة ليكون150 بكسل، وارتفاعها 100 بكسل، وخاصية نصف قطر اإلطار )radius-border )لتكون 5 بكسل.**

**<** استخدم استعالم الوسائط ي لتغي� حجم الصورة إذا كانت الشاشة أصغر من 500 بكسل.

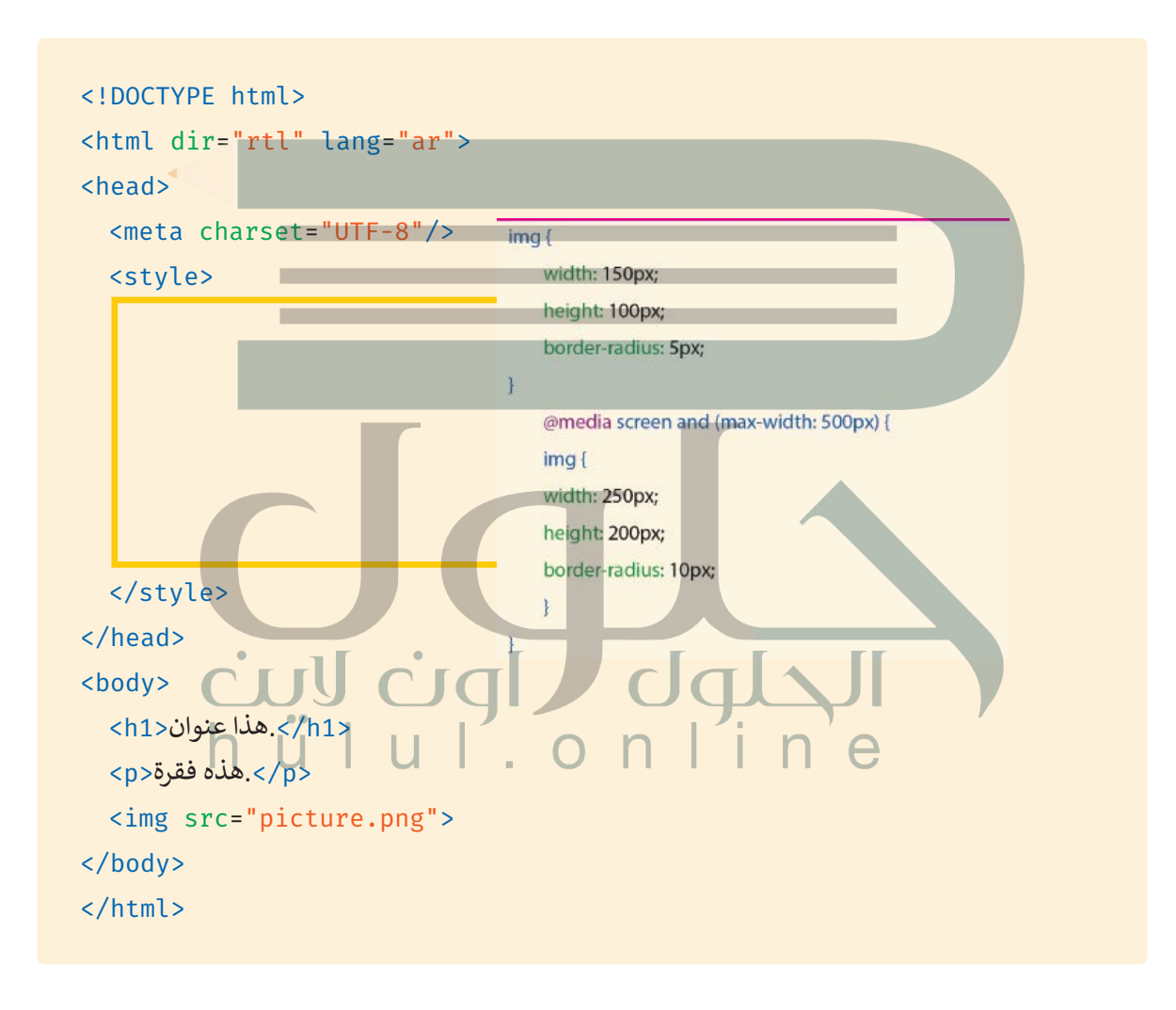

**ل** في المقطع البرمجي HTML التالي، استخدم صفحة الأنماط الداخلية (Internal style sheet )<br>\* في المقطع البرمجي **لتحرير المقطع ب ال� جم�ي ي بحيث يغ� [ّ لون الخلفية إىل اللون الوردي الفاتح \)pink light \)عندما تكون](https://hulul.online/)  نافذة المتصفح 600 بكسل أو أقل.**

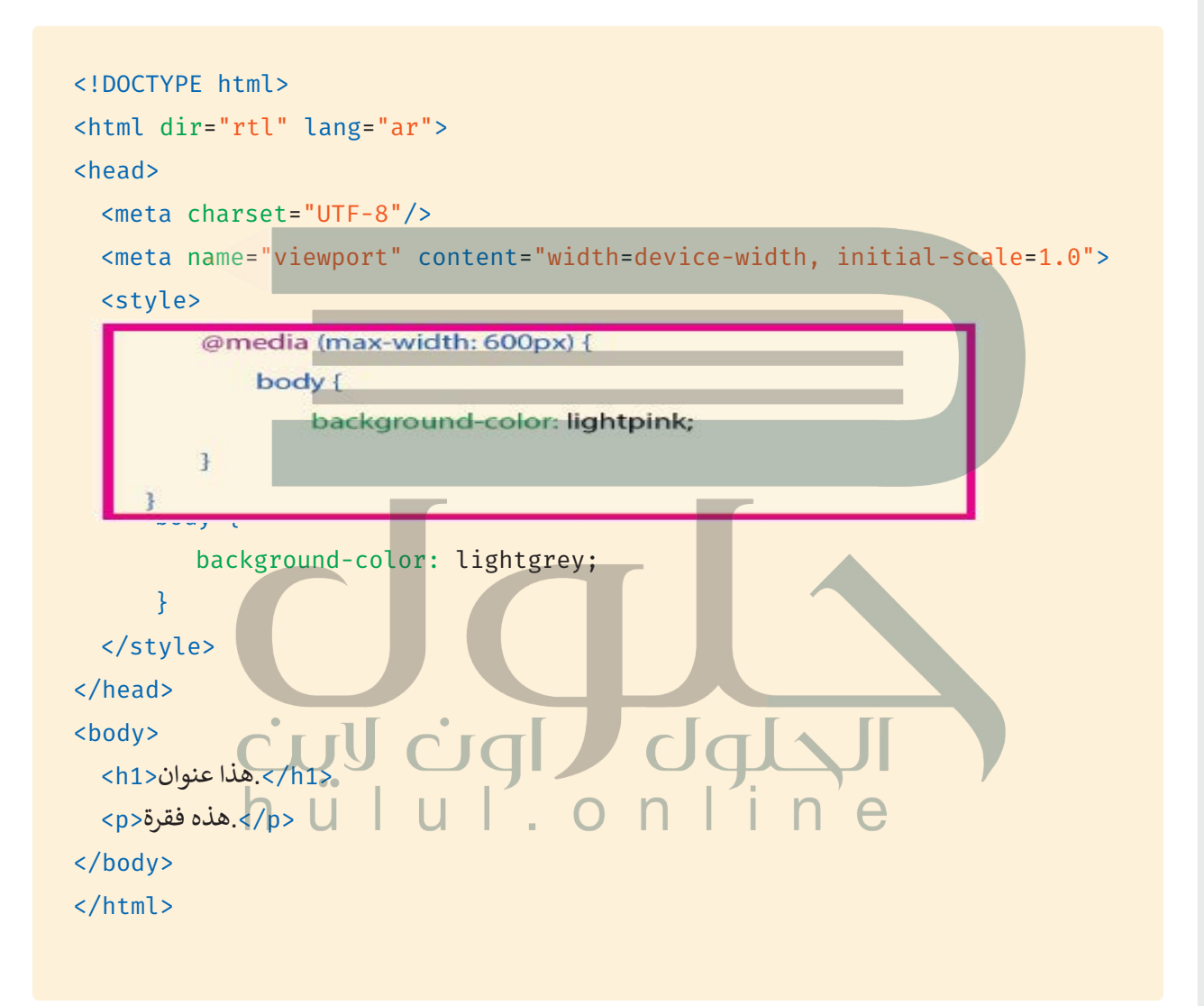

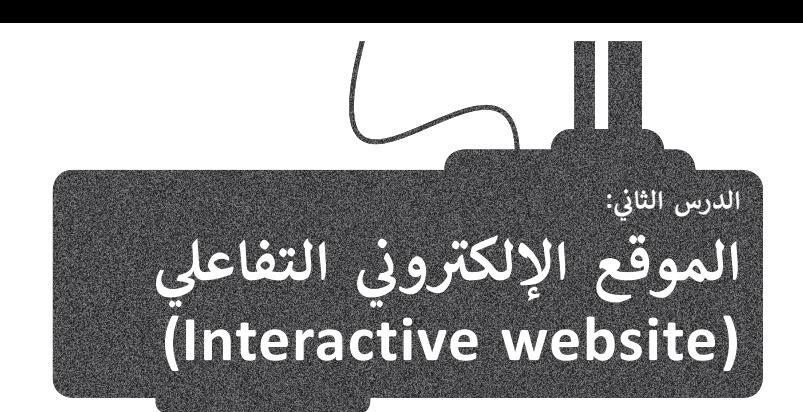

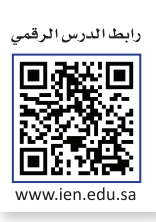

ًيقبل الموقع الإلكتروني التفاعلي مدخلات المستخدم ويمكنه تغيير محتواه وفقًا لذلك. تستخدم المواقع الإلكترونية التفاعلية جافا .<br>سكريبت لتطويرها، وإضافة عناصر تفاعلية تجذب المستخدمين. بينما تُستخدم لغات HTML و CSS لإعطاء بنية ونمط للصفحات الإلكترونية.

يمكنك استخدام جافا سكريبت على الموقع الإلكتروني الخاص بك من أجل:

< عرض التاريــخ والوقت. > عرض النوافذ المنبثقة ومربعات الحوار. > القوائم المنسدلة الديناميكية ، إلخ. < التحقق من صحة مدخالت المستخدم.

**بدون جافا سكريبت، ستكون %90 من**  <mark>الصفحات الإلكترونية ثابتة على الإنترنت.</mark>

### **لغة جافا سكريبت )JavaScript)**

جافا سكريبت (JS)<br>جافا سكريبت (JS) هي لغة برمجة عالية المستوى تُستخدم لجعل صفحات ل**غة ترميز النص التشعبي (HTML)** أكثر ديناميكية وتفاعلية، والتي لا يمكن إجراؤها باستخدام برمجة HTML العادية **وصفحات التنسيق النمطية (**CSS).

#### باستخدام لغة جافا سكريبت يمكنك:

> تعديل محتوى الصفحة التي تم إنشاؤها باستخدام HTML.

> تغيير خصائص المقطع البرمجي HTML المُستخدم في الصفحة الإلكترونية. ف ُ

> تغيير المقطع البرمجي CSS المُستخدم في الصفحة الإلكترونية. ف ُ

# المقطع البرمجي في جافا سكريبت

<script src="first\_script.js"> </script> يُكتب المقطع البرمجي في جافا سكريبت بين الوسمين <script> </script>. ويحتوي الوسم <script> على مقطع برمجي جافا ف سكريبت، أو يمكن أن يشير إلى ملف جافا سكريبت خارجي من خالل الخاصية src.

> يمكنك كتابة مقطع برمجي جافا سكريبت في: ف > قسمي <head> و <body> في صفحة HTML. ف > ملف خارجي.

### **عرض رسالة باستخدام لغة جافا سكريبت**

ُهناك العديد من الطُرق المحتلفة التي يمكنك استخدامها لعرض المُخرج باستخدام لغة جافا سكريبت منها:

> استخدام دالة ا**لكتابة في مستند (() document.write**) في المقطع البرمجي HTML الخاص بك، حيث تعرض هذه الدالة النص ف المحدد في الصفحة الإلكترونية.<br>-ف

ملف الجافا سكريبت.

< استخدام دالة **نافذة التنبيه** ))( alert.window )إلنشاء مربـع تنبيه يحتوي عىل رسالة.

> استخدام دالة **الحصول على عنصر من المُعرِّف في مستند (() document.getElementById)، حيث تحدد هذه الدالة العنصر ُِّ**ِّالنصي من خلال المُعرِّف وتغييره إلى عنصر آخر. ُ

# **ي مستند )) ( write.document) ف دالة الكتابة �**

تُستخدم **دالة الكتابة في مستند (( )document.write**) لعرض نص محدد في الصفحة الإلكترونية. ف

document.write("الرسالة");

ُفي المثال التالي، ستستخدم الدالة ( )document.write لإضافة مُخرج إلى مستند HTML. ف

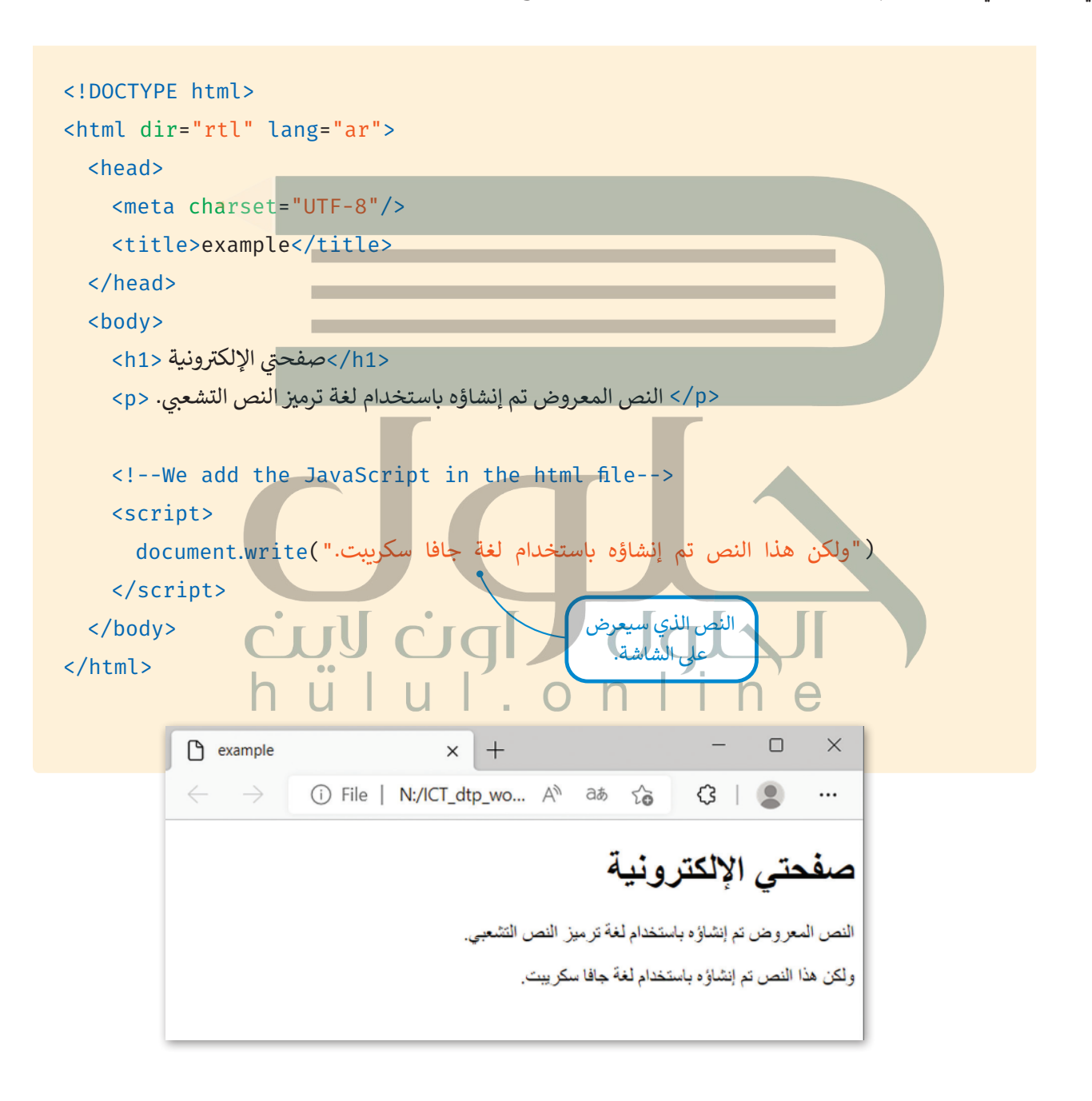

#### **دالة نافذة التنبيه )) ( alert.window)**

ُ.<br>تُستخدم دالة **نافذة التنبيه (( ) window.alert) لع**رض مربع تنبيه يحتوي على رسالة نصية، ويتعين على المُستخدم الضغط على ُ.<br>زر "موافق" لإغلاق هذا المربع. وتُستخدم أيضًا للتأكد من أن المعلومات خاصة بالمُستخدم. ً

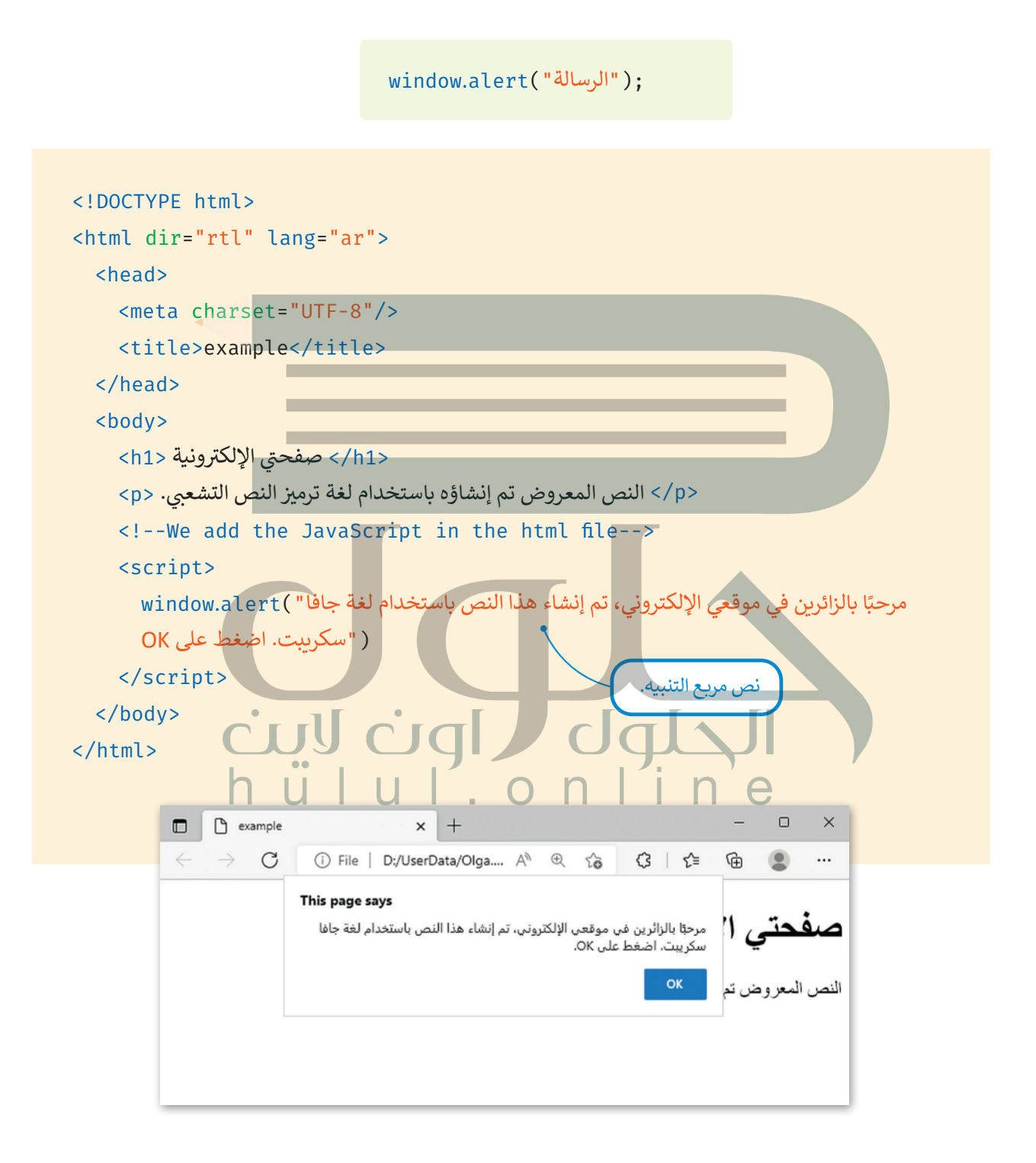

دالة الحصول على عنصر من المُعرِّف في مستند <mark>(( ) document.getElementById</mark> ) **ُِّ**

ي ف .<br>تُستخدم دالة ا**لحصول على عنصر من المُعرِّف فيِ مستند (( ) document.getElementById) لتحديد عنصر نصي محدد في ُِِّّ**HTML باستخدام **المُعرِّف (i**d) وتغييره إلى عنصر آخر. الا

ًفي المثال التالي، تأخذ الدالة مُعرِف الوسم <p> الذي يحتوي على النص "مرحبًا" وتغيره إلى النص المحدد "صباح الخير". ٍ<br>م ف

document.GetElementById(text element id)

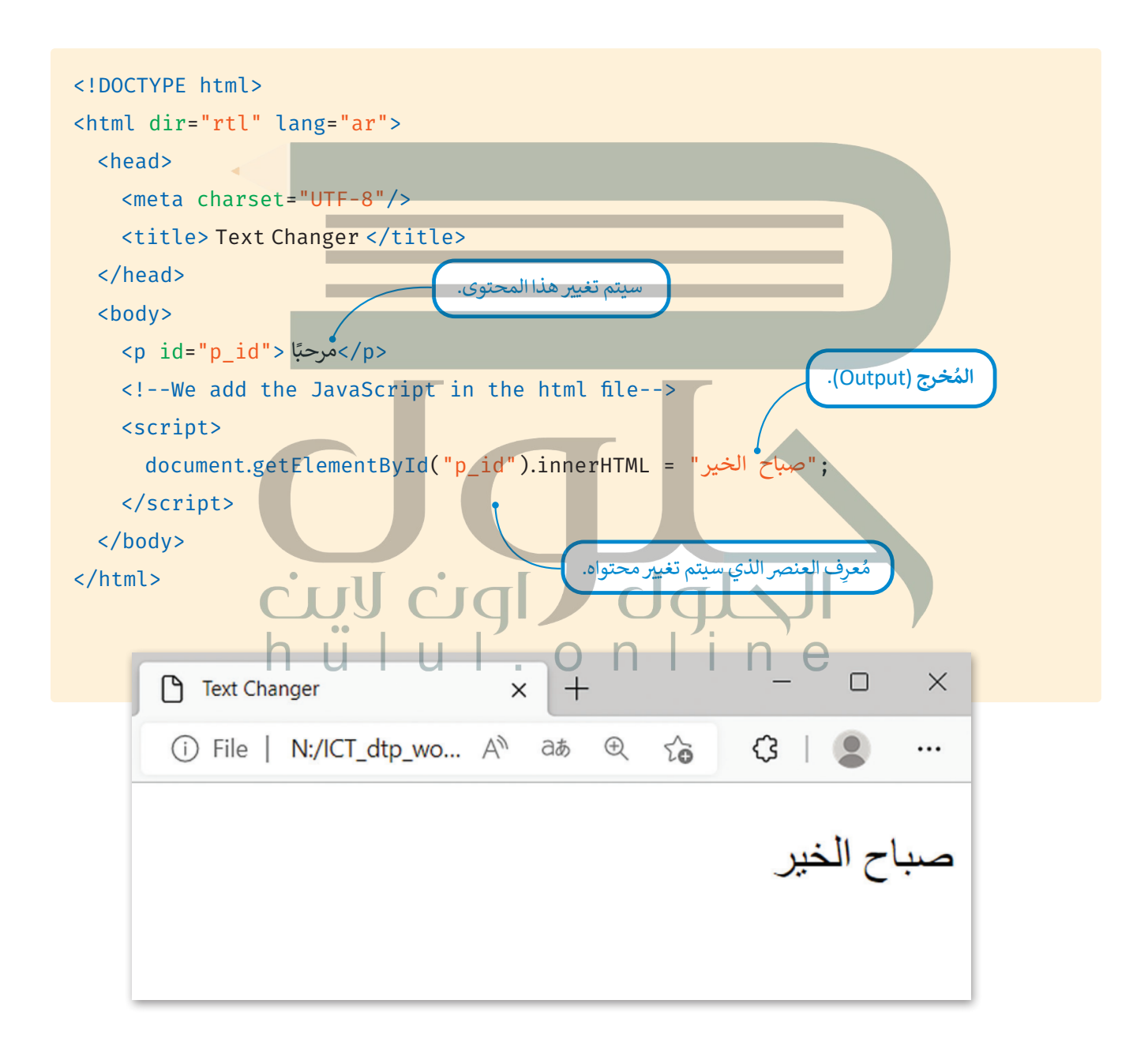

#### **إنشاء زر باستخدام جافا سكريبت**

يمكنك استخدام لغة HTML لإنشاء زر يمكن الضغط عليه، حيث يُستخدم وسم <button> في لغة HTML لإنشاء الزر، ومن خلال ف الضغط عليه ، يمكنك تشغيل وظيفة محددة.

<button/> اضغط هنا<"() ) onclick="myFunction"> اضغط هنا<"

يمكنك إنشاء الدالة بين وسوم البرنامج النصي، ويتم الإعلان عن الدالة داخل الأقواس المتعرجة لجافا سكريبت.

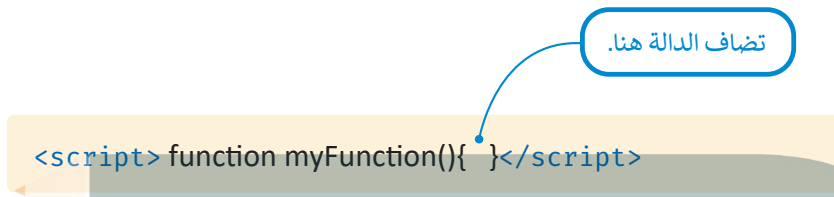

من خلال الضغط عل<mark>ى الزر، سيتم تشغيل دالة الحصول على عنصر من المُ**عرِّف في مستند (( )** document getElementById)</mark> **ُِّ**وستتغير رسالة "مرحبًا" إلى "صباح الخير".

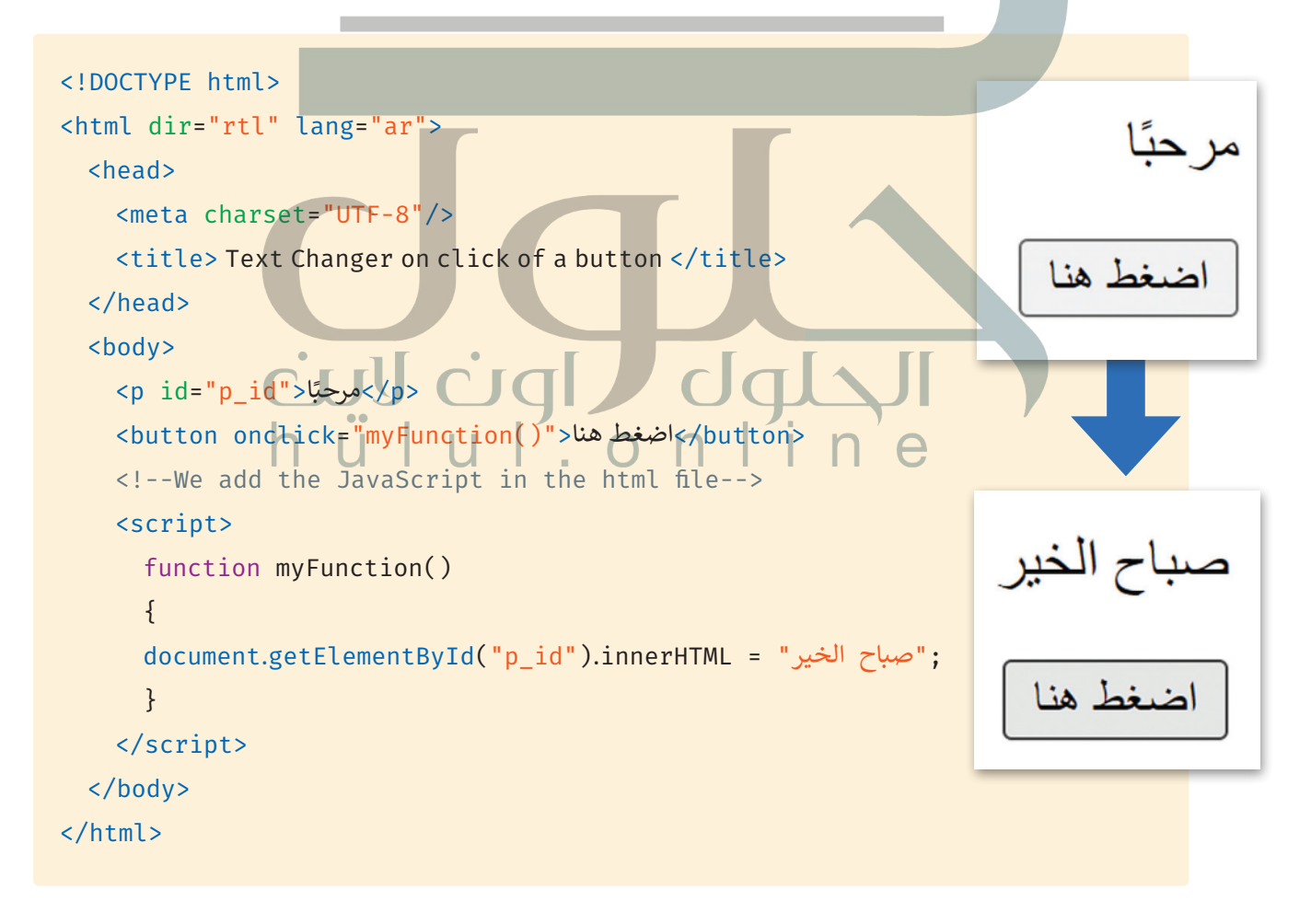

### **ملف جافا سكريبت الخارج�ي**

يمكنك إنشاء **برنامج نصي (**Script) في ملف مختلف وحفظه بامتداد "js."، ثم يمكنك الرجوع إليه باستخدام الخاصية src في وسم<br>. ف ف يست إستاء **برتسي صبي** (Jornpt) ي ست محتنف وحصف باستان در. ، ثم يمكنت الرجوع إليه باستخدام الخاصية STC في وسم<br><script>. ويمكن استخدام ملف جافا سكريبت الخارجي في عدة صفحات من الموقع الإلكتروني، بدأًا من كتابة نفس البرنامج ف عدة مرات.

ستنشئ برنامجًا في جافا سكريبت يعرض رسالة ترحيبٍ تتغير وفقًا للوقت الذي يزور فيه المُستخدم الموقع. ستنشئ ملفًا خارجيًا يحتوي ًًُف ًشى : بين المتحدث بين .<br>على مقطع برمجي جافا سكريبت بنفس الطريقة التي أنشأت بها ملف HTML وملف CSS، ولكن يُحفظ بالامتداد "js.".

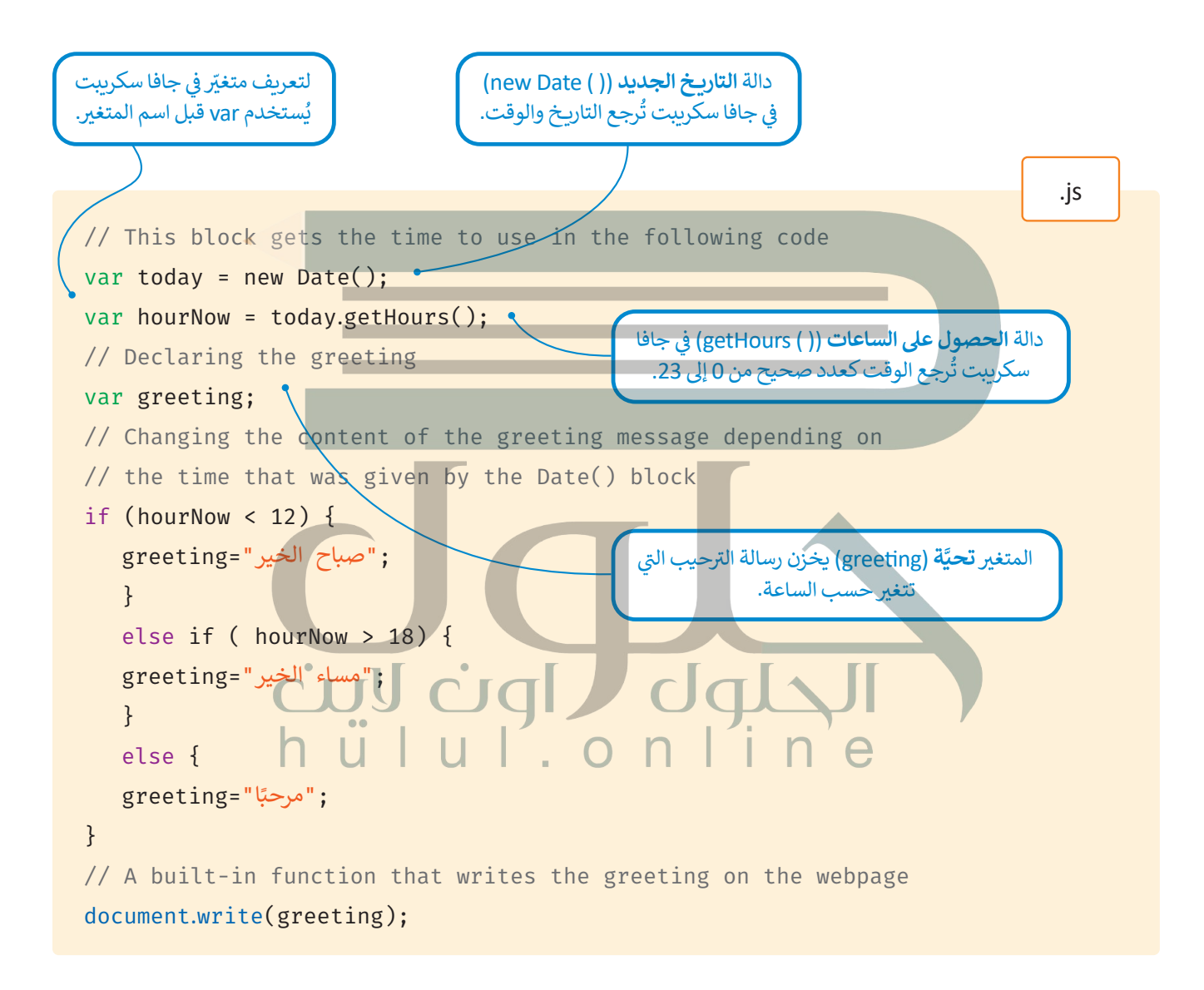

الآن بعد أن أنشأت البرنامج النصي، ستريطه بصفحة معجبي كرة القدم لجعل الصفحة أكثر جاذبية للمُستخدمين. ُ

ستضيف البرنامج النصي في قسم <"welcome"> حالجديد الذي ستنشئه. ف

<div class="welcome"> <h1 style="text-align:center; color:#426C35; text-shadow:rgb(94, 9, 9); font-<br>size: 40px;"> <script src="Welcome\_greeting.js"></script></h1>

 $\langle$ div>

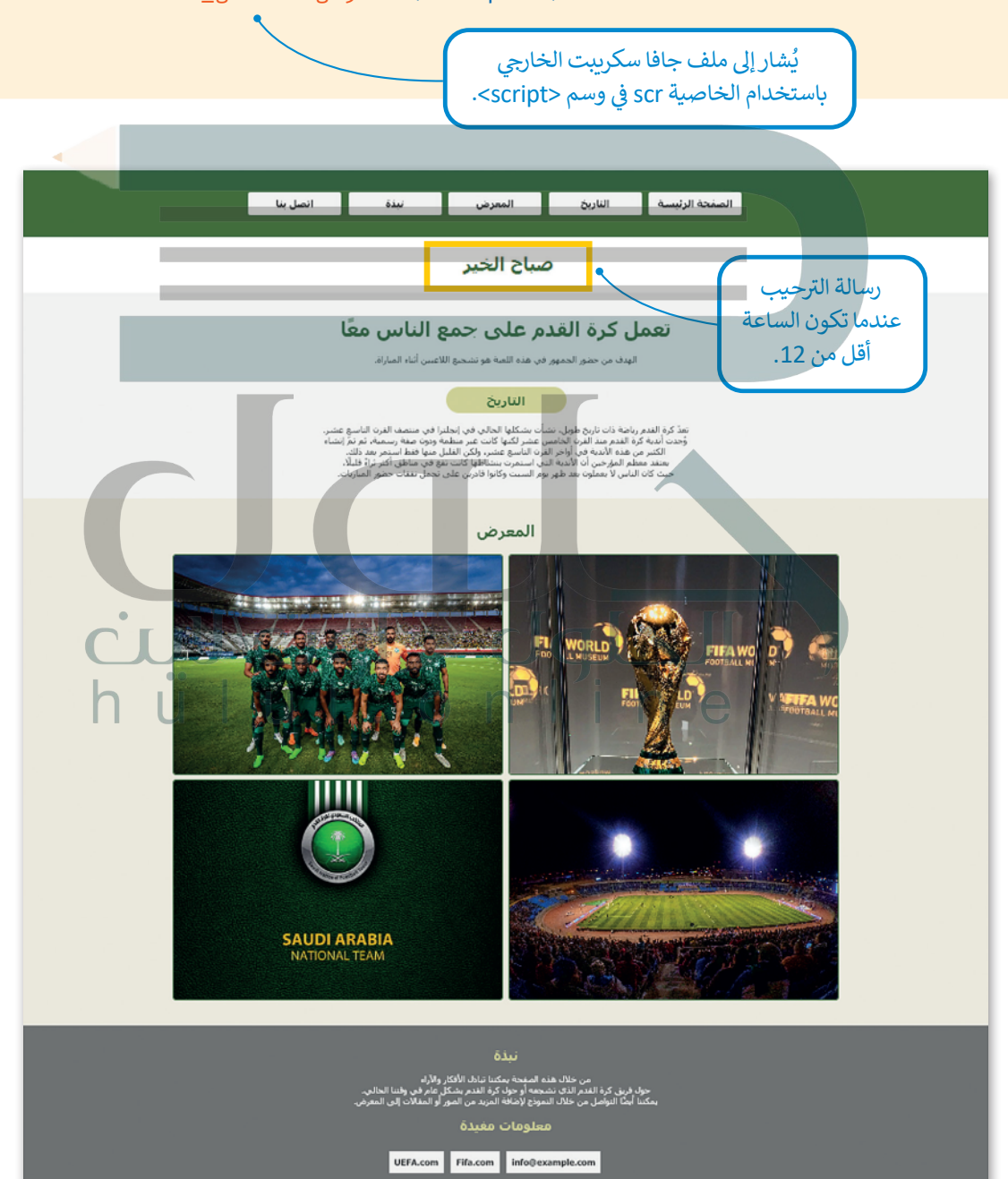
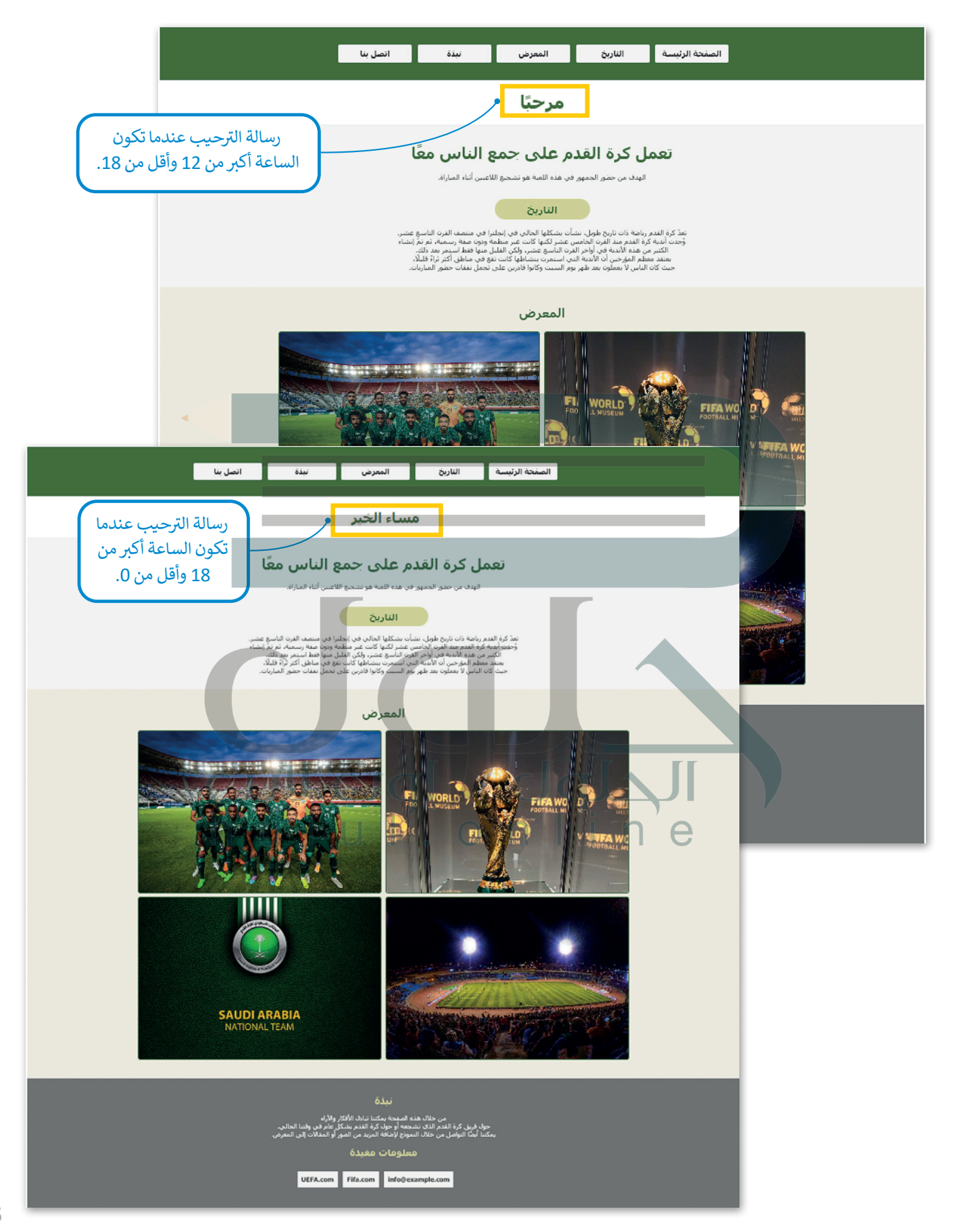

## **ب قائمة هم�غر )Hamburger)**

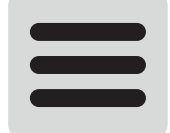

قائمة همبرغر عبارة عن أيقونة من ثلاثة أسطر أعلى الزاوية اليسرى أو اليمنى من الموقع الإلكتروني. عند الضغط عليها، يمكنك فتح قائمة بها مجموعة من الخيارات الإضافية. (تتكون من ثلاثة خطوط متوازية حيث تشبه البرجر التقليدي).

باستخدام ملف جافا سكريبت، سيتم عرض أيقونة قائمة همبرغر عندما يكون عرض الشاشة صغيرًا نسبيًا. وفي نفس الوقت، سيتم ف ً ًعرض عناصر القائمة في عمود فقط إذا ضغط المستخدم على الأيقونة.<br>-ف

### **ب خطوات إنشاء قائمة هم�غر:**

֧֦֧֦֧֦֧ׅ֧֦֧ׅ֧֝֝֜֓֜֜֓<u>֚</u> > حمّل مكتبة الأيقونات (Icons Library) إلى ملف HTML الخاص بك، واربطها بعنوان URL الخاص بها، إلى القسم الرئيس للملف.

> > أضف في ملف HTML، داخل وأعلى قسم div في القائمة، قسم div منفصل يحتوي على: ف ف

- **فئة األيقونة** )class Button): ت ال� ي عند الضعط عليها، تؤدي إىل تشغيل المقطع ب ال� جم�ي لجافا سكريبت.
	- **فئة الرمز (**Icon class) (بين وسم <i>).

> أنشئ مقطعًا برمجيًّا لجافا سكريبت يجعل القائمة تبدّل بين إضافة وإزالة الفئة المستجيبة عندما يضغط المستخدم على الرمز. ֧֧֧֧֧֧֧֦֧֧֦֧֦֧֧֚֝֟֓֓֬֓֓֡֬֓֓֡֬֓֓֓֡֬֓֓֬֓֓֬֓֓֬֓֓֞֓֬֓֓֬֓֓֬֓֬֓֬֓֓֬֓֞֬֓֬֬ ًش

< أضف النمط المناسب إىل قسم القائمة والقائمة المستجيبة.

أضف المكتبة لإظهار الأيقونات في ملف HTML.

ف

### **تحميل مكتبة األيقونات:**

.<br>تحتاج أولًا إلى إضافة **مكتبة الأيقونات (I**cons Library) للحصول على أيقونة القائمة التي ستستخدمها، ولإضافتها إلى ملف html الخاص بك، عليك إضافة الرابط التالي إلى المقطع البرمجي الخاص بك:

> https://cdnjs.cloudflare.com/ajax/libs/font-awesome/4.7.0/css/font-awesome.min.css يؤدي هذا الرابط إلى ملف CSS يحتوي على الأيقونة التي تحتاج إلى استخدامها لقائمة هامبرغر.

> > html.

<head<

```
d<title>Football Fan Page</title>
<meta charset="UTF-8" />
<meta name="viewport" content="width-device-width, initial-scale=1.0">
. link rel="stylesheet" type="text/css" href="style with responsive menu.
\csc"<!-- Load an icon library to show a hamburger menu (bars) on small screens -->
<link rel="stylesheet" href="https://cdnjs.cloudflare.com/ajax/libs/font-<br>awesome/4.7.0/css/font-awesome.min.css">
```
</head>

**إنشاء قسم div جديد:**

<mark>أيقونة القائمة (M</mark>enu Icon) هو زر يُستخدم لفتح وإغلاق القائمة في الشاشات الصغيرة، وللقيام بذلك تحتاج إلى إنشاء قسم div للزر ف .**يتوت- تصمي**د (ivicha icon) تقو رز يستحدم تقنع وإجاز<br>مثل **الفئة (**class) وتعيينه أولًا في نفس القسم مع القائمة. ف

ًيمكنك استخدام الوسم <i> لإدراج الأيقونة، حيث يُستخدم لإضافة الأيقونات في ملف HTML. ويجب عليك أيضًا إضافة اسم إلى **فئة**<br>يؤمنون ف **األيقونة** )class icon). ً

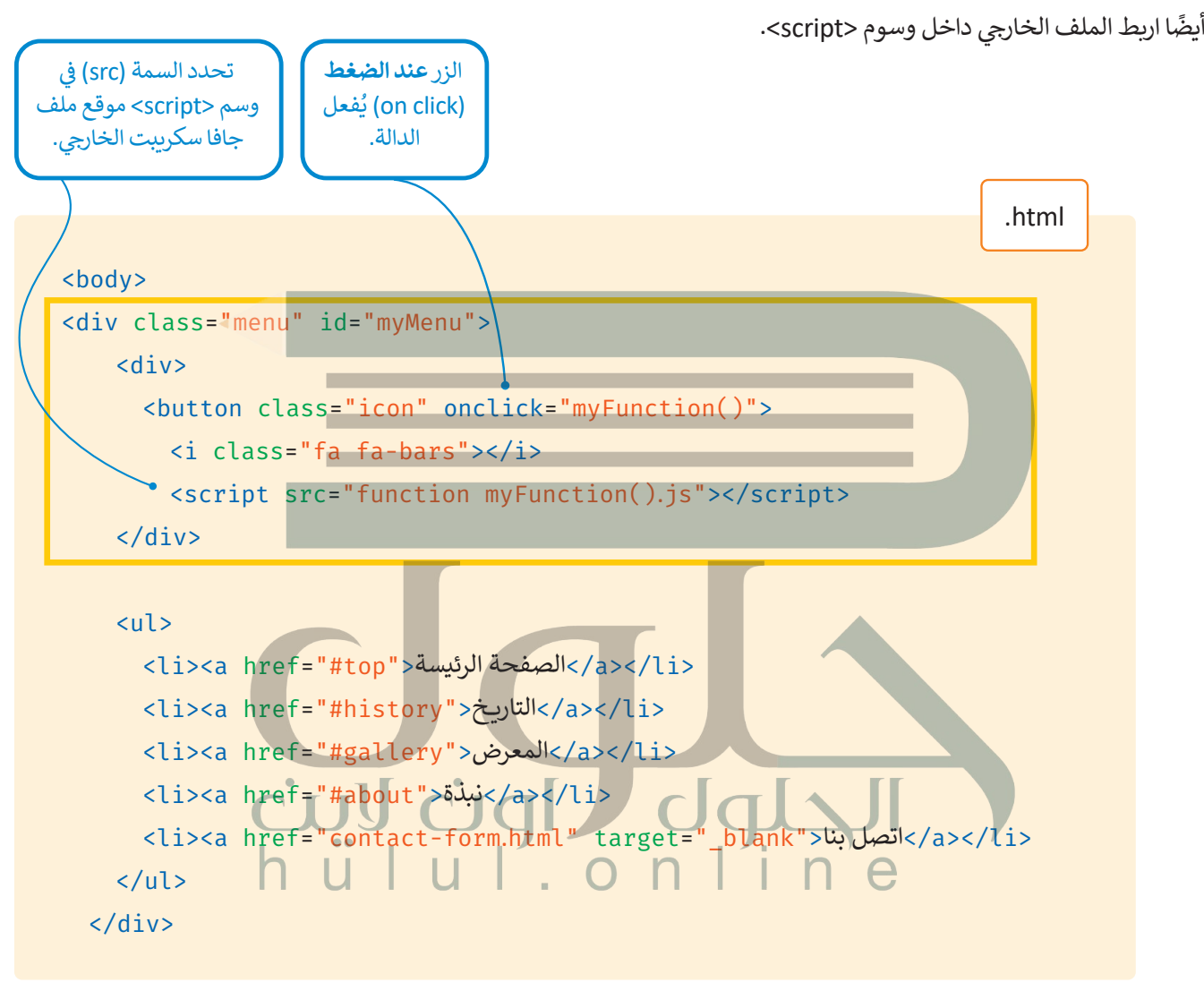

**يمكنك إنشاء مجلد يسىم "Scripts "واستخدامه لحفظ برامج جافا سكريبت النصية الخاصة بك.** 

#### **إنشاء مقطع بر جم�ي جافا سكريبت:**

.<br>أنت الآن بصدد إنشاء ملف جافاً سكريبت الذي يجعل القائمة تُبدل بين إضافة وإزالة فئة ا**لاستجابة** (responsive).

يتيح برنامج جافا سكريبت عرض الأيقونة عندما يكون عرض الشاشة صغيرًا نسبيًا. في هذا المثال، عندما يكون العرض أقل من 700 ف ً ًيس .<br>بكسل، فإن عناصر القائمة تختفي وتظهر الأيقونة.

ي متصفح الهواتف الذكية حيث ُستخدم هذه الوظيفة � ي عمود. وت ستخدم عىل األيقونة، يتم عرض عنارص القائمة � عندما يضغط الم ف ف ٍ<br>ٌ تكون الشاشة صغبرة.

يكون ملف جافا سكريبت بامتداد "js. "وهو خارج�ي ومرتبط بملف HTML.

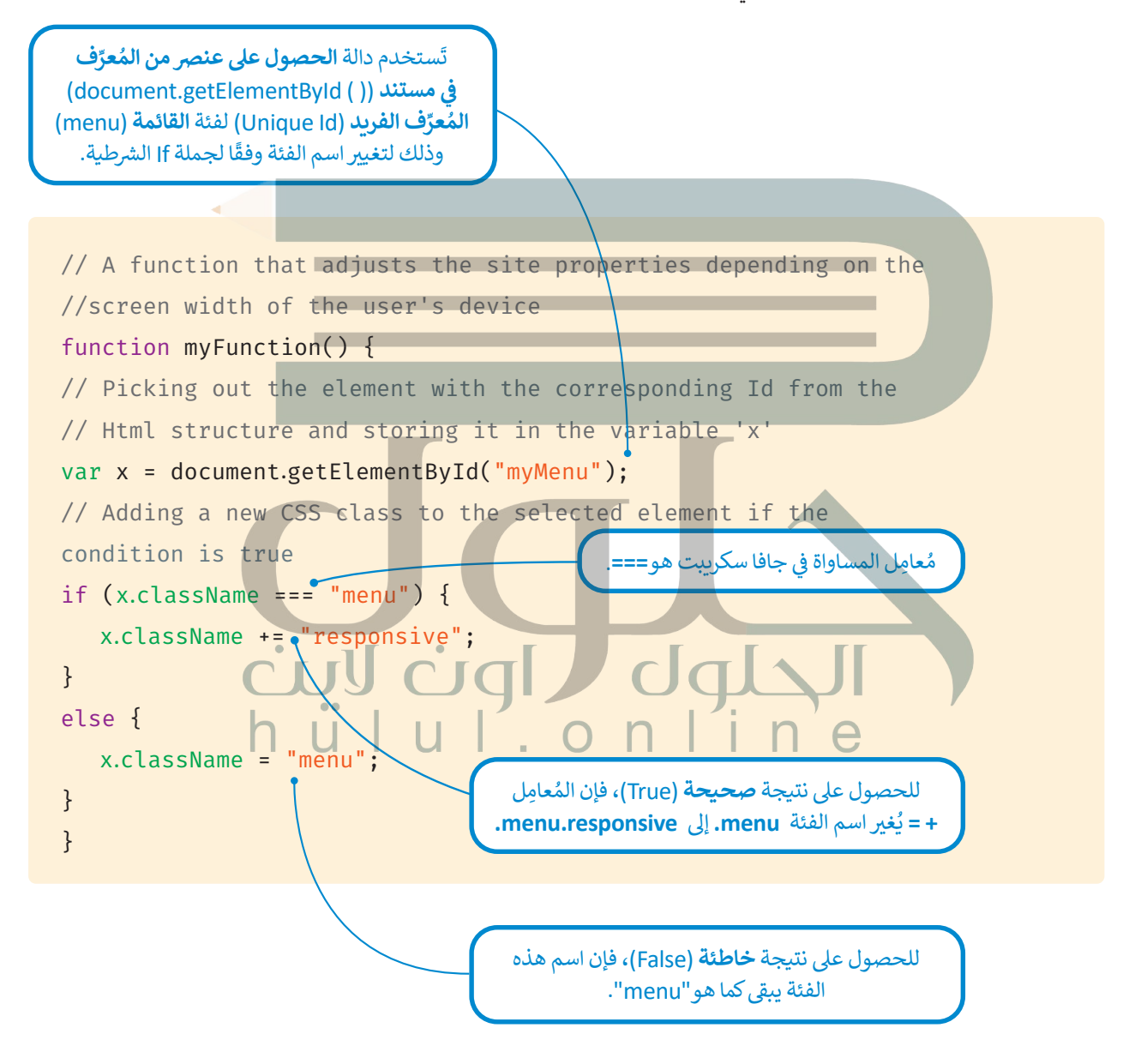

لكي يعمل الموقع الإلكتروني بشكل صحيح ويستجيب لشاشات الأجهزة المختلفة، يجب عليك إضافة المقطع البرمجي التالي إلى ملف<br>CSS الخارجي ثم حفظ الملف.

```
/* Hide the icon that should open and close the menu bar on small screens */.menu .icon {
    display: none;
{
/* When the screen is equal or less to 700 pixels wide, hide all menu links.
  Show at left the icon that opens and closes the menu bar */\deltamedia screen and (max-width: 700px) {
    . menu li a \{display: none;
         text-align: center;
    }
    .menu .icon {
         float: left;
         display: block;
    { 
{
/* The "responsive" class is added to the menu with JavaScript
when the user clicks on the icon.*/Qmedia screen and (max-width: 700px) {
    . menu.responsive \{ \bullet \}position: relative;
    { 
    .menu.responsive.icon { \bulletposition: absolute; .
         left: 0;
         top: 0;
    { 
    .menu.responsive a \{\leftarrow\}display: block;
         text-align: center;
    { 
}
                                                 لم القائم
                                               يعرض عناصر القائمة في عمود.
                                                     ف
                                                تحدد القيمة المطلقة )absolute )الموضع الدقيق 
                                                   للعنصر، باستخدام سمات تحديد الموضع.
                                                                       القيمة النسبية
                                                                      (relative) هي موض
                                                                     عنص عندما لا تتبعه
                                                                   سمات تحديد الموضع 
                                               (أعلى، أسفل، يسار، يمين).<br>(أعلى، أسفل، يسار، يمين).
                                                                                       css.
```
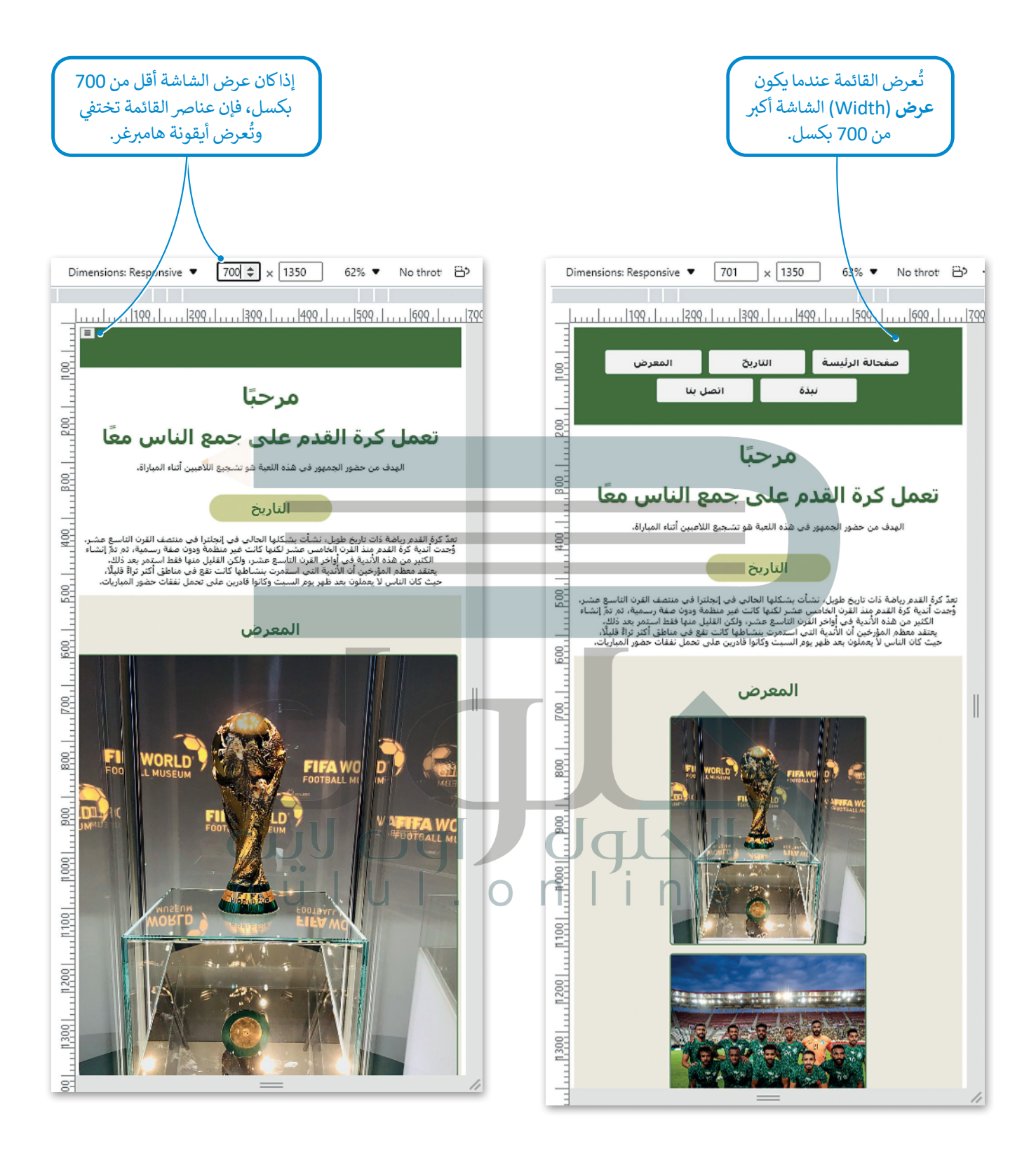

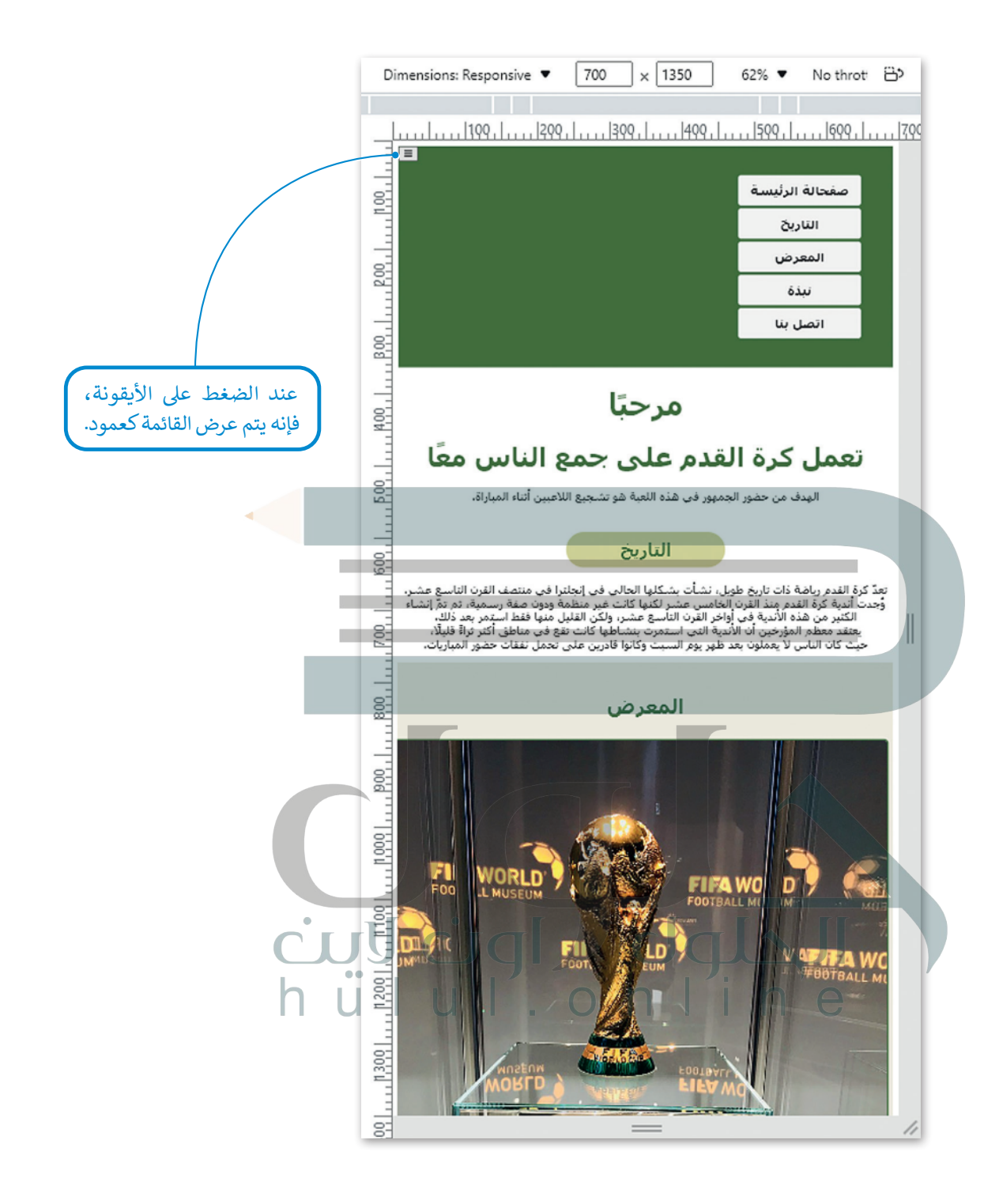

## **ن محركات البحث )SEO-Optimization Engine Search) ي تحس�**

يقصد بمصطلح تحسين محركات البحث جميع الإجراءات التي تحتاجها في هيكلية وتركيب محتوى الموقع الإلكتروني، وذلك لرفع<br>. ف **تصنيف** )Ranking [\)الموقع وزيادة عدد الزائرين له، من خالل الوصول إىل الموقع عن طريق نتائج البحث باستخدام الكلمات](https://hulul.online/)  المفتاحية المتعلقة بمحتواه وليس عن طريق اإلعالنات المدفوعة.

## **ن محركات البحث تقنيات ي تحس�**

ً.<br>توجد العديد من التقنيات التي يسهل تنفيذها وعادةً ما تأتي بنتائج جيدة لزيادة **معدل الحركة على الموقع** (Website Traffic). ونظرًا ت تًلأن تقنيات تحسين محركات البحث تتغير باستمرار، فإليك بعضًا منها:

- > تحسين العناوين الرئيسة: حيث إن وسم العنوان <title> له وزنه الخاص في محرك البحث. ويجب أن تكون الكلمة المفتاحية المهمة ف في البداية، مع إضافة الكلمات المفتاحية المناسبة إلى **رأس الصفحة (**Header) قدر الإمكان. ف
- > اختيار صور بأحجام مناسبة: حيث تتطلب الصور مساحة تخزينية أكبر على الخادم، مما يعنى أنها ستتطلب مساحة تخزينية أكبر على , حتيار حبور باحب م ساسب. حيث محمد الصور مساحة تحريبية أجاز طي الحادم، منه يحيي الها مستحدة مساحة تحريد<br>جهاز المُستخدم ووقتًا أطول لتحميلها. إن الصور التي تستغرق وقتًا طويلًا لتحميلها تؤثر بشكل سلبي على تصنيف الموقع. ٍ<br>ٌ
- > تشغيل أدوات تتبع معدل الحركة على الموقع: حيث يُعدُّ التتبع مصطلحًا مهمًا للغاية في تحسين محركات البحث لتتبع نتائج المواقع ف ֧<u>֓</u>֚֚֓ ًغير المدفوعة، ويخبرك بمدى التقدم في جذب المزيد من الزائرين للموقع. ف

### **كيفية عمل محركات البحث؟**

تعمل محركات البحث من خالل ثالث وظائف أساسية:

< **الزحف** )Crawling )

ًالزحف هو عملية الاكتشاف التي ترسل فيها محركات البحث فريقًا من الروبوتات (المعروفة باسم برامج الزحف أو العناكب) للعثور على تمحتوى جديد وحديث. يمكن أن يختلف المحتوى فقد يكون صفحة إلكترونية، أو صورة، أو مقطع فيديو، أو ملف PDF ، وما إلى ذلك، ولكن بغض النظر عن المحتوى، يتم اكتشاف المحتوى عن طريق الروابط.

ًفمثلًا، يبدأ **جوجل بوت (**Google bot) بجلب بعض الصفحات الإلكترونية، ثم يتبع الروابط الموجود<mark>ة على هذه الصفحات للعثور</mark> ًعلى عناوين URL جديدة. من خلال التنقل على طول مسار الروابط هذا، يكون الزاحف قادرًا على العثور على محتوى جديد وإضافته إلى فهرس محرك البحث جوجل. CIJU

## < **الفهرسة** )Indexing )

ي الفهرسة يه عملية تخزين وتنظيم المحتوى الموجود أثناء عملية الزحف.

n e

ًالفهرس هو قاعدة بيانات ضخمة لعناوين URL المكتشفة، والتي سيتم استردادها لاحقًا عندما يبحث المستخدم عن معلومات. بمجرد إدراج الصفحة في الفهرس، سيتم عرضها كنتيجة للاستعلامات ذات الصلة. ف

#### <sup>&</sup>lt;**ال� <sup>ت</sup> تيب** )Ranking)

الترتيب هو عملية ترتيب نتائج البحث حسب الصلة بالاستعلامات، من الأكثر صلة إلى الأقل صلة بالموضوع. بشكل عام، يمكنك و . . .<br>افتراض أنه كلما تم تصنيف موقع إلكتروني بأعلى صلة، كلما كان محرك البحث يعتقد أن الموقع مرتبط بالاستعلام.

#### **عرض صفحة إلك� <sup>ت</sup> ونية**

تالعرض هو العملية التي يجب أن يمر بها الهاتف أو الحاسب أو الجهاز اللوحي أو متصفح جهاز آخر من أجل جلب صفحة إلكترونية للمستخدم.

في معظم الأحيان، يتطلب هذا أن يحصل جهاز الحاسب على عدة موارد مختلفة (جافا سكريبت، HTML، CSS) لجعل الصفحة تعمل ف تبالطريقة التي تريدها.

ًيمكن أن تستغرق عملية العرض وقتًا طويلًا، اعتمادًا على حجم وكمية تلك الموارد المختلفة التي يجب على متصفحك الذهاب إليها ًوجلبها.

## > العرض من جانب العميل: الخيار الأقل ملاءمة لتحسين محركات البحث

ُيُقصد **بالعرض من جانب العميل (**Client Side Rendering -CSR) أن العميل (جهاز المستخدم الذي يقوم بالبحث) يعرض يتصد بالعرض من جانب العسين (Chem side nenaemig C3n) ان التنبين (بهار المستحدم الذي يقوم بالبحث) يترض<br>محتوى الصفحة الإلكترونية. بداًا من تجميع الصفحة على الخادم ثم إرسالها إلى متصفحك، يتم إرسال الصفحة إلى المستعرض ي ف ًالخاص بك مفككة، تاركًا المتصفح يعمل على تحميل وجمع كل المحتوى. هذا يعني أنه يتم استرداد البيانات من الخادم، ومعالجتها في المتصفح لعرضها عىل المستخدم.

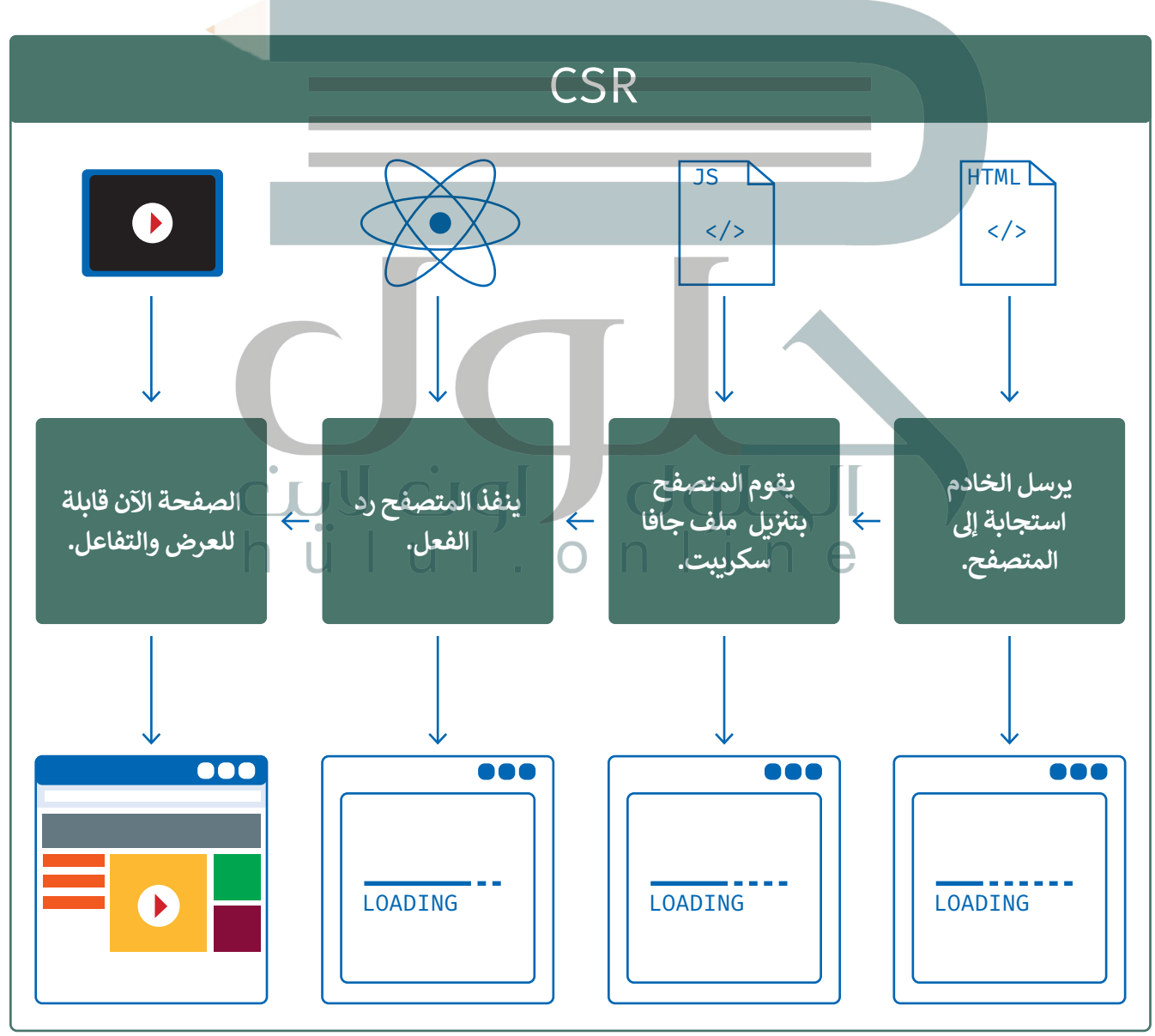

> العرض من جانب الخادم: الخيار المفضل لكبار المسؤولين الاقتصاديين لتحسين محركات البحث

ا**لعرض من جانب الخادم** (Server Side Rendering - SSR) هو في الأساس الأسلوب الذي يتم فيه عرض الصفحة بأكملها بواسطة ف [الخادم. سيطلب العميل المعلومات من الخادم، وسيسلم الخادم الصفحة المحملة بالكامل إىل العميل.](https://hulul.online/)

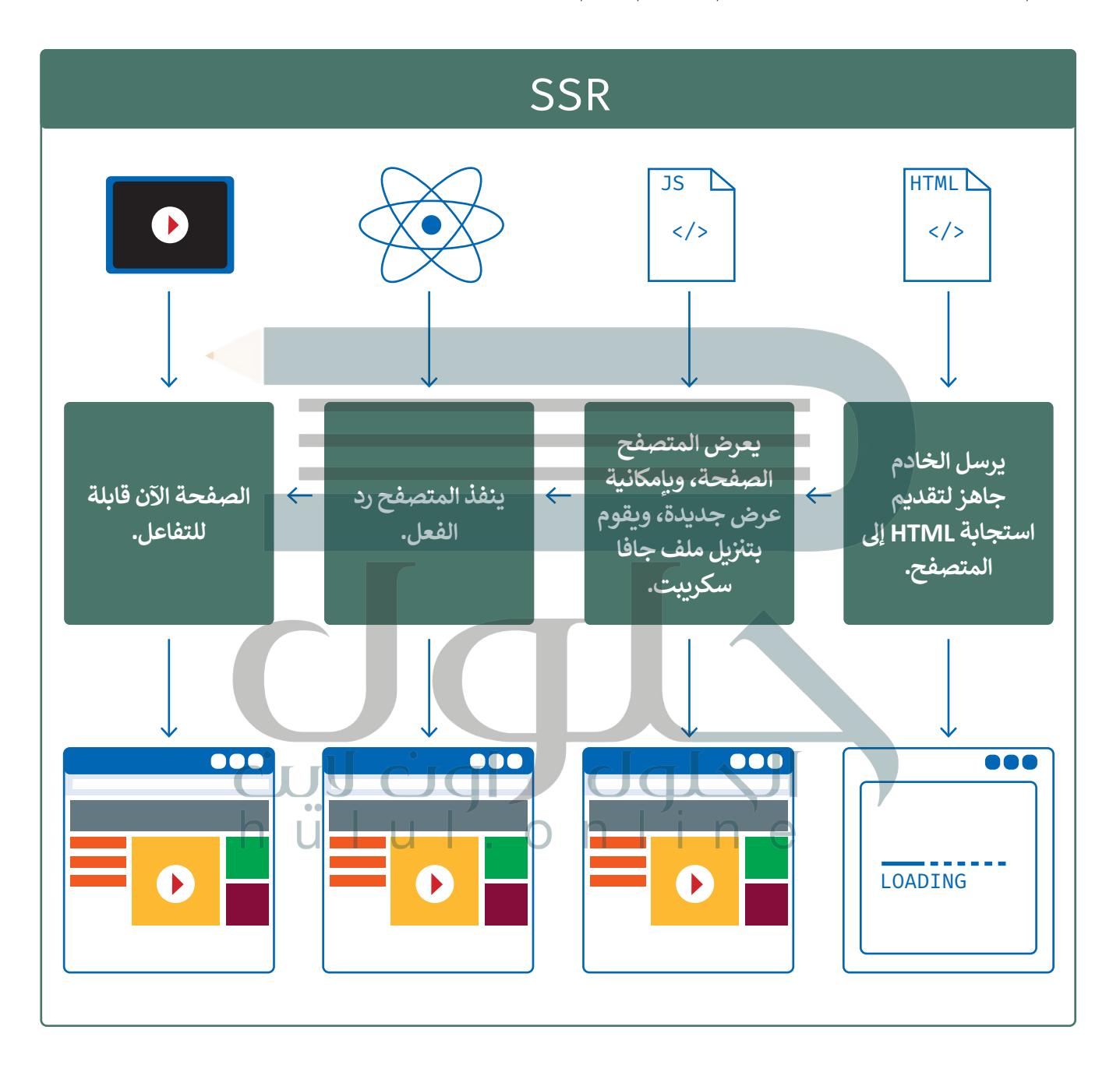

154

## **ن مزايا وعيوب الطر ي يقت�**

يعد العرض من جانب الخادم مفيدًا لكبار المسؤولين الاقتصاديي؛ لأن المحتوى موجود على الخادم قبل أن يحصل عليه العميل، لذلك ًيمكن لمحركات البحث الزحف إليه وفهرسته، مما يؤدي إلى ترتيب أفضل وحركة مرور أكبر على الصفحة الإلكترونية. ولكن بأداء أقل عند عرض الخادم صفحة جديدة بالكامل في كل مرة، وليس المحتوى الجديد فقط. ف

من ناحية أخرى، يكتسب العرض من جانب العميل مزيدًا من القوة في الوقت الحاضر، حيث تحتوي المواقع الإلكترونية الحديثة على ف ًًمئات الأسطر من التعليمات البرمجية والعديد منها يشبه التطبيقات؛ نظرًا لأنه يتجنب الطلبات المتكررة إلى الخادم. الخادم مسؤول عن تحميل جزء من صفحة إلكترونية HTML فقط ويتم التعامل مع كل شيء آخر بواسطة مكتبات جافا سكريبت من جانب العميل، ًومقطع جافا سكريبت البرمجي مخصص لربط ملفات HTML به. ومع ذلك، فإن العرض من جانب العميل له عيوب أيضًا.

تحسين محركات البحث (SEO) للمواقع الإلكترونية ستتأثر سلبًا، حيث لا يُعرض المحتوى حتى يتم تحميل الصفحة على المتصفح، ولن يتمكن الموقع من التحميل حتى يتم تنزيل جافا سكريبت بالكامل على المتصفح، حيث إنّه يحتوي على جميع المحتوى الذي ت֧֧֝֝֬<sup>֓</sup>֖֚֓ ستحتاج إليه، مما قد يجعل وقت التحميل الأولي طويلًا بعض الشيء.

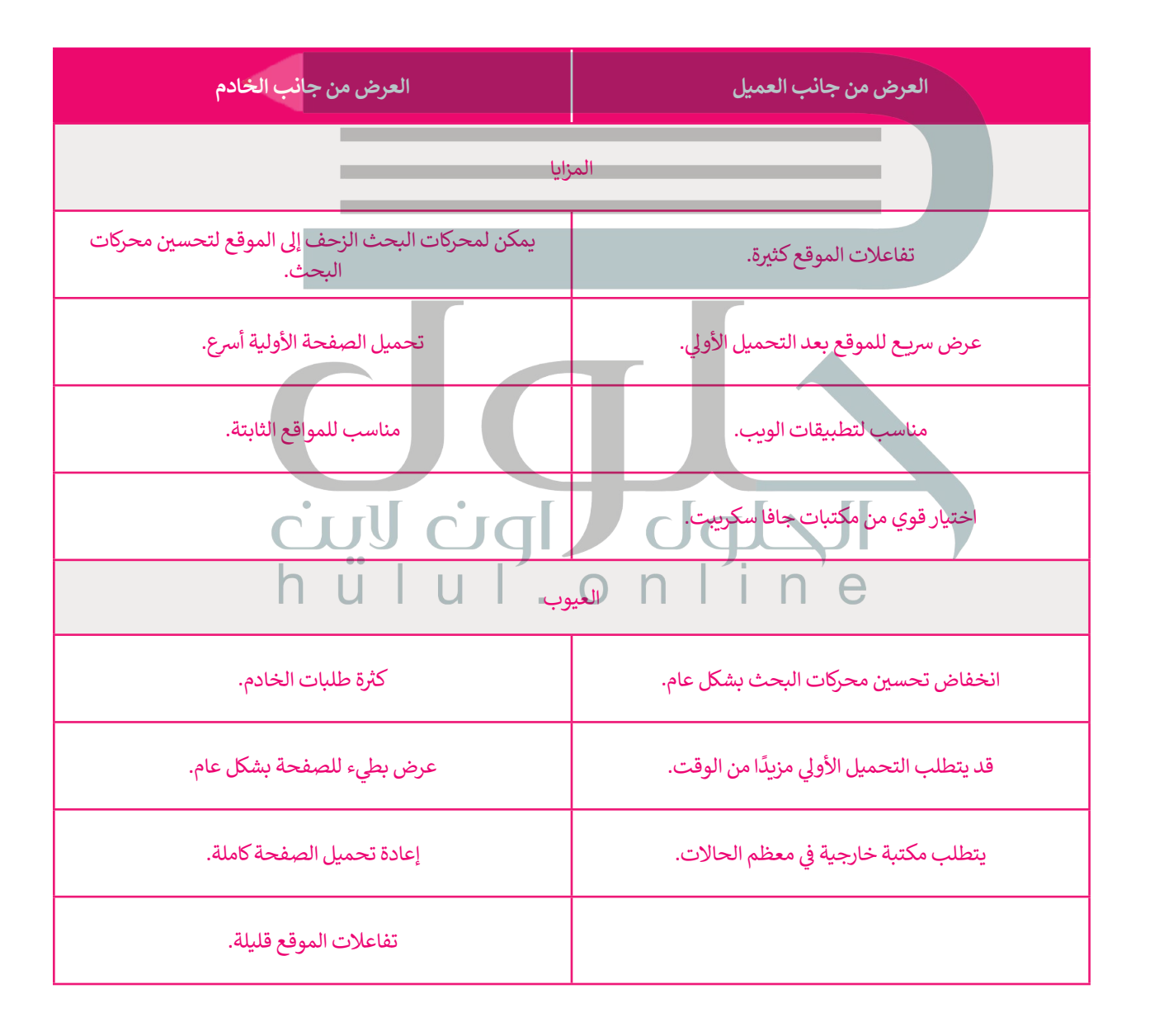

## **ا [لنطبق مع](https://hulul.online/) ً**

**تدريب 1**

**ب اكتب ما يفعله ال� ي نامج التايل:**

```
<!DOCTYPE html>
<html<
<head>
  <title>javascript functions</title>
  <style<
    h1 \{color: green;
    {
    body \{text-align: center;
    }
  </style>
</head>
<body<
  <1h/<مدرستنا ستشارك فيها.<1h<
  <button/<للحصول عىل معلومات، اضغط هنا.<"()myFunction="onclick button<
  \langlescript>\bigcapfunction myFunction () {
    document.write(".14:00 "سيتم تجهيز الفرق في المعمل كل يوم اثنين وأربعاء الساعة .14:00
    }
    ستشارك مدرستنا في بطولة الروبوتات التعليمية التي تبدأ في الأول من نوفمبر. ")window.alert
     ("اضغط على موافق.
  </script>
</body>
\langle/html>
```
**عند تنفیذ البرنامج ستظھر نافذة وفیھا رسالة التنبیھ : ستشارك مدرستنا في بطولة الروبوتات التعلیمیة التي تبدأ في الأول من نوفمبر، اضغط على موافق، وذلك بسبب استخدام وظیفة alert.window javascript ()ویجب على المستخدم النقر فوق الزر "موافق" في ھذه الناف ذة [ثم یتم عرض النص: مدرستنا ستشارك فیھا، الوارد في 1h ضمن قسم body ویتم أیضاً](https://hulul.online/) عرض زر أسفل ھذا النص، وھو زر للحصول على معلومات، اضغط ھنا، وتم إنشاء الزر** 

**<()myFunction=onclick button <للحوصل على معلومات، اضغط على معلومات، اضغط ھنا <button/<**

**باستخ دام:**

**عند نقر المستخدم المستخدم على الزر تظھر رسالة جدی دة سیتم تجھیز الفرق في المعمل كل یوم اثنین وأربعاء الساعة 14:00 وسبب ظھورھا استخدام وظیفة write.document ()في جافا سكربت والتي تعرض النص ویتم تفعیلھ عند النقر علیھ**

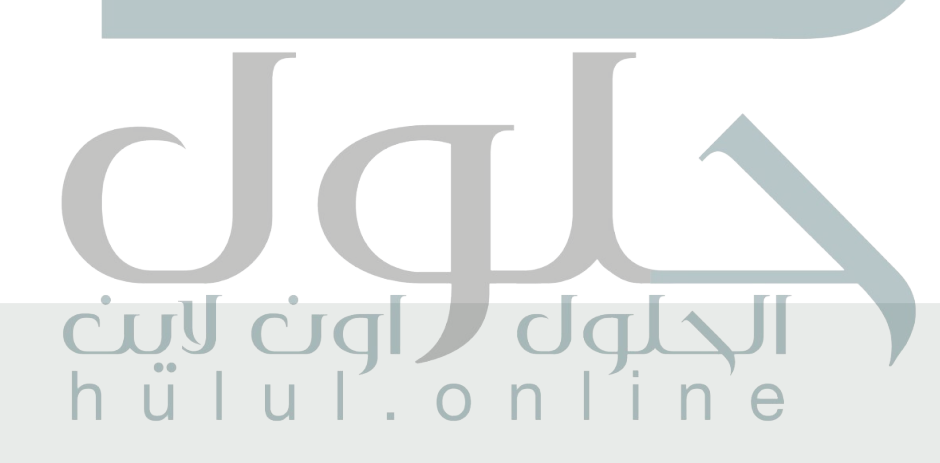

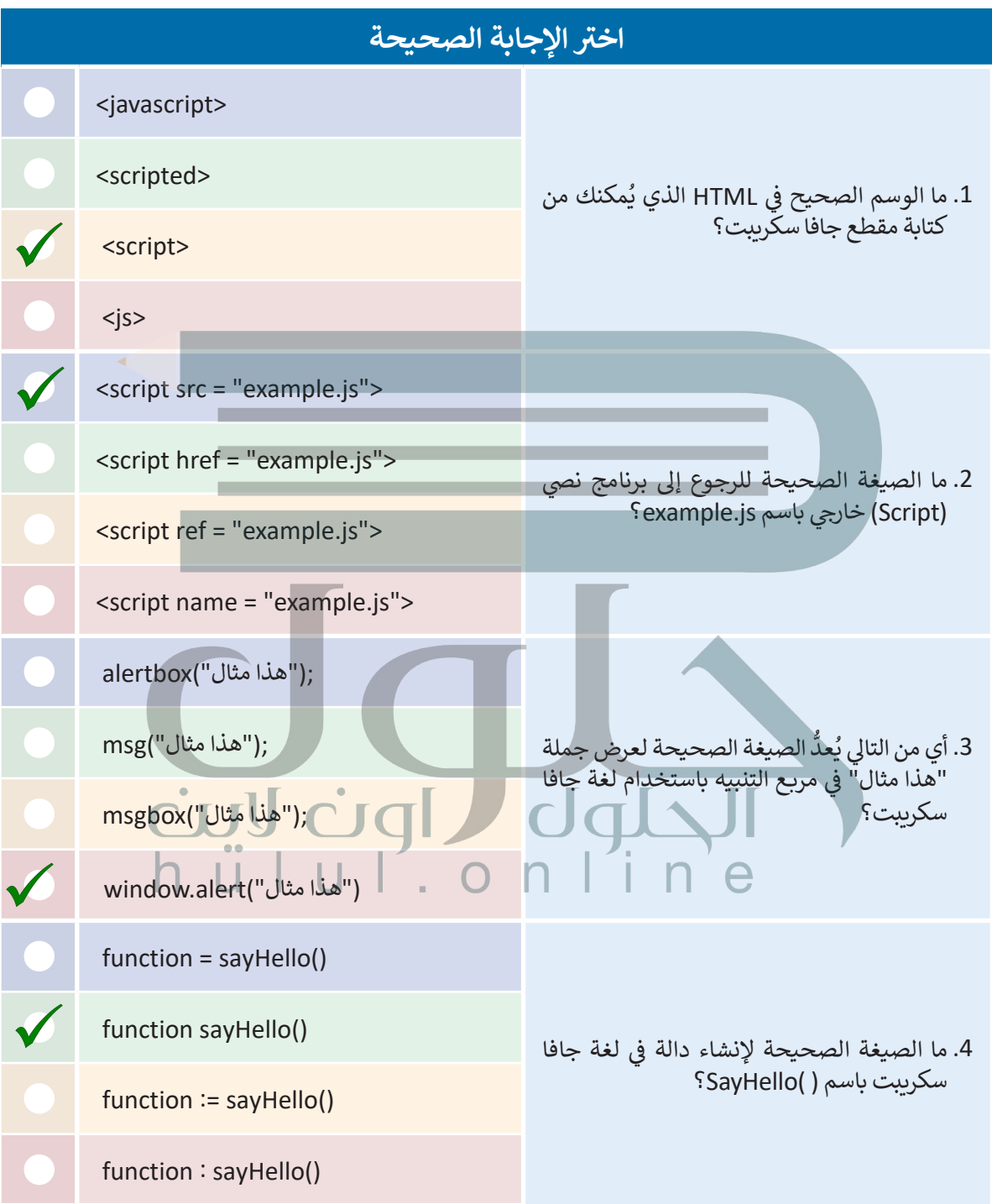

T

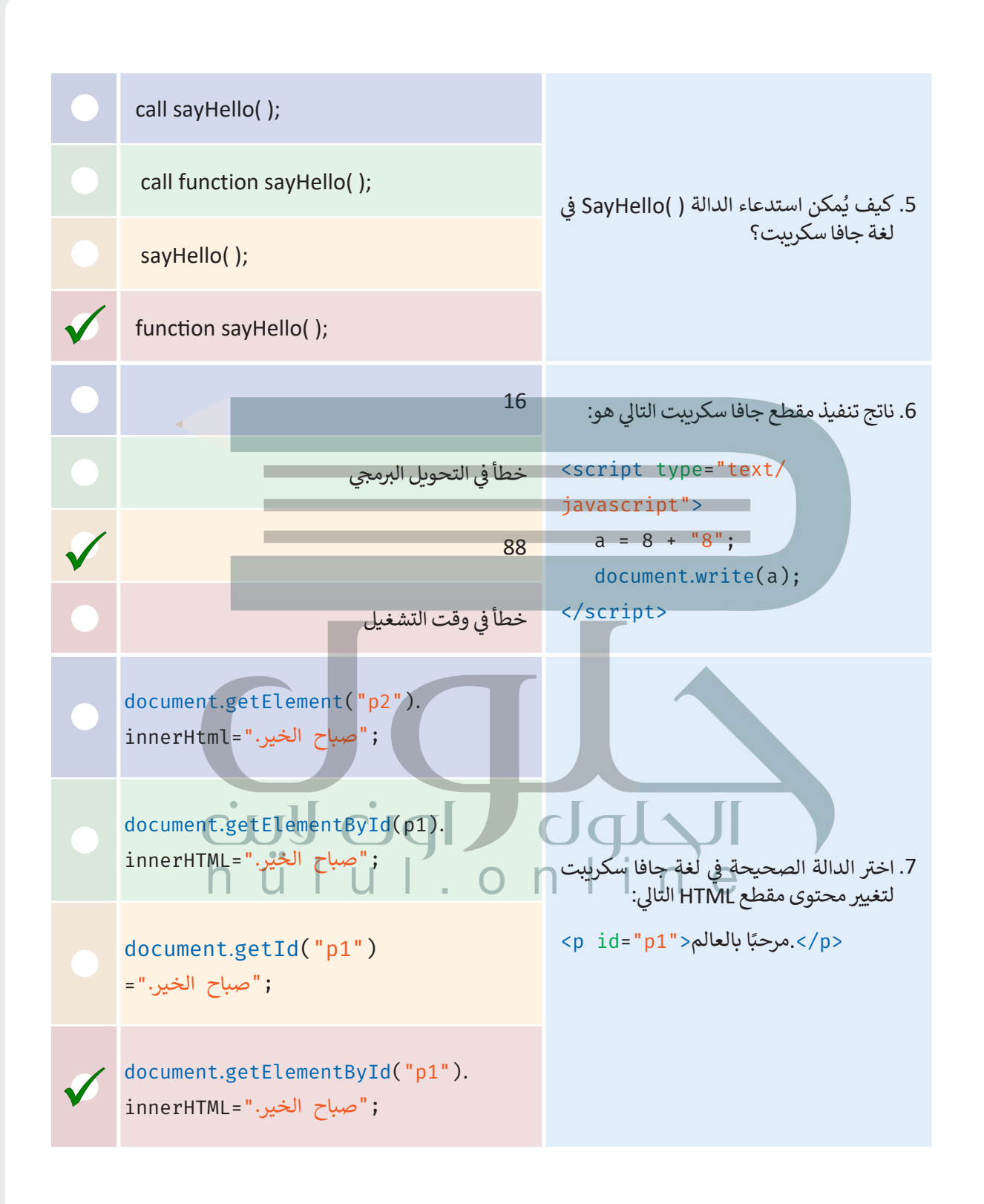

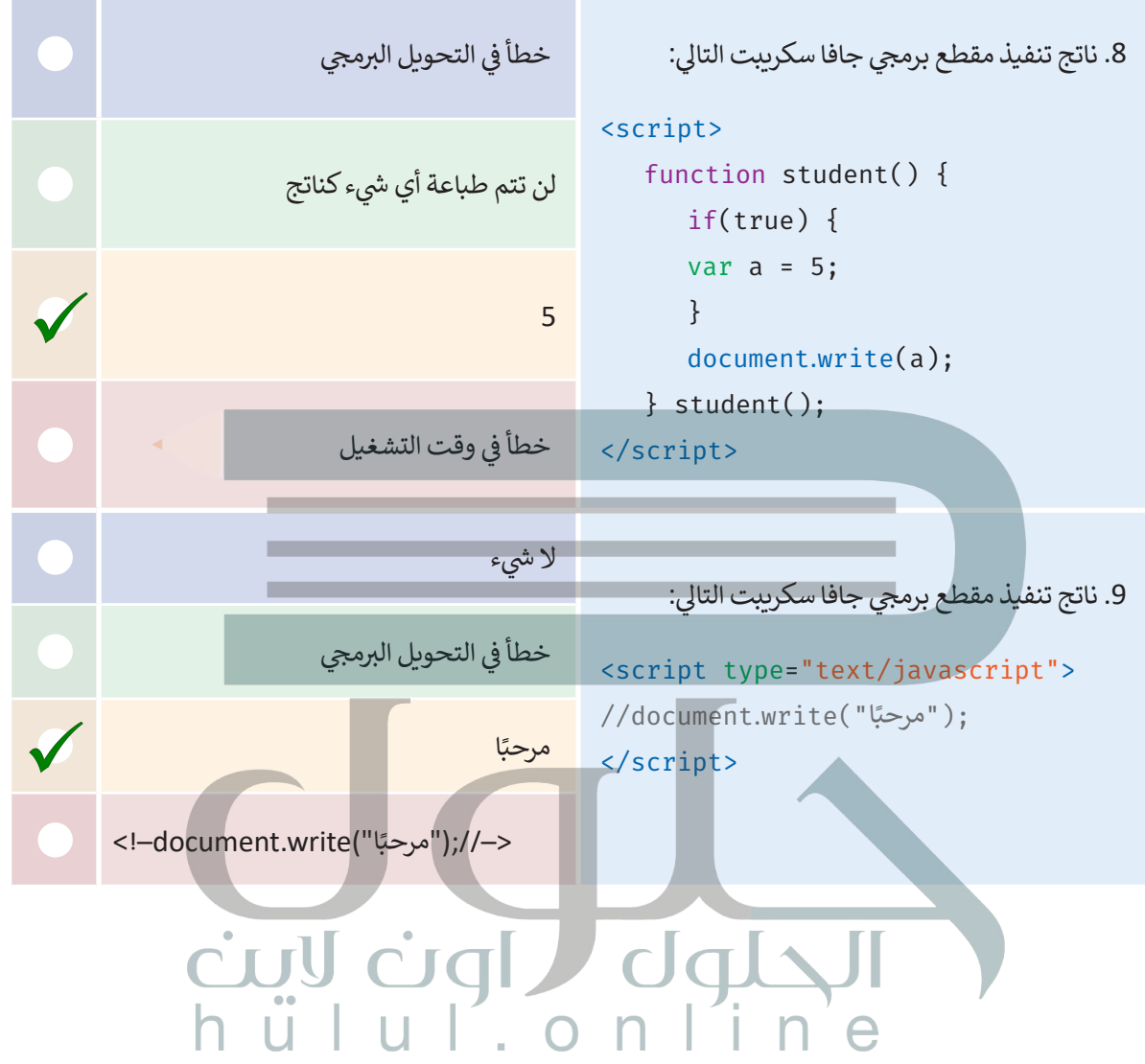

160

## **أضف مقطع ج برم�ي جافا سكريبت إىل ملف HTML ي التايل، وذلك لعرض مربـع تنبيه لزائري الصفحة الصفحة اإللك� <sup>ت</sup> ونية.**

**<** [يجب أن يحتوي مربـع التنبيه عىل الرسالة "انتبه! معلومات الصفحة قديمة."](https://hulul.online/)

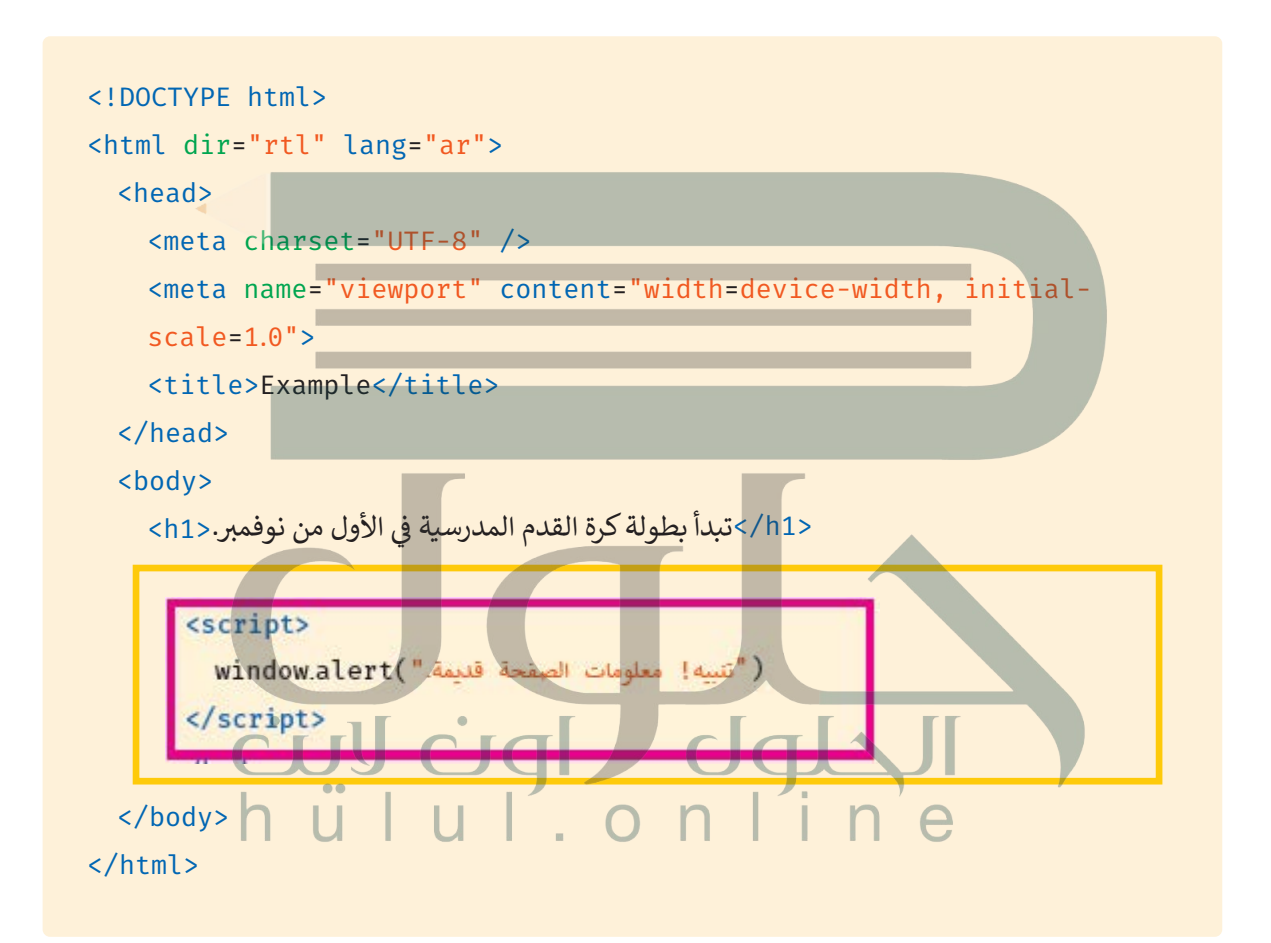

**أضف مقطع ج برم�ي جافا سكريبت إىل ملف HTML ي التايل، وذلك لعرض التاريــخ والوقت.**

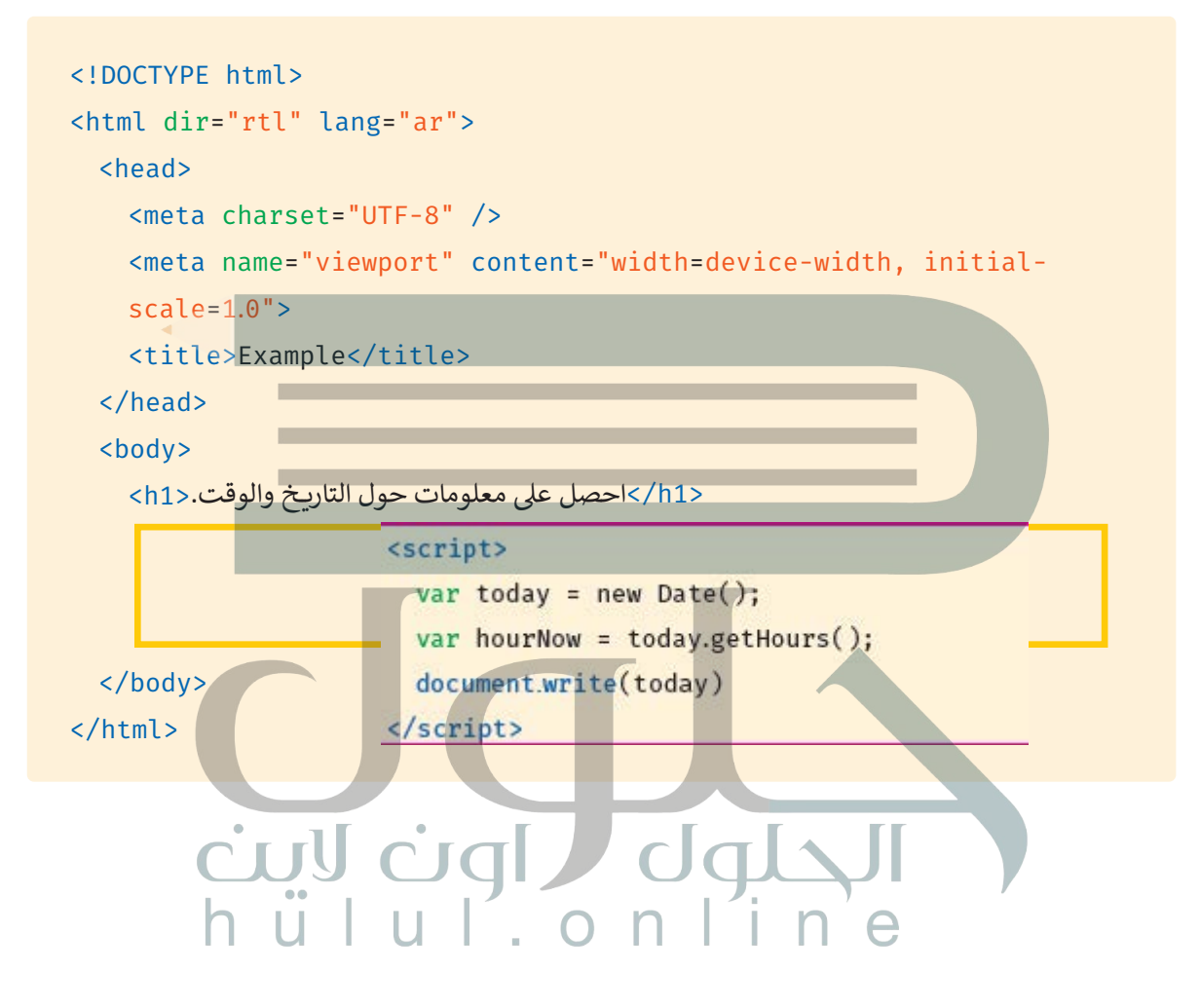

**أضف مقطع ج برم�ي جافا سكريبت إىل ملف HTML ي التايل، وذلك لعرض التاريــخ والوقت بالضغط عىل الزر.**

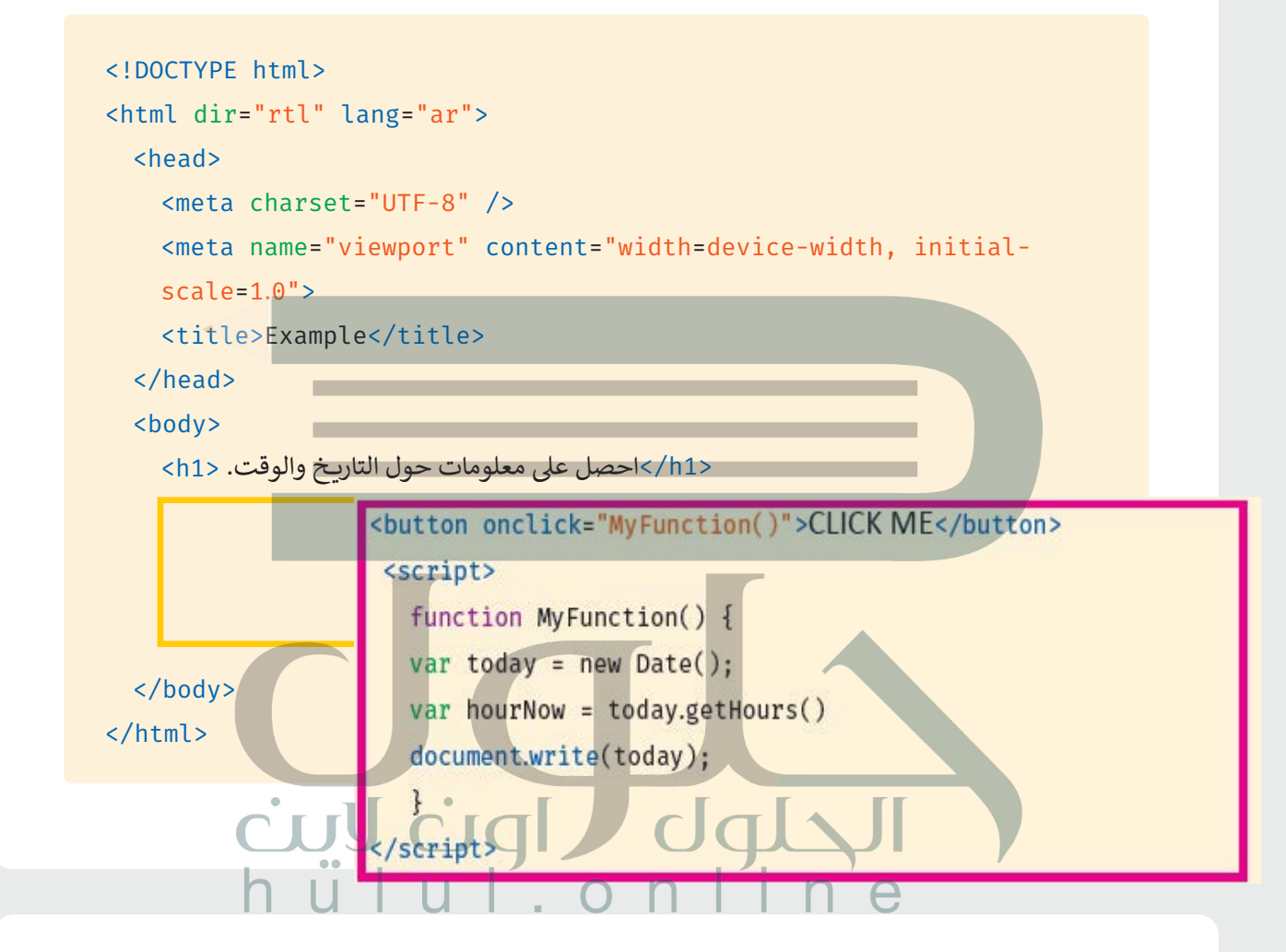

**تدريب 6**

#### **ُي خطط عىل النحو التايل: افتح مجلد Site\_Adventure ثم أكمل الم**

<mark>> افتح</mark> ملف HTML الرئيس وأنشئ رسالة للترحيب بالزائرين.

ً ش> لقد أنشأت سابقًا شريط تنقل، وبمكنك الآن إضافة أيقونة القائمة لتتناسب مع متصفح الهاتف الذكي. ولتحقيق ذلك، أضف برنامجًا نصيًّا في HTML ثم أجر التغييرات المناسبة على استعلام الوسائط في ملف CSS الخاص بك. ف ف ً

**<** احفظ ا ي لتغي�ات.

**[شجع الطلبة على استخدام كتاب الطالب لإكمال ھذه المھمة، یمكنك الاستعانة](https://hulul.online/)  بمجلد 2L3.U2.S11.G حیث یوجد مثال على شكل موقع الویب**

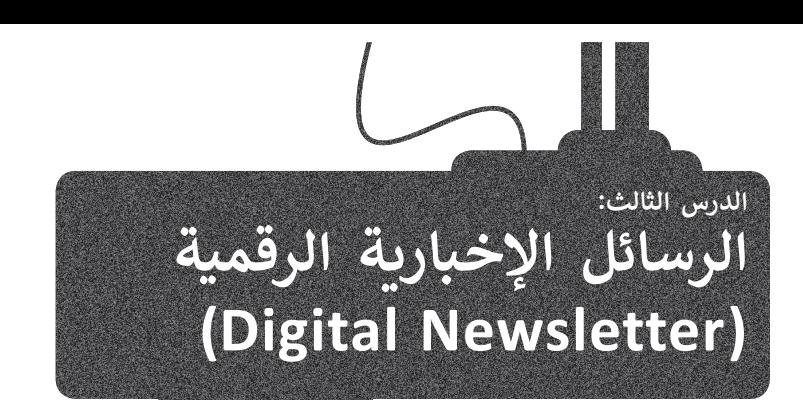

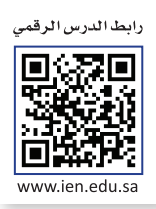

**ي** الهدف من الرسائل الإخبارية الرقمية هو إعلام الجمهور من خلال رسالة بريد إلكتروني تعرض داخل **عميل البريد الإلكتروني** ي ت .<br>(Email Client) الخاص بهم، ويقصد بعميل البريد الإلكتروني: برنامج الحاسب الذي يستخدمه الجمهور لقراءة رسائل البريد الإلكتروني (Eman enenc) ، فكان بهذا ريستم البرسي المجاري المسلمين المستوفين المسلمين المسامر التصميم في الرسالة الإخبارية، وإذا لم تراع فلن<br>وإرسالها وما إلى ذلك. وهذا يعني أن هناك قيودًا تتعلق بحجم وتنسيق وشكل التخطيط والتصميم في ال ف ًׅ֧֦֧֦֧֦֧֦֧ׅ֧֦֧ׅ֧ׅ֧֦֧ׅ֧ׅ֧ׅ֚֚֡֡֡֡֡֡֬֟֟֟֜֓֡֬֜֓֜֓֓֞֬֜֓֓֞֜֓֓֞֜֓֬֜֓֬ تكون الرسالة التي تريد إرسالها فعّالة. ت

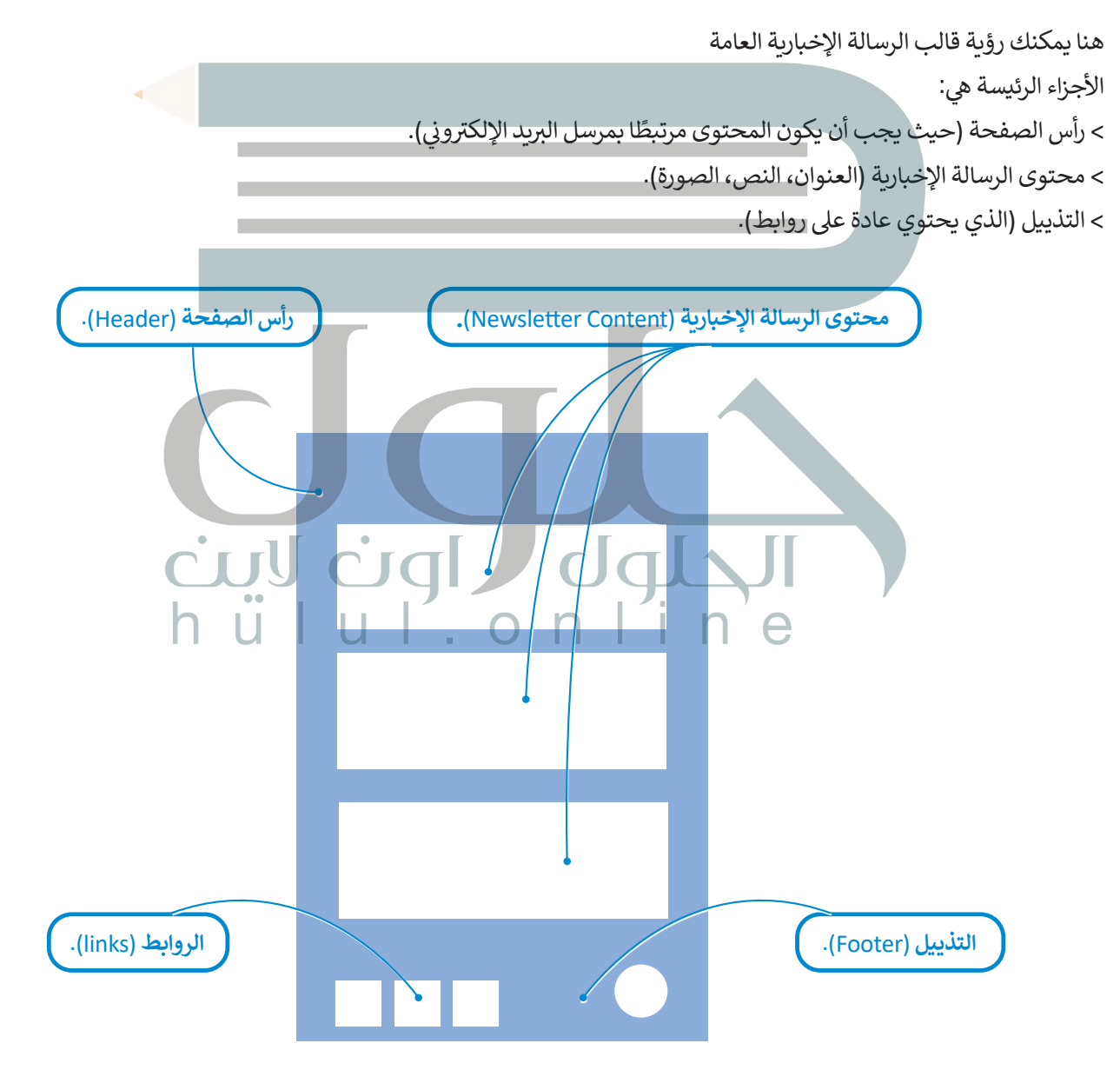

لإنشاء رسالة إخبارية بهذه البنية في HTML، من الأفضل استخدام جدول HTML. ف

### **جدول HTML**

يتكون الجدول من صفوف وأعمدة، ويمكنك استخدامه في ملف HTML لعرض البيانات بشكل **جدولي (**Tabular) مثل جدول ف البيانات.

ويُعرّف جدول HTML باستخدام الوسمين <table> </table>، وداخل الوسم <table> تقوم بإنشاء الصفوف والخلايا. ويمكنك ׇ֘֒ استخدام الوسم <tr> لإنشاء صف، والوسم <td> لإنشاء خلية.

> لتشاهد المُخطط العام للجدول في HTML. ف ٍ<br>ٌ

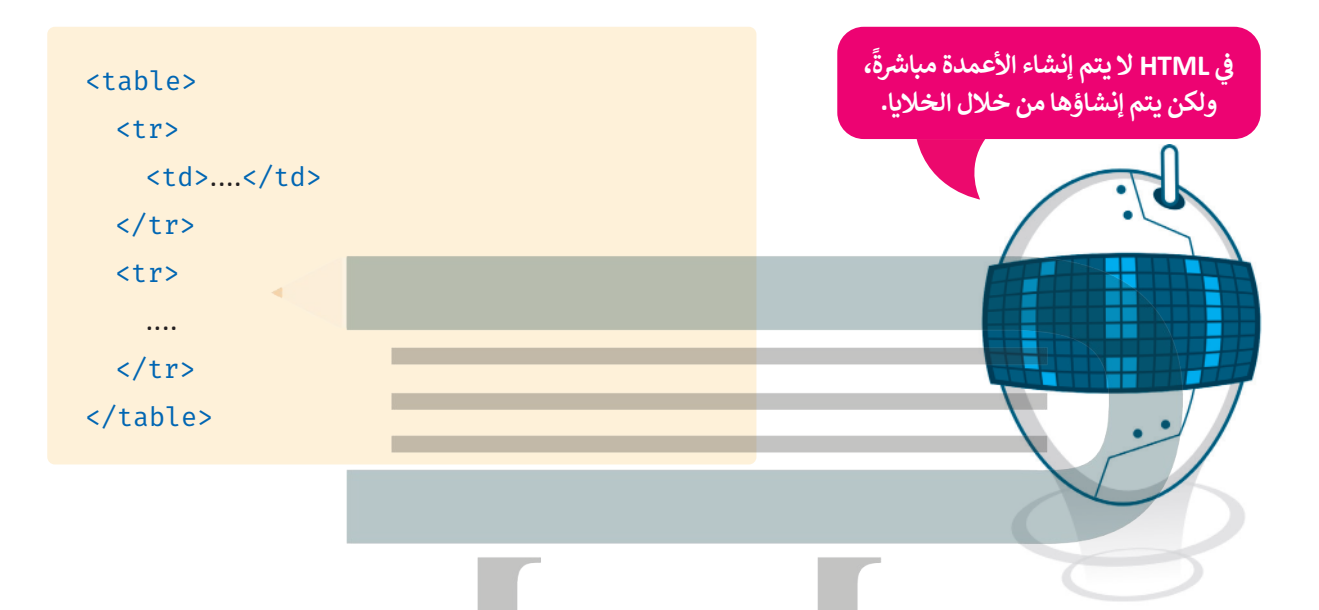

لتشاهد مثالًا على الجدول في HTML، يحتوي الجدول على أسماء ودرجات الطلبة في مادة الرياضيات ومادة تاريخ. ف ف

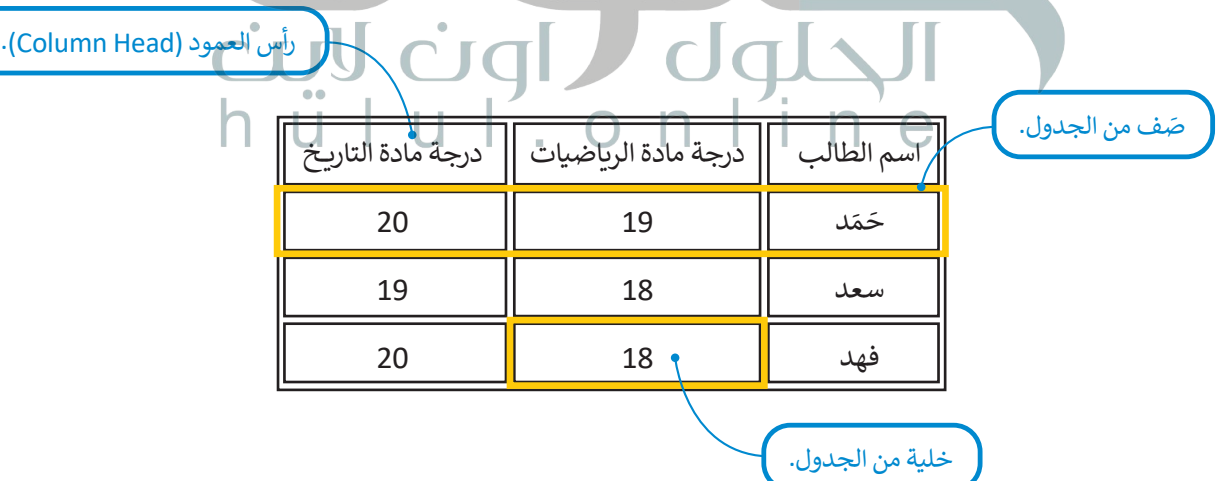

**ً ا ت لكلم�ي "row table "بينما اسم ُّ اسم الوسم>tr >اختصار ُعد ي** الوسم <td> هو اختصار لكلمتي "table data".

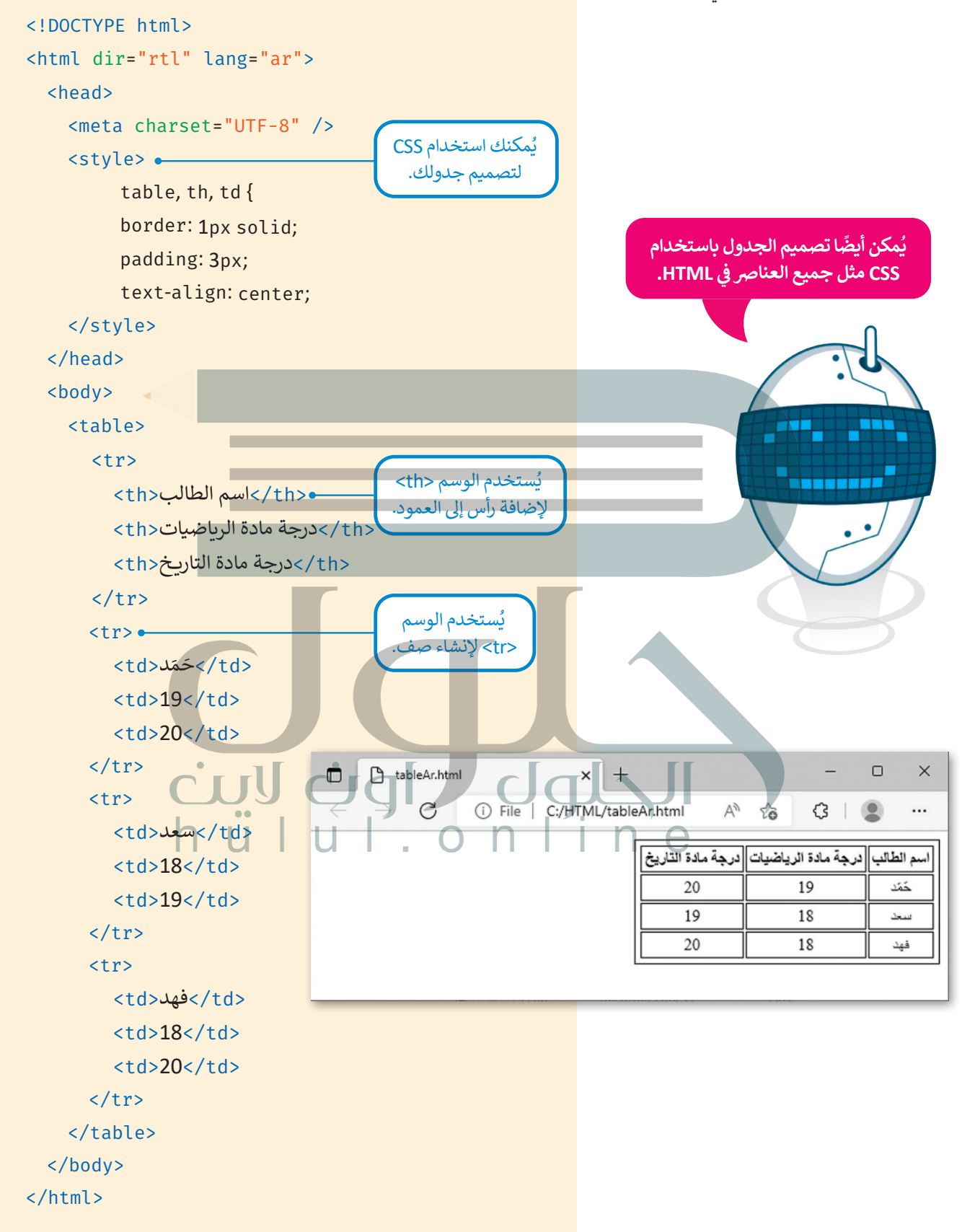

## **إنشاء الرسائل اإلخبارية الرقمية**

لقد تعلمت كيفية إنشاء الجداول في HTML، ويُمكنك استخدامها لإنشاء الرسالة الإخبارية الرقمية. ف

#### **خطوات إنشاء الرسالة اإلخبارية:**

- **1** تحديد محتوى الرسالة اإلخبارية.
	- **2** ضبط هيكل الرسالة اإلخبارية
- **3**إنشاء ملف HTML ووضع المحتوى الرئيس فيه، ثم استكماله، وضبط **نمط** )Style )الرسالة اإلخبارية.
	- **4** اختبار مدى استجابة الرسالة اإلخبارية عىل الهواتف الذكية.

#### **1تحديد محتوى الرسالة اإلخبارية**

[عليك أن تربط محتوى الرسالة اإلخبارية بالغرض الذي تخدمه. يجب عليك إنشاء العنوان والنص الرئيسان، وتحديد ما إذا كانت الرسالة](https://hulul.online/)  تاإلخبارية ستحتوي عىل صور، وتحديد الروابط ال� ي يجب تضمينها.

### **2هيكل الرسالة اإلخبارية**

ً.<br>نظرًا لأن الرسالة الإخبارية هي صفحة إلكترونية، فأنت بحاجة إلى تقسيمها إلى أقسام لسهولة التعامل معها، حيث يحتوي كل قسم على أنواع مختلفة من المعلومات، وكل قسم من هذه الأقسام له أسلوب مختلف.

> تهيكل الرسالة التي ستنشئها الآ<mark>ن ك</mark>ما يلي:

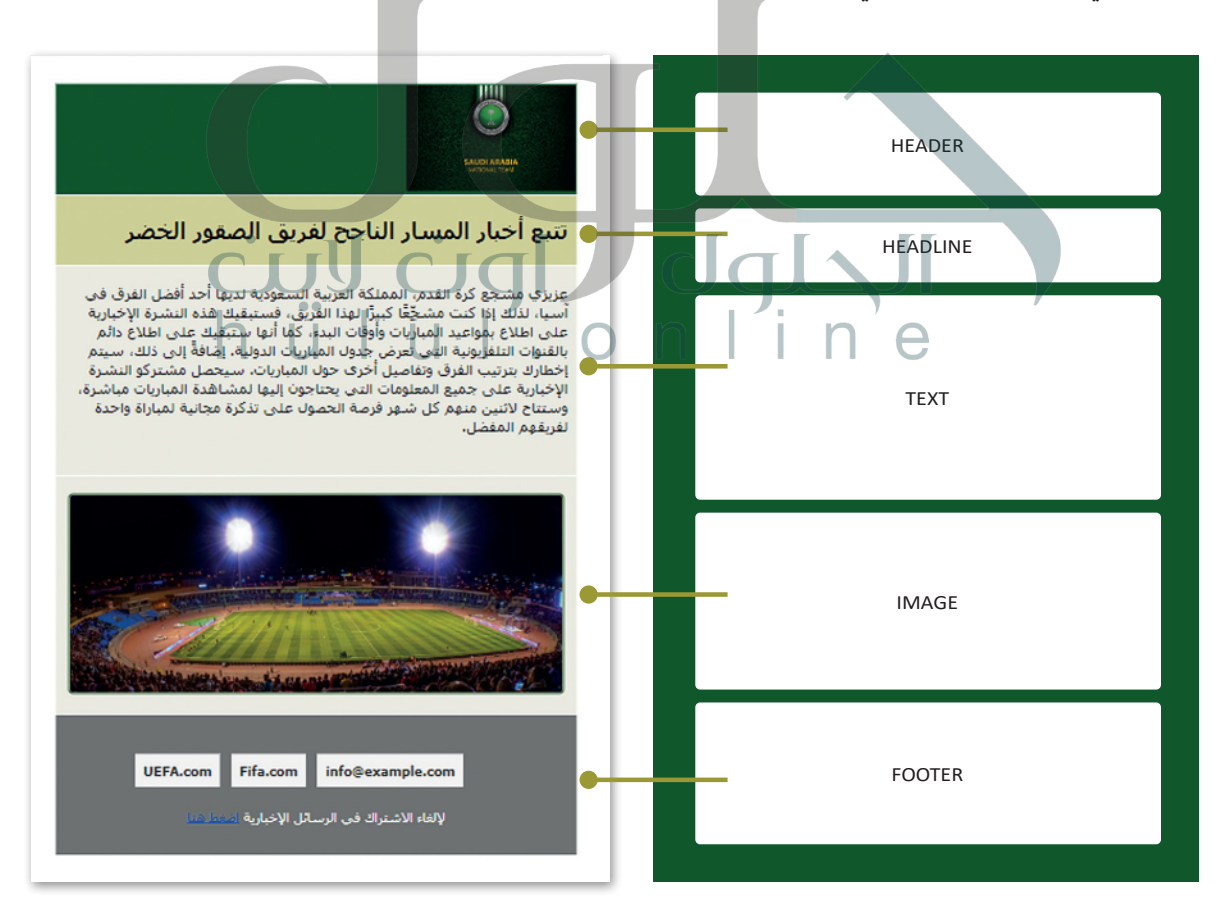

#### **3إنشاء ملف HTML ووضع المحتوى الرئيس فيه، وضبط نمط الرسالة**

.<br>أنشئ ملف HTML. أضف أولًا المحتوى الرئيس (رأس الصفحة، العنوان والنص، التذييل)، ثم أضف المحتوى التكميلي إلى الملف الذي شيمكن أن يكون صورة، وأخيرا اضبط نمط كل قسم.

```
<! DOCTYPE html>
<html dir="rtl" lang="ar">
<head>
  <meta name="viewport" content="width=device-width, initial-scale=1.0">
  <link rel="stylesheet" type="text/css" href="style newsletter.css">
</head>
<body><!--Create-the table.-->
  <table<
     <tr style="background-color:#0b5525;">
       <td>
          <img src="soccer-saudi-arabia-logo.jpg" width="200" height="125"
          alt="National team logo">
       </td>
    \langle/tr>
     <tr style="background-color:#d6d599;">
       <td class="headline1">
          <br />تتبع أخبار المسار الناجح لفريق الصقور الخضر<p>
       \langle t \rangle\langle/tr>
    <tr style="background-color:#eeeee7:">
       <td class="text1">
          عزيزي مشجع كرة القدم، المملكة العربية السعودية لديها أحد أفضل الفرق في آسيا، لذلك إذا<p>
                             ف
                                                                                  ًكنت مشجعًا كبيرًا لهذا الفريق، فستبقيك هذه النشرة الإخبارية على اطلاع بمواعيد المباريات وأوقات
                                                                                       ًتالبدء، كما أنها ستبقيك على اطلاع دائم بالقنوات التلفزيونية التي تعرض جدول المباريات الدولية.<br>.
                                                                         ًإضافًة إلى ذلك، سيتم إخطارك بترتيب الفرق وتفاصيل أخرى حول المباريات.
          سيحصل مشتركو النشرة الإخبارية على جميع المعلومات التي يحتاجون إليها لمشاهدة المباريات مباشرة
          وستتاح لاثنين منهم كل شهر فرصة الحصول على تذكرة مجانية لمباراة واحدة لفريقهم المفضل.
          \langle/p>
       </td>
     \langle/tr>
                                                                           ًيتم تنسيق نمط الوسم <td> وفقًا لنمط
                                                                     فئة العنوان األول )1headline. class )
                                                                         المُعرفة في ملف CSS الخارجي.
                                                                                          ف
                                                                                               ٍ<br>م
                                                                           ًيتم تنسيق نمط الوسم <td> وفقًا لنمط
                                                                         ُفئة النص الأول (1class .text) المُع<mark>ر</mark>فة
                                                                            في ملف CSS الخارجي.
                                                                                             ف
                                                                        ֧֧֦֧֦֧֦֧֦֧֦֧֧֧֧֧ׅ֧֦֧֚֝֜֜֜֜֜֓<br>֧֪֧֧֧֚֝֝֜֝֬
                                                                     نمط CSS المضمّن
                                                                        لصف الجدول
                                                                                                     html.
```

```
<tr style="background-color:#eeeee7;">
            <td class="photos">
               <img src="football stadium r.jpg" alt=stadium style="width:95%;">
            \langle t \rangle\langle/tr>
          <tr style="background-color: #777777;">
            <td class="thefooter">
               <ul<
               <li><a href="mailto:info@example.com">info@example.com</a></li>
               <li><a href="https://www.fifa.com/" target="_blank">Fifa.com </a></li>
               <li><a href="https://www.uefa.com/" target=" blank">UEFA.com</li>
               \langle/ul>
               ح الإلغاء الاشتراك في الرسائل الإخبارية<p> <a   href="https://unsubscribe"    target=" \_ف
               blank"اضغط هنا</a>
            \langle t \rangle\langle/tr>
       </table>
    \langlebody>
     \langle/html>
                                                                                            ي الرسالة اإلخبارية
الصور �
                                                                                            الصور في الرسالة الإخبارية
                                                            تزيد الوسائل المرئية من رغبة الشخص في قراءة الرسائل الإخبارية.
                                                                                   ف
                      ֧֧֦֧֦֧֦֧֦֧ׅ֦֧֚֝֜֓֓֡֬֓֡֬֓֓֡֬֓֓֓֡֬֓֓֞֬֓֓֞֓֓֡֬֓֓֡֬
بعد تحديد الصور التي تريد استخدامها، يمكنك إضافتها في خلايا الجدول، كما يمكنك استخدام النمط المضمّن وتحديد أبعاد الصورة،
                                                                    ف
                                                                                                    تن الصورة لتشغل نسبة مئوية من عرض خلية الجدول.
                                                            ولإِضافة نمط إلى الصور وخلية الجدول التي تحتوي على الصورة،
                                                                                          ֧֦֧֦֧֦֧֧֧֧֧֧֧֧֚֝֝֜֜֜֜֜֜֜֜֕
                                                            يمكنك استخدام النمط المضمّن وإضافة الفئات (Classes)
                                                                                          المحددة في ملف CSS الخارجي.
                                                                                                             ف
         <tr style="background-color:#eeeee7;">
          *<td class="photos">
              <img src="football_stadium_r.jpg" alt=stadium style="width:95%;">
            \langle t \rangle\langle/tr>
                                        تشغل الصورة %95
                                          ي
                                          ف
                                        من عرض الخلية في
                                            ֧֧֦֧֦֧֦֧֦֧֧֦֧֧֧֦֧֧֧֧֧֧֚֝֜֓֜֜֓֜֜֜֜֜<br>֧֧֧֧֧֧֜֜֜֜֜֜
                                          النمط المضمّن<mark>.</mark>
    ًيتم تنسيق نمط الوسم <td> وفقًا
  لنمط فئة الصور )photos. class )
     المُعرفة في ملف CSS الخارجي.
                      ف
                            ُhtml.
```
#### **نمط الجدول**

ًستستخدم ملف CSS الخارجي لتصميم الرسالة الإخبارية. وبشكل أكثر تحديدًا، سيكون للجدول **خلفية** (Background) ملونة و**فراغ** ًستستخدم سف رزي ،تحاربي تصميم ،ترسات ، الإسبارية. وبسمن ،تار تحديد، سيتون تتبعون تصفيه السام المام اليسار ومن<br>(Padding ) من أعلى ومن اليسار ومن اليمين، ثم يتم تطبيق لون الخلفية على الفراغ مما يعطي شكلًا مُنسقًا للجدول. ُ

**ملف CSS الخارج�ي للرسالة اإلخبارية**

```
/*The CSS file of the newsletter*/
body {
  font-family: 'tahoma', 'Open Sans', sans-serif;
{
/* Add some padding and background color to the table.*/
} table
  background-color: white;
  padding-top: 25px;
  padding-left: 25px;
  padding-right: 25px;
{
/*Style texts*/
.headline1 \{\bullet\}padding-right: 10px;
  text-align: right;
  font-size: 25px;
  font-weight: bold;
{
.text1\left\{ \right. \right.padding-right: 10px;
  padding-bottom: 30px;
  text-align: right;
  font-size: 18px;
  font-weight: normal;
}
                                                                                css.
                                           Class . headline1
                              \timestd class = "headline1"> الجدول <'td class = "
                                                Class .text1
                                    لية الجد<mark>ول <td class = "text1"</mark>
```
**[أضف نمط الصور والجدول إىل ملف CSS الخارج�ي](https://hulul.online/)**

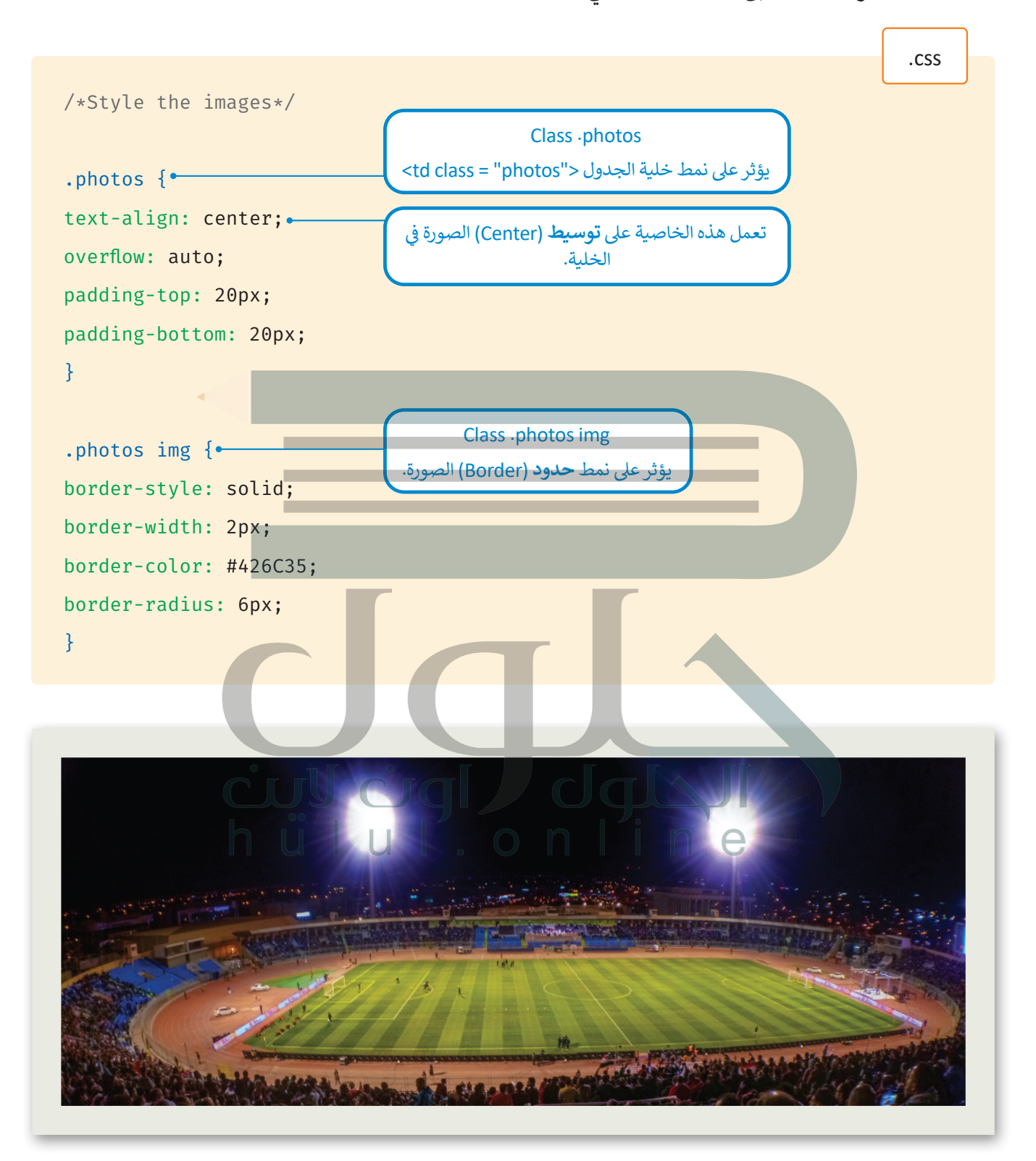

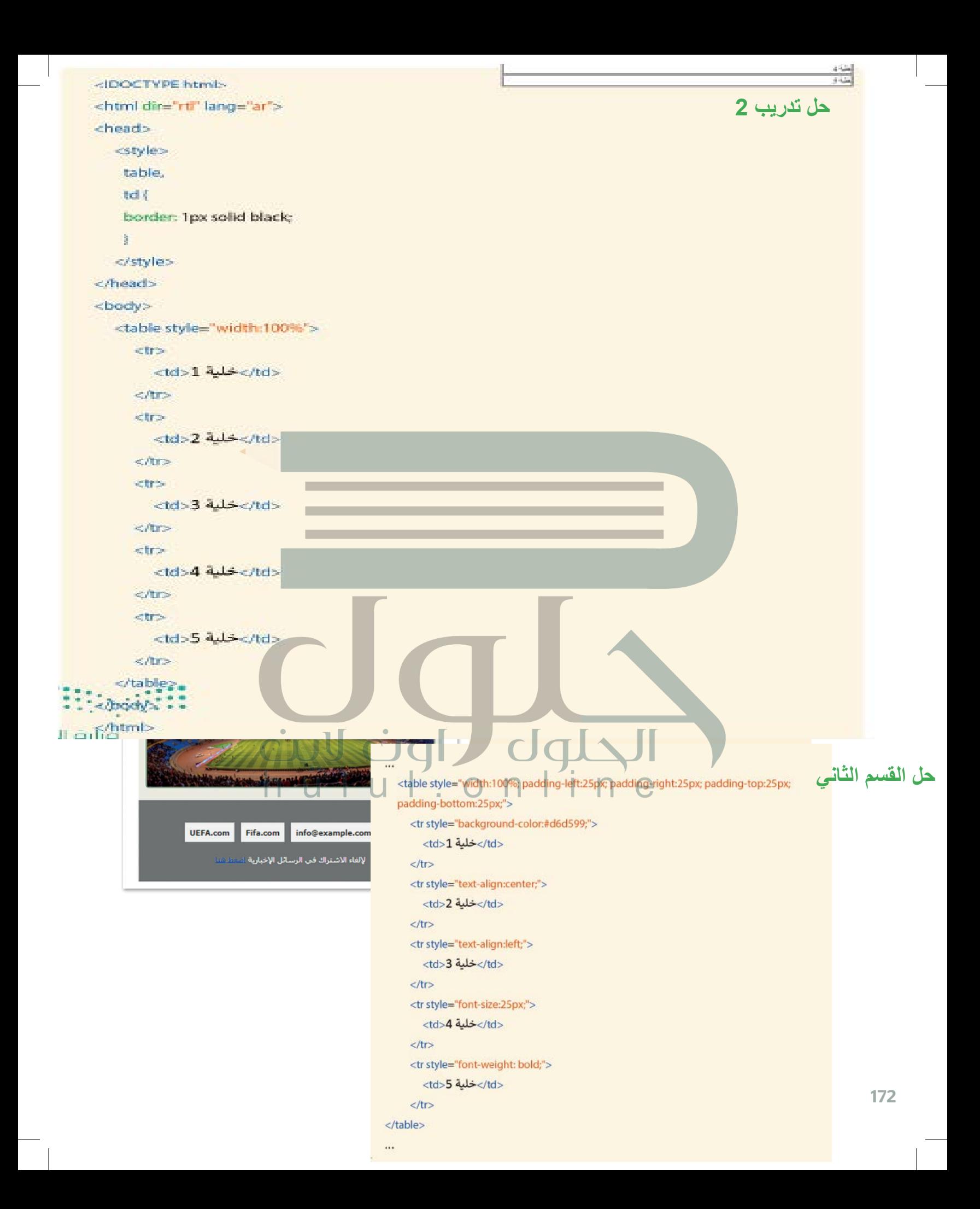

## **حل تدریب 5**

يوجد العديد من الطرق ومنها:

1- إعطاء لون للجدول كنمط مضمّن في ملف HTML، وإعطاء نفس لون النمط المضمّن لصف التذييل في ملف HTML. تحتوي صفوف الجدول الأخرى أيضًا على ألوان خلفية أخرى ، كنمط مضمّن ف ف قب تحافظ على نمط لون الحلفية الخاص بها.<br>.  $\blacksquare$ 

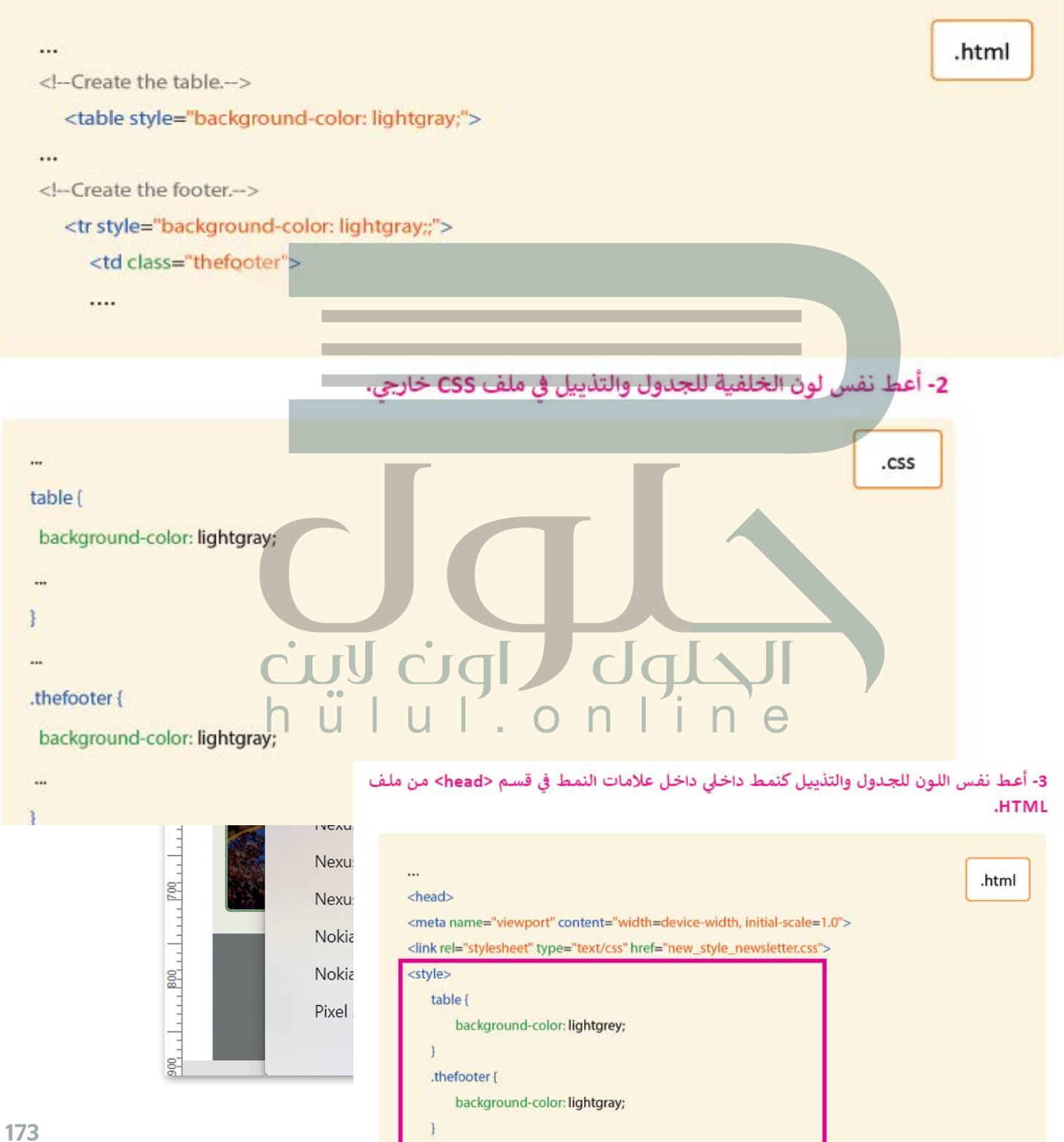

</style> </head>  $\cdots$ 

## **ا [لنطبق مع](https://hulul.online/) ً**

# **تدريب 1**

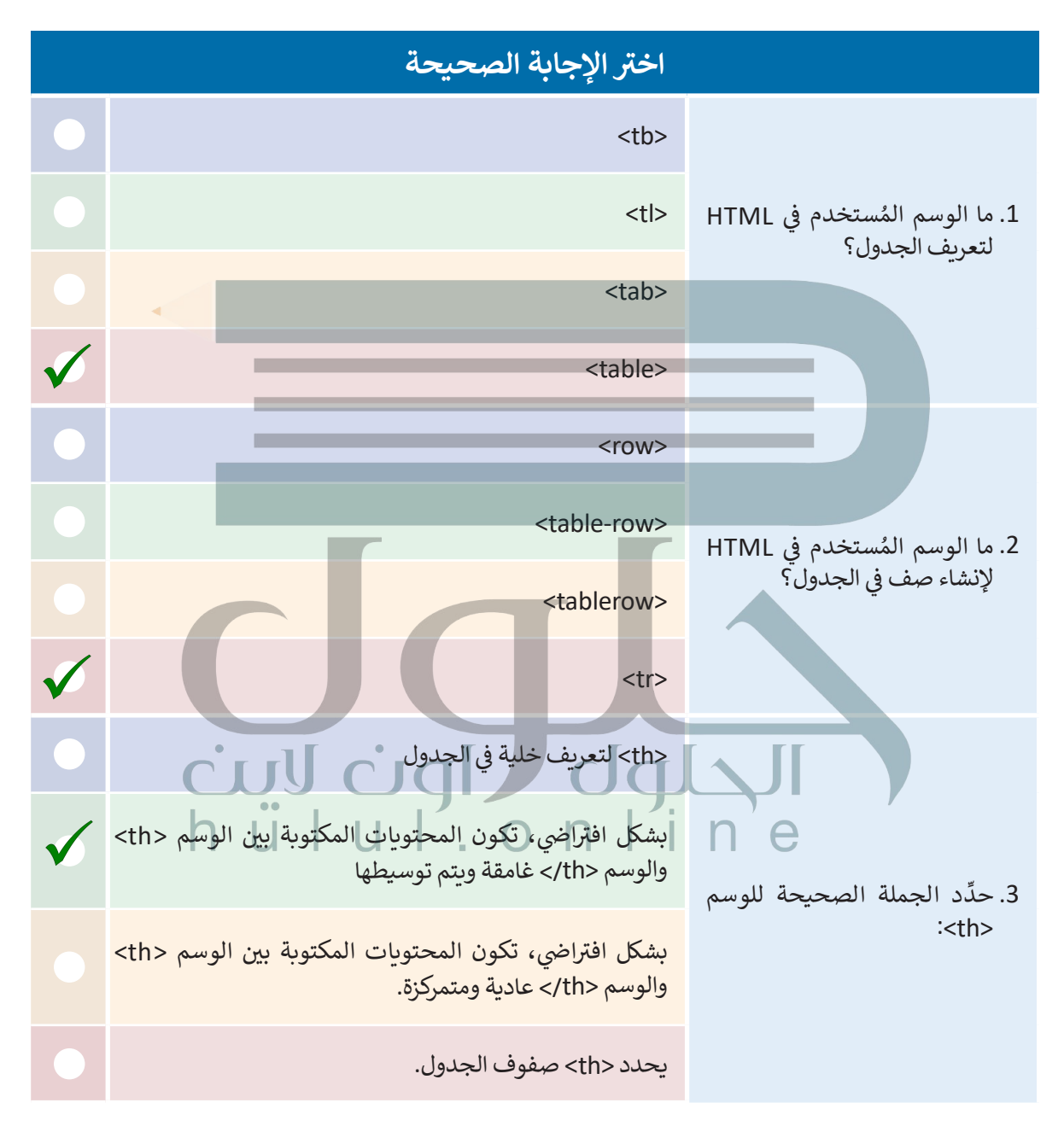

#### أنشئ جدول HTML الذي يحتوي على خمس خلايا بعرض 100%، ثم استخدم خاصية CSS **شإلضافة حدود إىل الجدول.**

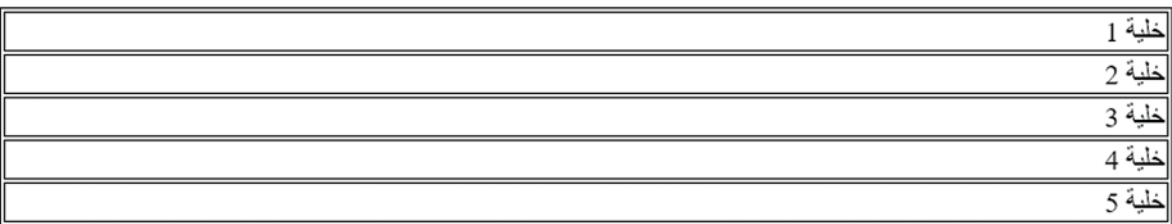

## **ي غ� ّ نمط الجدول الذي أنشأته حسب التعليمات التالية.**

- > إضافة **فراغ** (Padding) إلى الجدول من اليسار واليمين والأعلى والأسفل بقيمة تساوي 25 بكسل.
	- > إعطاء لون لخلفية الصف الأول <mark>في الجدول.</mark> ف
		- > توسيط النص للصف الثاني في الجدول. ف
	- > محاذاة النص للي*س*ار للصف الثالث في الجدول. ف
	- ي الجدول. **<** ضبط **حجم الخط** )Size Font )للنص عىل 25 بكسل للصف الرابع � ف
	- <mark>> ضبط **عرض الخط** (Font Weight) للن</mark>ص على غامق للصف الخامس في الجدول. ف

**تدريب 3**

أنشئ جلول HTML الذي يحتوي على الخطة الأسبوعية لنظام غذائي صحي وفق السعرات **ئ شي ي اليوم ويه: اإلفطار، والوجبة ف الحرارية ال�ي يحتاجها جسمك للوجبات الخمس المختلفة � تَشاء. الخفيفة قبل الغداء، والغداء، والوجبات الخفيفة المسائية، والع**

**[أضف إىل الجدول الخطوط واألعمدة المطلوبة، واضبط المحتوى ونمط الجدول الذي أنشأته](https://hulul.online/)  بالفعل. یمكنك العثور على إجابة التدریب المقترحة ف یملف باسم html3.ex3-L3.U2.S11.G على منصة عین الإثرائیة**

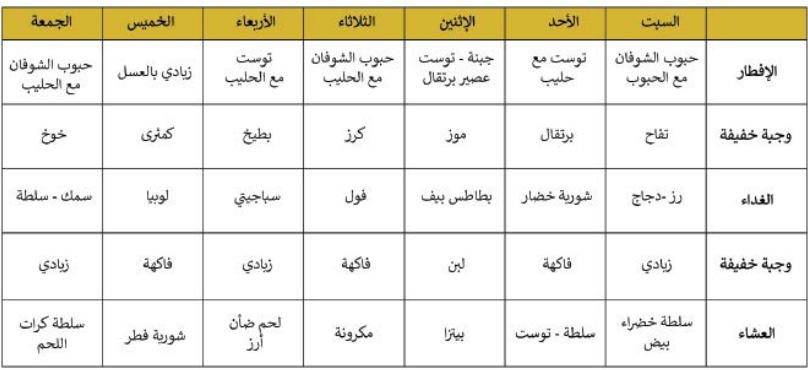

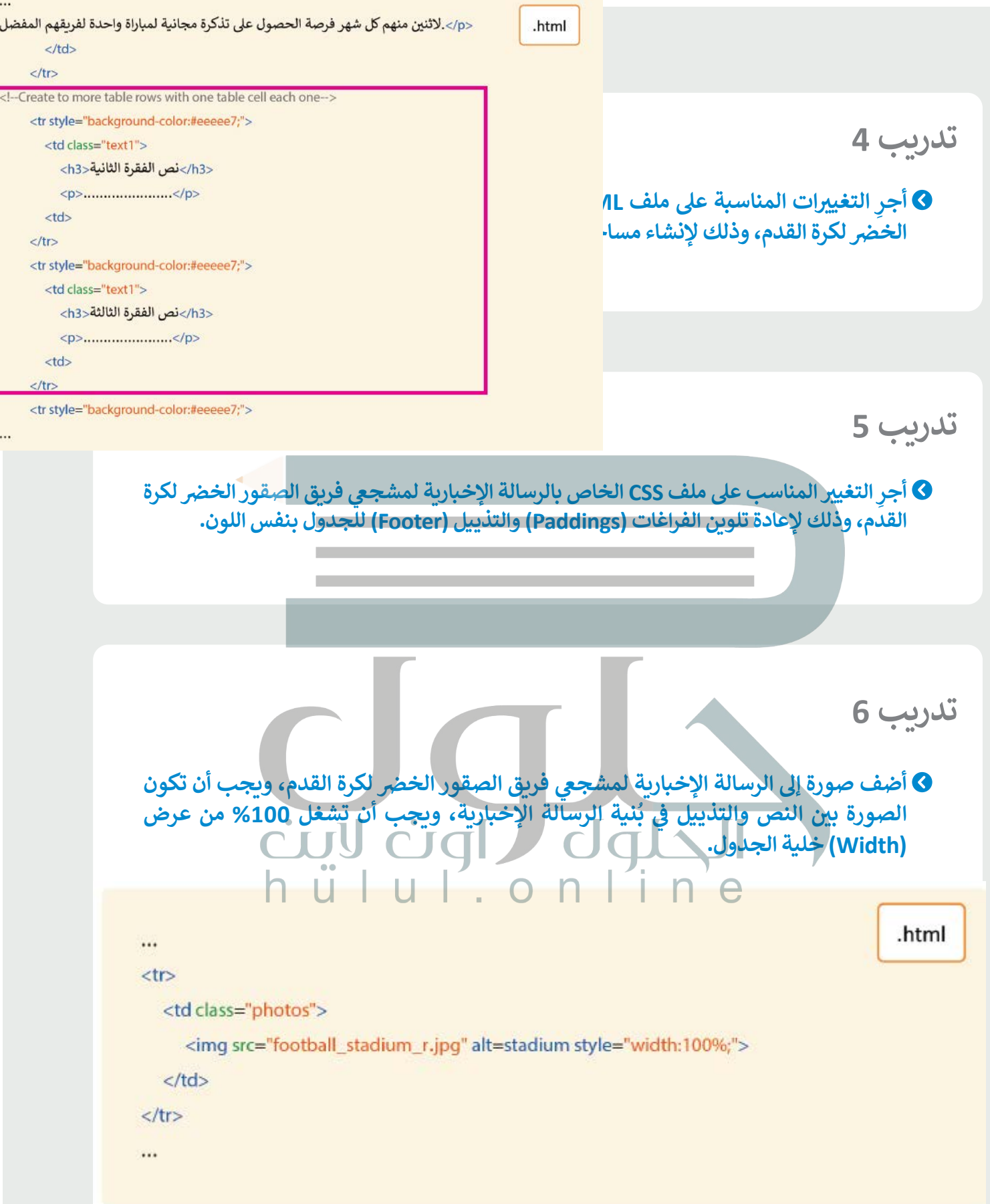

استخدم محاكاة الأجهزة في متصفح مايكروسوفت إيدج، ثم اختر عدة هواتف ذكية، واكتشف<br>منصوب **ي ف إذا كانت الصورة ال�ي أضفتها إىل ي الرسالة اإلخبارية لمشجيع فريق الصقور الخض لكرة القدم � تً**التدريب السابع مستجيبة، ثم اختبر قدرة العنصر على ضبط حجمه وفقًا لحجم إطار العرض. وقارن بين الصورة الموجودة أعلى الرسالة الإخبارية والعناصر الأخرى في الرسالة الإخبارية، ثم **اكتب استنتاجاتك.**

**بالنسبة للصورة التي تحمل شعار المنتخب السعودي في الجزء العلوي الأیمن من النشرة الإخباریة یتم تحدید العرض والارتفاع بالبكس ل العرض = ،200 الارتفاع = ،125 وإذا ضبط الارتفاع والعرض یتم حجز المساحة المطلوبة للصورة عند تحمیل الصفحة وتكون ثابتة حیث یلاحظ تغییر حجم الشاشة على العكس من ذلك، یتم تغییر الصورة المضمنة في خلیة جدول وتعیینھا لتحتل نسبة مئویة من عرض الخلیة بعد تغییر حجم الجدول تماماً مثل العناصر الأخرى في الجدول**

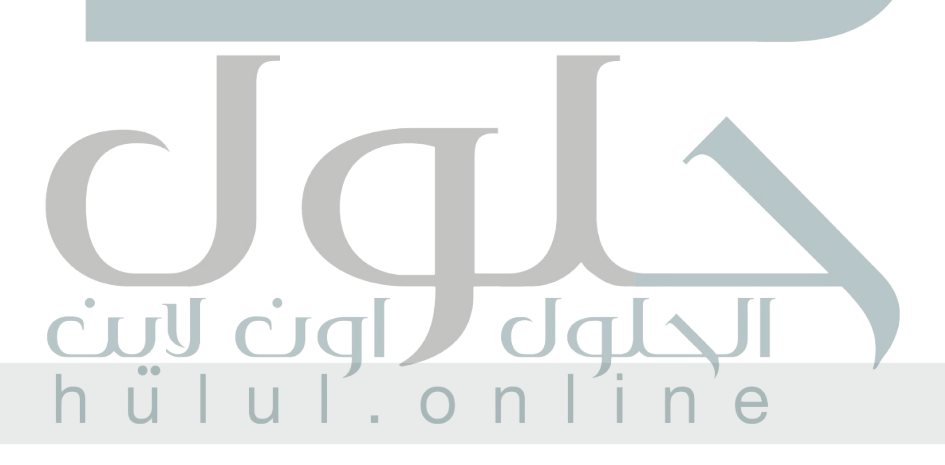

**تدريب 8**

أضف فئتين (Classes) مختلفتين للعناوين الرئيسة وفئتين مختلفتين للنصوص، وذلك لإنشاء **ي ملف CSS الخا جر�ي للرسالة اإلخبارية ف رسالة إخبارية بنمط مختلف وأك� ث كفاءة، وذلك �** لمشجعي فريق الصقور الخضر لكرة القدم. وقد تتضمن الفئات عائلة خطوط **(Font-Family)**<br>مختلفة أو يكون حجم الخط (Font-Size) أو عرضه (Font-Weight) أو نمطه (Font-Style) مختلف. استخدم ما سبق لإعادة كتابة نفس الرسالة الإخبارية بنمط عنوان ونص مختلفين.

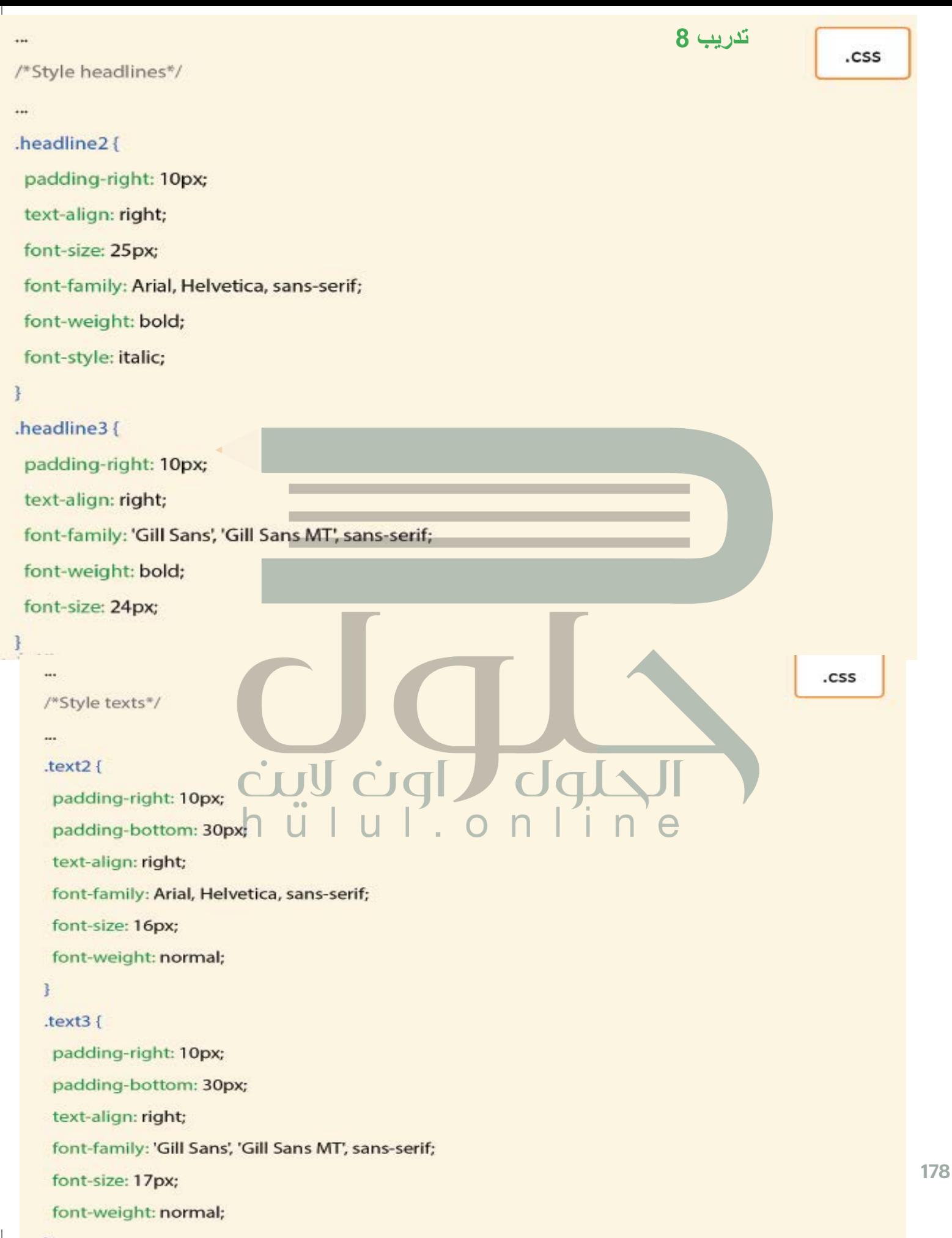

 $]...$ 

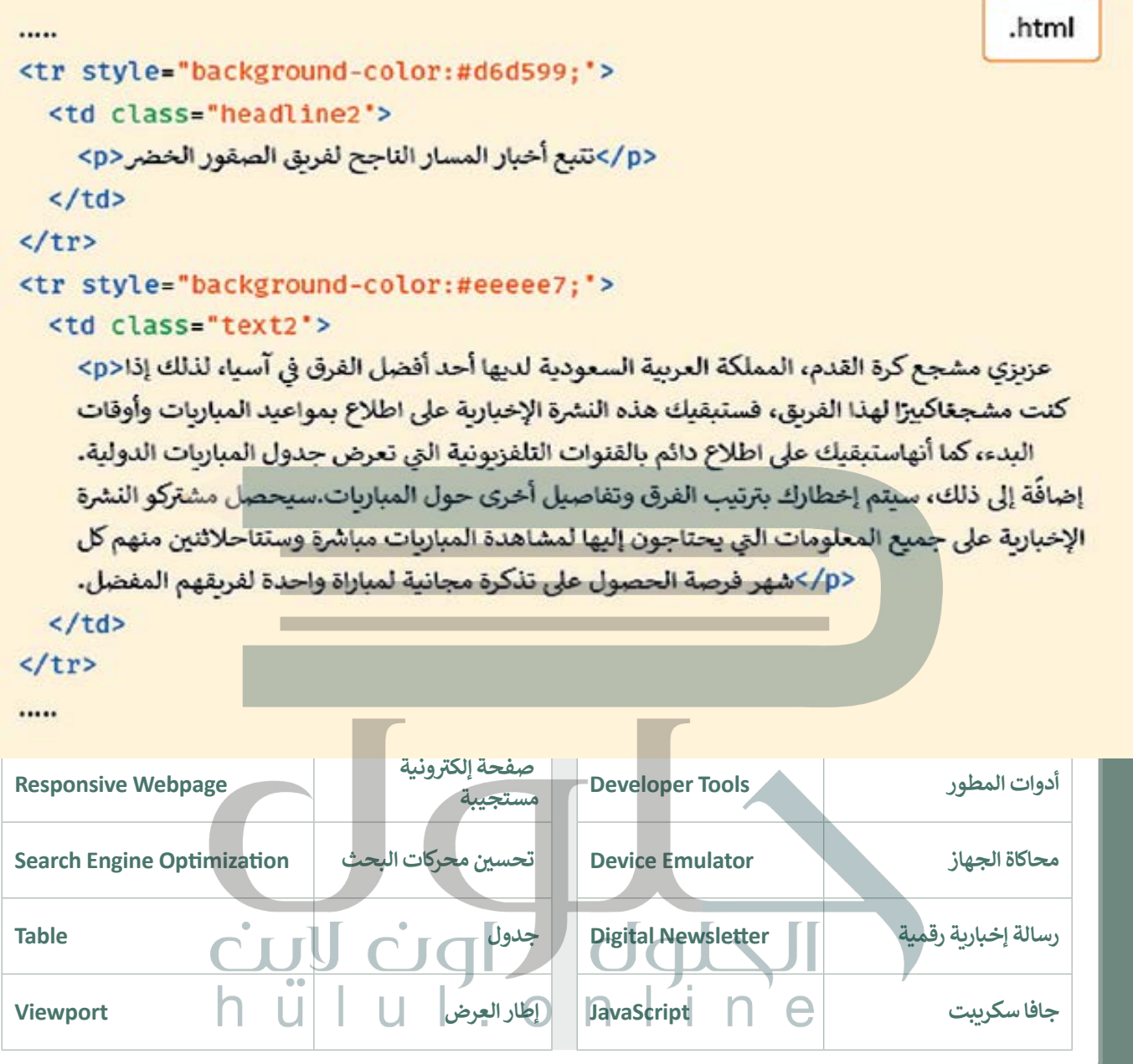

**اختبر نفسك**

# **السؤال األول**

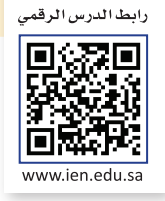

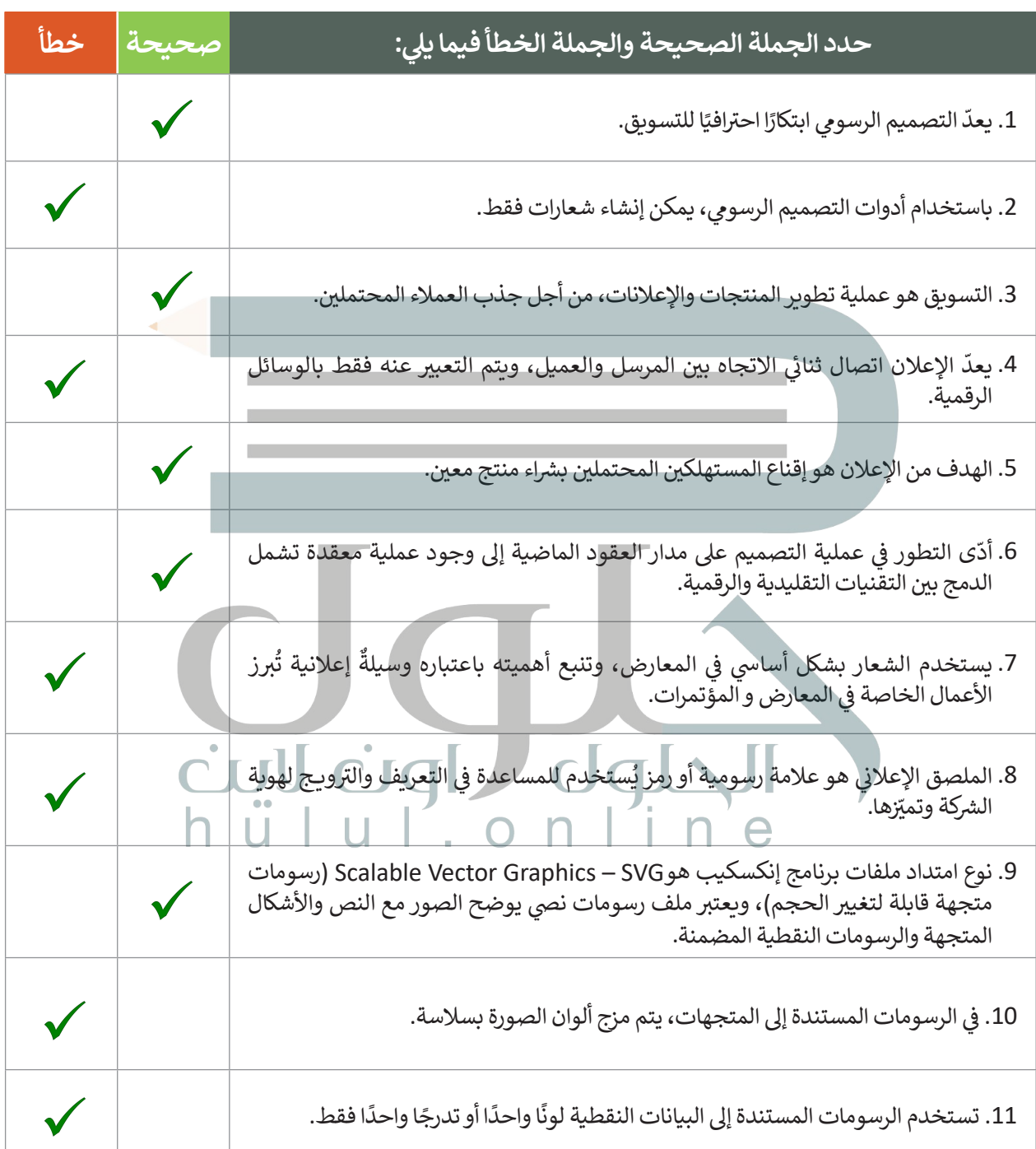
# **السؤال الثاني**

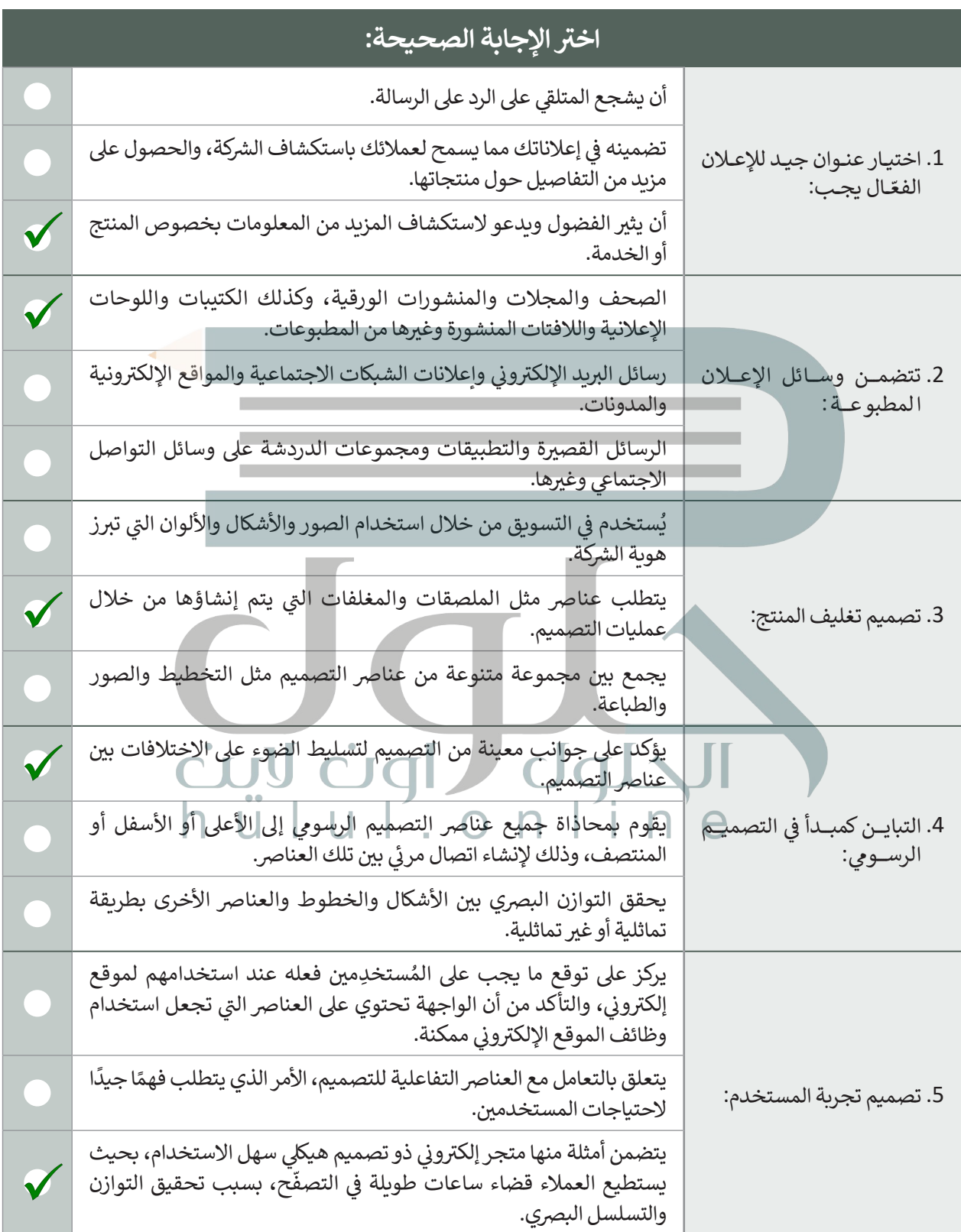

# **السؤال الثالث**

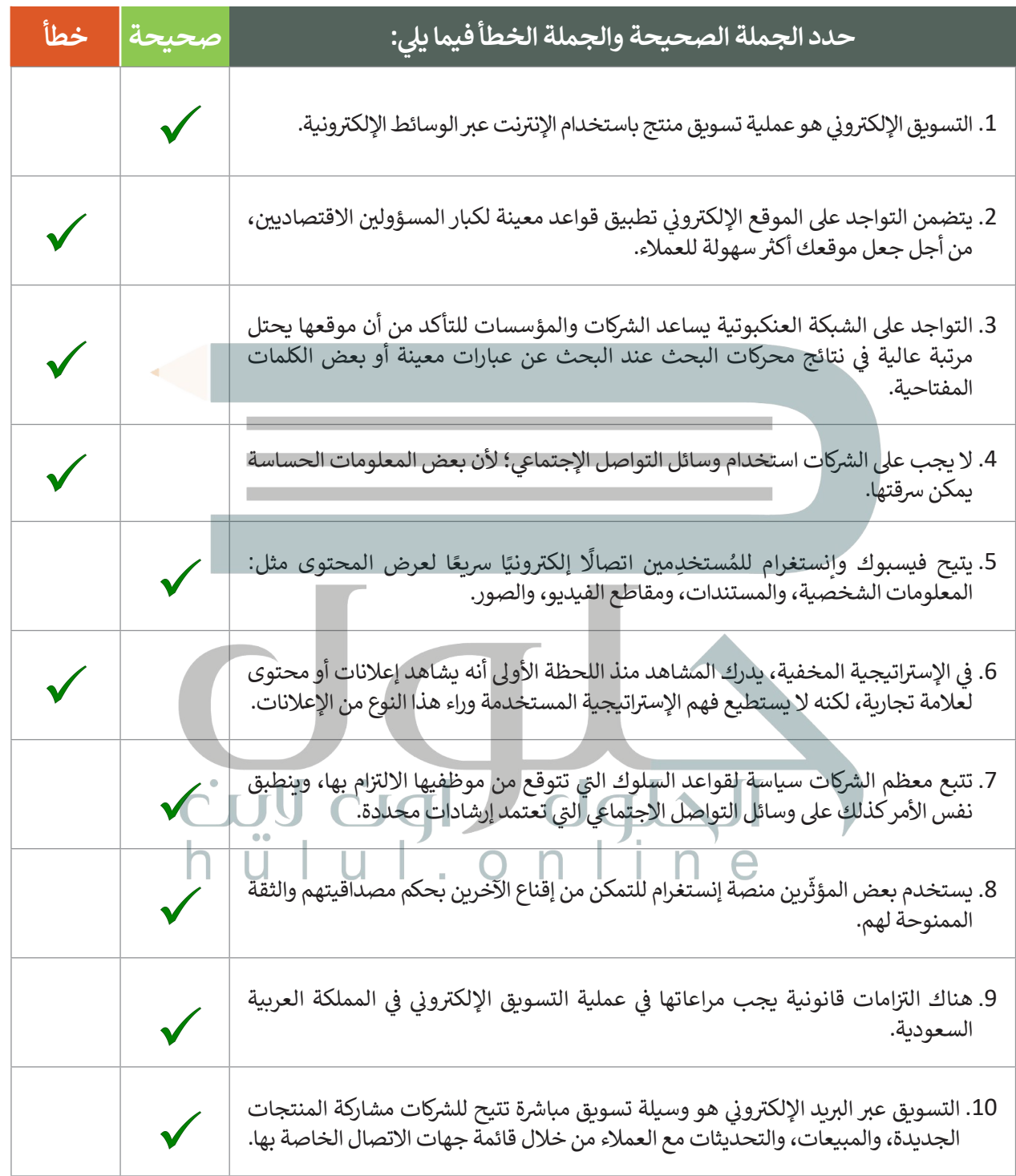

## **السؤال الرابع**

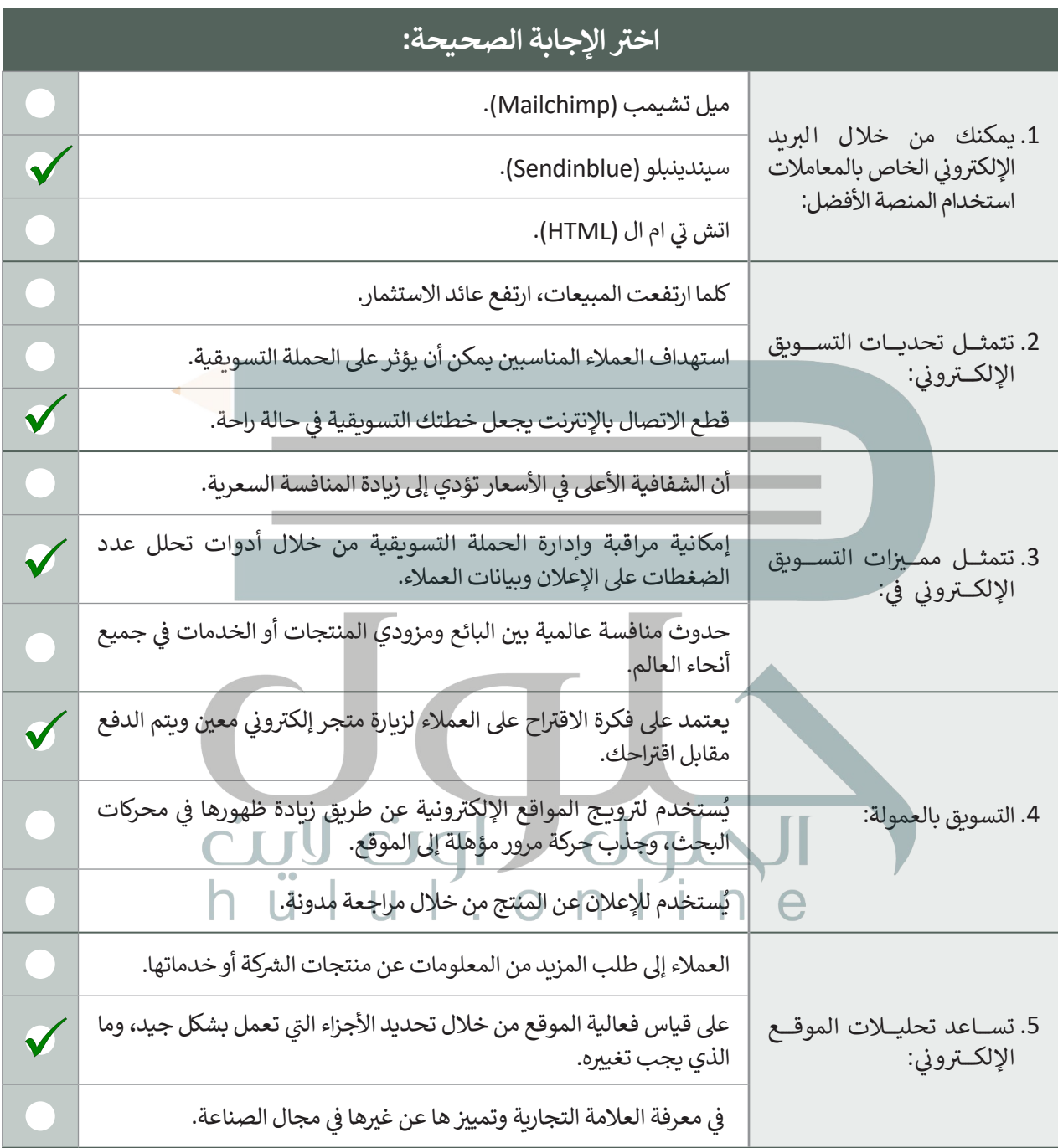

#### **السؤال الخامس**

صل المقطع البرمجي في العمود الأول بالنتيجة المقابلة له في العمود الثاني.

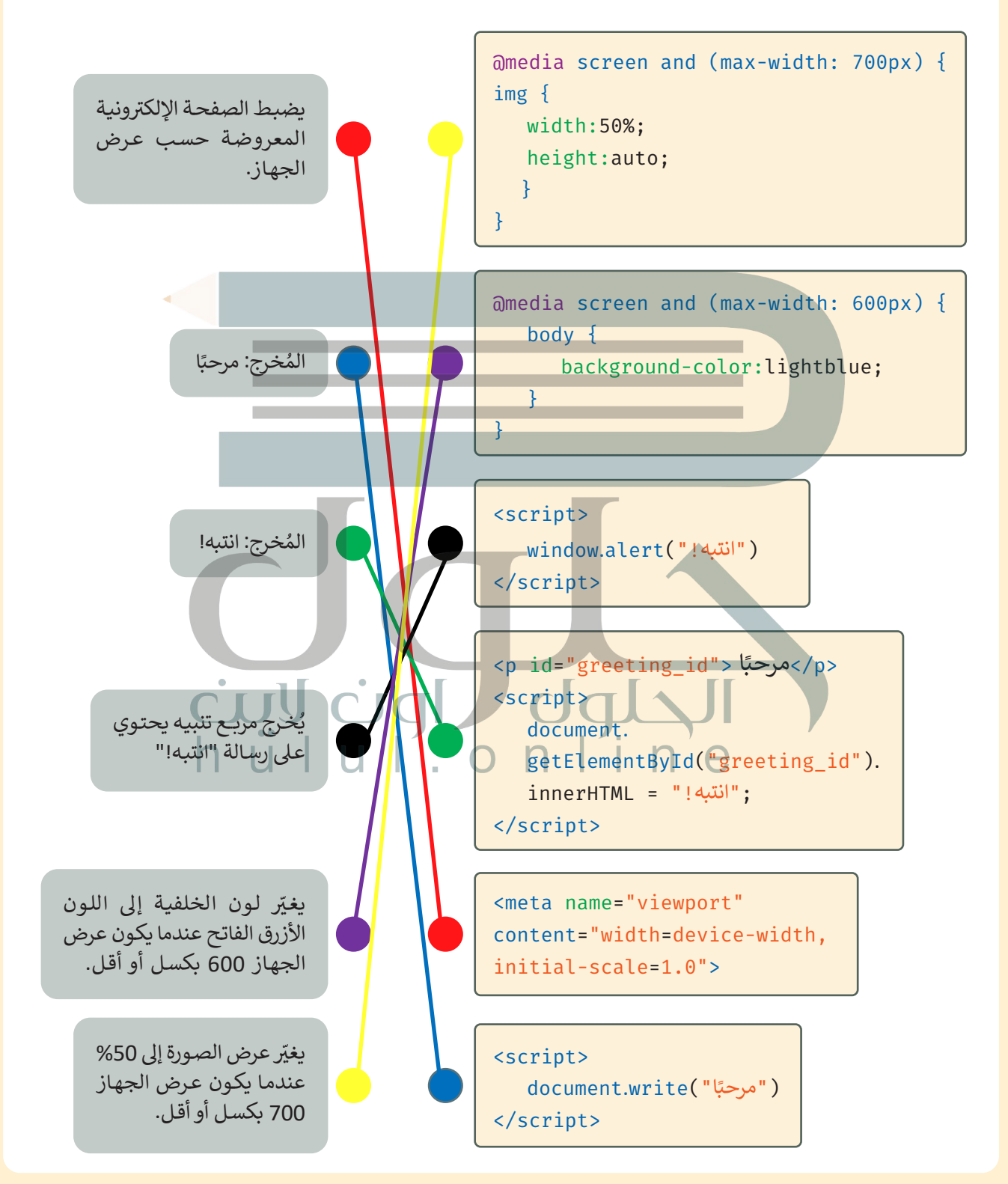

### **السؤال السادس**

.<br>هذا هو البرنامج اليومي لقناة رياضية حيث يُبثّ من الساعة 13:00 وحتى الساعة 23:00.

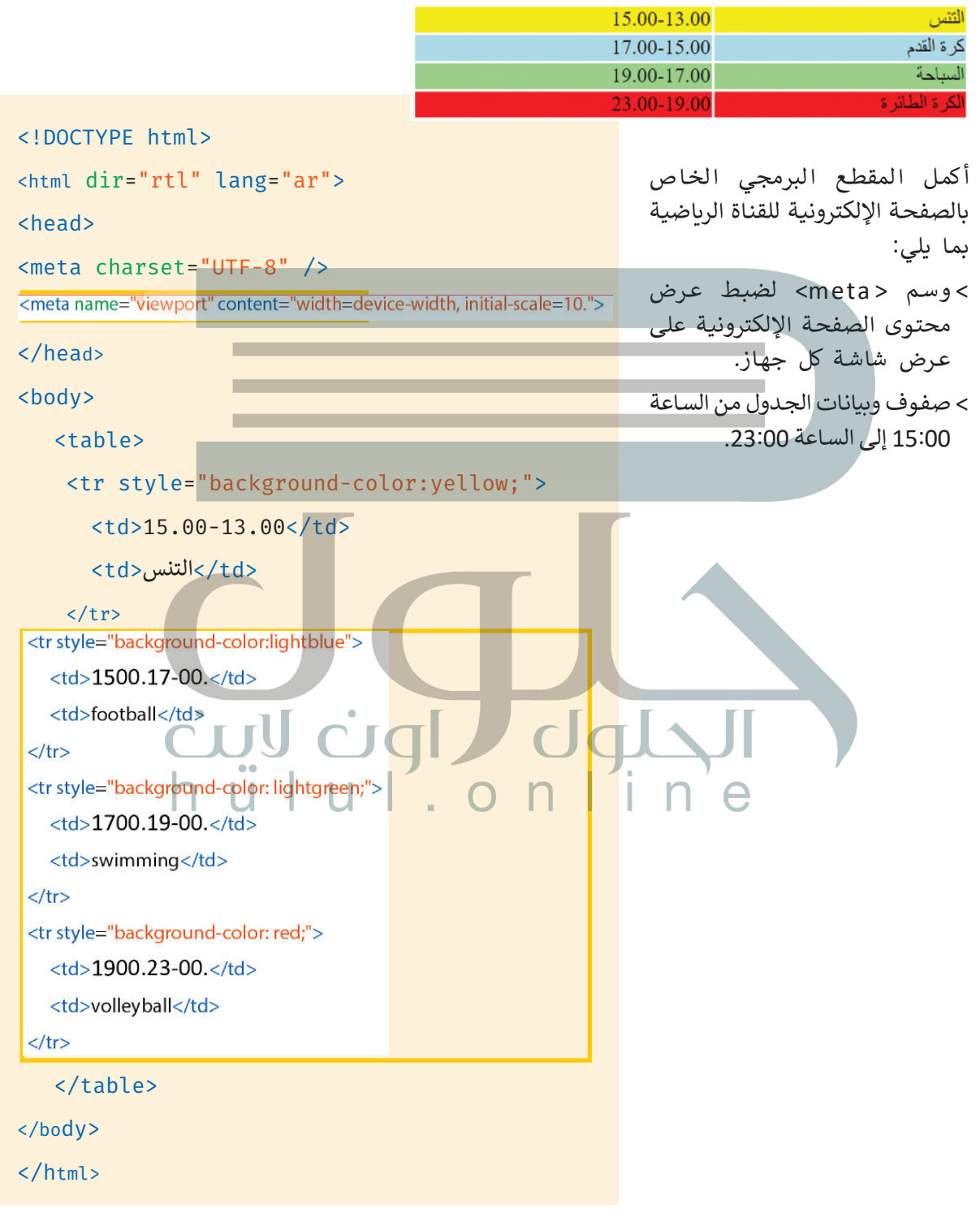

## **السؤال السابع**

أضـف نمـط CSS [الداخلـي الـذي سـيغير أبعـاد الصـورة ليكـون عرضهـا](https://hulul.online/) 300 بكسـل وارتفاعهـا 200 بكسـل عندمـا يكـون عـرض الجهـاز 500 بكسـل أو أقـل.

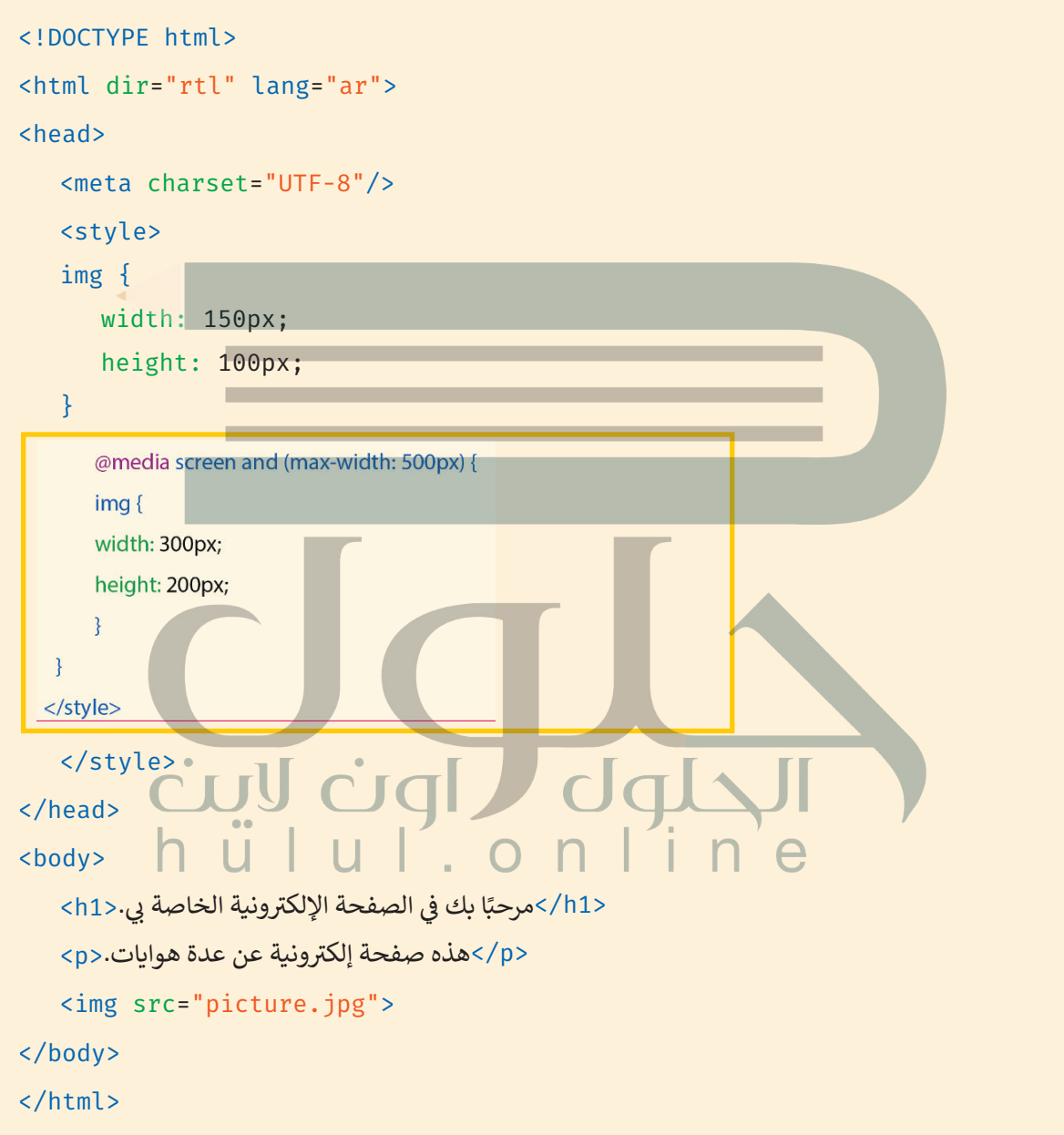